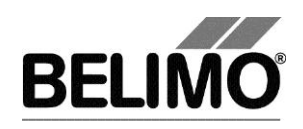

# **Main document**

# **User Manual**

# **English**

# **[General part](01_Allgemeiner%20Teil_v36_en.doc)**

# **[MP-Monitor](09_MP-Monitor_v36_en.doc)**

# **[Air module](02_Luft%20Modul_v36_en.doc) Fire & [Smoke](03_Brandschutz%20Modul_v36_en.doc)**

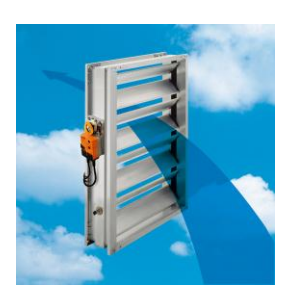

# **[module](03_Brandschutz%20Modul_v36_en.doc)**

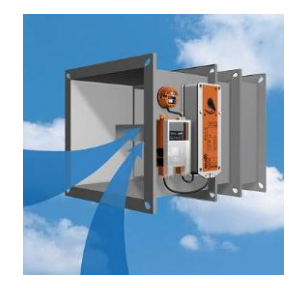

**[VAV-Compact](04_VAV-Compact%20Modul_v36_en.doc)  [module](04_VAV-Compact%20Modul_v36_en.doc)**

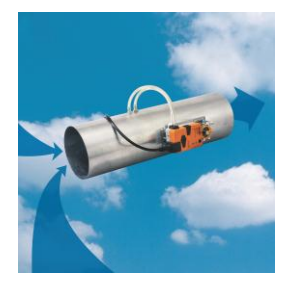

**[VAV-Compact D3-](10_VAV-Compact%20D3%20Modul_v36_en.doc) [Modul](10_VAV-Compact%20D3%20Modul_v36_en.doc)**

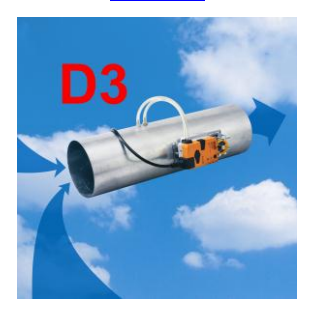

### **[Water stroke module](05_Wasser%20Modul_v36_en.doc) [EPIV Modul](06_EPIV%20Modul_v36_en.doc)[e](#page-123-0) [VAV NMV-D2M](07_VAV%20NMV-D2M%20Modul_v3x_en.doc)**

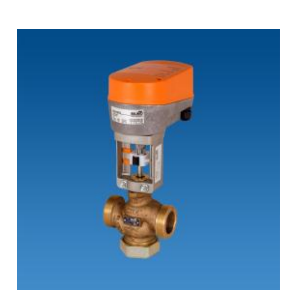

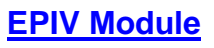

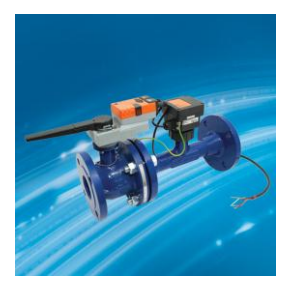

**[module](07_VAV%20NMV-D2M%20Modul_v3x_en.doc)**

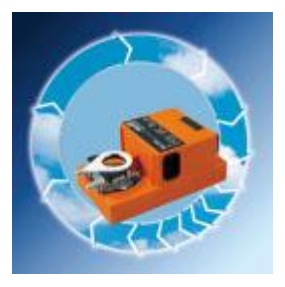

**[VAV VRP-M module](08_VAV_VRP-M%20Modul_v3x_en.doc)**

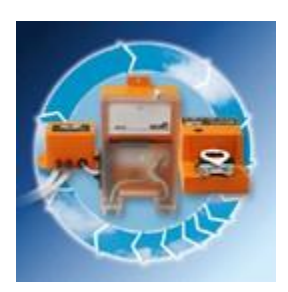

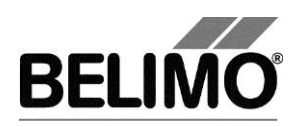

<span id="page-1-0"></span>**PC-Tool V3.6**

**User Manual**

**English**

# **General Part**

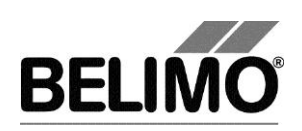

# **Table of Contents**

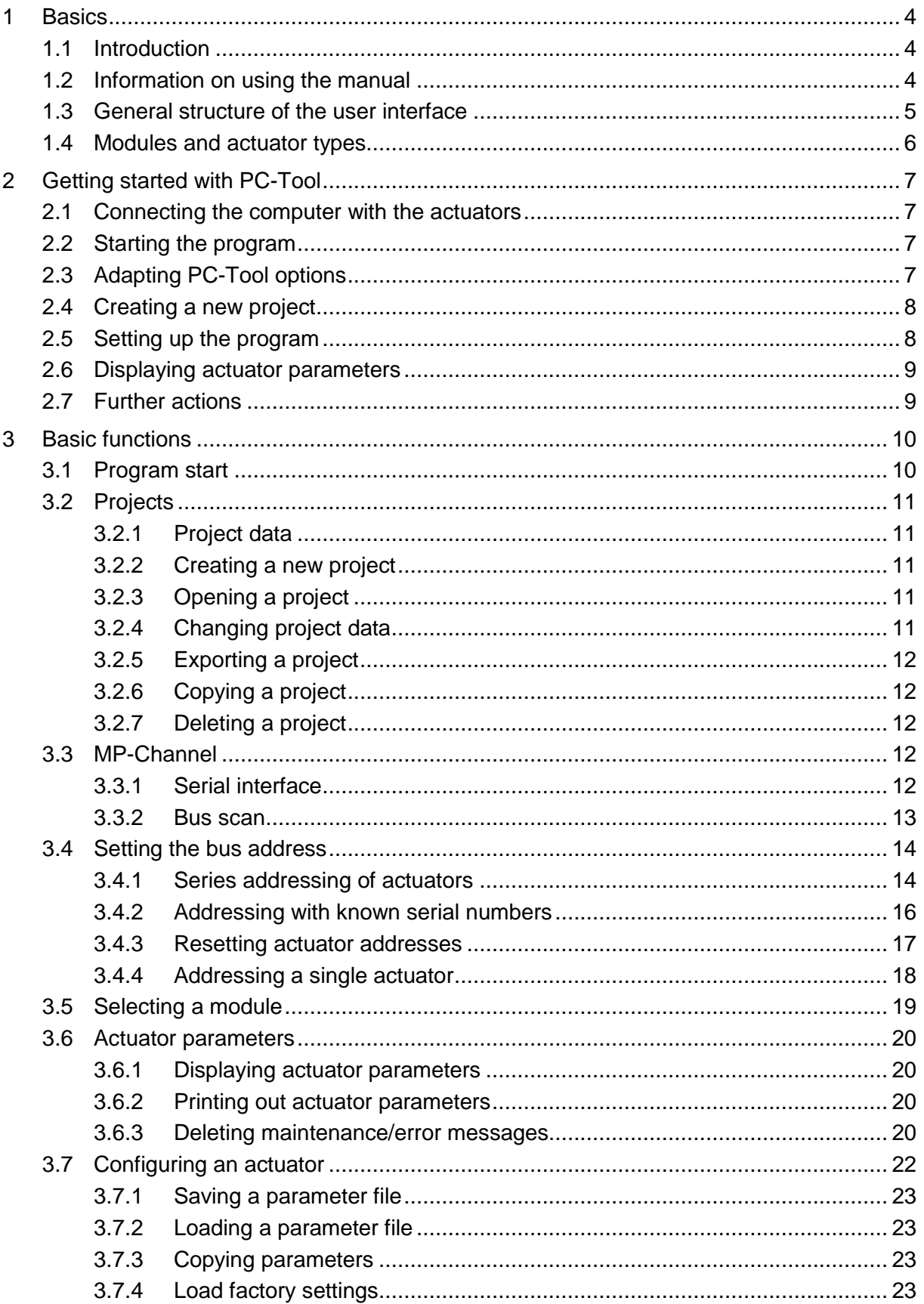

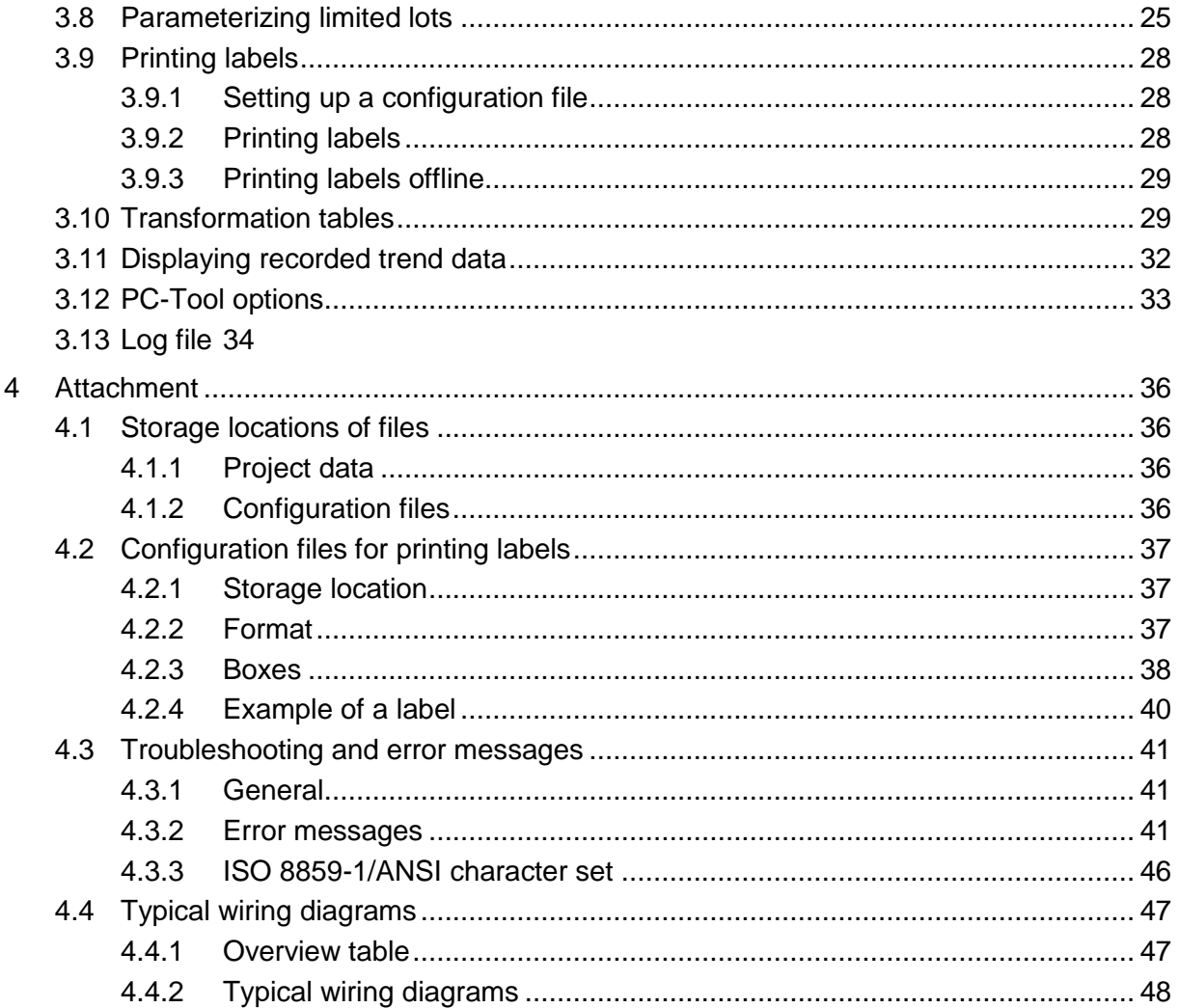

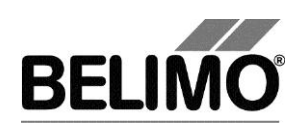

# <span id="page-4-0"></span>1 Basics

## <span id="page-4-1"></span>1.1 Introduction

The user manual describes the functions of the Belimo PC‑ Tool. The Belimo PC-Tool is a PC-based tool for parameterizing Belimo MFT(2), MP, MF, LON and BF-TopLine actuators, MFT(2), MP and BF-TopLine actuators can be configured for MP-Bus operation and can be monitored via bus.

This document is designed to present basic information. Since the PC-Tool has a modular structure, the explanations for specific modules are given in the individual module documents.

Remark: The documentation of the individual modules can be accessed through the main document.

### <span id="page-4-2"></span>1.2 Information on using the manual

An arrow symbol shows the order of menu commands in sub-menus. For the function

MP-Channel ▶ Trigger scan,

select MP-Channel in the main menu and then Trigger scan in the submenu.

This manual uses English terms for control elements frequently encountered in Microsoft Windows: **Button Combobox** Radio button Checkbox

Notes are enclosed in separation lines.

Variant If a function can be triggered in several ways, variant ways are described in addition to the recommended way.

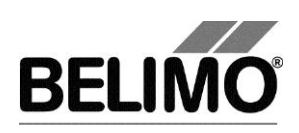

# <span id="page-5-0"></span>1.3 General structure of the user interface

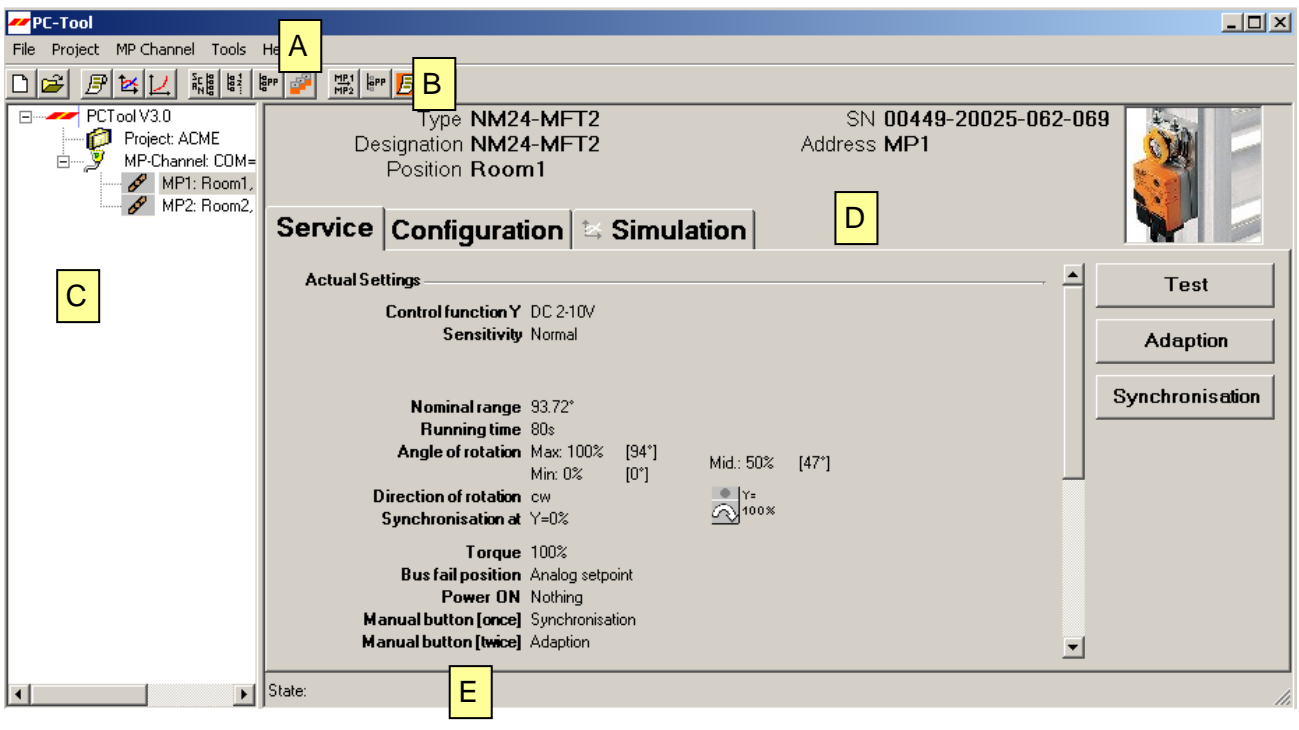

*User interface PC-Tool*

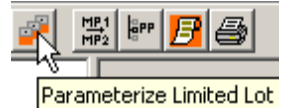

Menu bar [A] and toolbar [B] provide functions that affect the program as a whole. An explanatory text (tooltip) appears for each icon in the toolbar when you position the mouse pointer on it.

The MP-Channels and actuators belonging to the project are displayed in the outline bar [C] in the form of a tree (as in the Explorer). The object to be worked on is marked here. Depending on the selected object, pop-up menus offer corresponding functions at a click of the right mouse button.

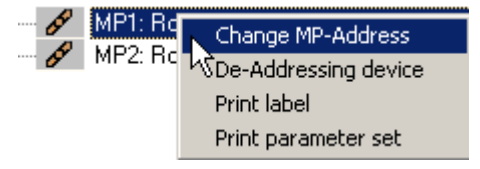

*Pop-up menu after clicking the right mouse button*

The detail area [D] contains all the detailed information on the object marked. The values that are displayed and changed in this area are grouped as needed and distributed over several index tabs.

The status bar [E] at the lower margin shows the current status of the connected device (e.g.: the actuator is carrying out a synchronization or adaptation.)

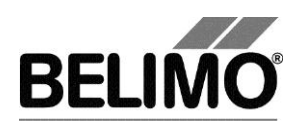

Missing or invalid entries are indicated by a flashing exclamation mark. If you move the mouse pointer to the exclamation mark, an explanatory text (tooltip) appears.

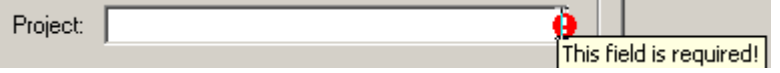

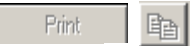

Inactive commands are displayed in gray letters (or as gray icons) according to the Windows standard.

Texts in boxes with a black font on a gray background cannot be changed. You can mark the contents with the mouse, however, and copy them into the clipboard with CTRL+C, for example.

Messsignal U5 variabel

# <span id="page-6-0"></span>1.4 Modules and actuator types

Multifunctional damper actuators

The following actuator types can be parameterized with the program PC-Tool:

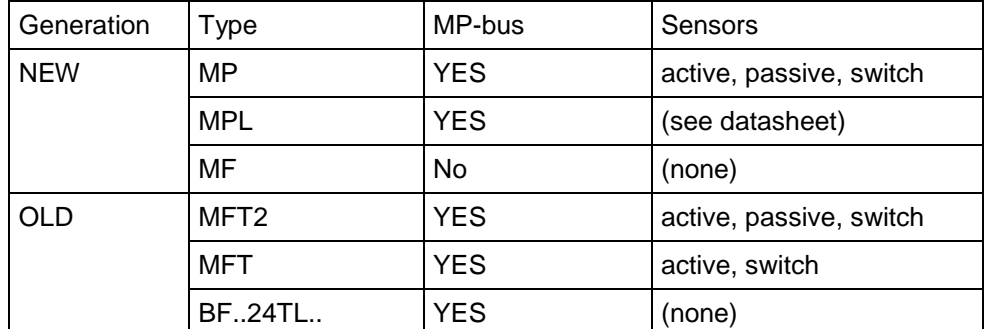

The manual is organized according to the application areas for actuators (modules). Detailed descriptions can be found in the module-specific sections, e.g. Air module, Water module, Fire & Smoke module, VAV module, EPIV Module.

VAV controller

The VAV module (VAV = Variable Air Volume) is for operating and parameterizing the Belimo VAV-Compact controller xMV-D2-MP.

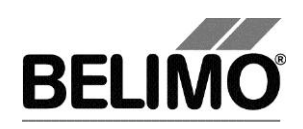

# <span id="page-7-0"></span>2 Getting started with PC-Tool

# <span id="page-7-1"></span>2.1 Connecting the computer with the actuators

Connect the level converter ZIP-USB-MP to your computer. The connection of the actuators to the ZIP box is explained in the Appendix. If you use a different interface than COM1, you must subsequently adapt the setting  $\lceil \Rightarrow 3.3.1$  Serial interface].

For typical wiring diagrams, see  $\Rightarrow$  [4.4](#page-47-0) [Typical wiring diagrams](#page-47-0)

# <span id="page-7-2"></span>2.2 Starting the program

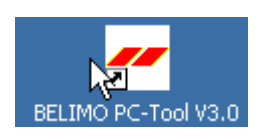

Click the program icon on your desktop. A start screen appears. Click Start Belimo PC-Tool (bottom right).

# <span id="page-7-3"></span>2.3 Adapting PC-Tool options

When you start the program for the first time, a dialog is displayed for adapting the user-specific settings.

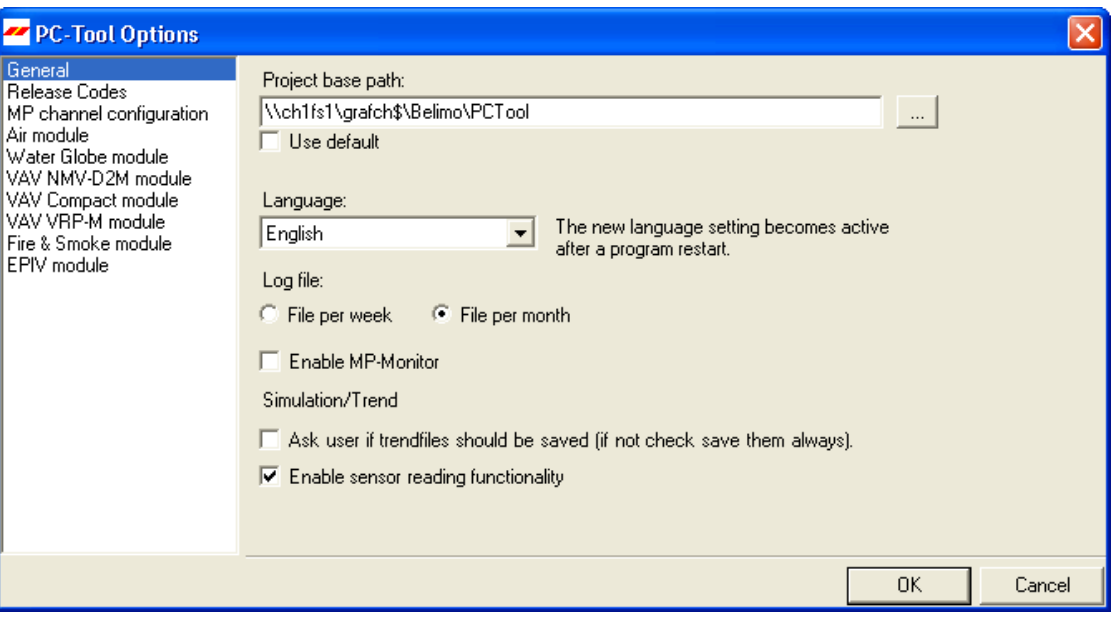

*PC-Tool options*

Select the desired language in the combobox here. If you change the language, exit the program and restart it.

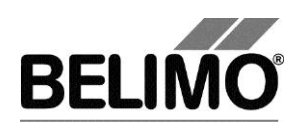

# <span id="page-8-0"></span>2.4 Creating a new project

To work with the program, you have to create a "project". The dialog for entering the project data is displayed. Click the radio button "New project".

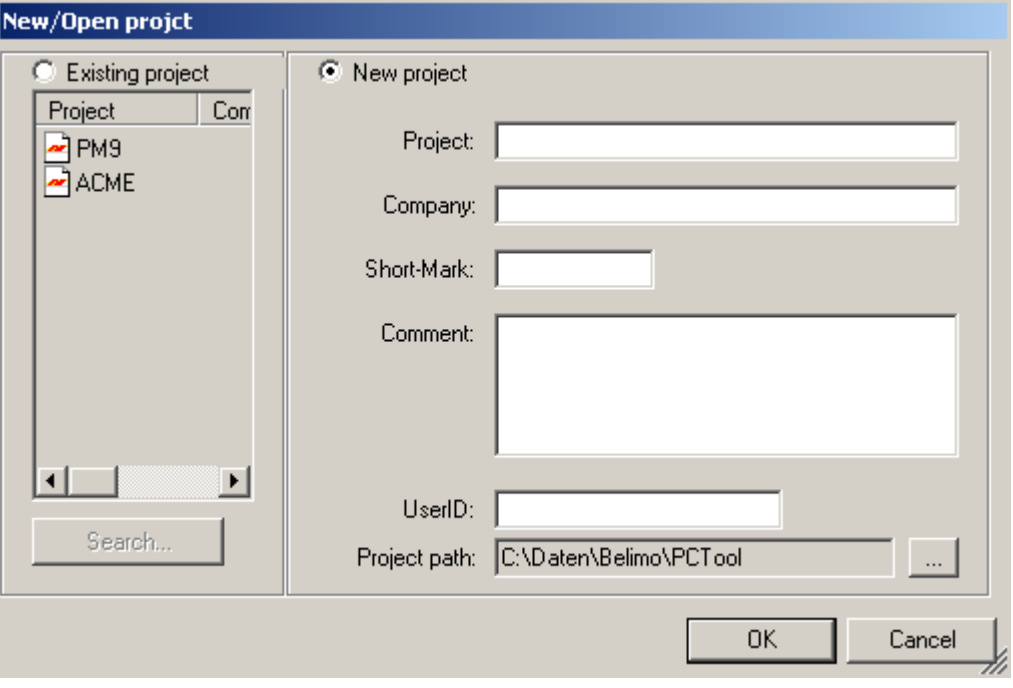

*Creating a new project*

The project name, company and user ID must be filled in; all other information is optional.

## <span id="page-8-1"></span>2.5 Setting up the program

The project and the MP-Channel can be seen in the outline bar [C]. The bus is scanned every 10 seconds by default.

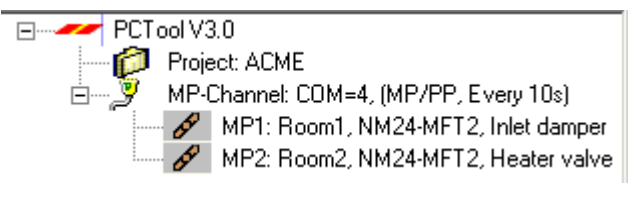

*Outline bar [C]*

If no actuators are shown after 10 seconds, you should check whether the level converter ZIP-USB-MP is connected to the right COM interface. Adjust the settings for the serial interface if necessary  $\lceil \Rightarrow 3.3.1 \rceil$ .

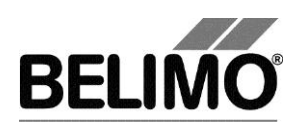

# <span id="page-9-0"></span>2.6 Displaying actuator parameters

Select the desired actuator in the outline bar [C] by clicking it with the mouse. The current settings for the actuator are displayed in the detail area [D].

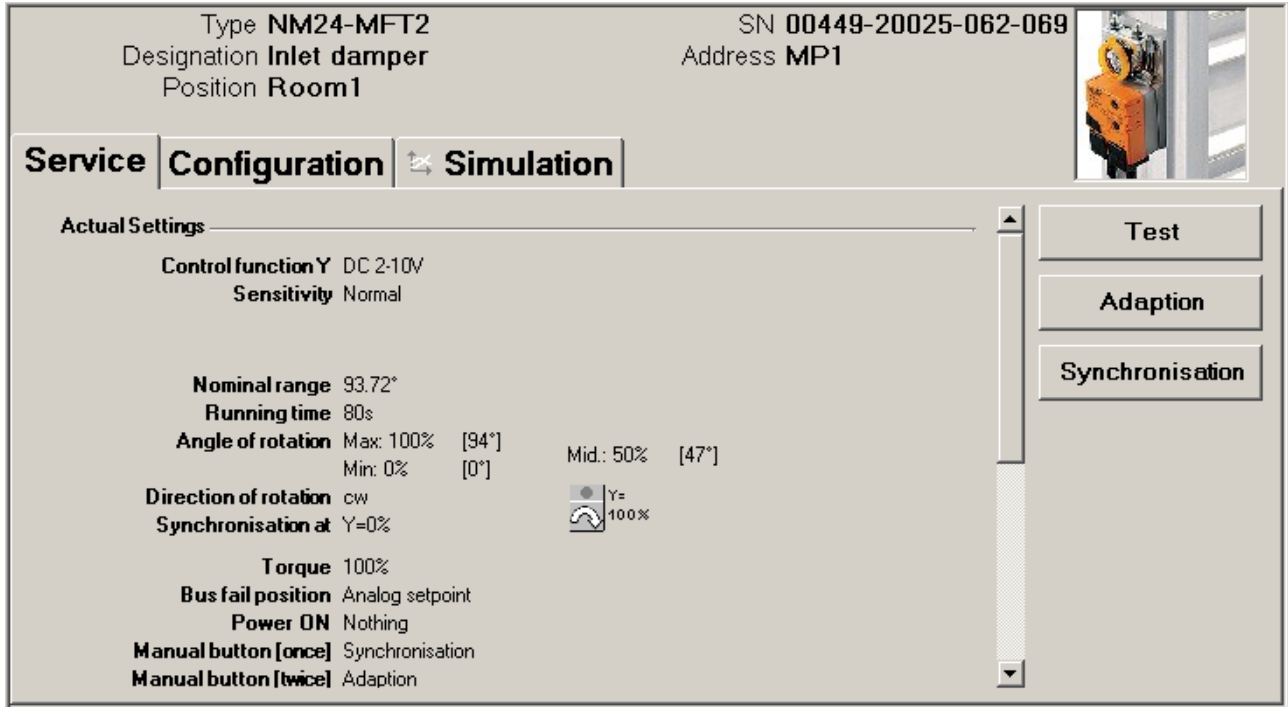

*Example of detail area [D] (damper actuator)*

# <span id="page-9-1"></span>2.7 Further actions

Read the descriptions for the following topics in Section 3 Basic functions

- Bus scan
- **Setting the bus address**
- Parameterization of actuators

Read the details for the application areas of the actuators in the descriptions of the following modules

- Damper actuators (Air module)
- VAV controllers
- Actuators for fire & smoke dampers (Fire & Smoke module)
- Valve actuators (Water module)

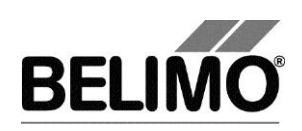

# <span id="page-10-0"></span>3 Basic functions

## <span id="page-10-1"></span>3.1 Program start

After the program is started, a start screen is displayed. Click Start.

Determine the project with which you would like to work. You can either

- **open one of the last projects listed,**
- open an existing project from a file, or
- create a new project.

The defined MP-Channel is displayed and opened. A bus scan is started for each MP-Channel.

If only one actuator is connected, it is automatically selected and displayed.

Variant If you cancel the project selection, the program will be started without a project. In this case, only the functions Help, File $\blacktriangleright$  New project and File  $\blacktriangleright$  Open existing project will be available.

> You can also start the program by means of opening a project file: In the Explorer, double-click a file with the extension . bptpj or on a corresponding file link.

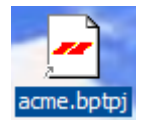

If you create a link to a project file on the desktop, make sure that you do not inadvertently move or copy the file instead. You can tell when a link has been created correctly by the small arrow in the bottom left-hand corner of the file icon. (If the project file itself, rather than a link to it, is on the desktop then all other files will be saved there as well.)

In a network environment, the program should be installed on your workstation and started locally. Special authorizations are required to start the program on network drives.

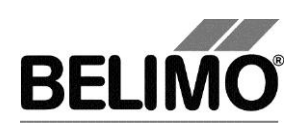

# <span id="page-11-0"></span>3.2 Projects

#### <span id="page-11-1"></span>3.2.1 Project data

All user-specific data of the program are administered in the framework of projects. Each project has a project directory in the file system. The project files are stored in sub-directories of the project directory.

The storage place of the project files is described in the Appendix.

#### <span id="page-11-2"></span>3.2.2 Creating a new project

Select File  $\blacktriangleright$ , New Project in the main menu. Enter the new project data in the dialog. The project name, company and user ID must be filled in; all other information is optional. Click OK.

Since only one project can be active at a time, the currently displayed project will be closed and the new project opened.

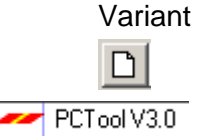

Variant You can also create a new project by clicking the New Project icon on the toolbar [B] or clicking the program icon in the outline bar [C] with the right mouse button and then selecting New Project.

#### <span id="page-11-3"></span>3.2.3 Opening a project

Select File  $\blacktriangleright$  Open Existing Project in the main menu. A list of all project files in the storage location is displayed.

Mark a project from the list in the dialog or open any given project file  $(*.bptp)$ with Find... Click OK.

Since only one project can be active at a time, the currently displayed project will be closed and the selected project opened instead.

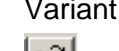

PCTool V3.0

Variant You can also create a project by clicking on the New Project icon on the toolbar [B] or clicking the program icon in the outline bar [C] with the right mouse button and then selecting Open Project.

#### <span id="page-11-4"></span>3.2.4 Changing project data

Click the project in the outline bar [C] to display the project data. The Edit button (far right) displays a dialog in which you can change the data.

Variant Click the project in the outline bar [C] with the right mouse button and select Properties.

> Project name and path cannot be changed within the program. However, you can rename the project file (extension . bptpj) using the Windows Explorer or move the entire project folder to another location. Afterwards, open the project again.

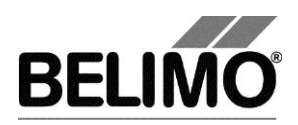

The project folder and project file can have different names – for example for backing up data. The name of the project file determines the project name.

#### <span id="page-12-0"></span>3.2.5 Exporting a project

Copy the entire project folder in the Explorer, for example onto a floppy disk.

#### <span id="page-12-1"></span>3.2.6 Copying a project

Copy the entire project folder to another location in the Explorer. Give the project folder a new name. Give the project file (<project>.bptpj) the same name within the new project folder.

#### <span id="page-12-2"></span>3.2.7 Deleting a project

Delete the entire project folder in the Explorer. The project to be deleted must not be currently open in the program.

### <span id="page-12-3"></span>3.3 MP-Channel

#### <span id="page-12-4"></span>3.3.1 Serial interface

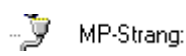

The ZIP level converter is connected to a serial interface (COM) for connecting the MP/MFT(2) actuator or the MP-Bus to the PC-Tool. To select the number of the serial interface used on your computer, click the MP-Channel icon in the outline bar [C] and select MP-Channel settings.

For typical wiring diagrams, see  $\Rightarrow$  [4.4](#page-47-0) [Typical wiring diagrams](#page-47-0)

Now set the serial connection:

- If you activate the "Serial connection" box (as shown in the screenshot), you can select a serial connection. This list shows all ports on your computer (between COM=1 … COM=255).
- Option: If you activate the "Other" box, you can enter a connection ID in the text box. Valid values are:

"*COMx*" or "*COM:x*" or "*COM=x*" (x is is the port number between 1 and 255).

"*Baudrate=x*" (x is the baud rate 75...115200).

"*Bytesize=x*" (x is the number of data bits 5...8).

"*Stopbits=x*" (x is the number of stopbits 1, 1.5 or 2).

"*Parity=x*" (x is the the parity no, odd, even, mark or space).

It is only mandatory for the COM port to be specified. Separate the values with a semicolon (;).

Example:

"COM1;Baudrate=9600;Stopbits=1".

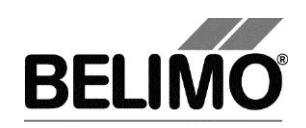

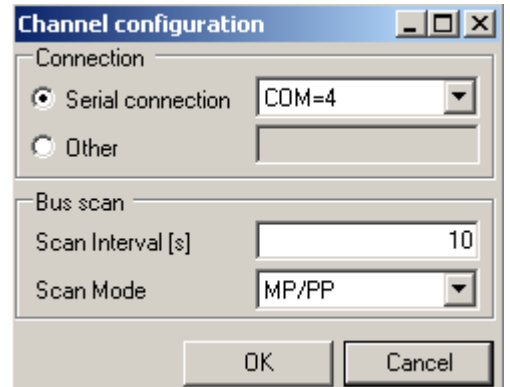

*MP-Channel settings*

#### <span id="page-13-0"></span>3.3.2 Bus scan

In the bus scan section of the "MP-Channel settings" dialog, you can enter the time interval for the periodic bus scan in seconds. Permitted values are whole numbers between 1 and 9999.

The program can address actuators in two basic ways:

In multi-point mode (MP), up to 8 actuators of the types MP / MFT(2) can be individually digitally addressed.

In point-to-point mode (PP) only a single actuator can be activated. In this case, the "classic" operating modes are available with response voltage at connection D<sub>5</sub>.

The actuators of the MF type can only be connected in PP mode, all others either in PP or MP mode.

Select the type of bus scan in the bus scan section of the "MP-Channel settings"dialog:

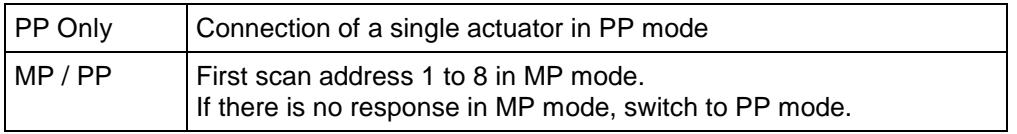

#### Periodic bus scan

The periodic bus scan is active by default. To switch this off, click the MP-Channel with the right mouse button and select Interrupt scanning. Afterwards, you can switch the periodic scan back on again the same way with the menu item Scan Every xx Seconds.

#### Manual bus scan

Manually activate an immediate bus scan with the function button F5 ("Update") as needed. This is possible at any time, even when the periodic bus scan is active.

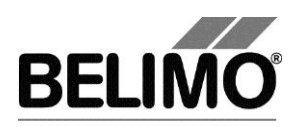

Variant You can also select MP-Channel I Trigger Scan in the main menu or activate the Trigger scan function by clicking the MP-Channel with the right mouse button.

> If more than one actuator responds at the same MP address during a bus scan or if more than one actuator is connected in PP mode, a bus jam will occur. This situation is indicated by the program with a corresponding message.

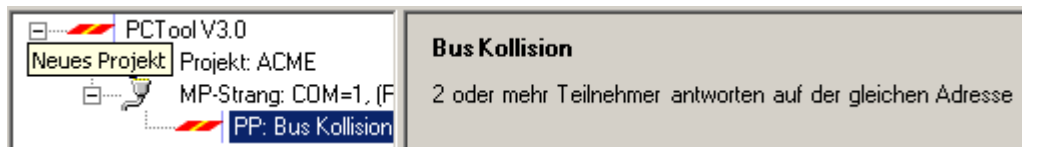

Saving a bus scan overview in a file

The result of a bus scan can be saved in a file for recording. Select "Channel" in the outline bar to show an enumeration of all found MP nodes with the corresponding data (address, position, type, description and serial number).

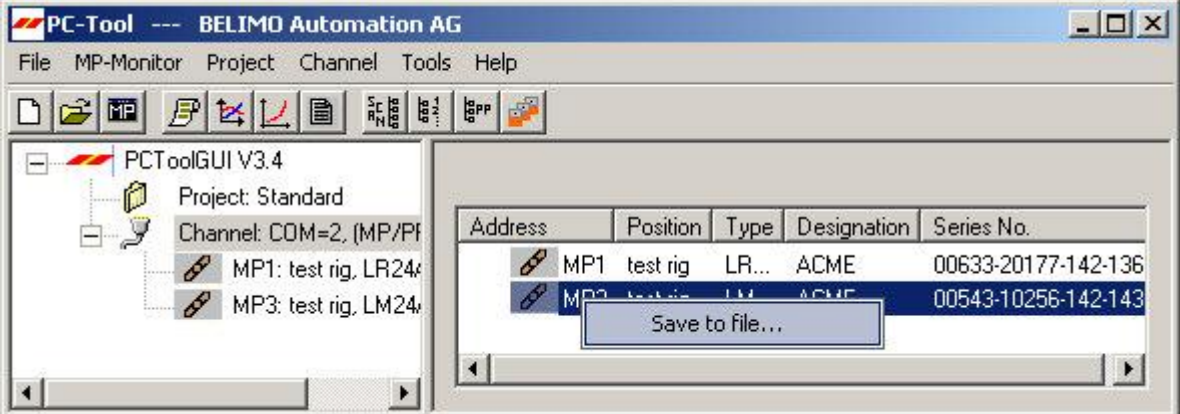

*Saving the bus scan overview*

Click the right mouse button to open the context menu and choose "Save to file" for saving the information in a text file.

### <span id="page-14-0"></span>3.4 Setting the bus address

Each actuator with an MP-Bus interface (valid for all devices with an MP-Bus interface, e.g. I/O modules, etc.) can be assigned an address which it will use to communicate on the MP-Bus.

The setting of the bus address can be disabled on certain actuators, e.g. for the actuator types ...LON and ...ALON (for LONWORKS®).

#### <span id="page-14-1"></span>3.4.1 Series addressing of actuators

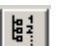

Click the Address device icon in the toolbar [B].

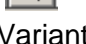

Variant Click the MP-Channel with the right mouse button and select Addressing Device. Or select MP-Channel ▶ Addressing Device in the main menu.

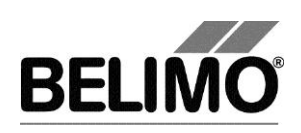

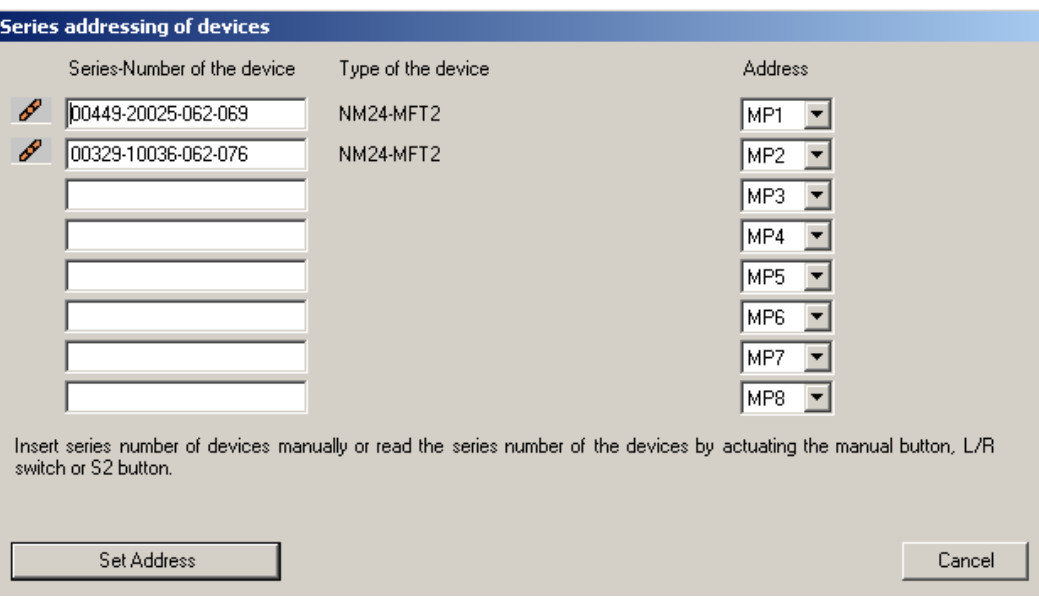

*Series addressing*

If you want to use something other than the default order, then select the desired addresses in the comboboxes on the right.

Reading in the serial numbers with acknowledgement on the actuator

Then press the acknowledge button on the actuator that is to receive the first address. Depending on the type of actuator, this is the manual button, the L/R change-over switch, the manual control or the S2 button. (If the buttons are not accessible, enter the serial numbers directly as described below.)

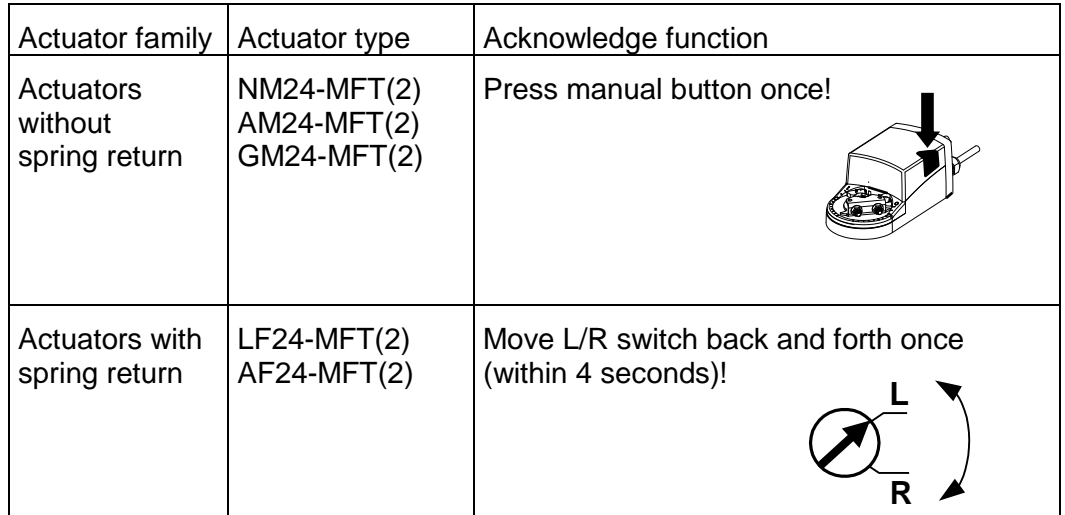

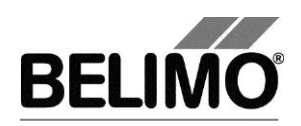

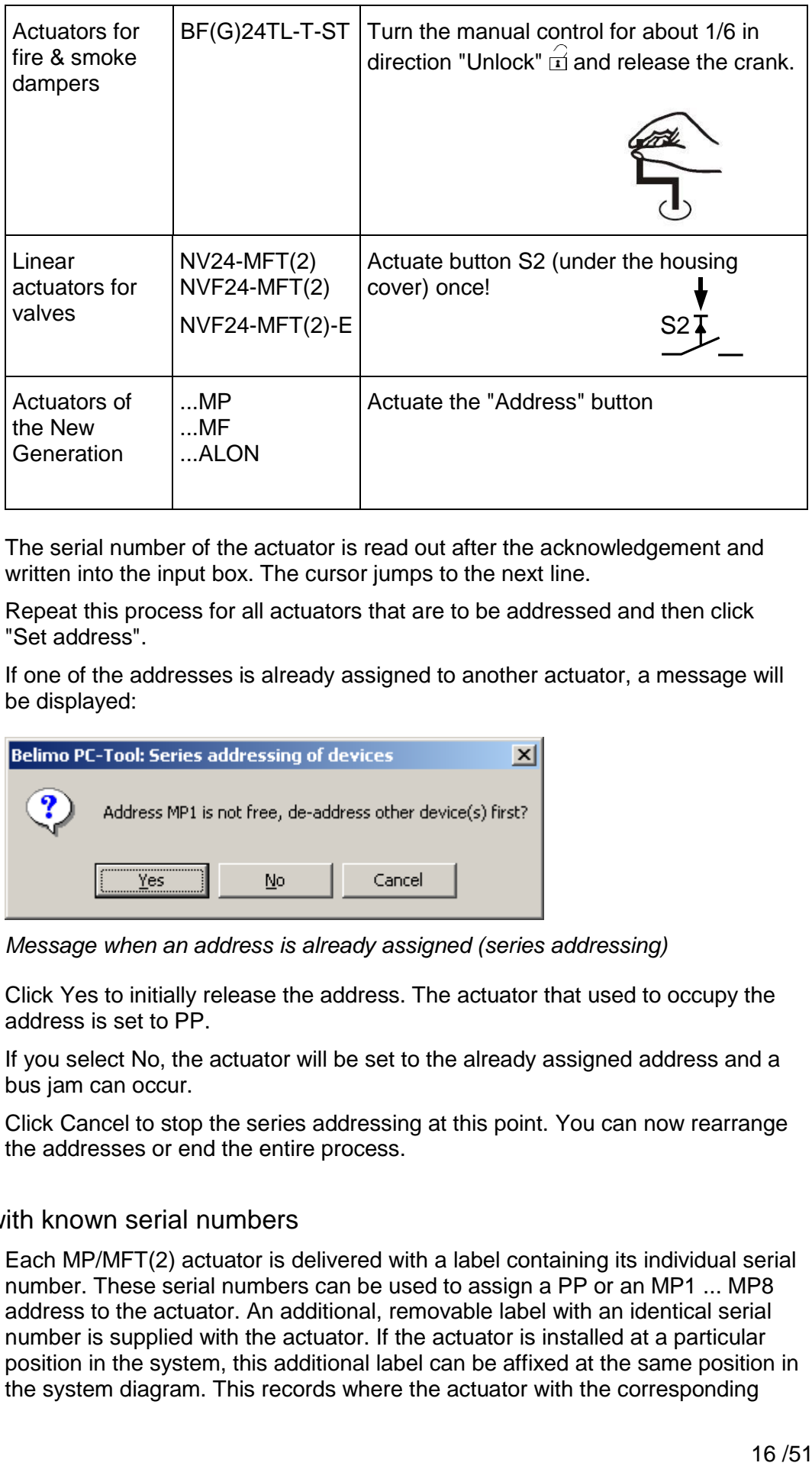

The serial number of the actuator is read out after the acknowledgement and written into the input box. The cursor jumps to the next line.

Repeat this process for all actuators that are to be addressed and then click "Set address".

If one of the addresses is already assigned to another actuator, a message will be displayed:

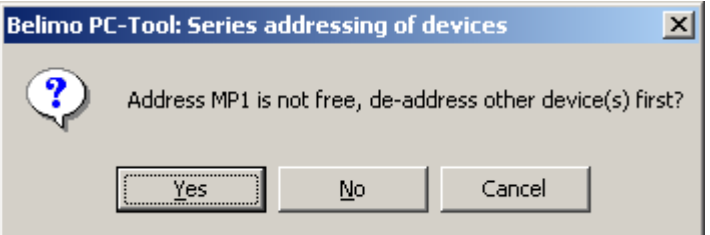

*Message when an address is already assigned (series addressing)*

Click Yes to initially release the address. The actuator that used to occupy the address is set to PP.

If you select No, the actuator will be set to the already assigned address and a bus jam can occur.

Click Cancel to stop the series addressing at this point. You can now rearrange the addresses or end the entire process.

#### <span id="page-16-0"></span>3.4.2 Addressing with known serial numbers

Each MP/MFT(2) actuator is delivered with a label containing its individual serial number. These serial numbers can be used to assign a PP or an MP1 ... MP8 address to the actuator. An additional, removable label with an identical serial number is supplied with the actuator. If the actuator is installed at a particular position in the system, this additional label can be affixed at the same position in the system diagram. This records where the actuator with the corresponding

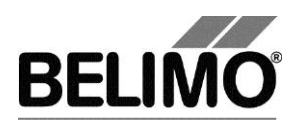

serial number is located in the building. These serial numbers can be used to assign the MP1 ... MP8 addresses to the actuators.

You can also fill in the input boxes manually before clicking Set Address, for example when the buttons of the actuators are not accessible or you regularly take the serial numbers from your documents.

### <span id="page-17-0"></span>3.4.3 Resetting actuator addresses

If you want to reset actuators with MP addressing to PP, click to the right of the MP-Channel and select "De-address Device" in the pop-up menu.

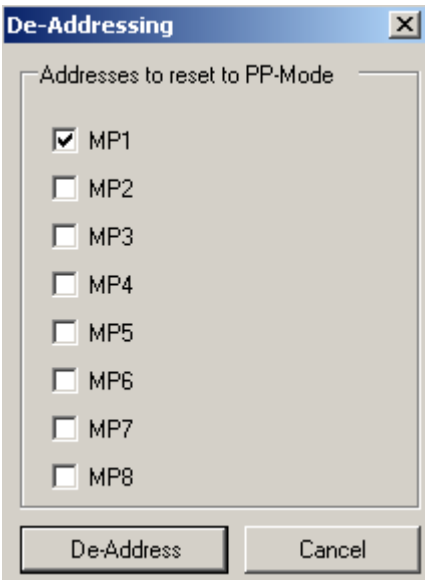

*Selection of the addresses to be reset*

Mark the addresses whose actuators are to be de-addressed.

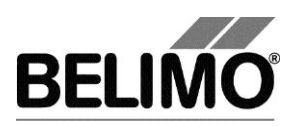

When the bus scan is set to MP/PP, the de-addressed actuators are no longer visible in the outline bar [C] as long as there are still actuators with addresses.

If you set several actuators to PP, a bus jam will occur with the bus setting "PP only".

#### <span id="page-18-0"></span>3.4.4 Addressing a single actuator

쁣

Select the actuator in the outline bar [C] and click the "Change MP Address" icon in the toolbar [B].

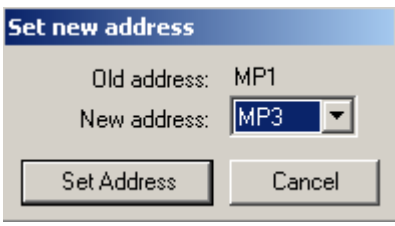

*Setting a new address*

Variant Click the actuator with the right mouse button and select "Change MP Address" ("MP-Adresse ändern").

> Select the new address in the combobox. If the address is already assigned to another actuator, a message will be displayed:

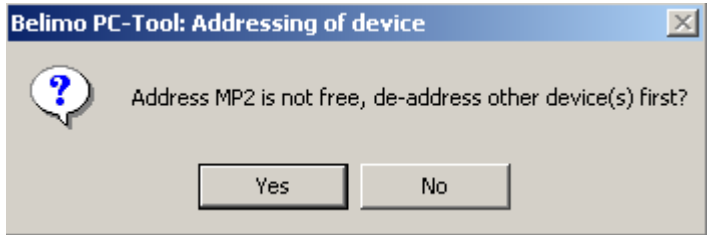

*Message when an address is already assigned*

Click Yes to initially release the address. The actuator that used to occupy the address is set to PP.

If you select No, the actuator will be set to the already assigned address and a bus jam can occur.

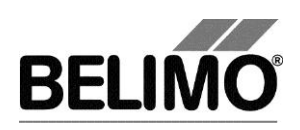

# <span id="page-19-0"></span>3.5 Selecting a module

All actuators that are active and connected to an MP-Channel are displayed in the outline bar [C]. Select the desired actuator from this display.

MP-Channel: COM=4, (MP/PP, Every 10s) ò-y MP1: Room1, NM24-MFT2, Inlet damper MP2: Room2, NM24-MFT2, Heater valve

The type of actuator is indicated by the icon:

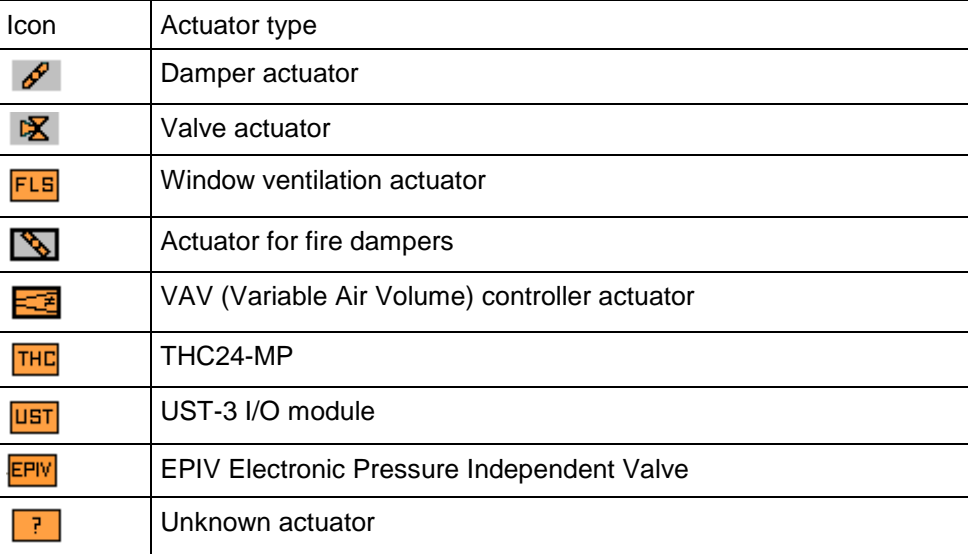

When an actuator is selected for the first time, the parameters are read out and displayed in the detail area [D].

In addition, the address for communication on the MP-Channel (MP or PP mode) and the name of the actuator type are displayed in the outline bar [C].

The complete information for identifying the selected actuator is found in the header of the detail area [D].

Type NM24-MFT2 Designation Inlet damper Position Room1

SN 00449-20025-062-069 Address MP1

*Display of the actuator identification*

Note the difference between the current communication mode on the MP-Channel and the displayed address. An actuator with the address MP2 can be activated in PP mode during a bus scan, for example.

# <span id="page-20-0"></span>3.6 Actuator parameters

#### <span id="page-20-1"></span>3.6.1 Displaying actuator parameters

The parameters of an actuator are displayed on the Service tab in the detail area [D].

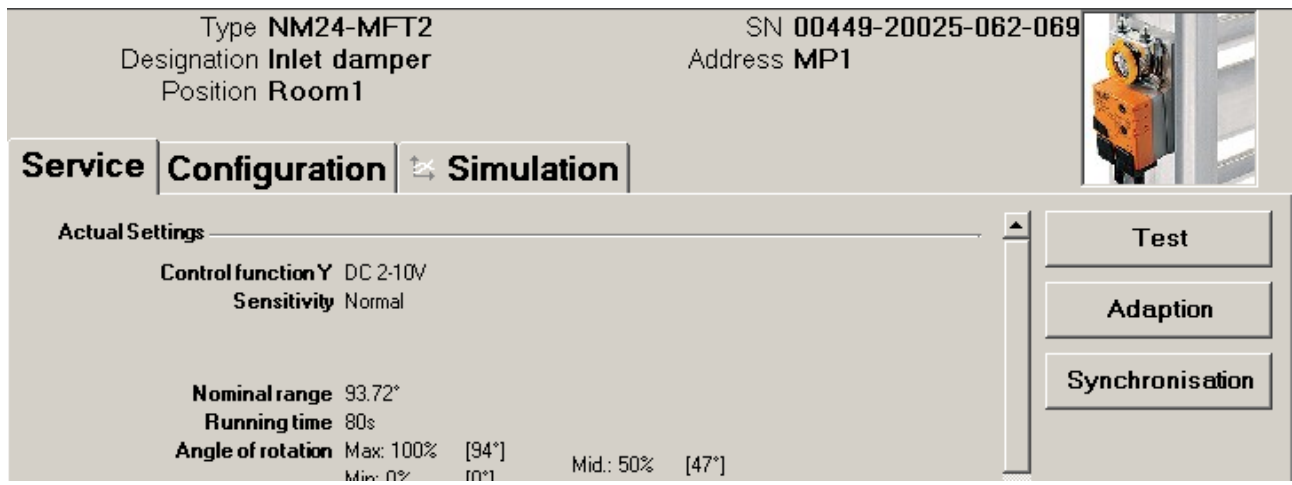

*Example of the "Service" tab (damper actuator)*

The Test, Adaptation and Synchronization functions are described for each respective module.

#### <span id="page-20-2"></span>3.6.2 Printing out actuator parameters

The displayed actuator parameters can be printed out. Click the printer icon in the toolbar [B] or select Print Actuator Parameters in the pop-up menu after clicking the actuator in the outline bar [C] with the right mouse button.

#### <span id="page-20-3"></span>3.6.3 Deleting maintenance/error messages

When an actuator has created and saved maintenance or fault messages, these are displayed on the Service tab.

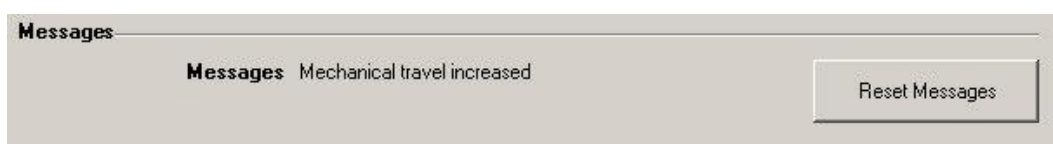

*Message display on the Service tab*

Use "Reset messages", to delete the messages stored in the actuator.

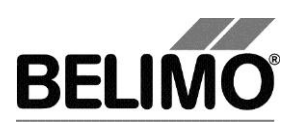

Following messages may appear:

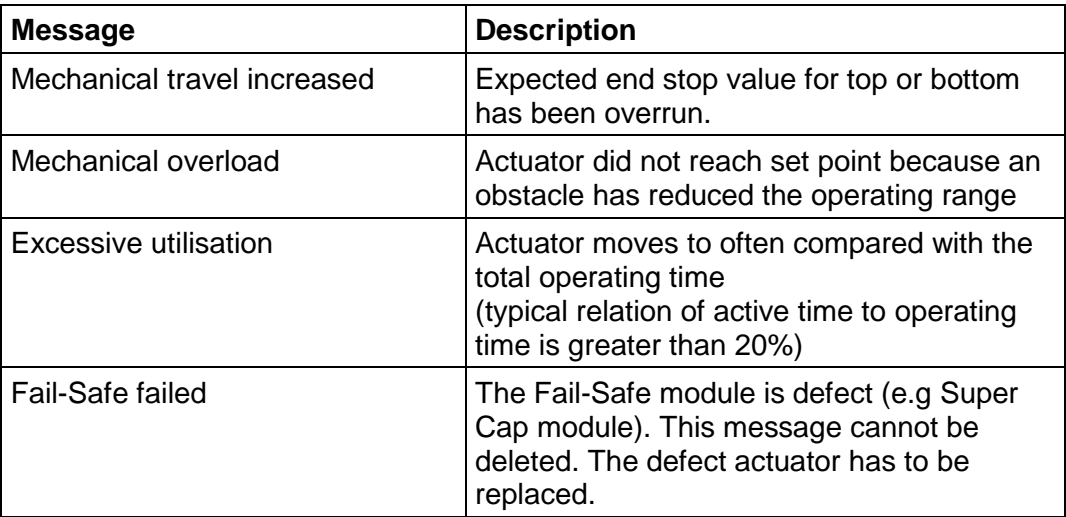

Actuators for fire & smoke dampers have provide a larger scale of messages. The specific messages are described in the Fire & Smoke module.

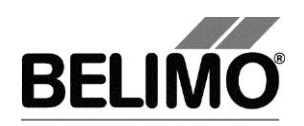

# <span id="page-22-0"></span>3.7 Configuring an actuator

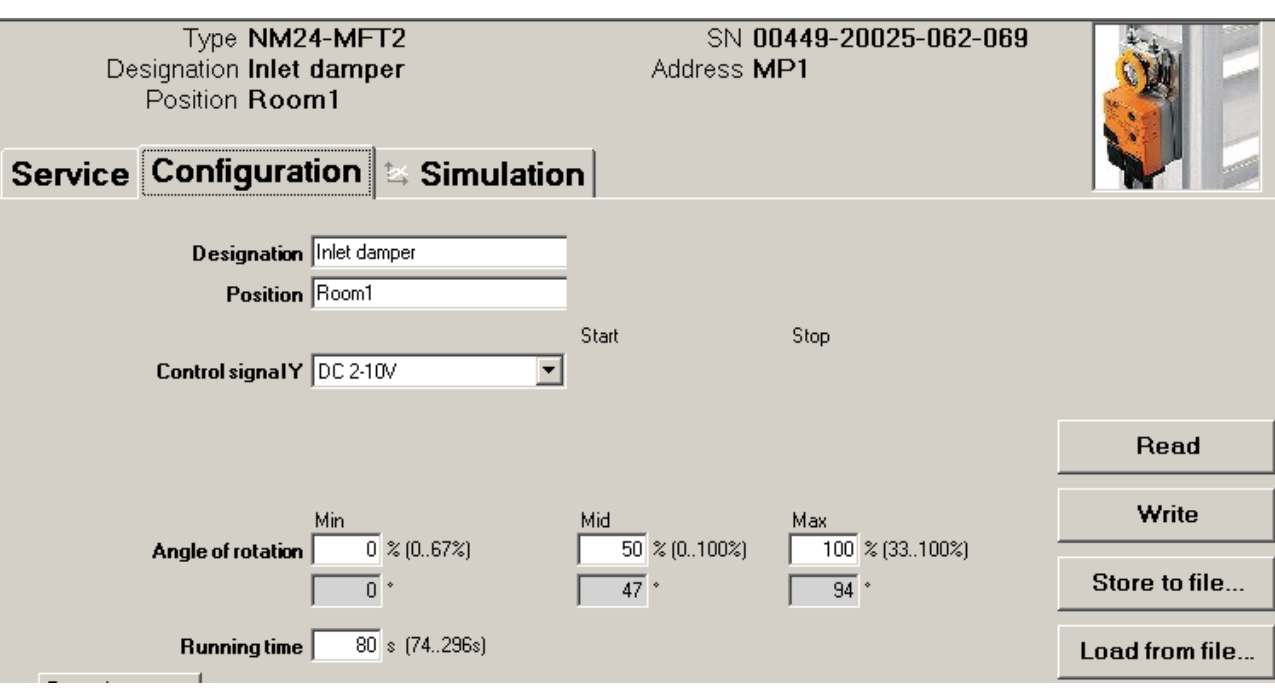

To change the parameters of an actuator, go to the Configuration tab.

*Example of the "Configuration" tab (damper actuator)*

The lower area with the basic settings can be displayed with the "More..." button and hidden again with the "Less" button.

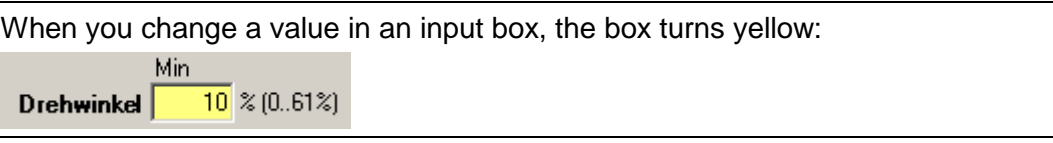

The status image on the right additionally shows whether all the displayed values match those stored in the actuator:

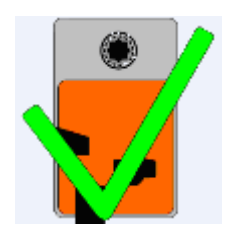

*Status image*

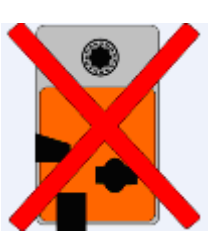

Display matches actuator Values have been changed

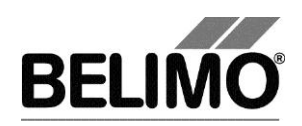

Save the changed values in the actuator with the "Set" button underneath the status image.

You can read out the parameters currently saved in the actuator again with the "Read" button. Entries for values that you have not previously saved in the actuator will be lost as a result.

#### <span id="page-23-0"></span>3.7.1 Saving a parameter file

You can store the displayed parameters in a file (with the extension .bptpar) with "Store to file…" on the "Configuration" tab. The suggested name for the file consists of the project, the actuator type, the position, the serial number, the current date and the time of day.

Since the content of the file corresponds to the values displayed on the screen, you can change individual values and save variants in files without loading them on the actuator.

The file can only be saved when all values on the screen are valid.

#### <span id="page-23-1"></span>3.7.2 Loading a parameter file

The values of a saved parameter file can be read back into the input screen for the configuration with "Load from file...".

#### <span id="page-23-2"></span>3.7.3 Copying parameters

Read out the parameters of an actuator that you want to copy and save them in a file. Change the actuator, load the saved parameters from the file and program the actuator with the copied values.

#### <span id="page-23-3"></span>3.7.4 Load factory settings

When a project is created, two folders are created in the parameter directory. These folders contain the factory settings for all supported actuator types.

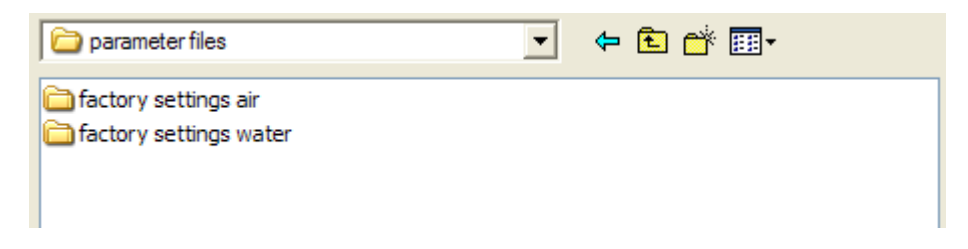

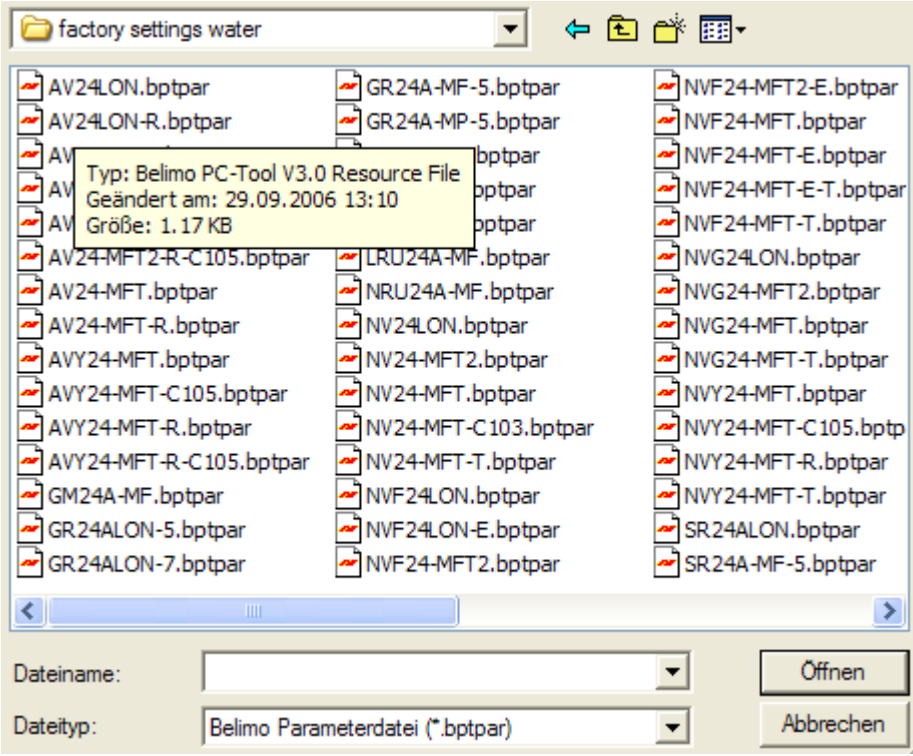

*Parameter files with factory settings*

Open the file which matches the actuator type. The settings are loaded into the input screen for the configuration. Afterwards, store the parameters in the actuator with the "Set" button.

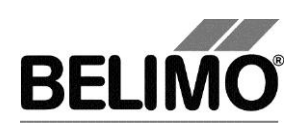

# <span id="page-25-0"></span>3.8 Parameterizing limited lots

You can parameterize several identical actuators with the function "Parameterize Limited Lots". The number depends on the power of the voltage supply.

To parameterize limited lots, save the parameter set to be programmed in a file.

With one parameter set, you can only program actuators from the same actuator family (e.g. MFT or NMV), i.e. the parameter set used must match the actuator family.

Connect the devices according to the following wiring diagram (for further wiring diagrams, see clause [4.4](#page-47-0) [Typical wiring diagrams\)](#page-47-0):

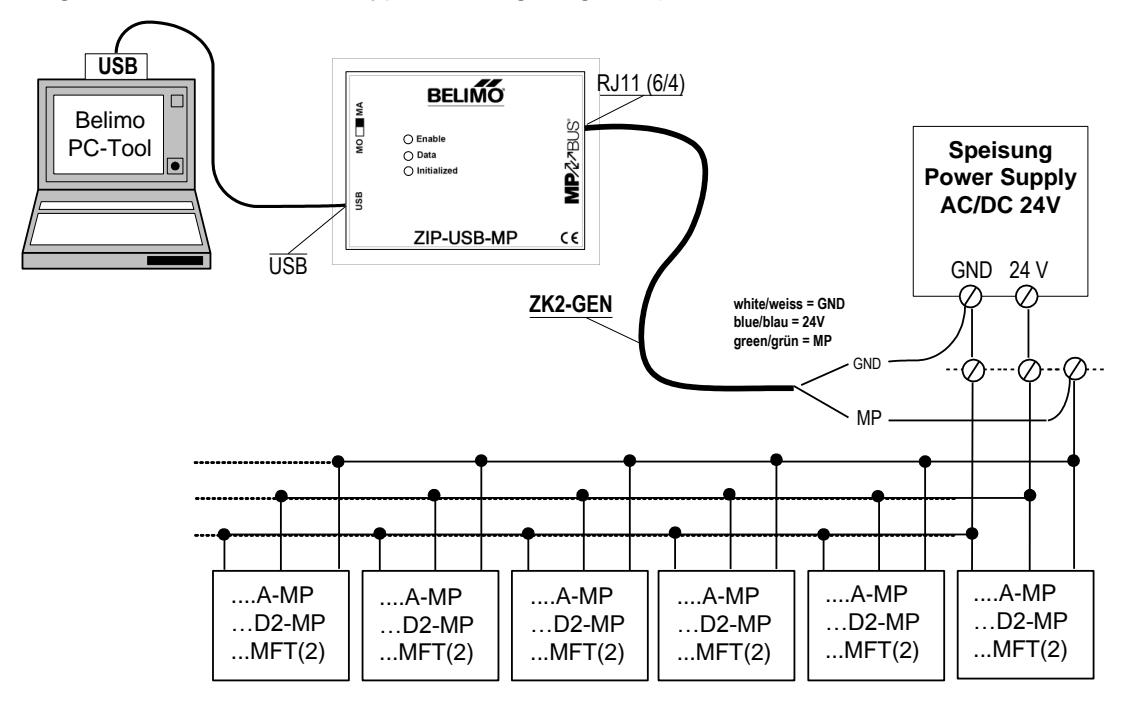

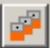

Select the desired MP-Channel and click the symbol "Parameterize Limited Lots".

Variant Click with the right mouse button on the MP-Channel and select Parameterize Limited Lots. Or select the MP-Channel  $\blacktriangleright$  Parameterize Limited Lots in the main menu.

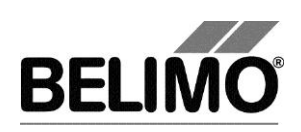

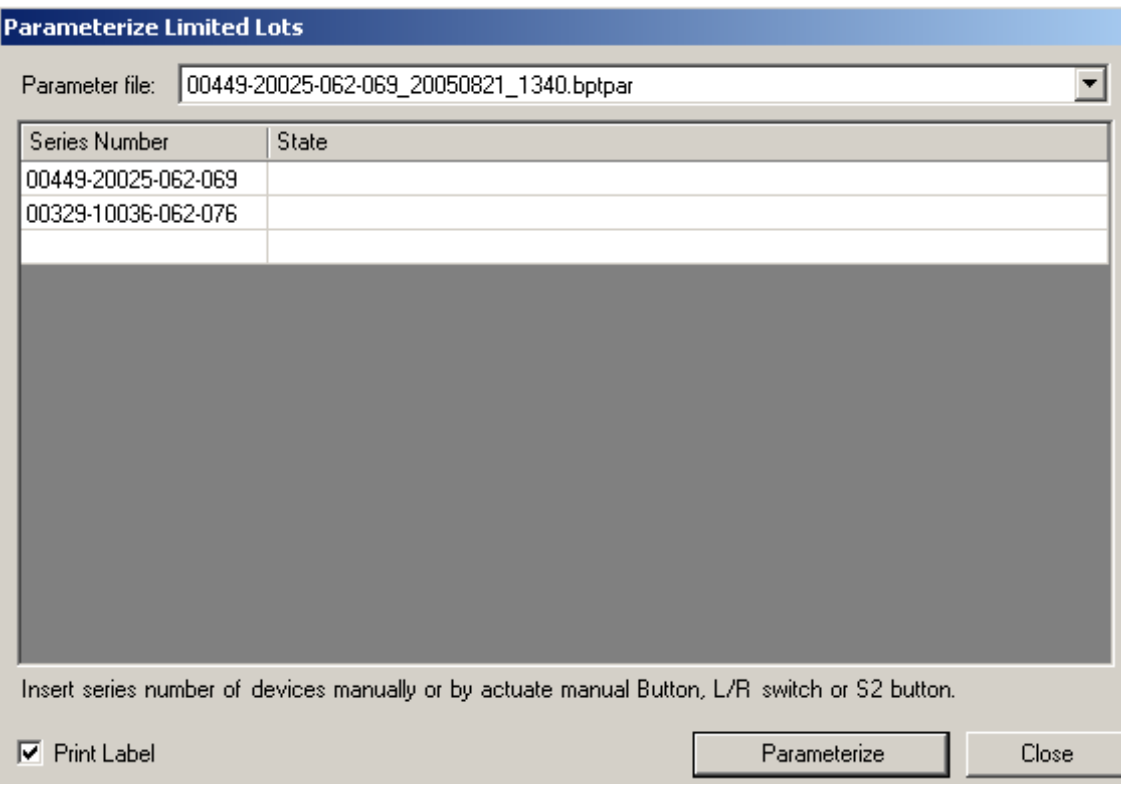

*Dialog for parameterizing limited lots*

Select the file with the saved parameters in the dialog.

Position the cursor in the first input box for the serial number. Then press the acknowledge button on the first actuator which should be parameterized. If the buttons are not accessible, directly enter the serial numbers as described below.

The serial number of the actuator is read out after the acknowledgement and written into the input box. The cursor jumps to the next line.

Repeat the process for all actuators that are to be parameterized and mark the checkbox if you want to print labels after parameterization (see Section [3.9](#page-28-0) "Printing labels").

Click Parameterize.

The PC-Tool now asks for the file with the values to be written into the actuators.

The periodic bus scan is stopped for the duration of the parameterization. The actuators are successively set to the address MP1, programmed and finally set to PP addressing.

When the bus scan is set to MP/PP, the actuators in the outline bar [C] will not be visible. If the bus setting PP Only is used, a bus jam will result.

If an error occurs during programming, a corresponding text is displayed in the "State" column.

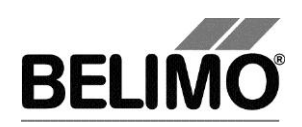

If the address MP1 is already assigned to an actuator, a message will be displayed:

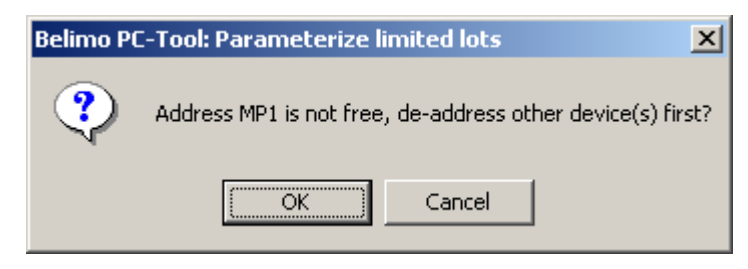

*Message when the address MP1 is already assigned (limited lot)*

Click OK to initially release the address MP1. The actuator that used to be assigned to this address will be set to PP.

Click Cancel to stop the parameterization at this point.

Identification with known serial numbers

You can also fill in the input boxes manually before you click "Parameterize", for example when the buttons of the actuator are not accessible or you regularly take the serial numbers from your documents.

Programming further series

The actuators that have been successfully programmed are deleted from the list. You can register further serial numbers in the list and then click "Start parameterization" again.

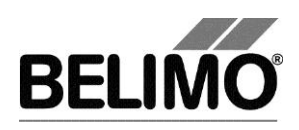

## <span id="page-28-0"></span>3.9 Printing labels

To identify actuators, you can write self-adhesive labels with the PC-Tool program. A special printer may be necessary, depending on the type of label.

#### <span id="page-28-1"></span>3.9.1 Setting up a configuration file

Labels are defined per project. To print labels, set place holders (number in brackets) in the configuration file for the information to be printed.

The structure and storage location of the configuration files are described in the Appendix.

#### <span id="page-28-2"></span>3.9.2 Printing labels

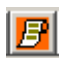

Select an actuator and click the "Print Label" icon (with an orange background).

Variant Click an actuator in the outline bar [C] with the right mouse button and select "Label Printing".

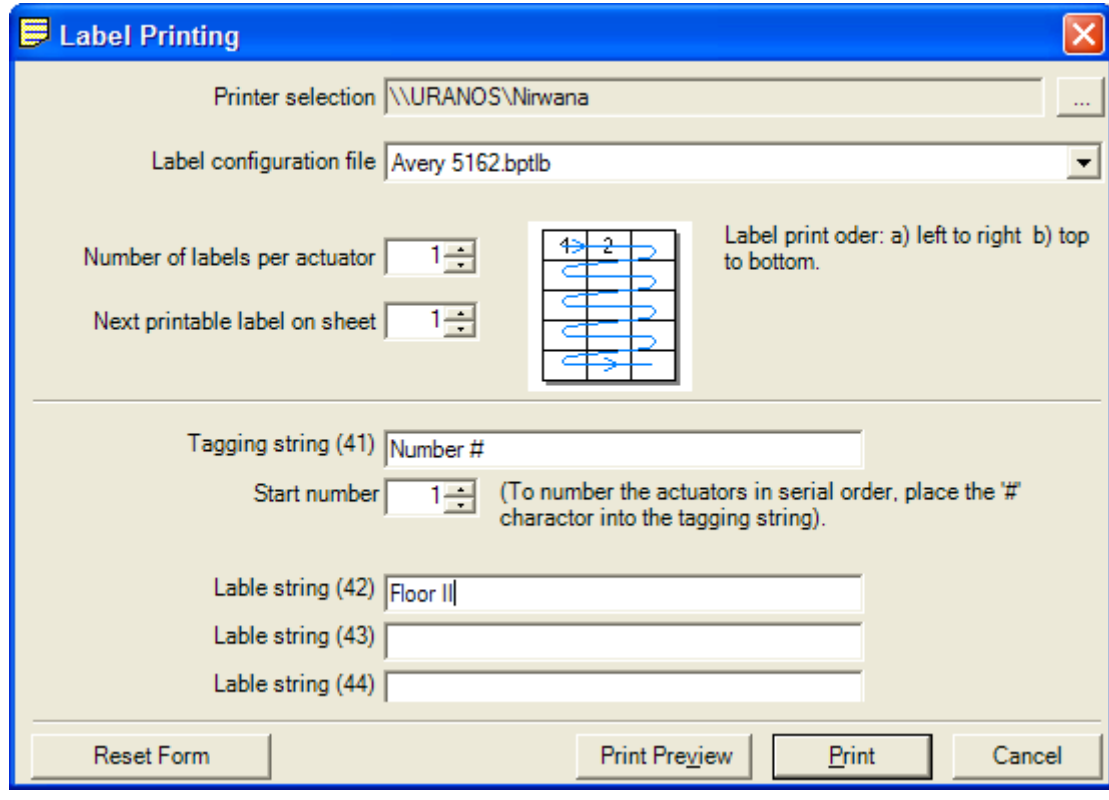

*Label printing dialog*

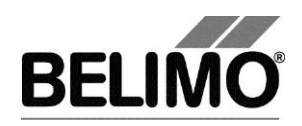

Select a printer and a configuration file.

Enter the number of identical labels that are to be printed for "Number of labels per actuator". When parameterizing limited lots, the total number of printed labels is equal to this value times the number of actuators.

Enter the desired texts  $\{41\} - \{44\}$  that are to be printed, if necessary. A maximum of 50 characters are available per text box. In text with consecutive numbering, a number is entered instead of the place holder "#". This number is increased by one for each new actuator.

If labels have already been used from a label sheet, you can specify at what label position the printing should start (for example 4 when 3 labels have been used from the first row).

Your entries and the selected printer are preserved from one label printing process to the next (automatic saving). You can empty the input boxes with Reset Form.

The texts  $\{41\} - \{44\}$  must be present in the label configuration file in the form of place holders. Otherwise, they will not be printed out.

#### <span id="page-29-0"></span>3.9.3 Printing labels offline

Labels can still be printed even if no actuator is connected. In this case, only the information from the project data, the texts entered in the dialog and the current date can be output. The start number is always used instead of the place holder #.

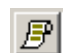

Click the "Print label" icon (with gray background).

Variant Click the project in the outline bar [C] with the right mouse button and select "Label Printing". Or select Project  $\blacktriangleright$  Print Label in the main menu.

> For Number of labels per actuator, enter the number of identical labels to be printed. The number with the placeholder "#" is NOT counted up. The further procedure is the same for printing actuator labels.

### <span id="page-29-1"></span>3.10 Transformation tables

Transformation tables are for converting the sensor value into another physical quantity, for example from resistance (in ohms) to temperature (in °C) for NTC resistors. Several frequently used transformation tables are supplied with the program.

Selecting a transformation table

Select a transformation table with the combobox. The corresponding converted value is displayed underneath the sensor value.

The measured sensor variable in the table must match the selected sensor type: volts for active sensors, ohms for sensor resistors, on/off for switches.

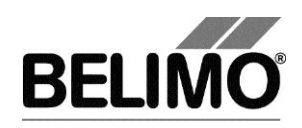

Adapting a transformation table

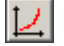

Click the transformation table icon.

Variant Click the project in the outline bar [C] with the right mouse button and select Transformation table. Or select Project  $\blacktriangleright$ Transformation table in the main menu.

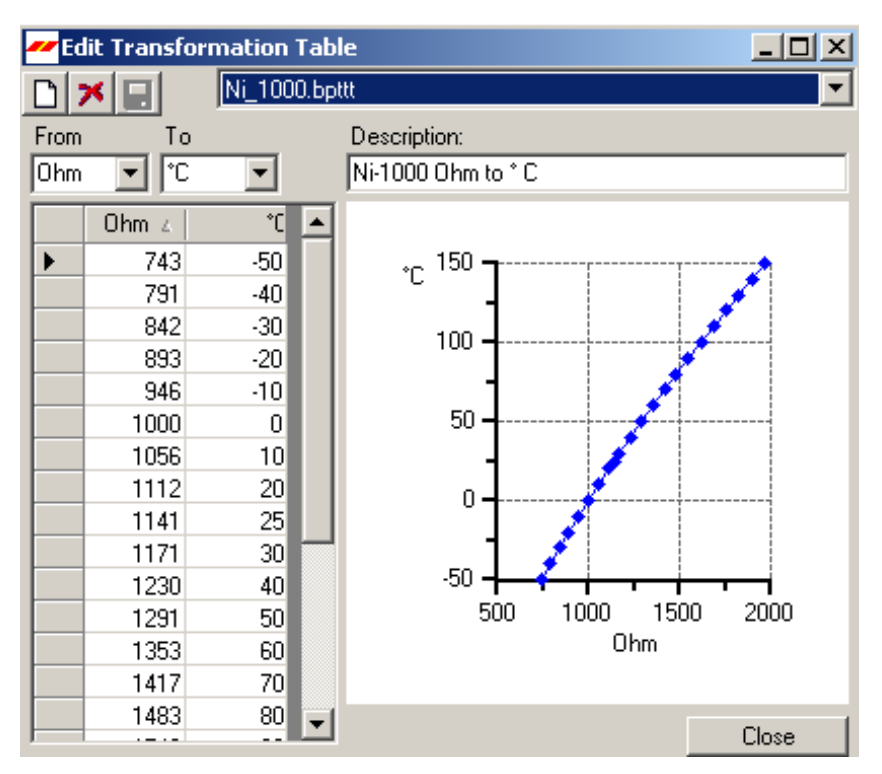

*Dialog for editing transformation tables*

Select an available transformation table using the combobox.

The sensor values and the converted values are displayed in the table on the left. On the right, you see a corresponding diagram with the sensor values on the horizontal axis and the converted values on the vertical axis. The table values are *linearly interpolated*; in other words, the points are connected by straight lines to calculate intermediate values.

During conversion, the first and last connection lines are extended beyond the range of entered points (*extrapolated*) so that even sensor values outside of this range are valid.

You can adapt each value in the table or add new value pairs in the last line, which is marked with an asterisk (\*). Newly added value pairs are automatically sorted into the right place.

```
The following holds true for switches: Off = 0, On = 1.
```
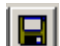

Save the changes to the transformation table by clicking on the floppy disk icon.

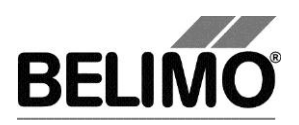

When you change a transformation table in one project, the changes do not affect corresponding tables in other projects. However, you can return to the original project folder from all projects through the entry <Other...> in the combobox and open the changed table.

Setting up a new transformation table

When the dialog for editing a transformation table is open, you can create a new table with the "New" icon. Select the physical quantities for the sensor values and the converted values in the comboboxes above the table. You can also write any other quantities into the text boxes of the comboboxes.

For the sensor values, only volts, ohms and on/off are meaningful input quantities, because only these sensor types are supported.

Enter a description in the text box and add new value pairs in the last line of each table, which is marked with an asterisk (\*). A transformation table must have at least two lines.

For switches, you can define an on/off inversion table with the assignments  $0 \rightarrow 1$  and  $1 \rightarrow 0$ .

ПI

nl

Save the new transformation table by clicking on the floppy disk icon. The name that you enter in the "Save file as" dialog will be subsequently offered as a selection in the combobox.

If the name of the new table does not appear in the combobox on the "Simulation" tab, open the project again.

The new transformation table is not directly available as a selection in the combobox in other projects. However, you can return to the original project folder from all projects through the entry <Other...> in the combobox and open the new table.

Deleting a transformation table

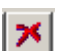

When the dialog for editing a transformation table is open, you can use the Delete icon to delete a table that has been selected in the combobox.

If the name of the deleted table still appears on the "Simulation" tab in the combobox, open the project again.

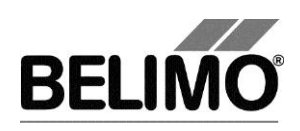

# <span id="page-32-0"></span>3.11 Displaying recorded trend data

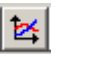

Click the symbol Trend display.

Variant Click the project in the outline bar [C] with the right mouse button and select "Trend Recall". Or select Project  $\blacktriangleright$  Trend Recall in the main menu.

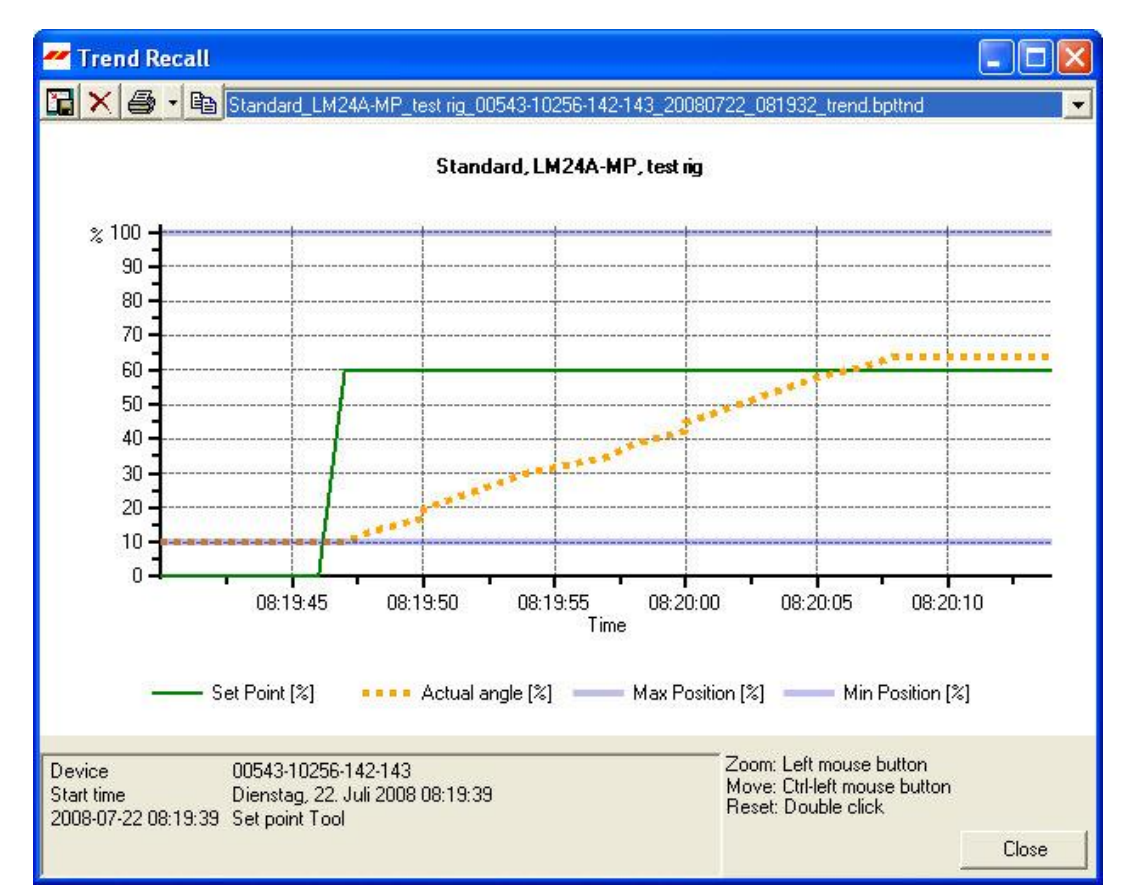

*Trend recall*

Select a trend file with the combobox.

Keep the CTRL key pressed and pull the diagram to the left or right with the mouse in order to display values for other times.

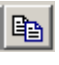

You can use the copy button to insert the diagram into other documents via the clipboard.

田

Use the save button to fix the window size of the trend display.

Printing a trend

Click the Print icon or press the key combination CTRL-P.

Variant In addition to the Print button, you can open a menu with the "down" key. In addition to printing, this allows you to display a preview or select several files for printing with "Print multiple".

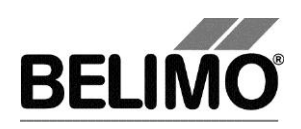

# <span id="page-33-0"></span>3.12 PC-Tool options

Select Tools PC-Tool options... in the main menu.

Variant Click the project in the outline bar [C] with the right mouse button and select PC-Tool options...

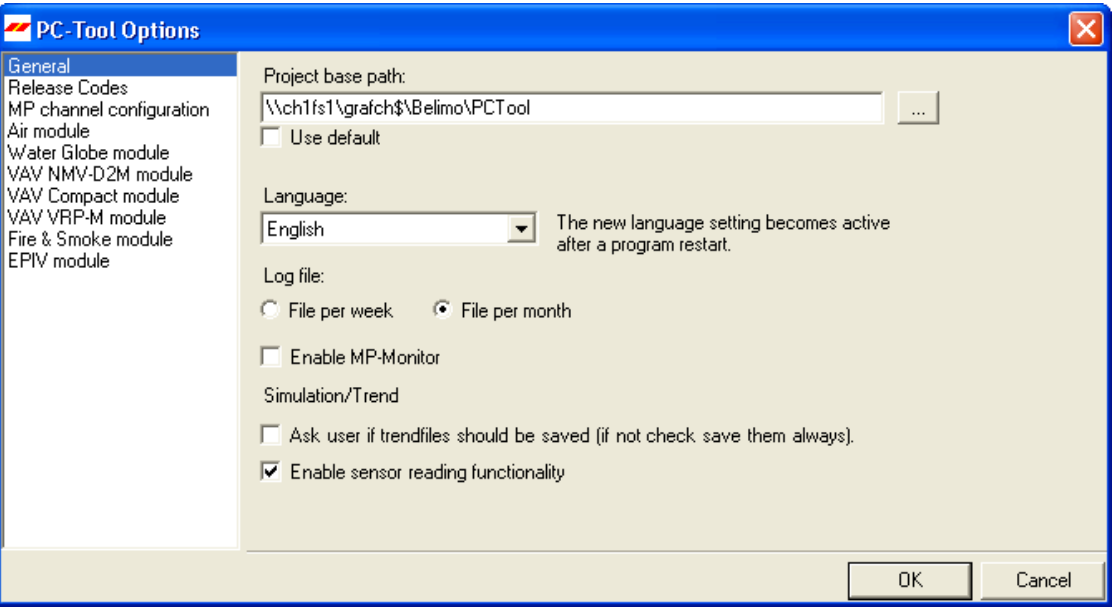

*Dialog for basic settings (general)*

"Project base path" sets the default directory in the file system, in which the new project folder will be saved. You can override this information when creating new projects, however.

When you mark the "Use default", checkbox, new projects will be saved in your user profile under "My Documents". With the operating system Microsoft Windows XP (English), this folder is located under

C:\Documents and Settings\<Name>\My Documents.

You can open the folder "My Documents" with the "My Computer" icon.

The language that you select in the combobox will be used the next time that you start the program.

Under "Log file", you can define whether a separate log file should be created each month or each week.

Mark the "Activate MP-Monitor" checkbox to monitor the communication with the actuators with the diagnostic tool.

In addition to "General", the names of the supported modules (actuator families) are displayed on the left side. Further information on the module-specific settings is found in the corresponding sections of this manual.

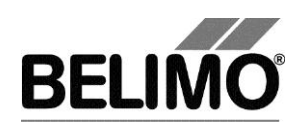

# <span id="page-34-0"></span>3.13 Log file

All activities with the PC-Tool software that influence the data stored in the actuator are recorded in a separate log file for every project. The time of each action is logged.

Configuring the log file

You can create a separate log file for each week or month of a project (default: File per month). To change this setting, select Tools PC-Tool options in the main menu. You can select either 'File per week' or 'File per month' under 'General'.

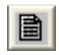

Reading the log file

Click the "Read log file" icon in the toolbar.

Variants Click the project icon in the outline bar [C] with the right mouse button and select Read log file. Or select Project  $\blacktriangleright$  Read log file in the main menu.

> Using the combo box 'Log file', you determine the file to read. The contents of the log file are displayed in a table in the top section (each action starts a new row).

By clicking a column title, you can sort the table according to the selected column. By clicking again on the same column title, the sorting direction is reversed: increasing (A-Z) or decreasing (Z-A).

**Details** 

Click a table row to display details of this action in the bottom section.

You can print the text in the detail area ("Print…" button) or copy it to the clipboard ("Copy" button) and then paste it into another document.

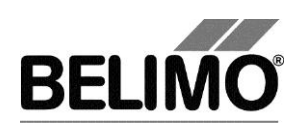

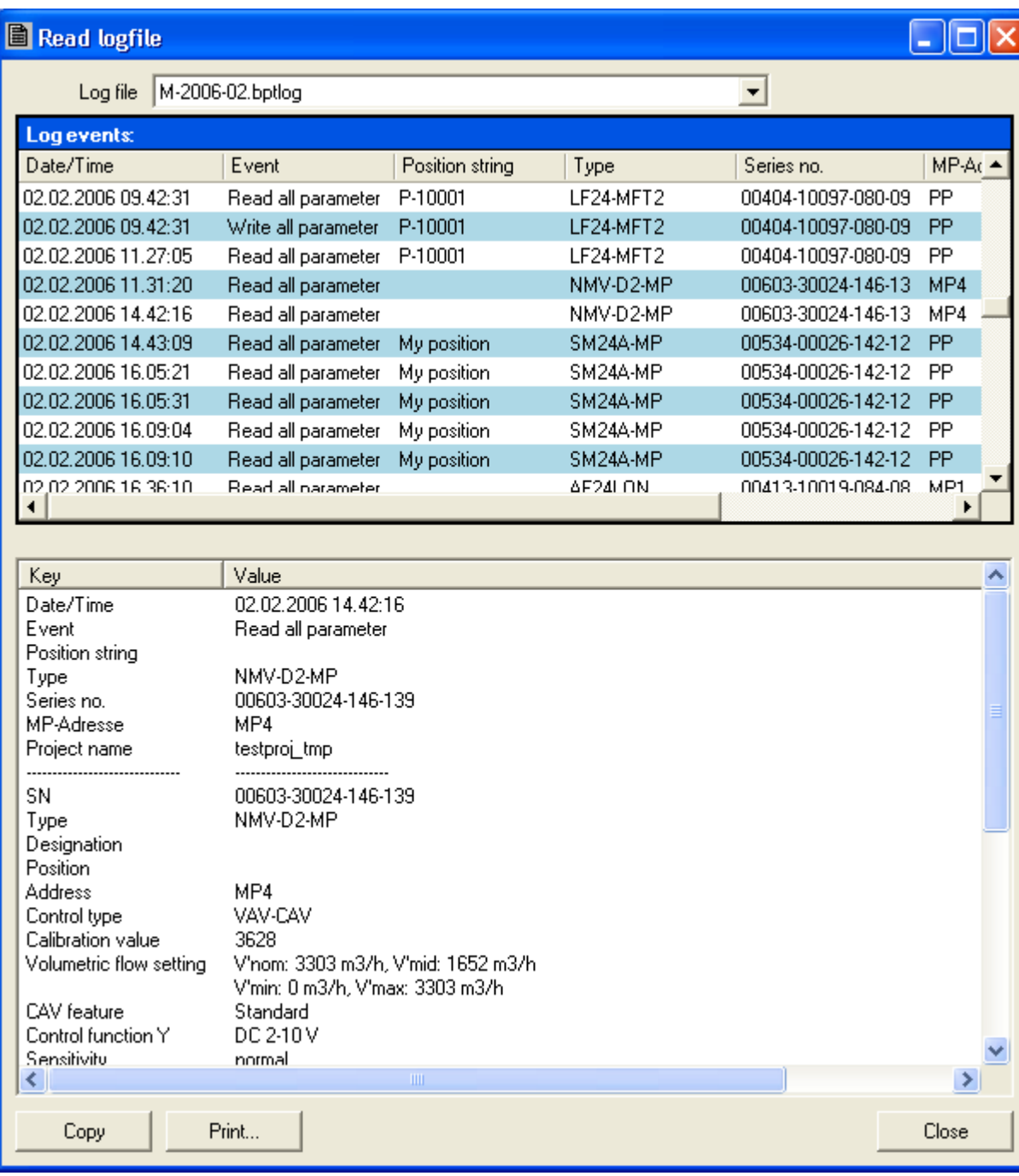
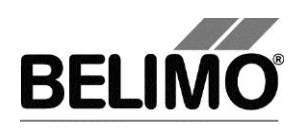

# 4 Attachment

# 4.1 Storage locations of files

### 4.1.1 Project data

The default project is stored as a "Default project" sub-directory in the installation directory of the program.

The projects are user-specific and are stored as a sub-directory in the user profile. For an English-language version of Windows, this is

C:\Documents and Settings\<Name>\My Documents\Belimo\PCTool

This directory contains sub-directories with the project names.

### 4.1.2 Configuration files

The user-specific settings are stored in the user profile under "Application data". For an English-language version of Windows, this is

C:\Documents and Settings\<Name>\Application Data\Belimo\PCTool

This directory can be "hidden" under Windows. If it is not present, the settings will be queried upon starting.

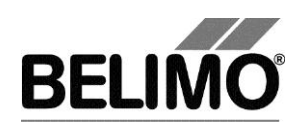

# 4.2 Configuration files for printing labels

### 4.2.1 Storage location

The filenames have the extension  $*$ . botlb. They are saved in the "label" definition" directory for each project. For an English-language version of Windows, this is

C:\Documents and Settings\<Name>\My Documents\Belimo\PCTool\ <Project>\label definition

### 4.2.2 Format

The configuration files for label printing are stored in XML format. You can edit these files with an editor program, for example "Notepad".

Configuration files for common Avery and Zweckform labels are supplied with the program.

### Example of a configuration file

```
<?xml version="1.0" encoding="utf-8"?>
<LabelDefinition xmlns:xsd="http://www.w3.org/2001/XMLSchema" 
xmlns:xsi="http://www.w3.org/2001/XMLSchema-instance">
  <PageSize Height="278" Width="214" />
  <PageBorder Top="18" Left="5" />
  <LabelSize Height="33" Width="100" />
  <LabelBorder Top="5" Left="5" />
  <LabelLogo Path="Logo.bmp" Top="0.5" Left="2" Height="15.8" Width="41"/>
  <Lines>
    <Line Text="" /> 
    <Line Text="{0} / {1}" />
     <Line Text="{20}" /> <Line Text="{21}" />
     <Line Text="{23}" />
     <Line Text="{41} / {42}" />
 \langle/Lines>
</LabelDefinition>
```
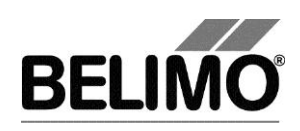

### 4.2.3 Boxes

You can adapt the values for the page layout (values in millimeters) for new label formats.

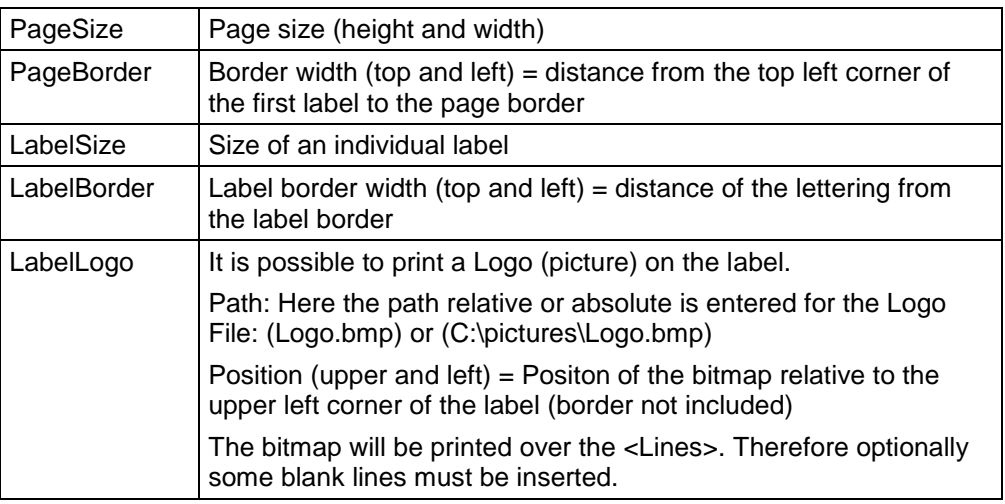

In every line element <Line>, you can insert place holders where certain project and actuator characteristics will be added during printing.

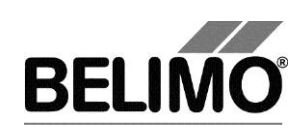

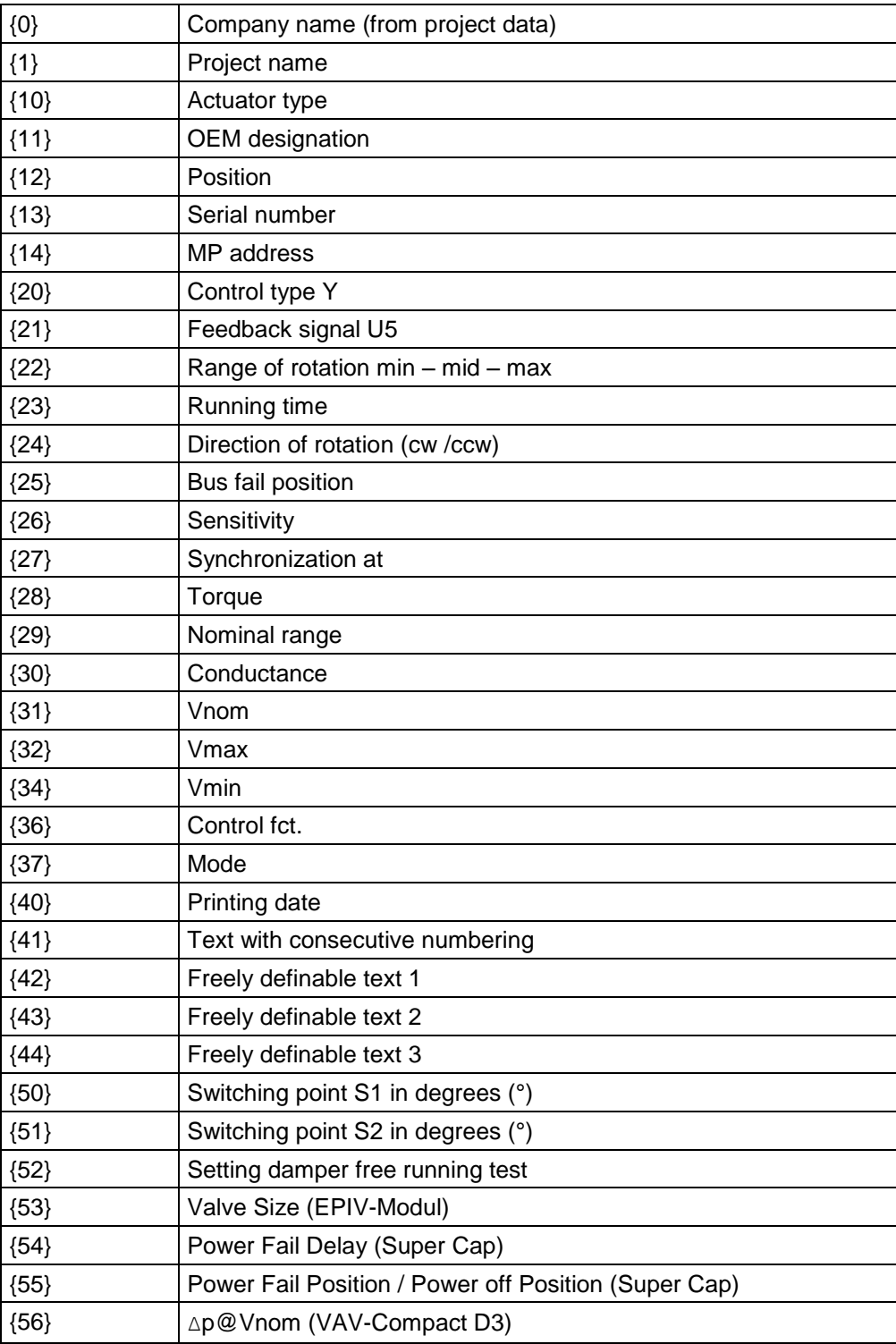

You can define up to 50 lines. The program does not check whether the lines fit on a label.

When you define a new configuration file in a project, this configuration will not be directly available in other projects. However, you can return to the original project folder from all projects by using the entry <Other...> in the combobox, and then use the file.

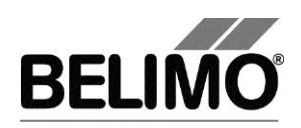

### 4.2.4 Example of a label

The following example results in a label having the dimensions width x height  $=$ 50 mm x 20 mm. The example is intended for an endless label printer that prints labels of the size 50 mm x 20 mm.

The company name, the project name, the actuator type, the type of control signal and the running time are printed on the label.

This data yields the following configuration file and the subsequently displayed label:

```
<?xml version="1.0" encoding="utf-8"?>
<LabelDefinition 
xmlns:xsd="http://www.w3.org/2001/XMLSchema" 
xmlns:xsi="http://www.w3.org/2001/XMLSchema-instance">
   <PageSize Height="20" Width="50" />
   <PageBorder Top="0" Left="0" />
   <LabelSize Height="20" Width="50" />
   <LabelBorder Top="5" Left="5" />
   <Lines>
     <Line Text="{0}" />
     <Line Text="{1}" />
     <Line Text="Type: {10}"/>
     <Line Text="{20} Running time: {23}"/>
  \langleLines>
</LabelDefinition>
```
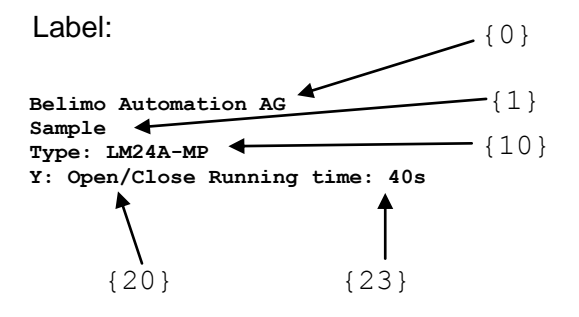

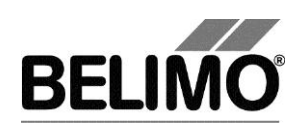

## 4.3 Troubleshooting and error messages

### 4.3.1 General

- Problem After the program starts, an MP-Channel is not opened but displayed with the MP-Channel icon.
- Solution The MP-Channel cannot be opened, for example because the selected serial interface is assigned to another application. Check whether a modem or a communication program is using this interface.

### 4.3.2 Error messages

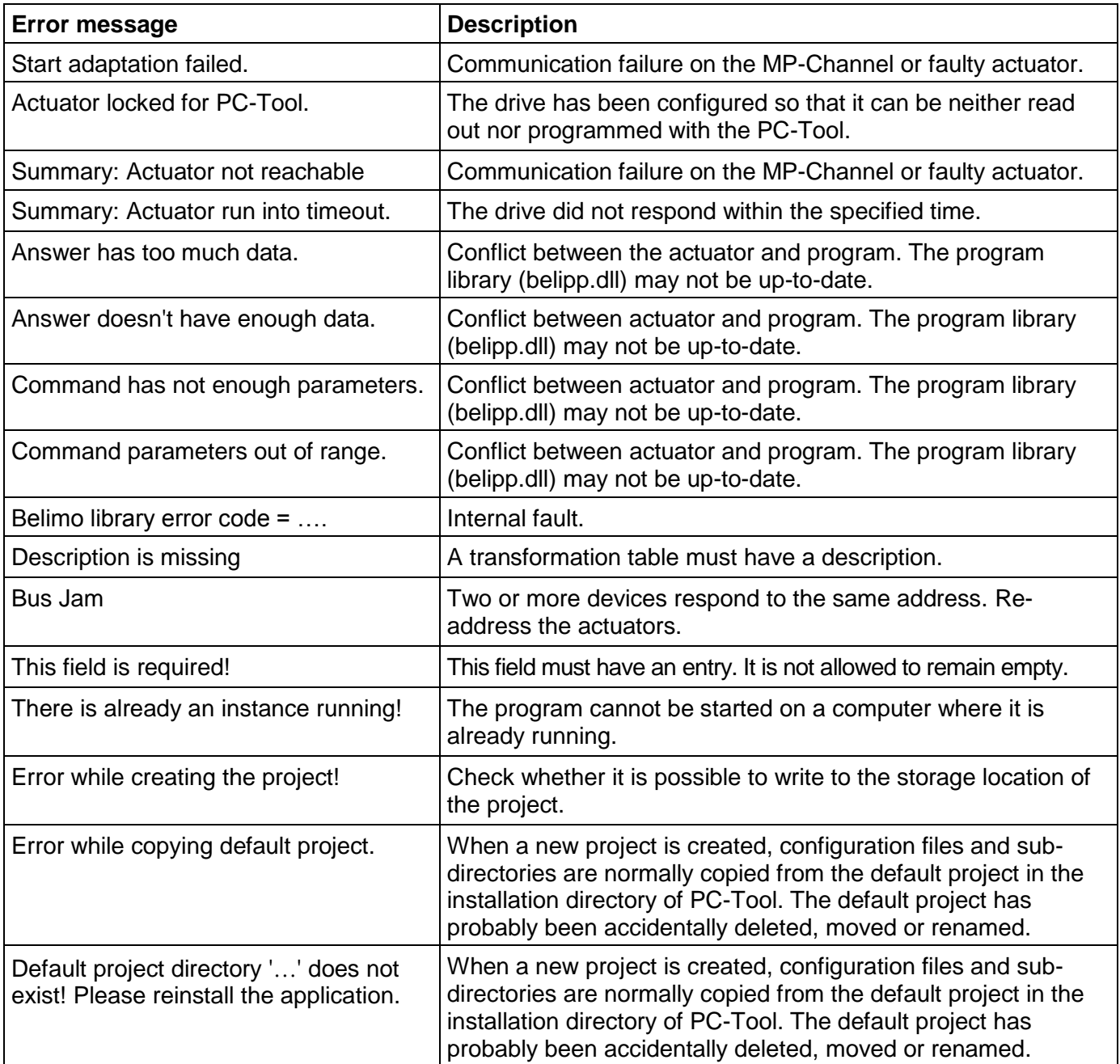

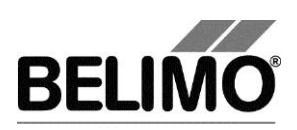

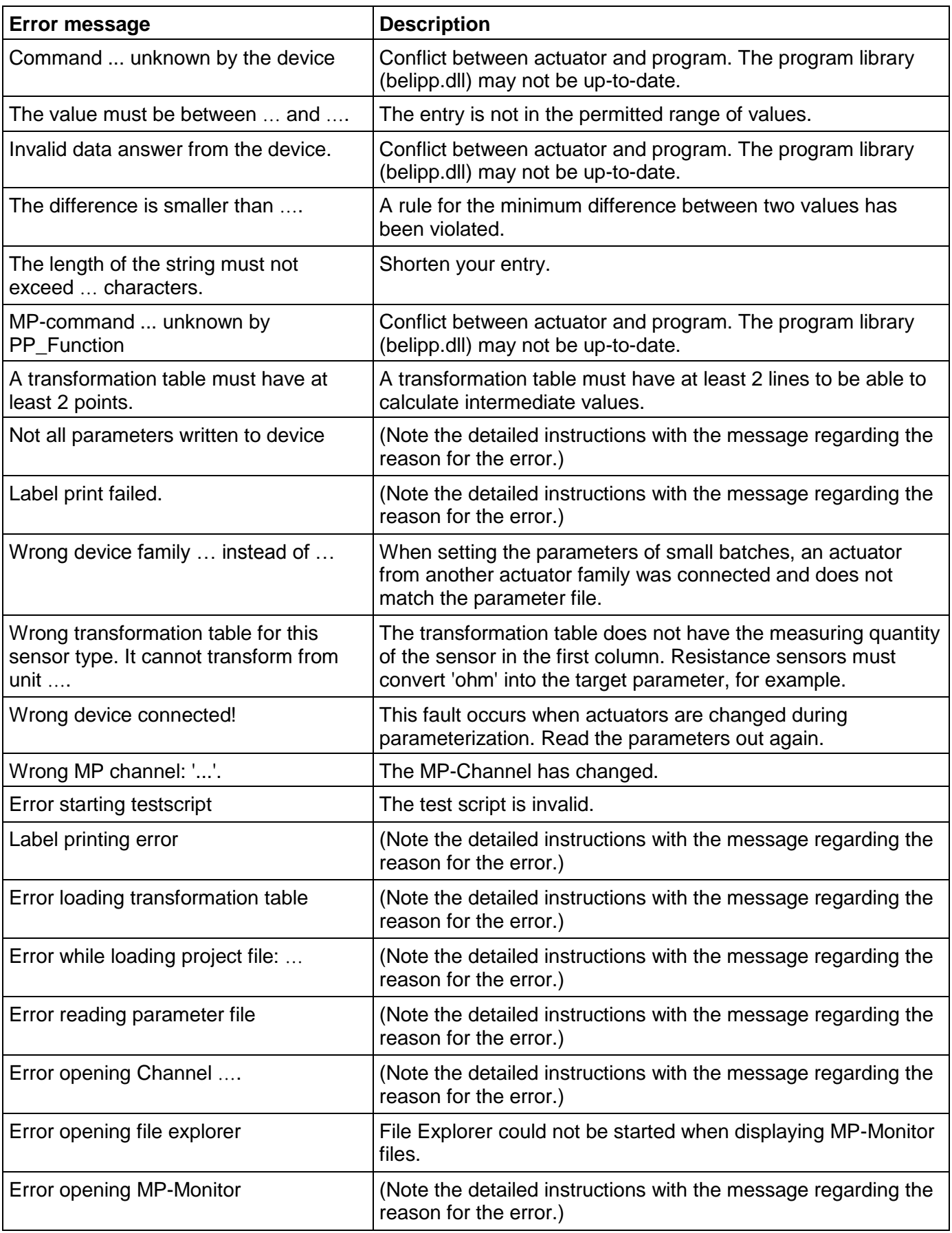

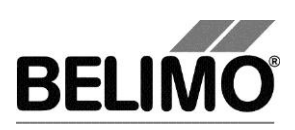

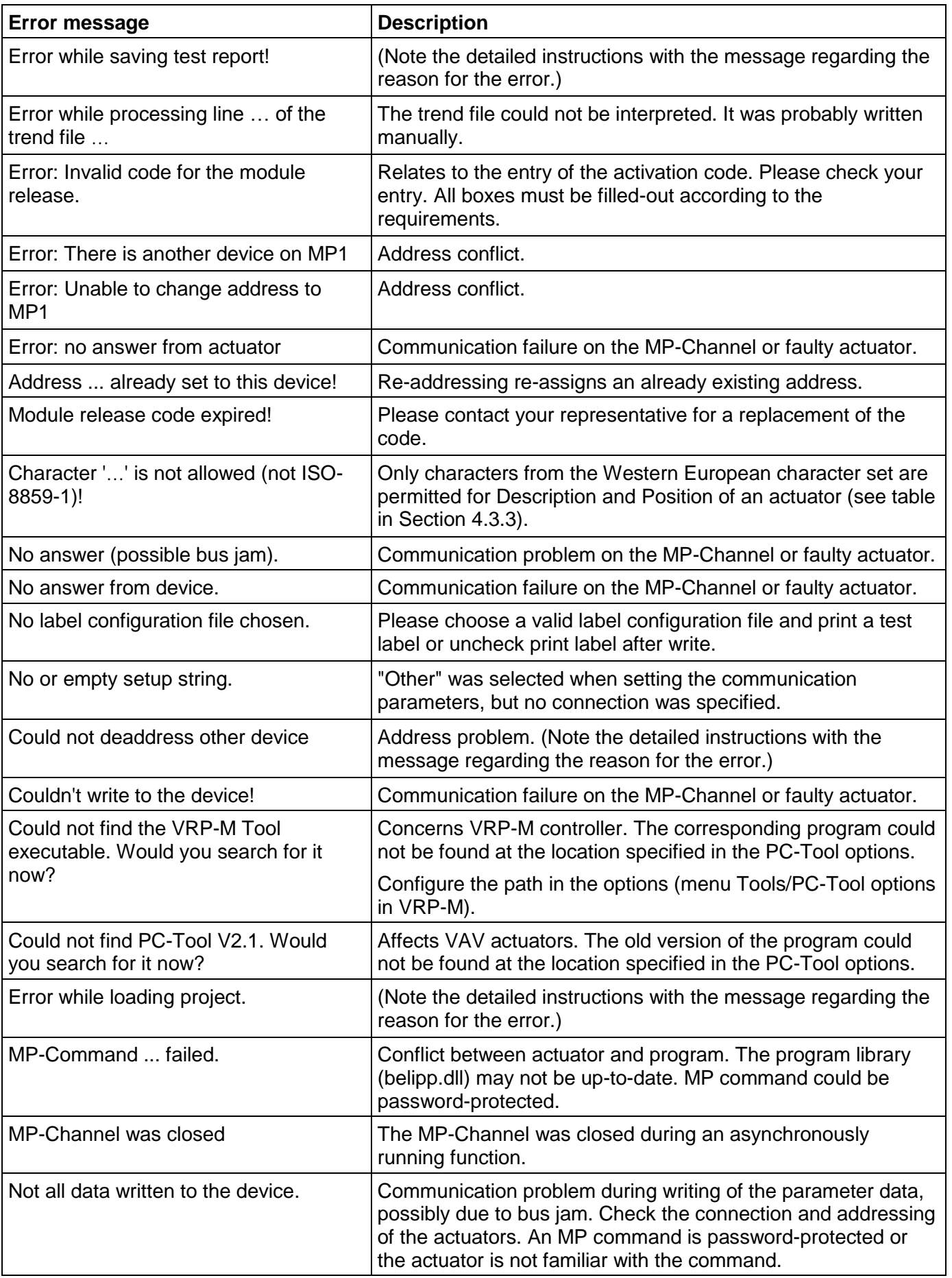

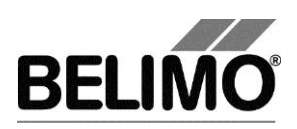

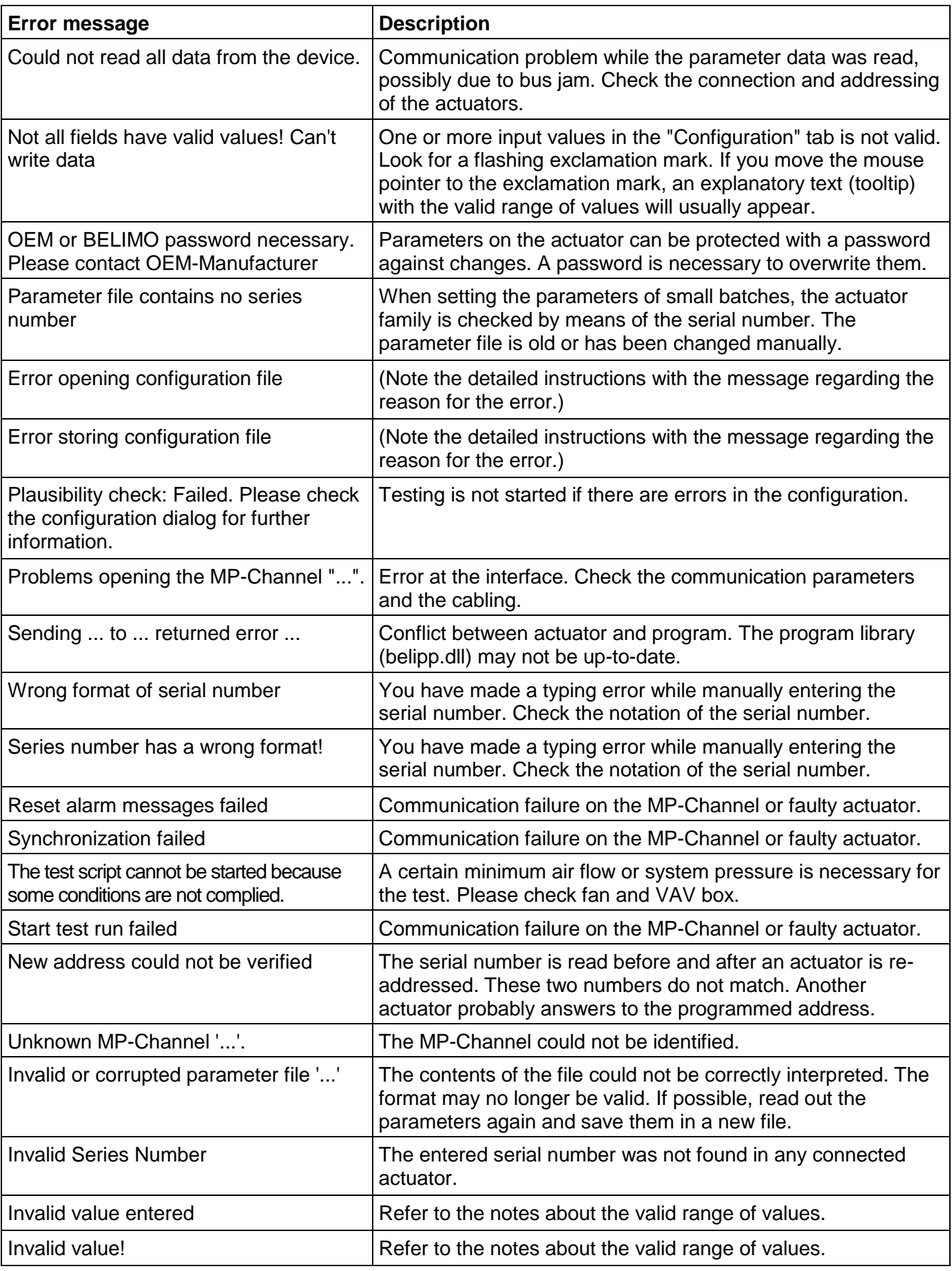

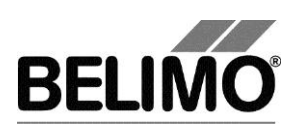

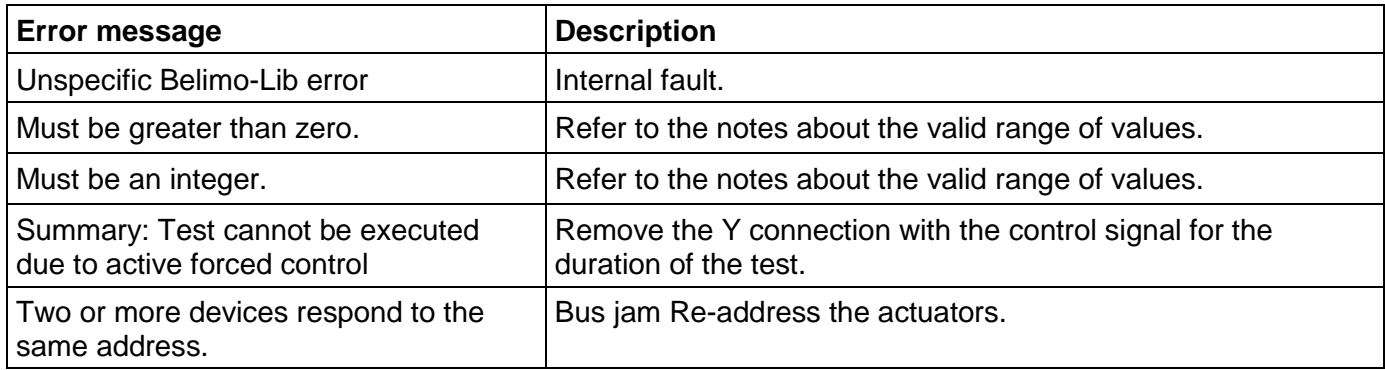

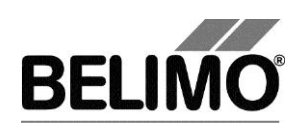

### 4.3.3 ISO 8859-1/ANSI character set

Only characters from the ISO 8859-1/ANSI character set are permitted in the "Description" and "Position" box

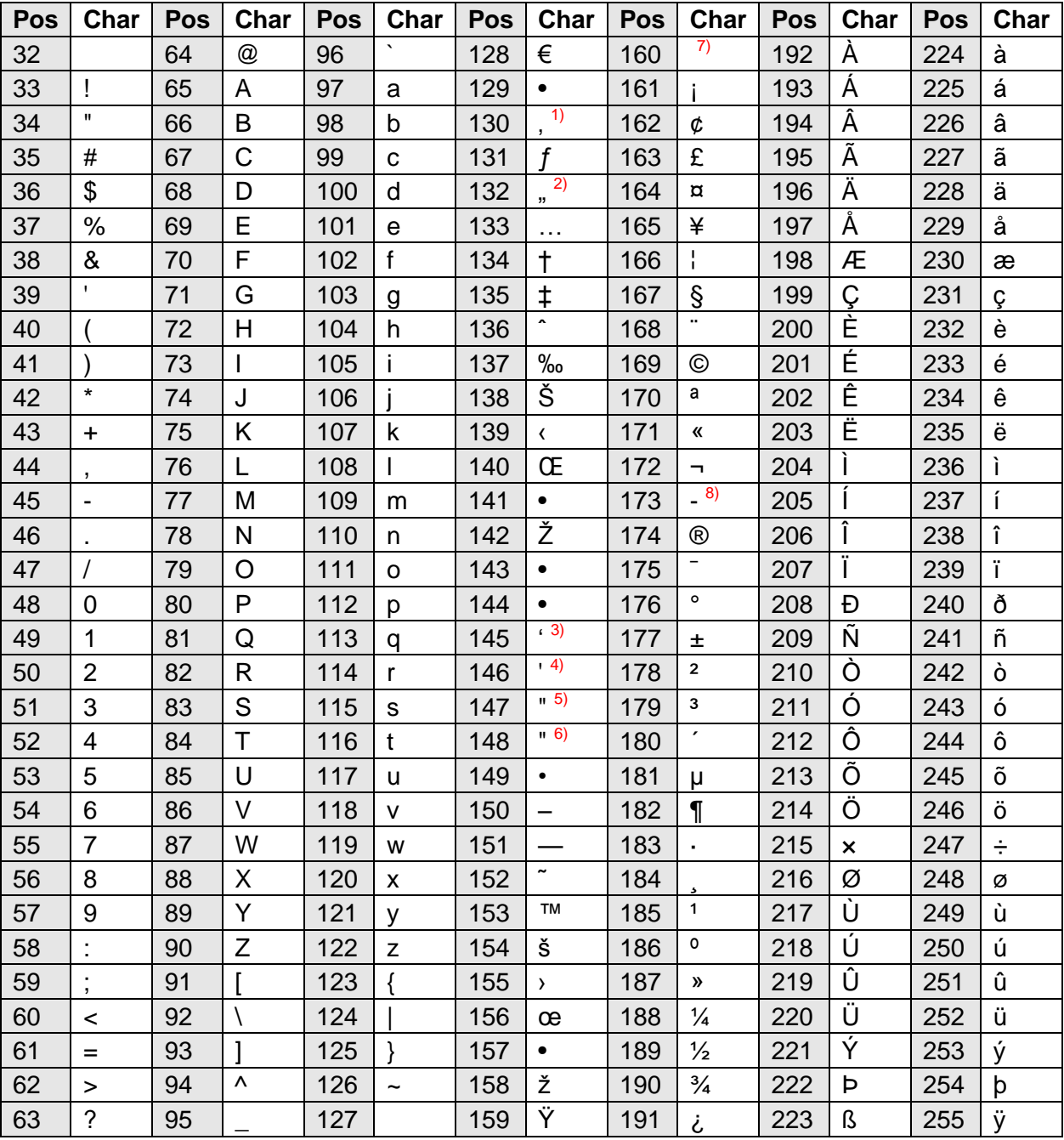

The character positions marked with • are vacant.

- <sup>1)</sup> Single speech mark, low<br><sup>2)</sup> Double speech marks, low
- 
- <sup>3)</sup> Single left speech mark
- <sup>4)</sup> Single right speech mark
- 5) Double left speech marks
- 6) Double right speech marks
- $7)$  Non-breaking space
- 8) Breaking hyphen

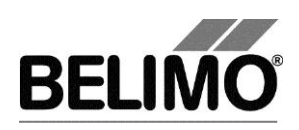

# 4.4 Typical wiring diagrams

### 4.4.1 Overview table

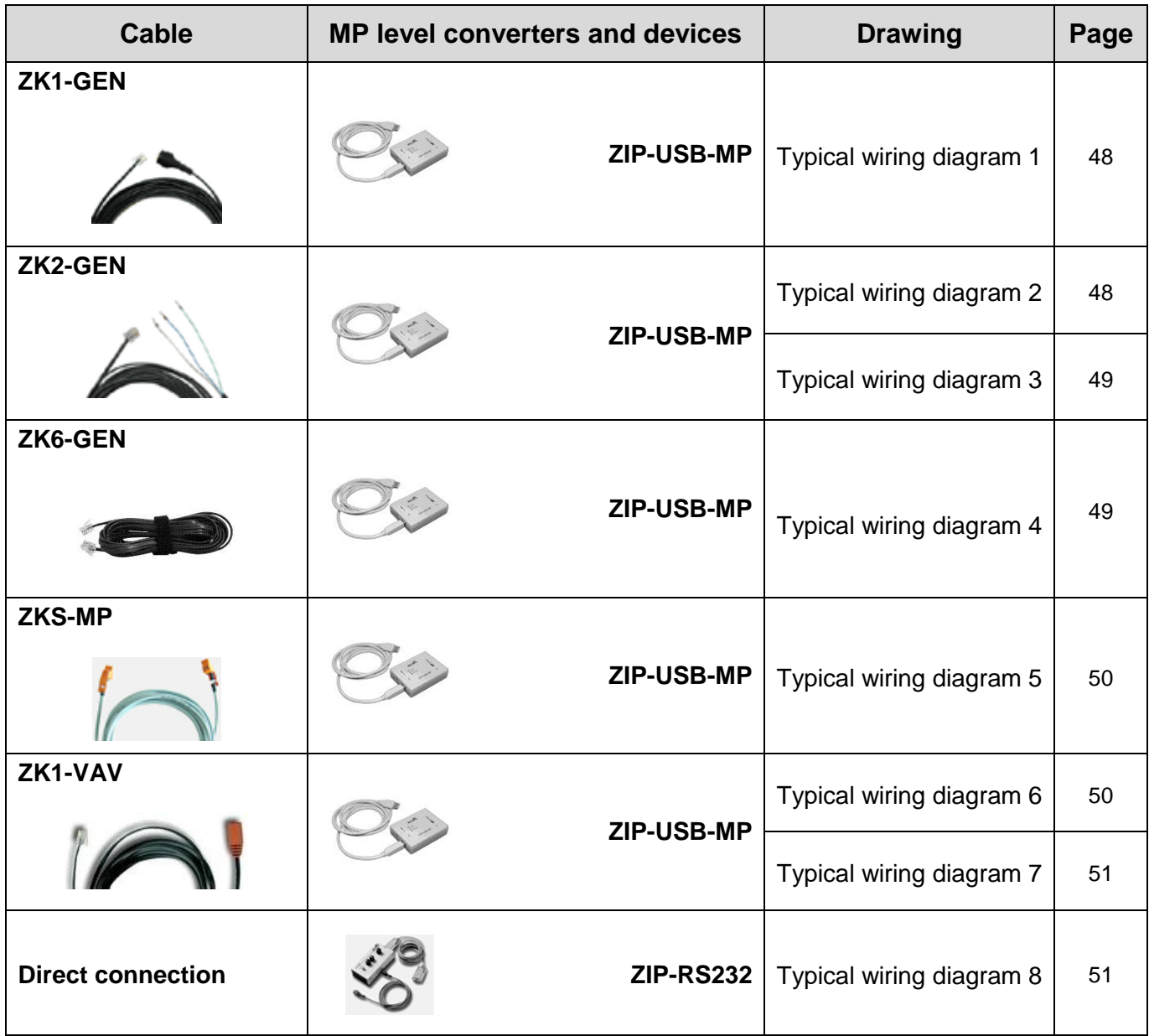

For further wiring examples with miscellaneous connection cables und level converters see [www.belimo.eu](http://www.belimo.eu/) | Documentation | Bus- and System-Integration | "Tool connection guide"

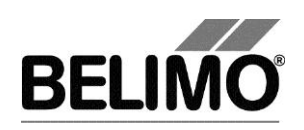

### 4.4.2 Typical wiring diagrams

<span id="page-48-0"></span>Typical wiring diagram 1

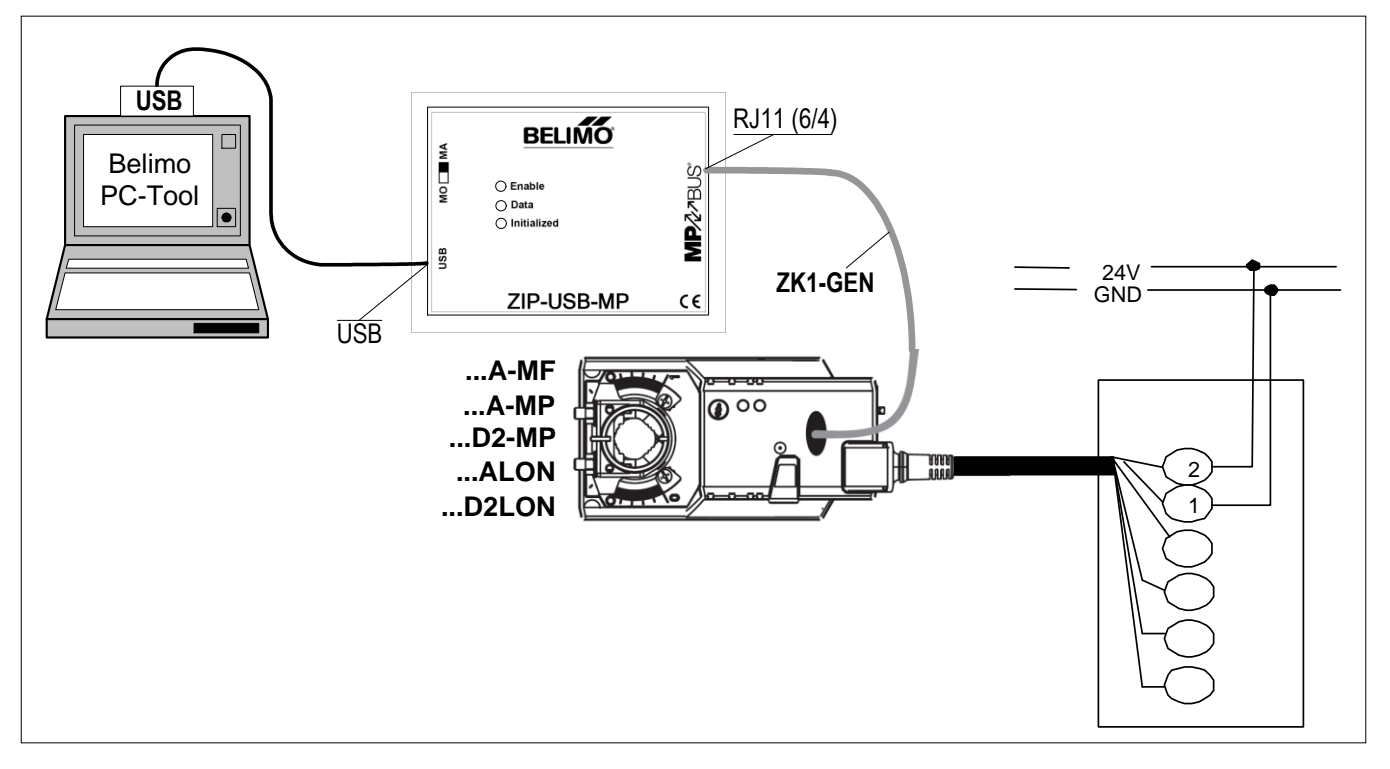

<span id="page-48-1"></span>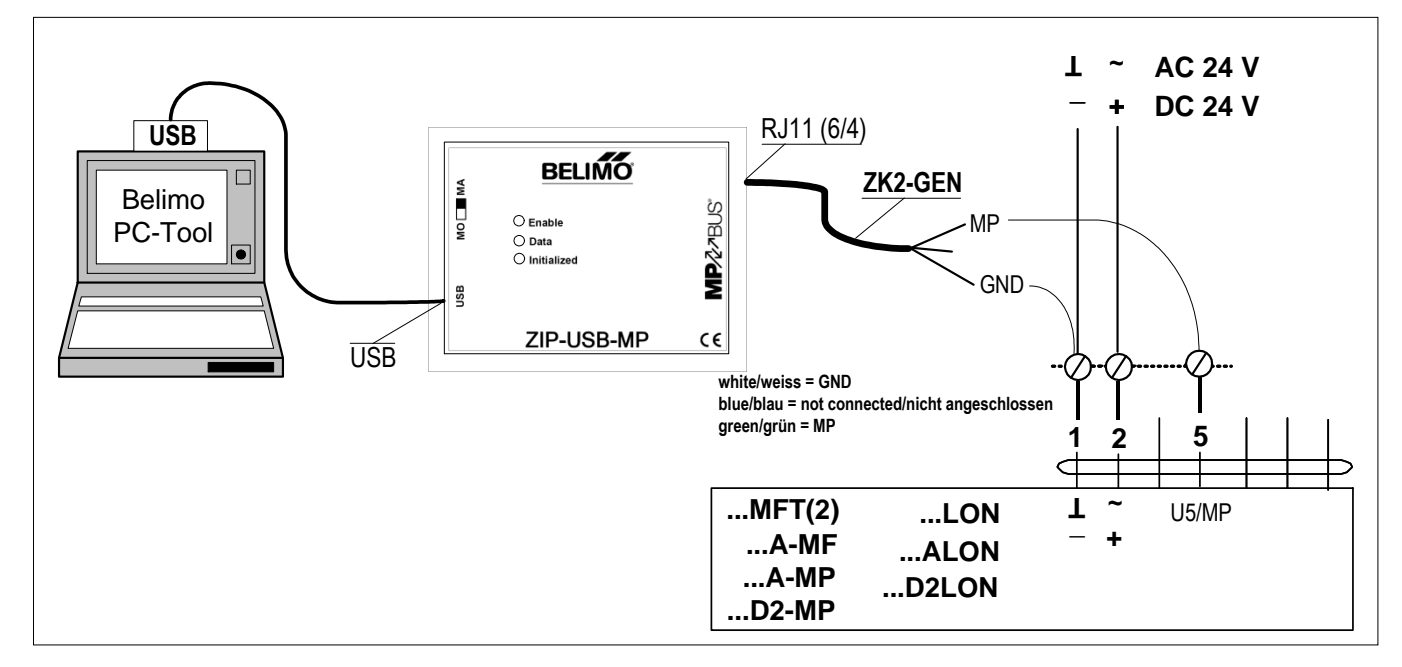

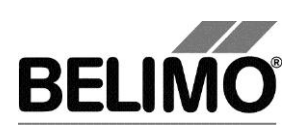

### <span id="page-49-0"></span>Typical wiring diagram 3

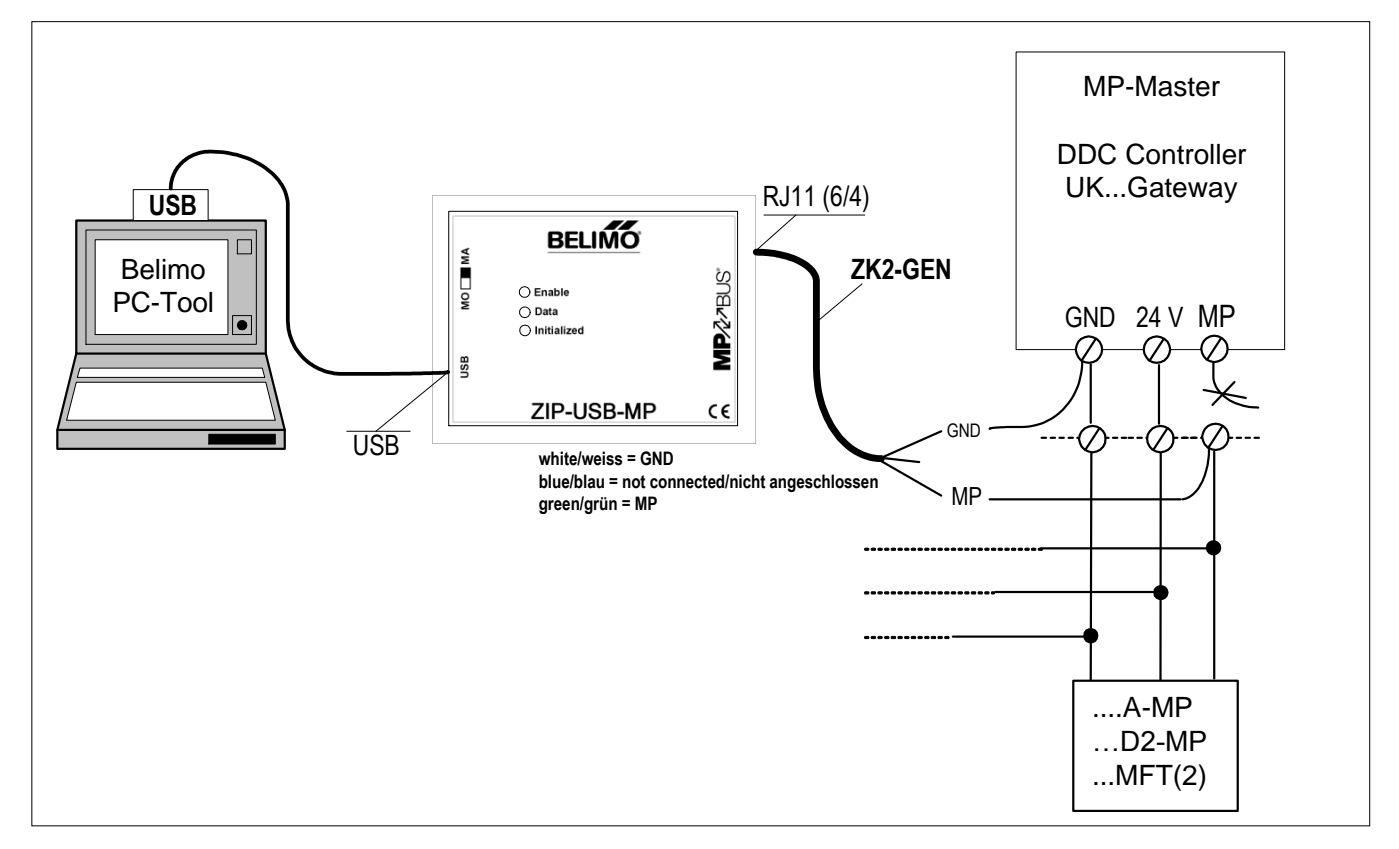

<span id="page-49-1"></span>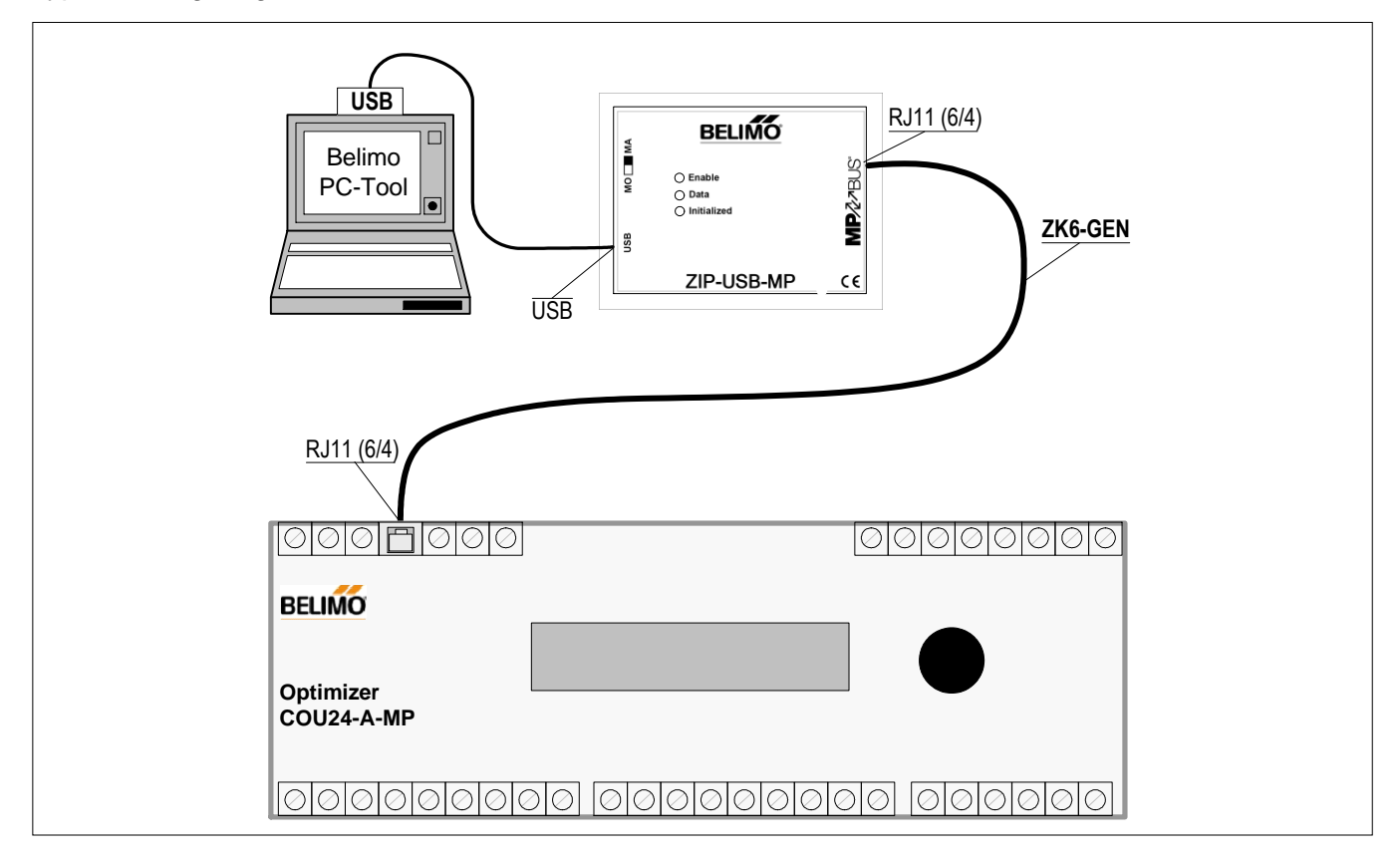

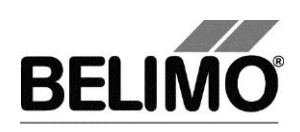

### <span id="page-50-0"></span>Typical wiring diagram 5

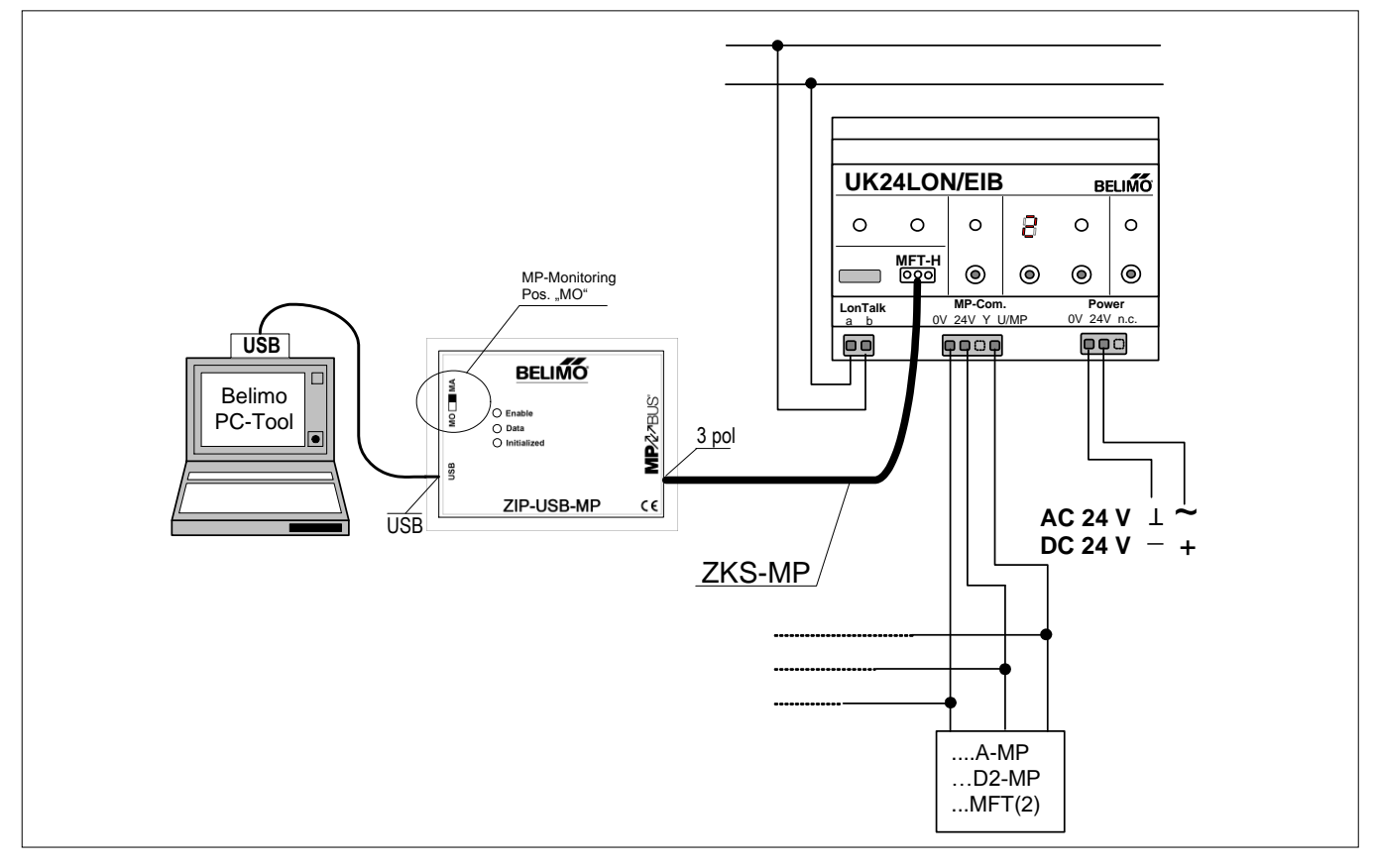

<span id="page-50-1"></span>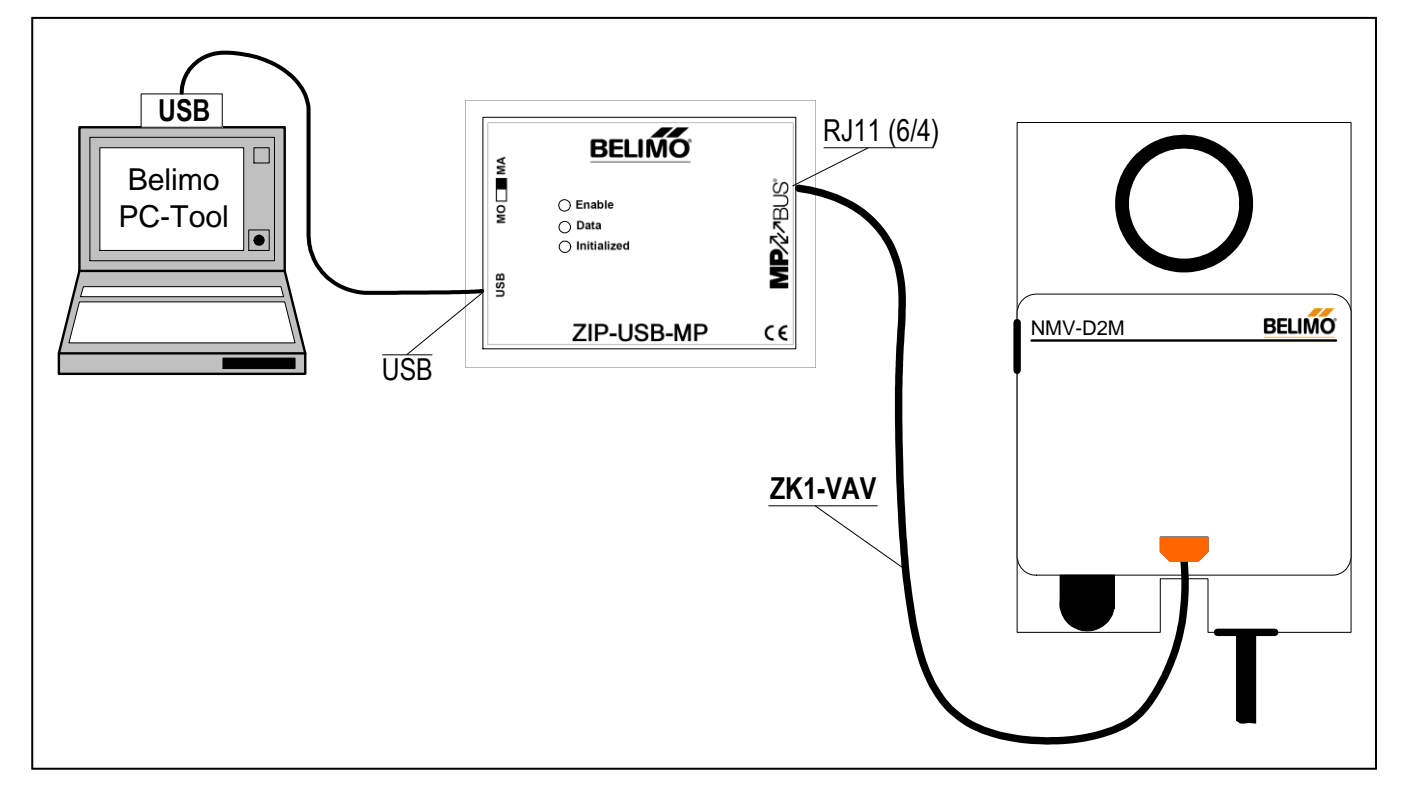

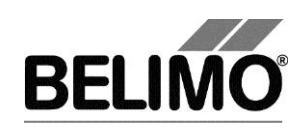

<span id="page-51-0"></span>Typical wiring diagram 7

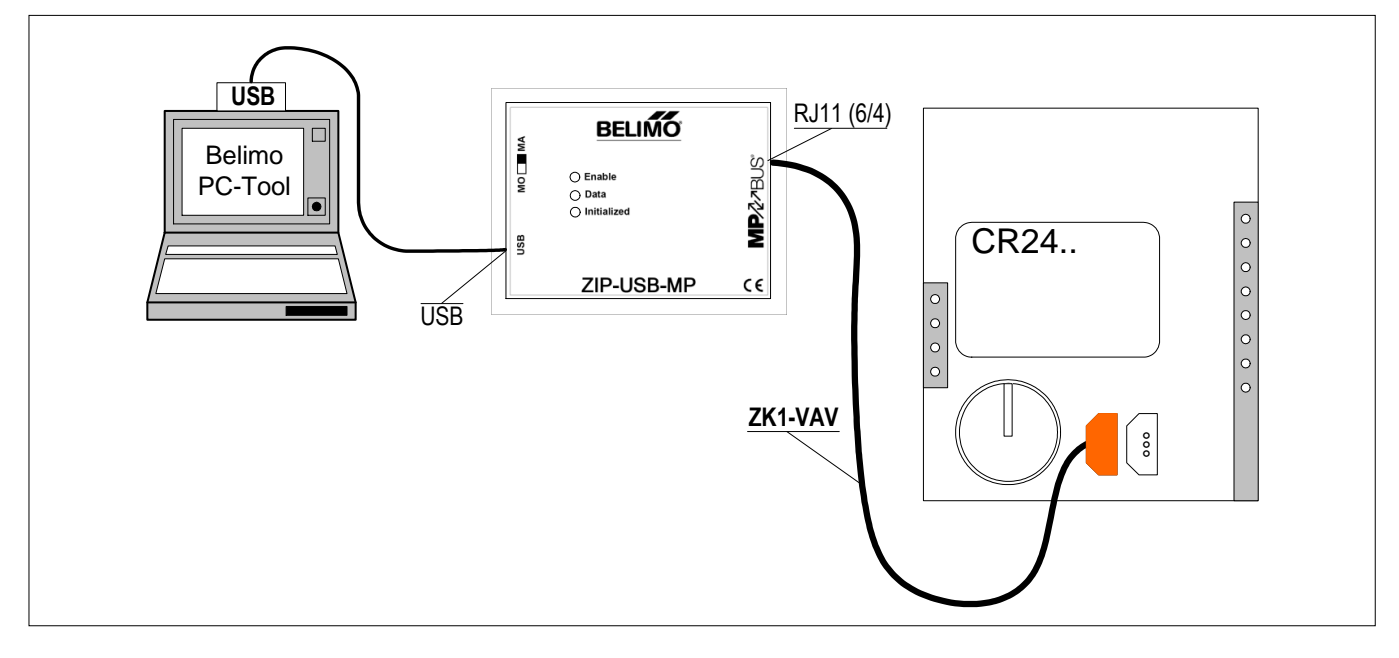

<span id="page-51-1"></span>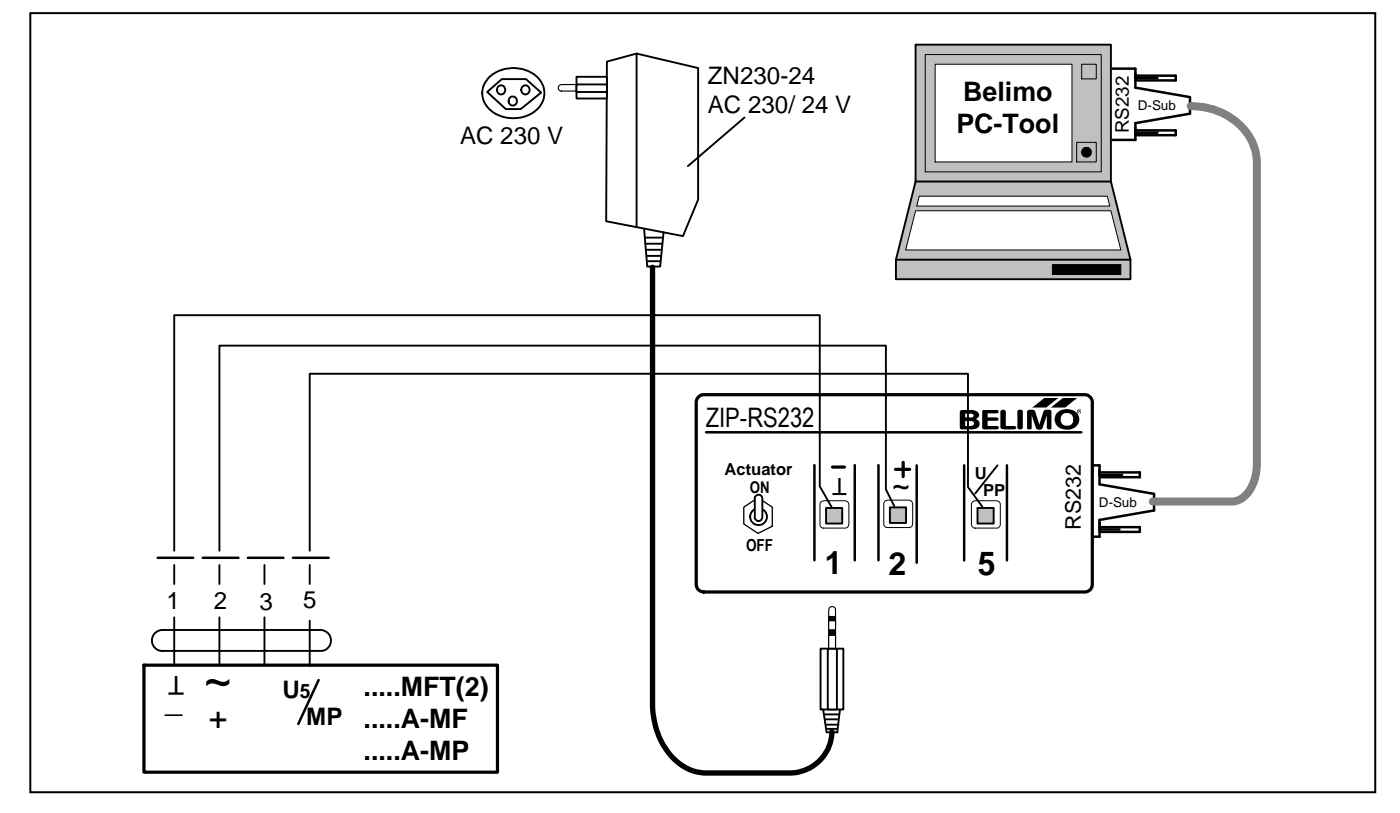

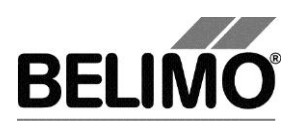

# **PC-Tool V3.6 Air module**

# **For damper actuators**

# **User Manual**

# **English**

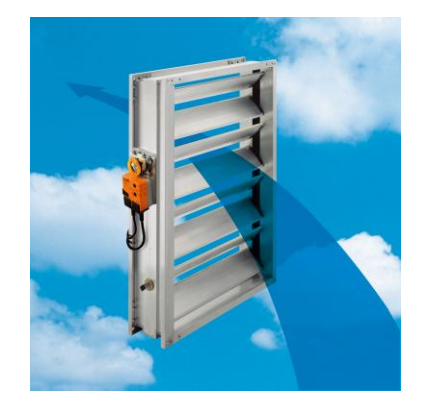

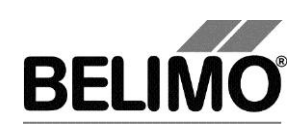

# **Table of Contents**

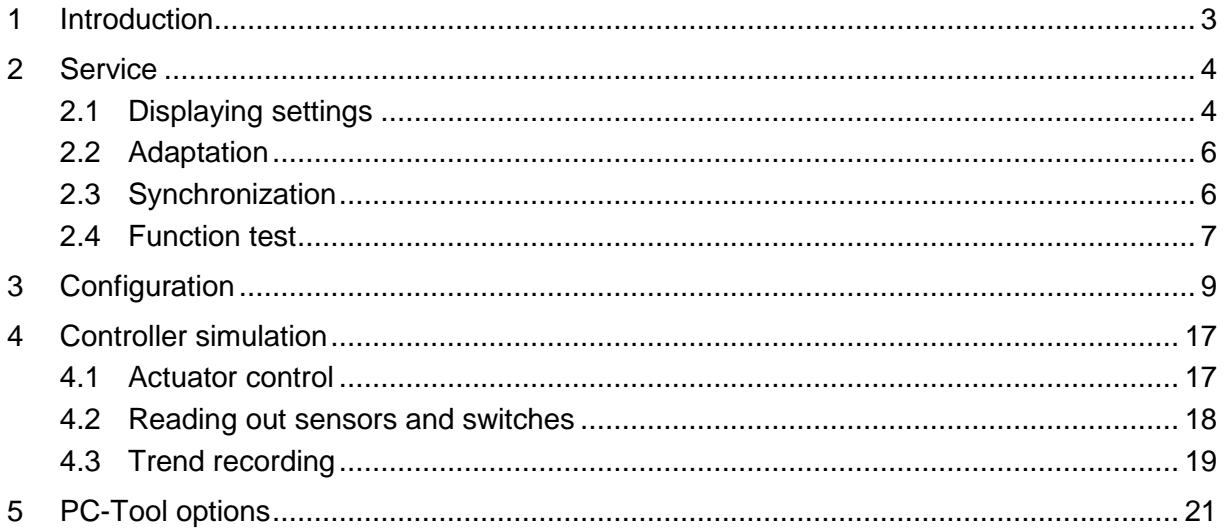

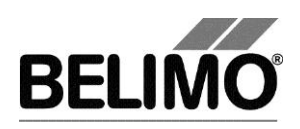

# <span id="page-54-0"></span>1 Introduction

The "Air module" user manual describes the detail area [D] of the Air module. The documentation is divided according to the three index tabs "Service", "Configuration" and "Simulation".

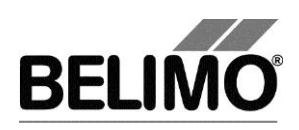

# <span id="page-55-0"></span>2 Service

# <span id="page-55-1"></span>2.1 Displaying settings

The Service tab gives an overview of the current settings of the actuator.

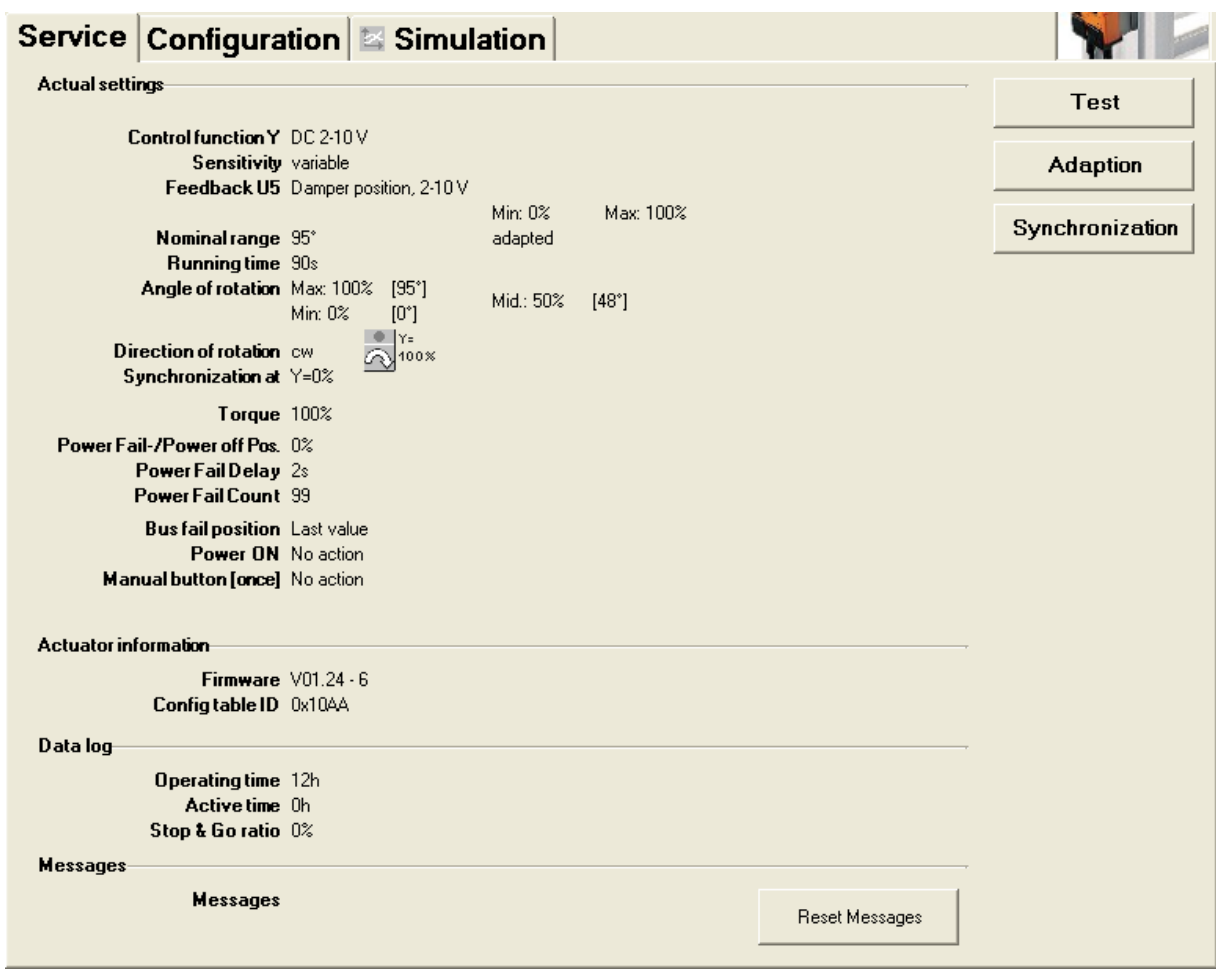

*Service tab for full-rotation damper actuators*

For linear actuators the stroke is displayed instead of the angle of rotation, and the torque instead of the positioning force.

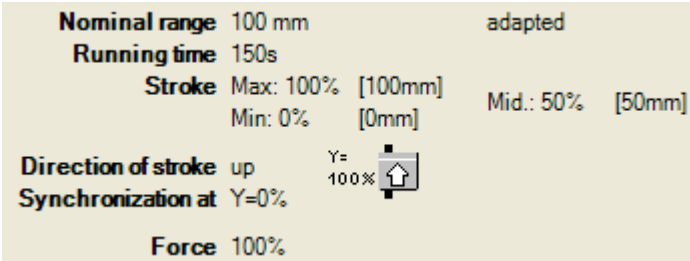

*Service tab for linear actuators (excerpt)*

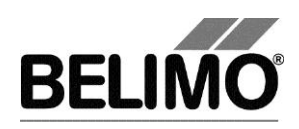

Meaning of the settings

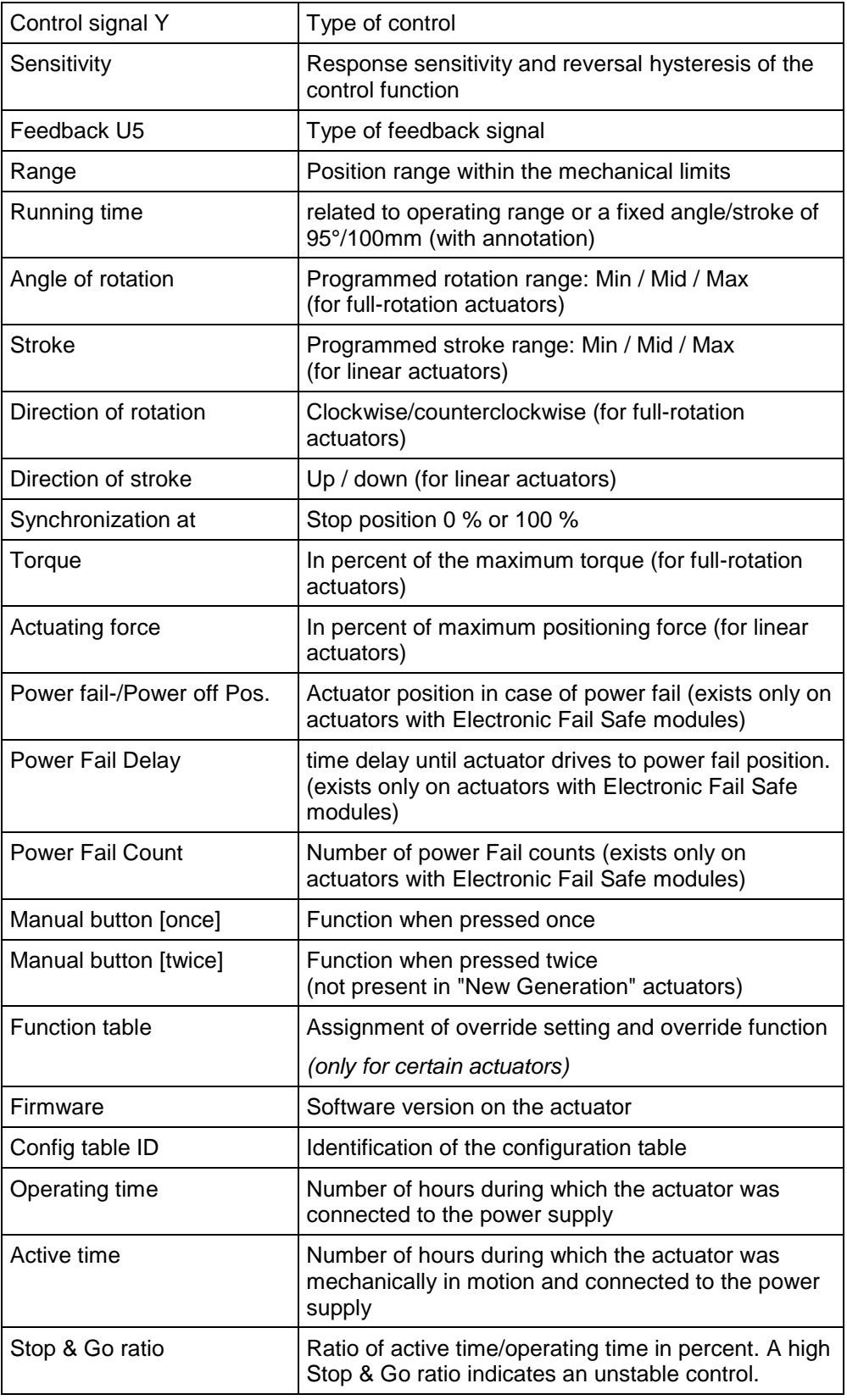

Running time, range, direction of rotation and stroke are not displayed on certain actuators.

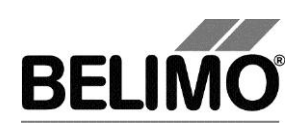

## <span id="page-57-0"></span>2.2 Adaptation

In the adaptation, the actuator determines the range 0% ... 100% by approaching the mechanical limits.

Click the "Adaptation" button on the Service tab.

Variant You can also trigger the adaptation directly on the actuator. The necessary buttons for this can be programmed. For example, "Manual button [twice]" can be assigned the adaptation function.

> The progress of the adaptation is displayed in the status line. The actuator first moves against the programmed direction to the zero stop and then to the end stop at the full angle of rotation.

Next, the absolute values for a programmed limited angle of rotation range (minimum, mid-position, and maximum) as well as the feedback signal U5 are recalculated and displayed.

The adaptation can be blocked in certain actuators.

## <span id="page-57-1"></span>2.3 Synchronization

In the case of synchronization, a mechanical limit is moved to in order to determine the absolute range.

For each actuator, it is possible to program whether synchronization will take place at the zero stop (0%) or at the full angle of rotation/stroke (100%).

Click the "Synchronization" button on the Service tab.

Variant You can also trigger the synchronization directly on the actuator. The necessary buttons for this can be programmed. For example, "Manual button [once]" can be assigned the synchronization function.

> The progress of the synchronization is displayed in the status line. With the setting Synchronization at: Y=0%, the actuator moves against the programmed direction to the zero stop, and with the setting Synchronization at: Y=100% to the end stop at the full angle of rotation/stroke.

The synchronization can be blocked in certain actuators.

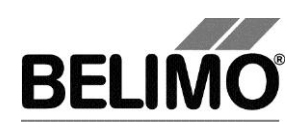

# <span id="page-58-0"></span>2.4 Function test

The function test checks for opening and closing.

First of all, the drive moves to the mechanical stop according to the synchronization position. If the angle of rotation (or stroke) is set to "adapted", movement takes place to the other stop; with "programmed", on the other hand, to the programmed range limit.

Click the "Test" button on the Service tab. The standard display is covered by the test window.

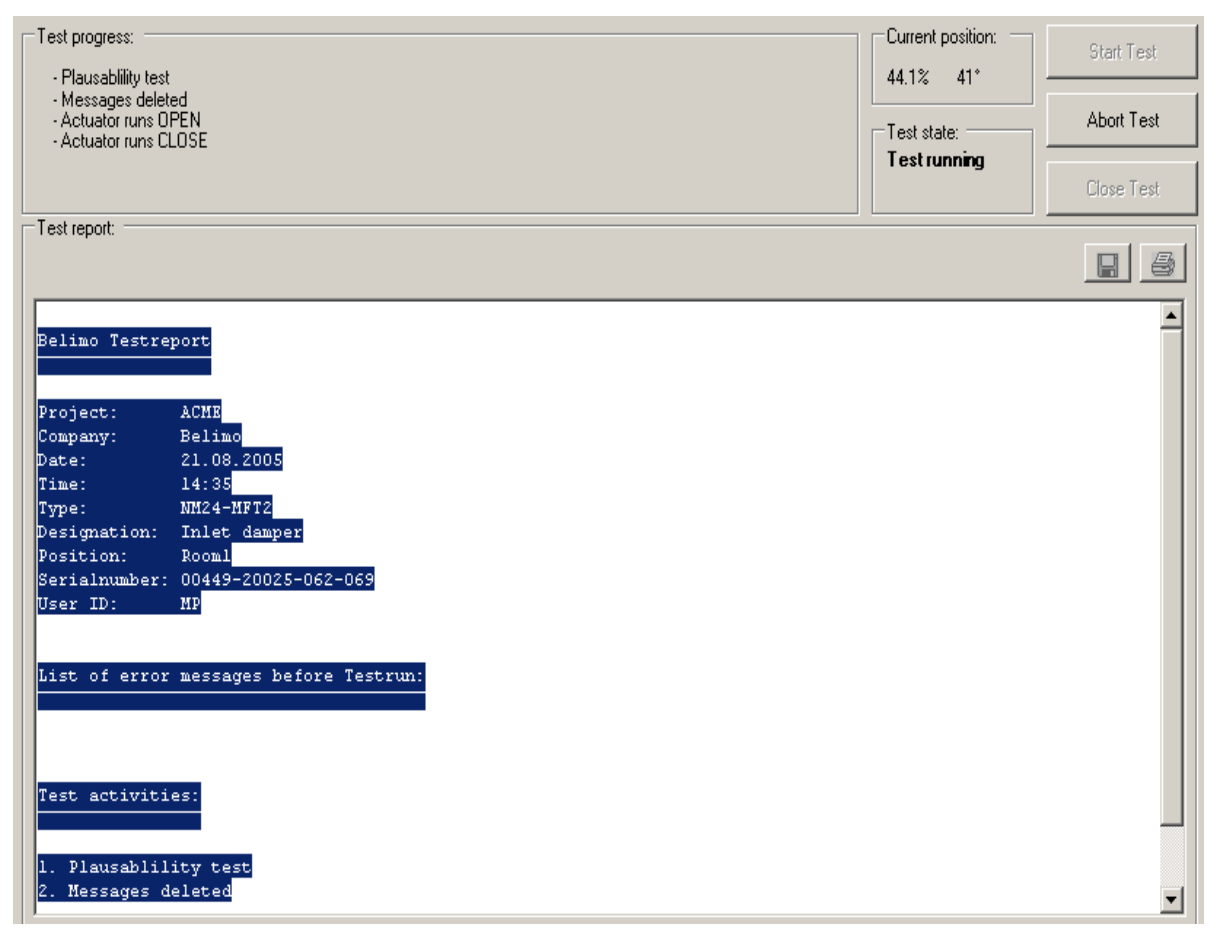

*Display of test progress and test report*

Click the "Start Test" button.

The progress and the current position are continuously displayed.

The test report contains

- **·** information on the project,
- $\blacksquare$  the identification of the actuator,
- a list of fault messages pending before the start of the test,
- the test steps and the test results, and
- the current actuator settings.

If the test reports an invalid actuator configuration, go to the "Configuration" tab after ending the test. The values that are not allowed are marked with a flashing exclamation point.

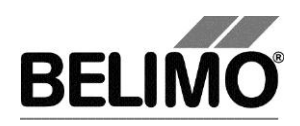

You can save the test report as a file by clicking the floppy disk icon, and you can print it with the printer icon.

End the function test with the "Close Test" button. The program asks whether you want to save an unsaved test report now.

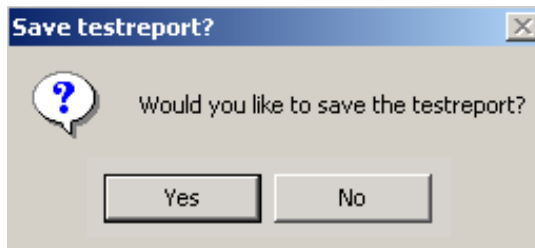

If you cancel the test early, the actuator will be reset to its original state. No test report will be created.

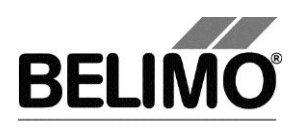

# <span id="page-60-0"></span>3 Configuration

On the "Configuration" tab, you can read out parameter values from the actuator, change them and save them back to the actuator. The valid ranges for the parameter values are displayed in parentheses next to the input boxes.

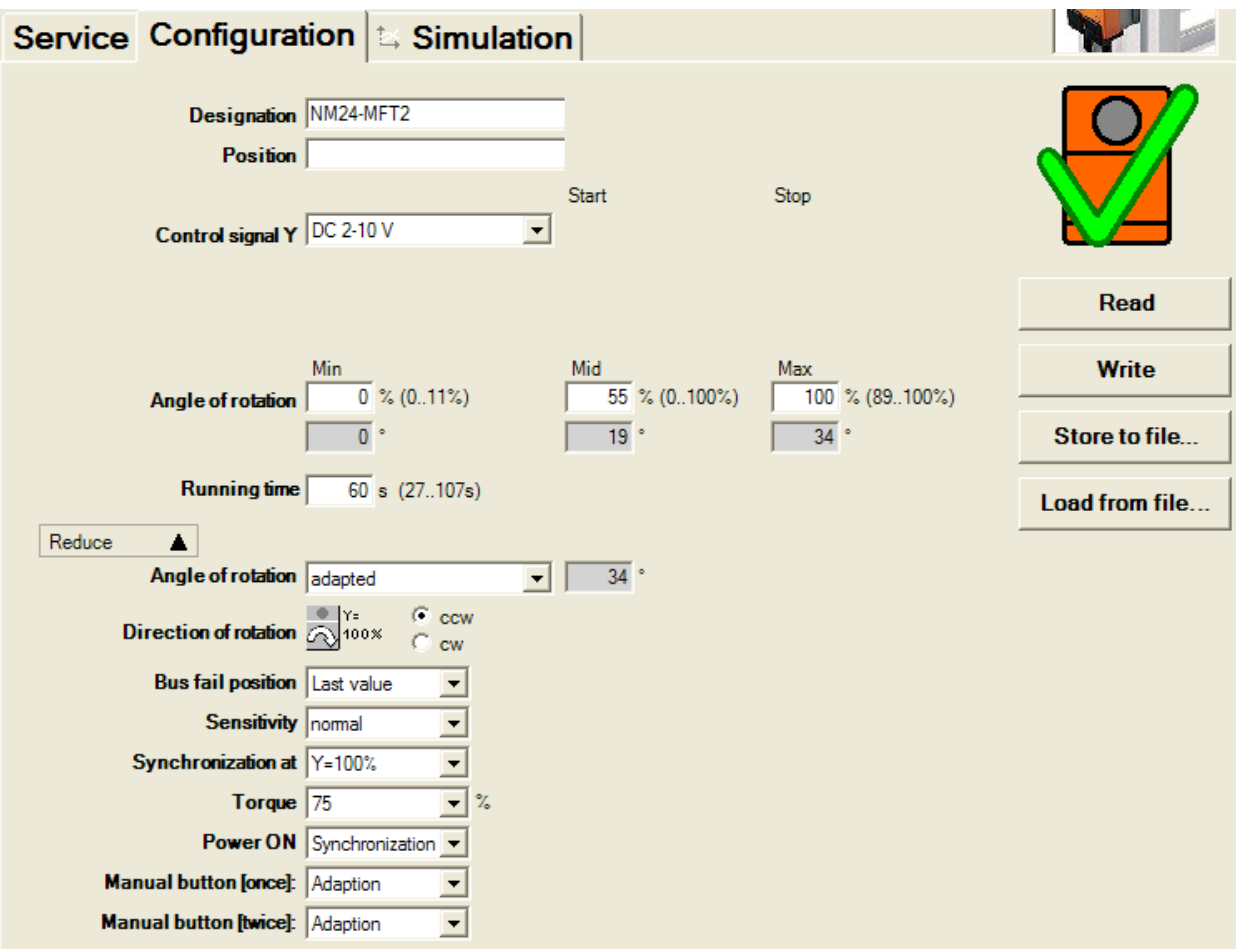

*"Configuration" tab for full-rotation damper actuators*

Note: Running time, range, direction of rotation and stroke cannot be programmed on certain actuators and are therefore not displayed.

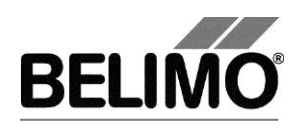

For linear actuators, the stroke is displayed instead of the angle of rotation and the stroke direction instead of the direction of rotation.

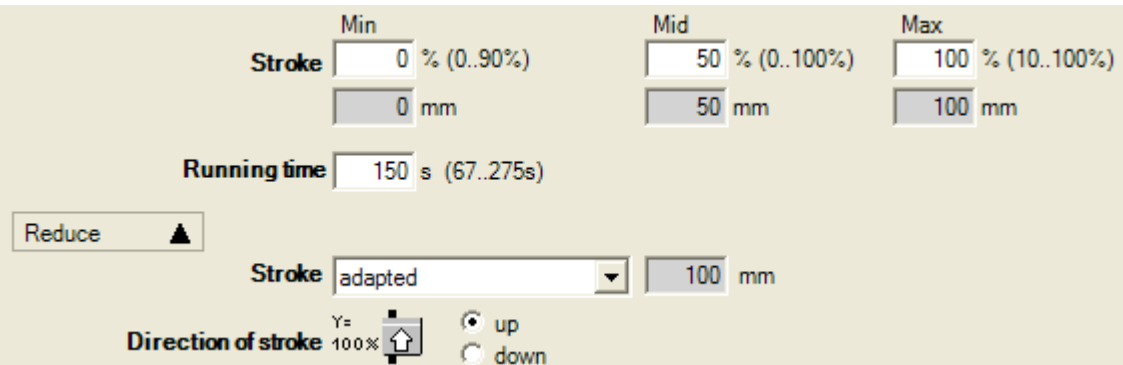

*"Configuration" tab for linear actuators (excerpt)*

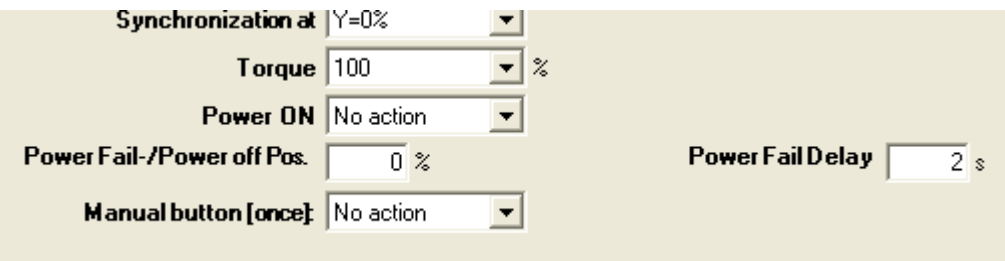

*"Configuration" tab for Electronic Fail Safe (excerpt)*

### Actuator number<sup>1</sup>

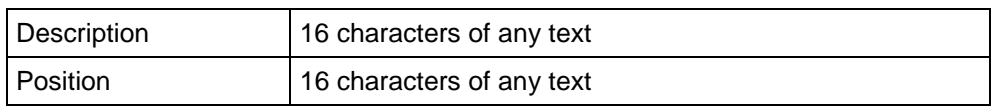

### Control signal Y

 $\overline{a}$ 

| 3-point                   | AC voltage, positions: Open / neutral / closed                                                 |
|---------------------------|------------------------------------------------------------------------------------------------|
| Open / closed             | DC or AC voltage, 2-point                                                                      |
| DC 0-10 V                 | (DC voltage)<br>Fixed operating range DC 0-10 V                                                |
| DC $2-10$ V<br>modulating | (DC voltage)<br>Fixed operating range DC 2-10 V                                                |
| DC variable               | Start (Y=0%) 0.5  30 V<br>Stop (Y=100%) 2.5  32 V<br>Range between start and stop at least 2 V |

 $1$  Only characters from the Western European character set are permitted for Description and Position (see General part, table in Section 4.3.3).

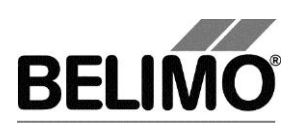

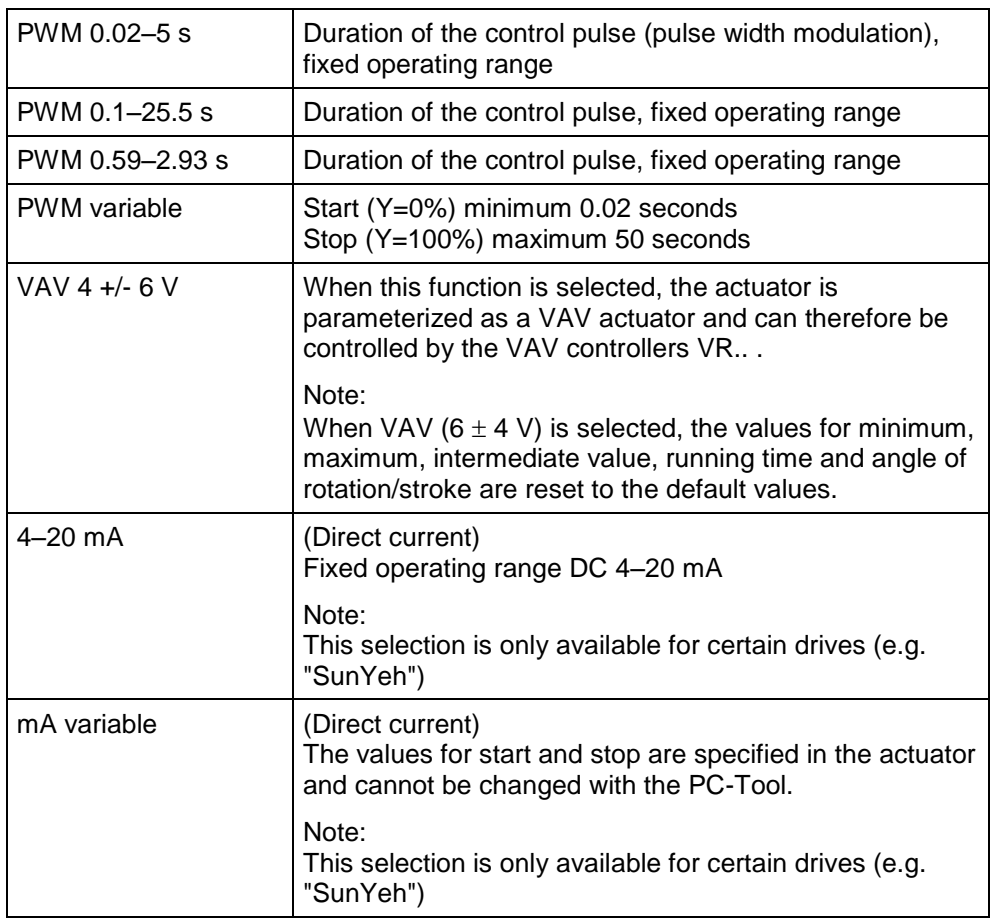

Feedback U5 (only active when the actuator address is set to PP)

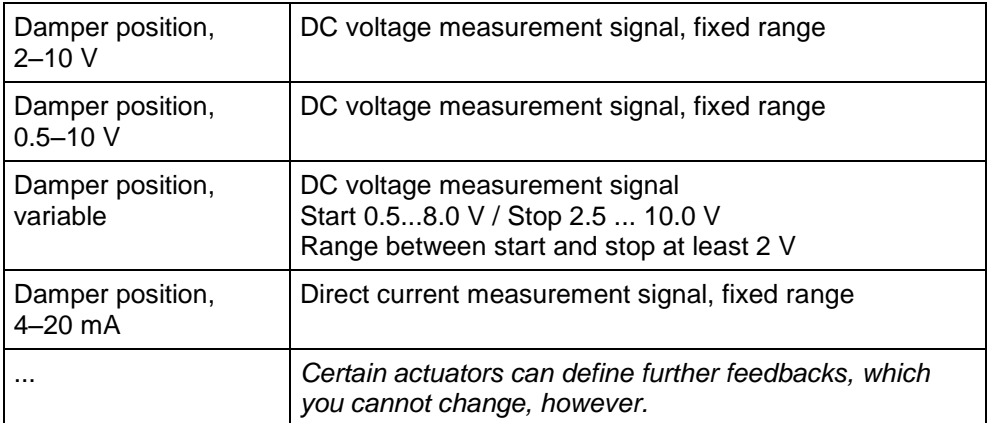

U5 scaling (only with "New Generation" actuator, MF or MP types)

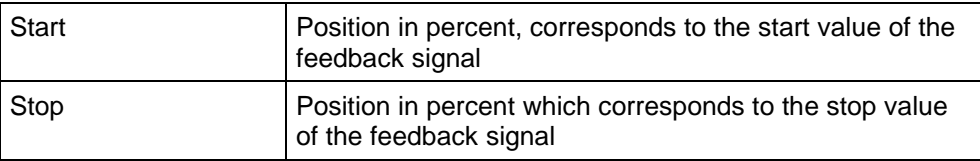

Angle of rotation (for full-rotation actuators) Stroke (for linear actuators)

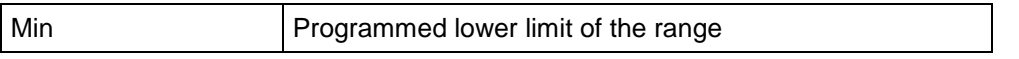

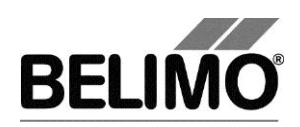

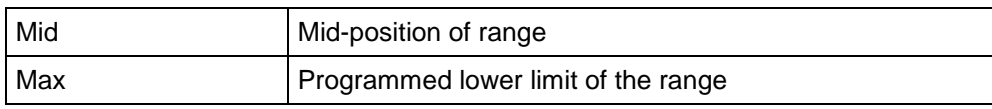

An existing value for Mid is automatically adapted when Min and Max are entered: If you enter Min, Mid is always larger than or equal to this input value. If you enter Max on the other hand, Mid is always less than or equal to this value.

Examples of settings for control signal Y / feedback U5

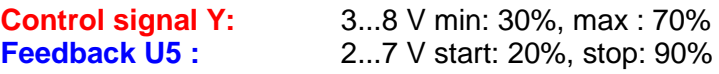

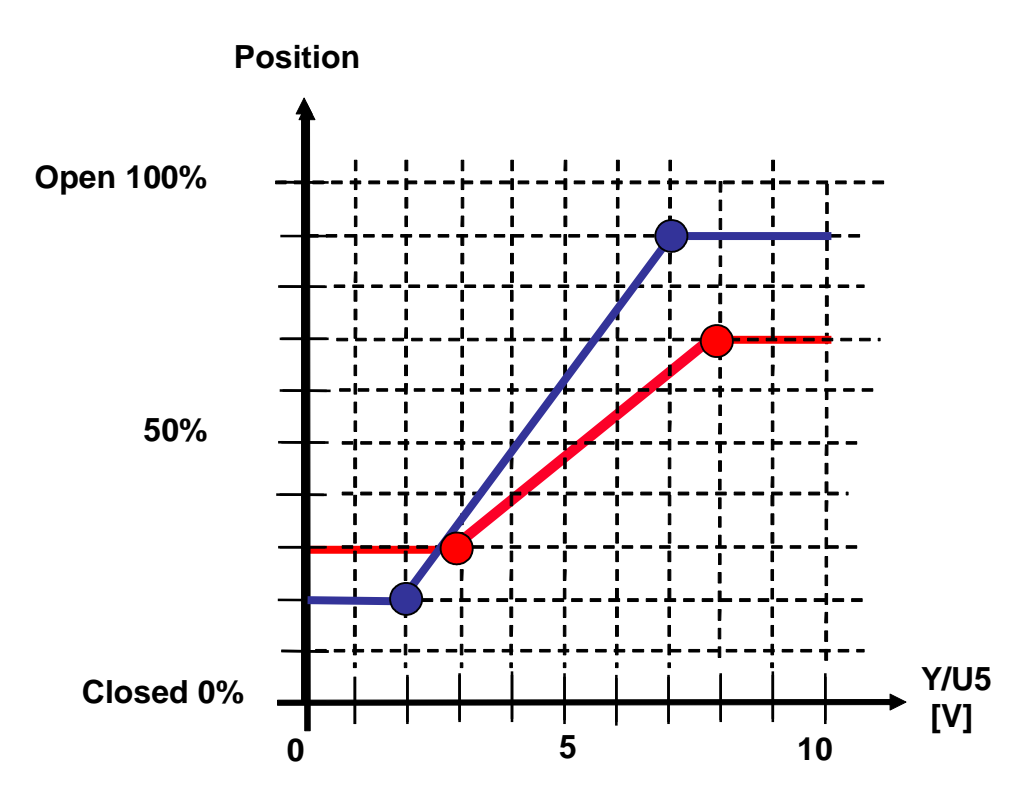

### Running time

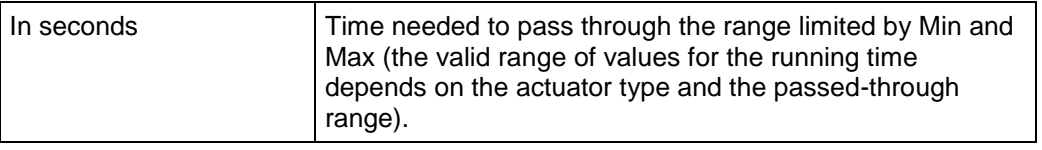

Note: For actuators with the "constant speed" operating mode, the speed does not depend on the range passed through. The running time refers to a fixed angle of 95° for rotary actuators or a fixed stroke of 100 mm for linear actuators.

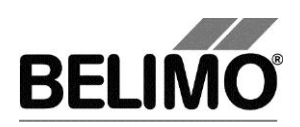

Angle of rotation (for full-rotation actuators) / Stroke (for linear actuators)

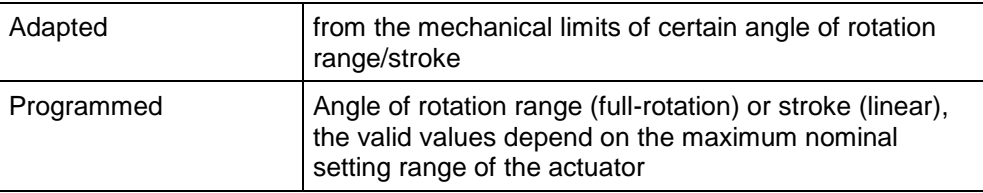

Direction of rotation (for full-rotation actuators)

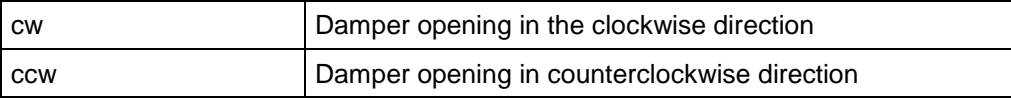

#### Stroke direction (for linear actuators)

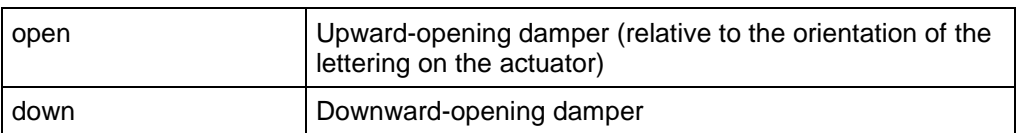

### Power Fail-/Power off Position (only with Electronic Fail Safe module)

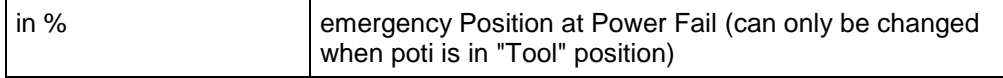

#### Power Fail Delay (only with Electronic Fail Safe module)

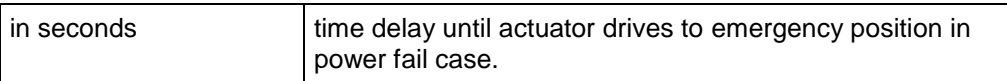

### Behavior in the event of bus failure

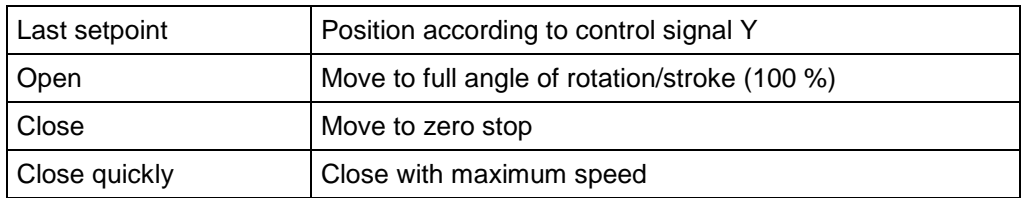

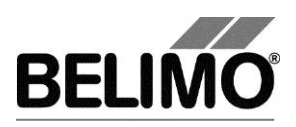

### **Sensitivity**

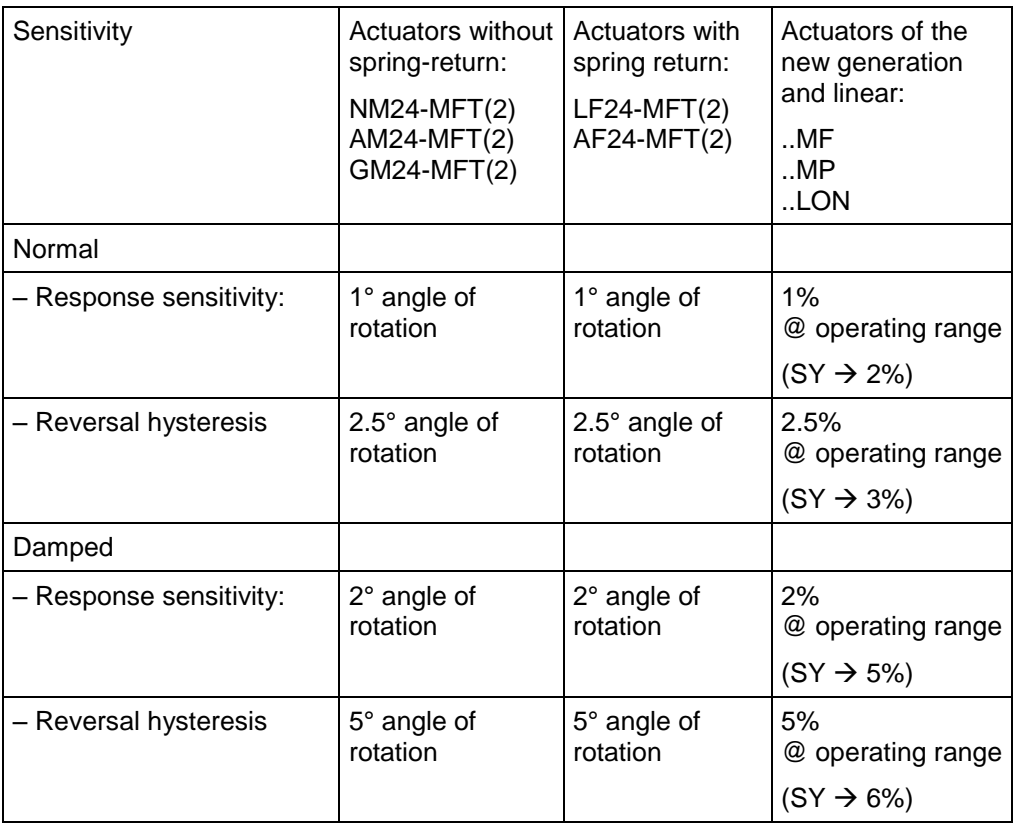

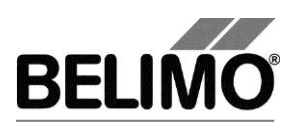

#### Synchronization at

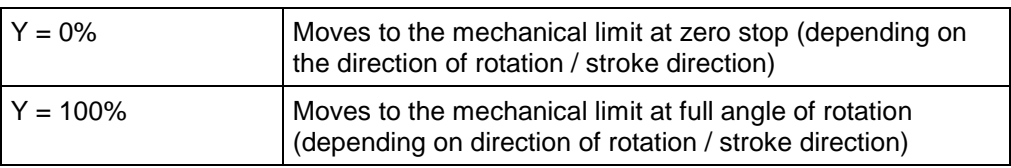

Note: When the nominal setting range is set to "programmed", then the synchronization MUST be carried out at Y=0%.

Torque (for full-rotation actuators) / Positioning force (for linear actuators)

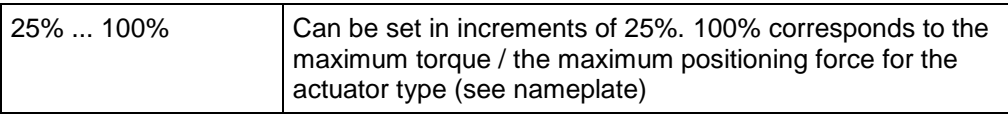

#### Power ON

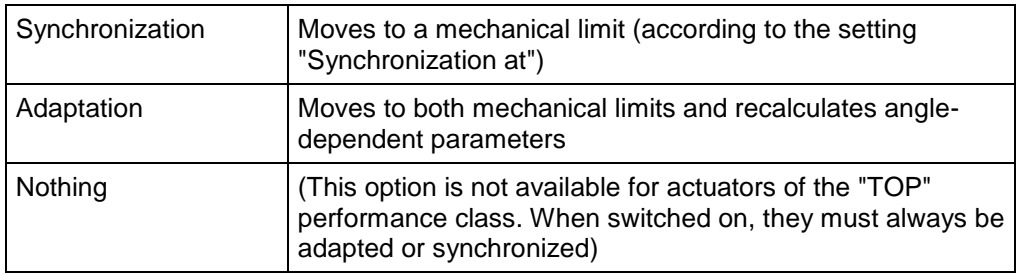

You can programmatically limit the rotation and stroke range at one end by only changing the minimum or the maximum. If the value of Power ON is set to "Nothing", then the following holds true:

*The mechanical limit that can still be attained within a rotation range limited at one end will be used for synchronization.*

If you set the minimum to a value greater than 0%, the zero stop will no longer be in the range. In this case, synchronization will take place at the end stop of the full damper opening  $(Y = 100\%)$ . If, on the other hand, you set the maximum to a value smaller than 100%, synchronization will take place at the zero stop ( $Y =$ 0%).

This is also valid for the case that the nominal setting range is set to "programmed" and the minimum is equal to 0%: The setting "Power ON: Nothing" is allowed.

Synchronization when the angle of rotation/stroke is limited at both ends

If the minimum is greater than 0% AND the maximum is smaller than 100%, then you can select where the synchronization will take place. In this case, it is necessary to perform synchronization or adaptation when you switch the device on (the setting "Power ON: Nothing" is considered an error).

If the nominal setting range is set to "programmed" and the minimum is greater than 0%, then the same rule applies: At least one synchronization must be programmed.

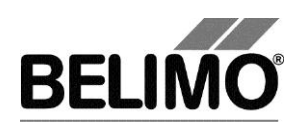

### Manual button [once]/[twice]

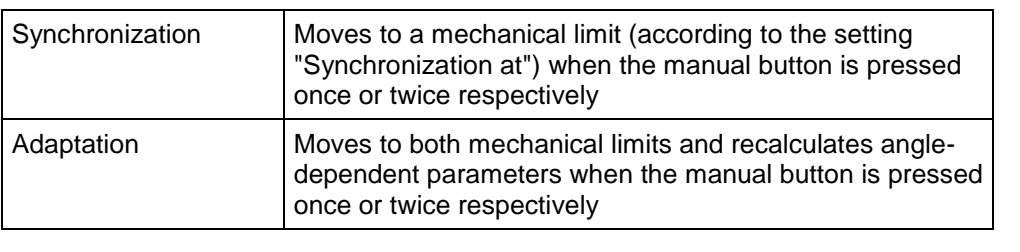

Note: For "New Generation" actuators (types MF, MP), the function Manual button [twice] is not available.

Function table for behavior when Y-control signal is missing

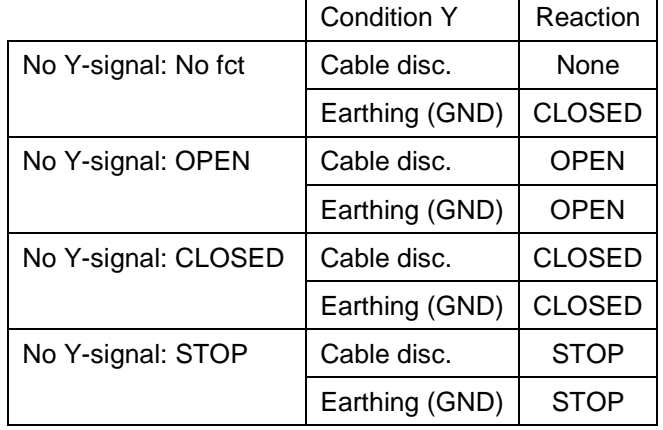

Activate the "Show function table" checkbox in order to show the function table.

For addressed MP actuators selecting a reaction is not possible.

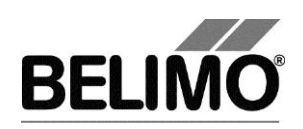

# <span id="page-68-0"></span>4 Controller simulation

Service Configuration ES Simulation Actuator **Set point Actual position** C Simulation off  $\sqrt{40.0}$   $\approx$  $\sqrt{23.7}$  %  $\sqrt{22.2}$   $\cdot$   $\angle$  $C$  SetpointY  $\sqrt{5.20}$  y  $\sqrt{3.89}$  y ⊙ Set point Tool  $G \times C$  V C Motor stop Trendview 0449-20025-062-069 20050821 144848 trend.bpttnd Interval  $\boxed{2.4}$  s Trend Comment...  $\blacksquare$ -Trend ACME, NM24-MFT2, Room1  $\boldsymbol{\mathsf{z}}$  100 90 80  $\overline{z}$ бŪ 50 40 30 20  $10$  $\Omega$ 14:48:504:48:514:48:524:48:534:48:544:48:544:48:534:48:534:48:574:48:534:48:534:49:004:49:014:49:024:49:03 Time - Set Point [%] **\*\*\*\*** Actual angle [%] Max Position [%] Min Position [2]

Go to the "Simulation" tab.

*Simulation tab for damper actuators*

The controller simulation is not possible while the actuator is performing an adaptation or synchronization.

## <span id="page-68-1"></span>4.1 Actuator control

Select the type of setpoint definition with the radio buttons.

 Setpoint Y (only available in PP mode): Control signal at connection Y according to selected control type (DC, PWM, open/close, 3-point).

Setpoint Tool (not available with control type open/close or 3-point): The setpoint is entered in % of the programmed range. 0% is the minimum, 100% the maximum. The input values are converted and displayed in the units of the corresponding control signal (volts, milliamps or seconds).

The control is switched off when you click "Motor stop". This function is not available with the control types open/close and 3-point.

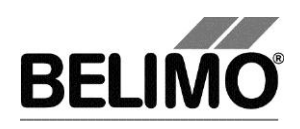

Measurement values

During the simulation, the current angle of rotation or stroke is displayed in % of the absolute (mechanically limited) range and – converted according to the scale setting – as a feedback value in volts or milliamps.

### <span id="page-69-0"></span>4.2 Reading out sensors and switches

The values of sensors and switches can be read out in MP mode. This function, however, must be activated in advance in the PC-Tool options under "General". Select Tools  $\triangleright$  Options in the main menu.

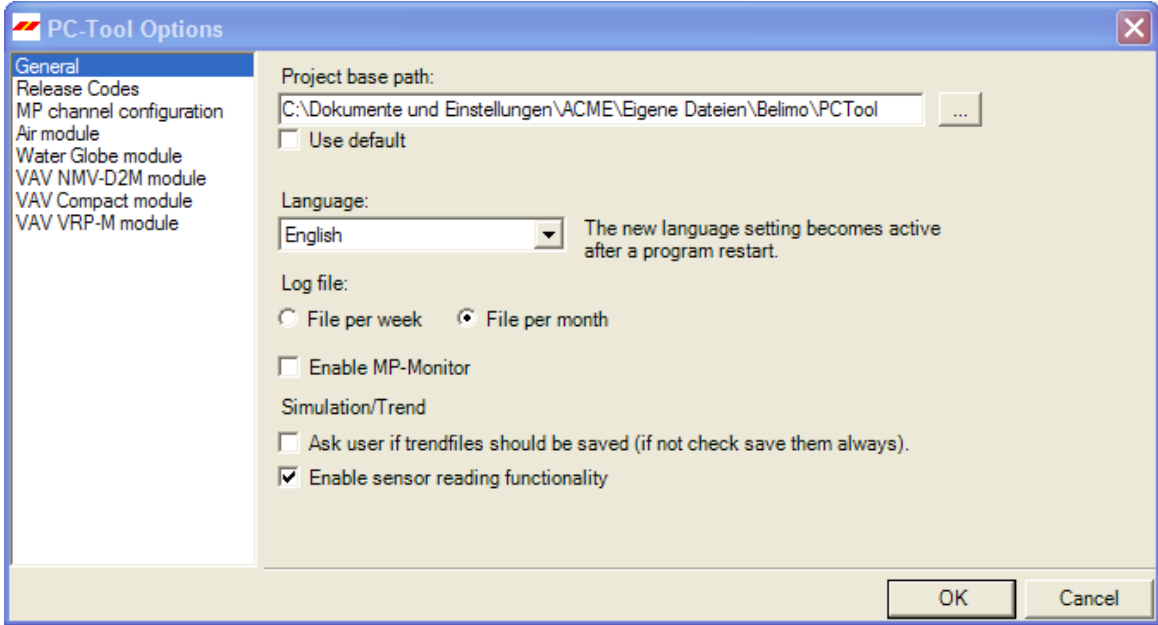

*Settings for reading out sensors*

On the Simulation tab, a section with the sensor values is displayed to the right of the actuator control.

| Sensor                        |                    |  |  |
|-------------------------------|--------------------|--|--|
| $\heartsuit$ None             | Value              |  |  |
| C Active $(032V)$             | 0.0V               |  |  |
| <b>C</b> Passive (8501.6k0hm) | 0.0V               |  |  |
| <b>C</b> Passive (20060k0hm)  | Transformation     |  |  |
| $C$ Switch                    | <no table=""></no> |  |  |

*Sensor display in MP mode*

Select the type of the connected sensor with the radio buttons. The value is either displayed in volts (active), ohms (passive) or as on/off (switch).

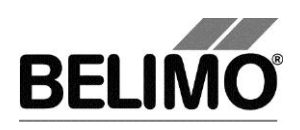

The transformation table allows you to additionally convert the raw value of the sensor into the corresponding measuring quantity (temperature etc.). (See the "Transformation table" section in the General User Manual)

# <span id="page-70-0"></span>4.3 Trend recording

During simulation, the time progress of the setpoints and actual values can be displayed in a plot. The values are saved in a trend file and can be displayed again at a later time. Furthermore, you can add any comment texts you would like.

In the PC-Tool options "General", you determine whether the trend file is automatically saved when the recording is finished (checkbox not selected) or whether the program should ask you. The suggested file name can be modified before saving the file.

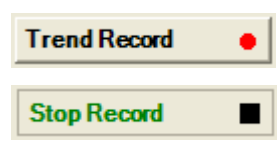

Click the "Trend Record" button during simulation. The display changes to a "flat" button. The recording stops when you click again.

The Trend View radio buttons allow you to set whether the display is given in percent of the full range (%) or in volts (V).

The position is queried every second by default. You can change the query interval in an input box. The permitted values are 0 to 9999 seconds, whereby the value 0 means "no waiting time" (query as quickly as possible).

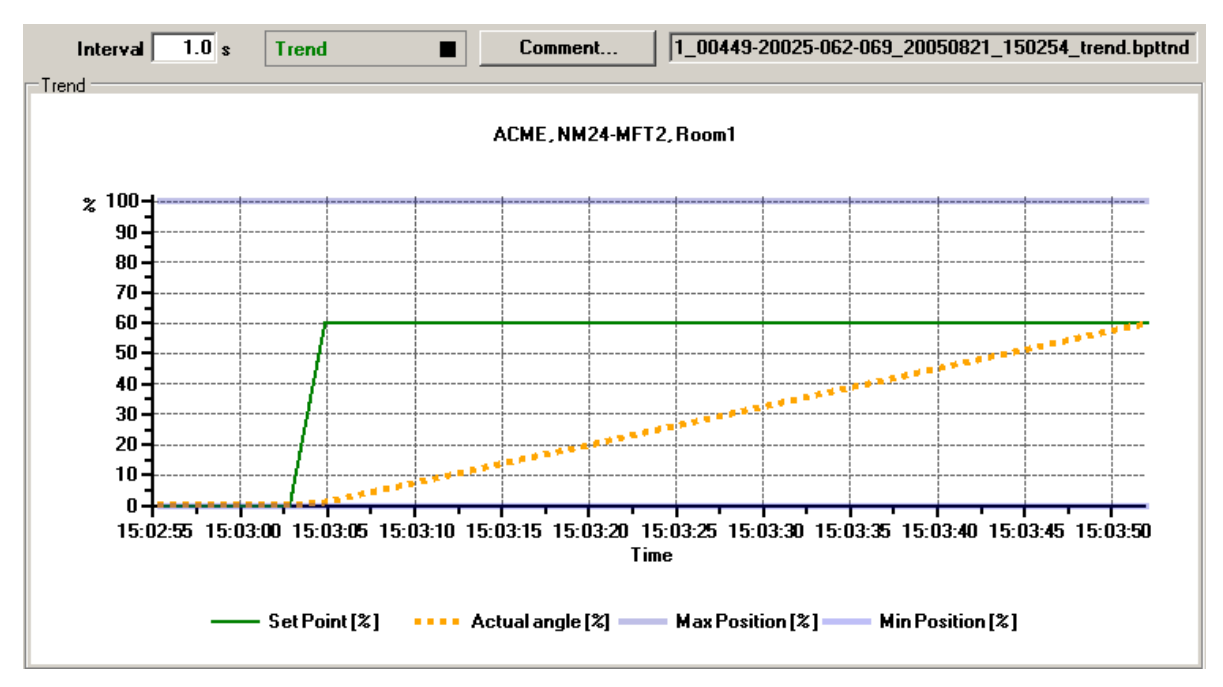

*Trend plot*

The Comment button allows you to enter a text at a defined time and the text is then saved in the trend file.

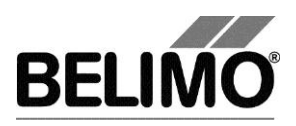

If you want to record a trend for more than one hour (long-term trend), enter a value of at least 2 seconds for the interval. If the interval is shorter, too many data points will result and the time for correcting the curve between the queries can become too short.
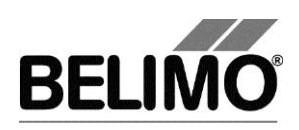

## 5 PC-Tool options

Select Tools  $\blacktriangleright$  Options in the main menu.

Variant Click the right mouse button on the program icon in the outline bar and select "Options".

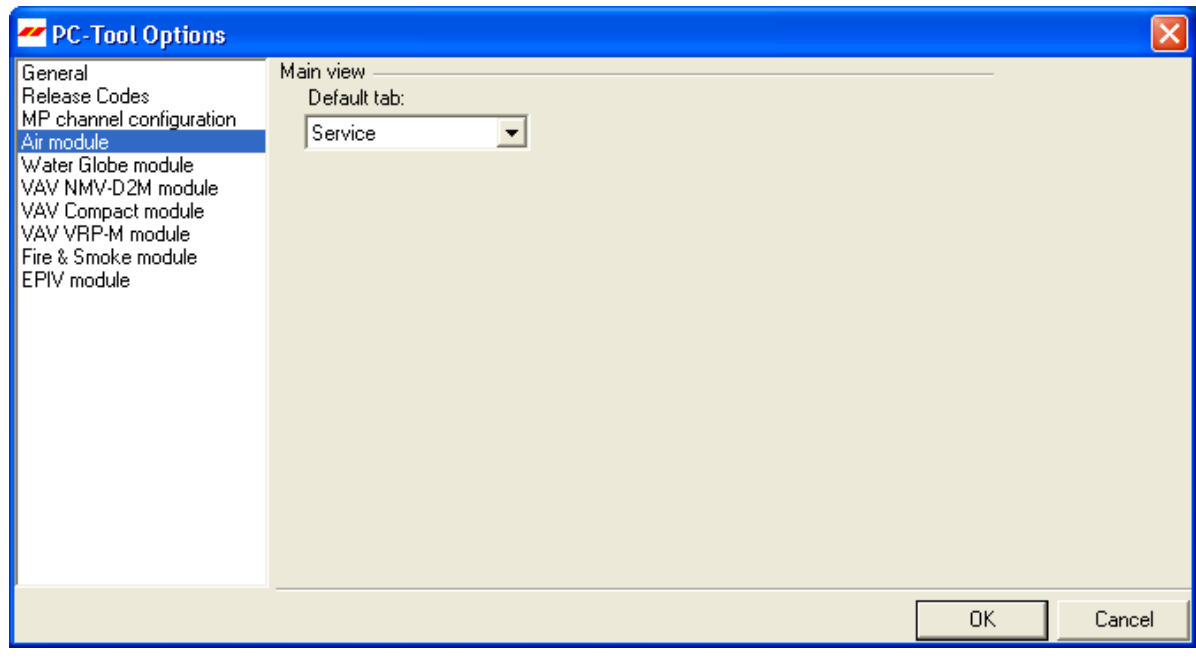

*Dialog for basic settings (Air module)*

Select "Air module" on the left.

Using the combo box "Default tab", you can select the index tab you want to open by default when starting the program PC-Tool.

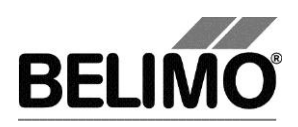

# **PC-Tool V3.6 Fire & Smoke module**

# **For fire damper actuators**

# **User Manual**

# **English**

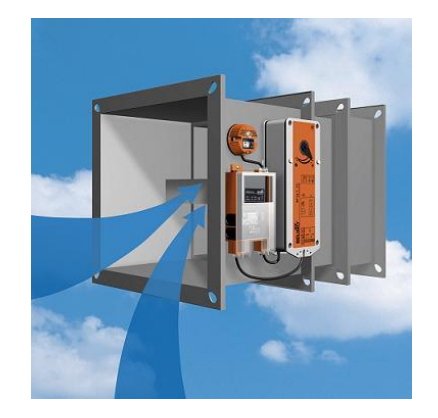

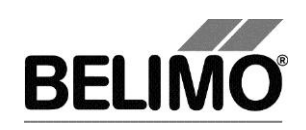

# **Table of Contents**

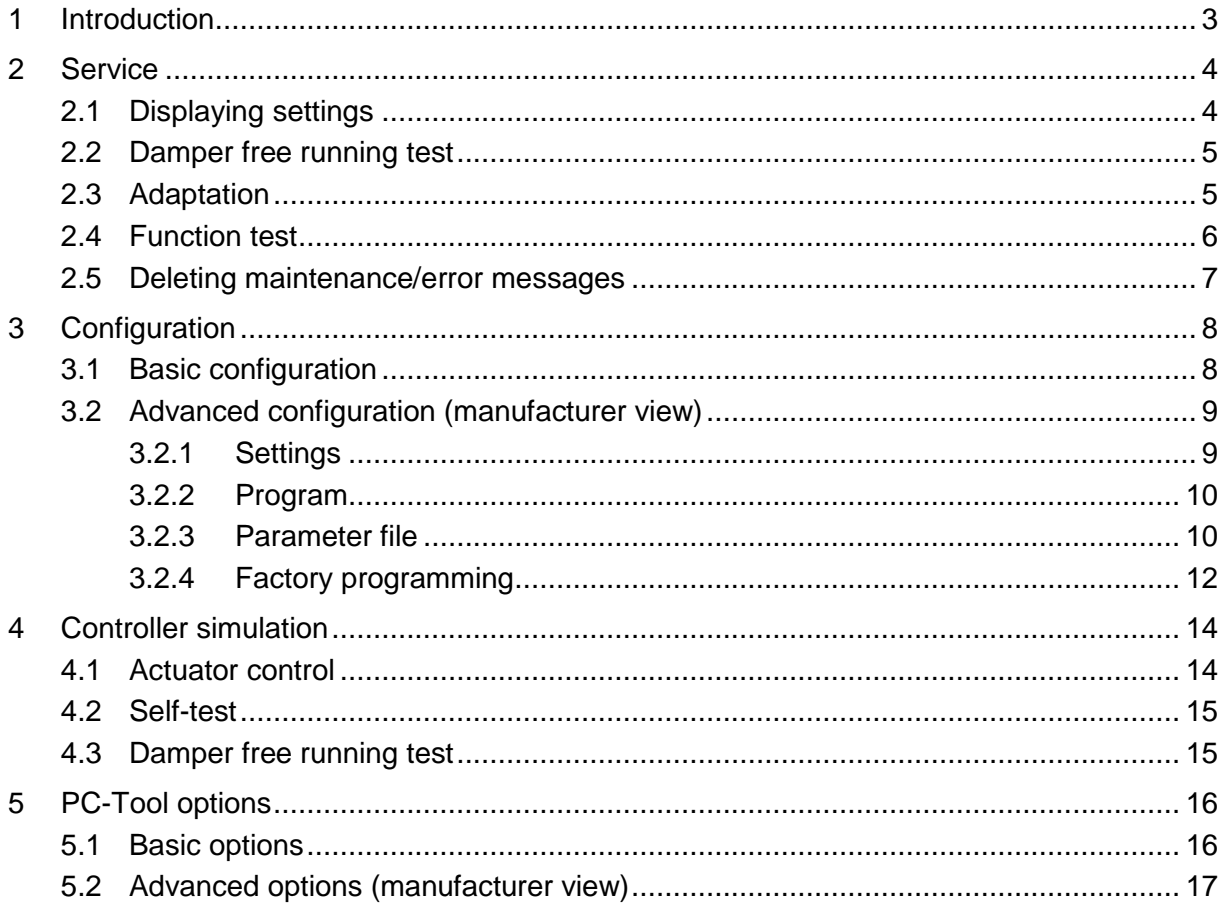

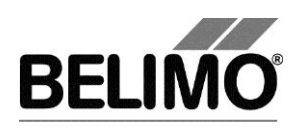

## <span id="page-75-0"></span>1 Introduction

The "Fire & Smoke module" user manual describes the detail area [D] of the fire & smoke module. The documentation is structured according to the three tabs "Service", "Configuration" and "Simulation".

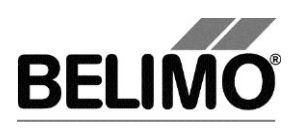

## <span id="page-76-0"></span>2 Service

## <span id="page-76-1"></span>2.1 Displaying settings

The "Service" tab gives an overview of the current actuator settings.

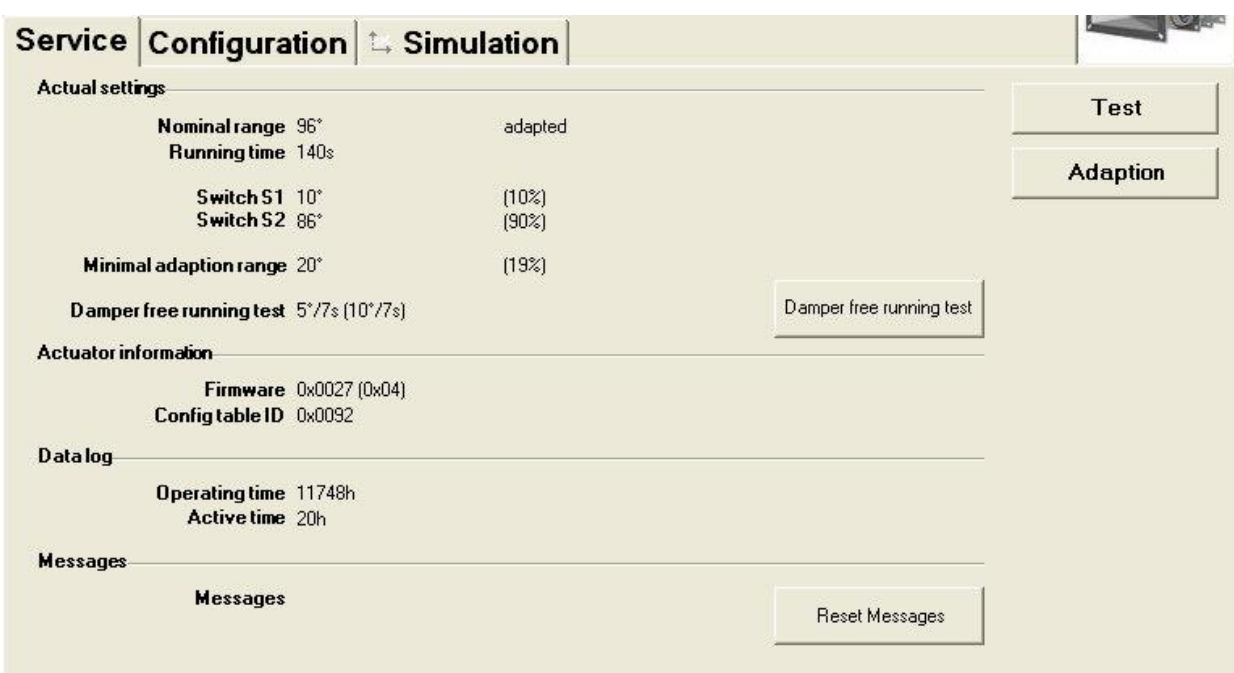

*"Service" tab for BF-TopLine fire damper actuators*

No settings are displayed for motorization solutions with conventional fire damper actuators and a BKN230-24-1MP gateway. Please refer to the actuator data sheets for more information.

Meaning of the settings

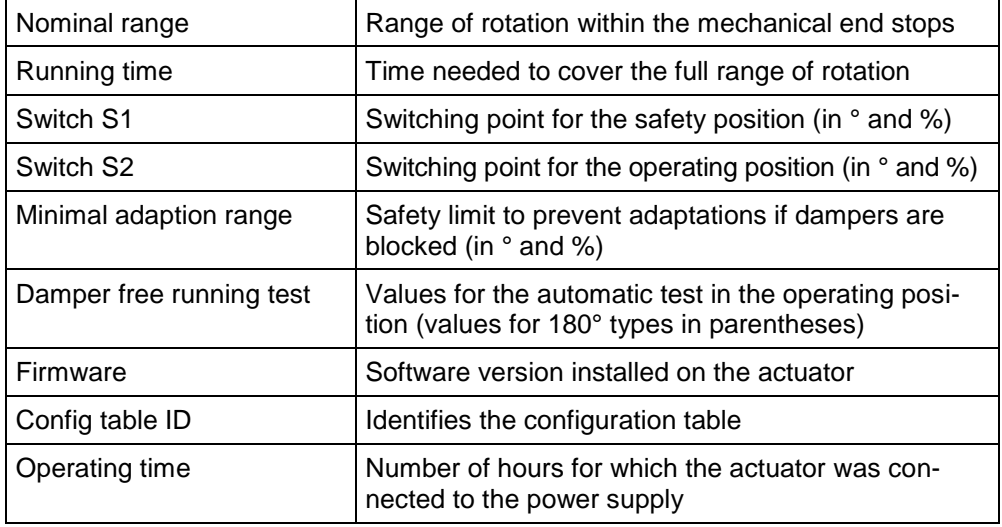

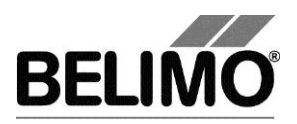

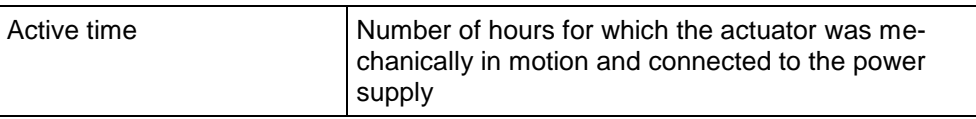

### <span id="page-77-0"></span>2.2 Damper free running test

The damper free running test checks the actuator's ability to turn from the operating position toward the safety position. Only the configured range is tested, to prevent complete closure of the damper. The test is repeated after 24 hours.

The damper free running test is suitable for all applications in which the ventilation system is not allowed to be switched off in order to carry out a full damper test.

Click the "Damper free running test" button on the "Service" tab to start the test manually.

The damper must be in the operating position and the damper free running test must not be deactivated.

### <span id="page-77-1"></span>2.3 Adaptation

Adaptation is when the actuator determines the 0% ... 100% range by approaching the mechanical end stops.

Click the "Adaption" button on the "Service" tab.

The progress of the adaptation is displayed in the status bar. The actuator starts by moving into the safety position, then approaches the stop in the operating position. The maximum angle of rotation reached is stored in the actuator.

The absolute values for switching points S1 and S2 are then recalculated.

It is important to ensure that the damper blade reaches the mechanical end stops during the adaptation (visual monitoring of the damper).

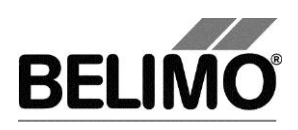

## <span id="page-78-0"></span>2.4 Function test

The function test checks the opening and closing of the actuator.

The actuator starts by moving into the safety position, then approaches the operating position.

Click the "Test" button on the "Service" tab. The standard display is hidden by the test window.

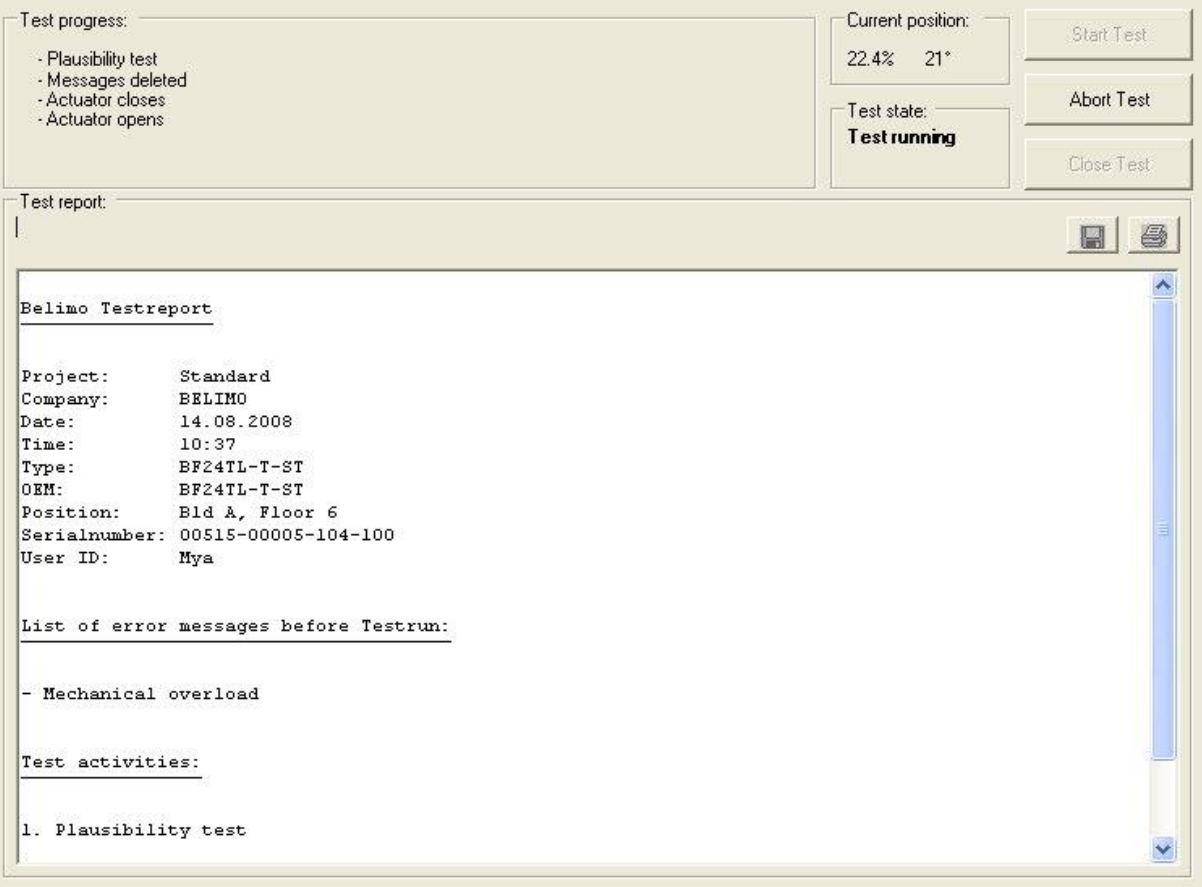

*Test progress and test report display*

Click the "Start test" button.

The progress and the current position are continuously displayed.

The test report contains

- **Information on the project,**
- $\blacksquare$  the actuator ID,
- a list of error messages pending before the start of the test,
- the test steps and the test result, and
- the current actuator settings.

If the test reports an invalid actuator configuration, switch to the "Configuration" tab after ending the test. All values that are not permitted are marked there by a flashing exclamation point.

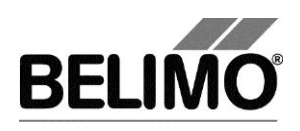

### <span id="page-79-0"></span>2.5 Deleting maintenance/error messages

Any maintenance or error messages that are generated and stored by the actuator are displayed on the "Service" tab.

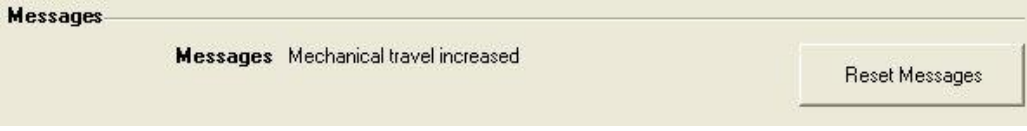

*Message display on the "Service tab"*

Click "Reset messages" to delete all messages stored in the actuator.

The following messages are displayed:

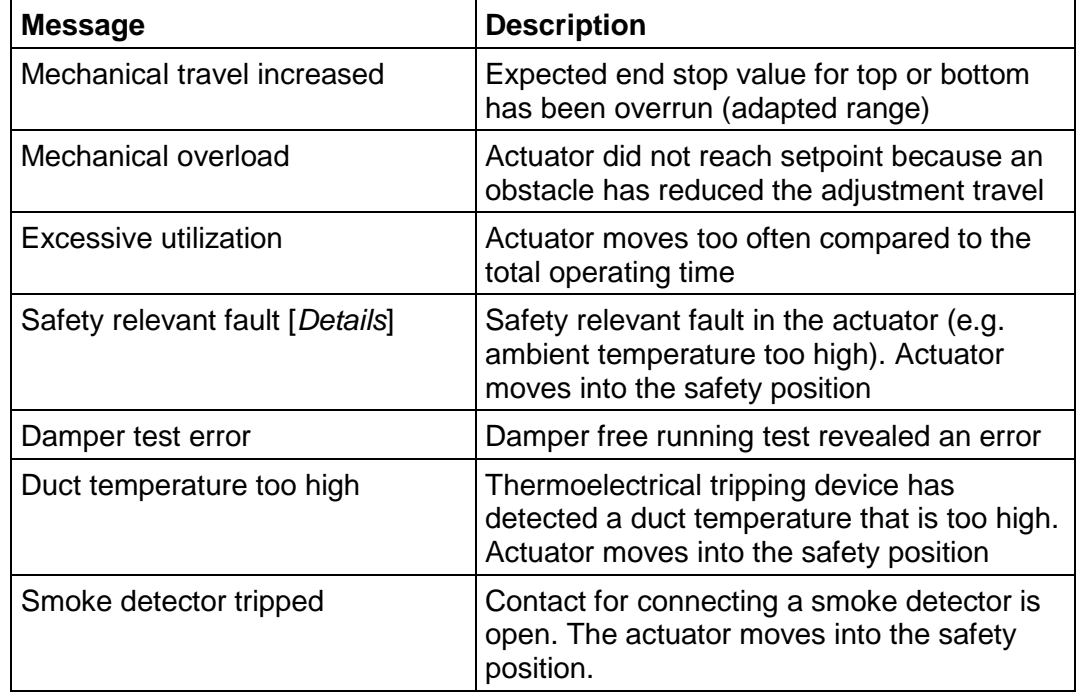

The message "Safety relevant fault" refers to an actuator fault that could interfere with the safety function. This message cannot be deleted. The actuator must be replaced.

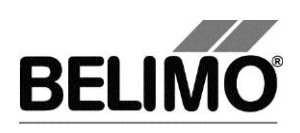

## <span id="page-80-0"></span>3 Configuration

## <span id="page-80-1"></span>3.1 Basic configuration

On the "Configuration" tab, you can read the parameter values stored in the actuator, change them, and re-store them in the actuator. The valid ranges for the parameter values are shown in parentheses next to the input fields.

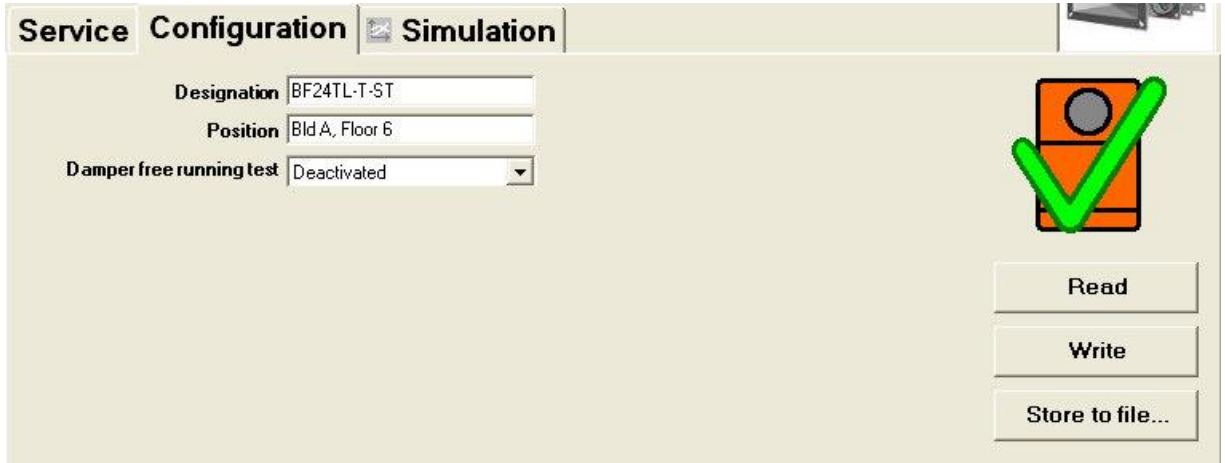

*"Configuration" tab* 

#### Actuator identification<sup>1</sup>

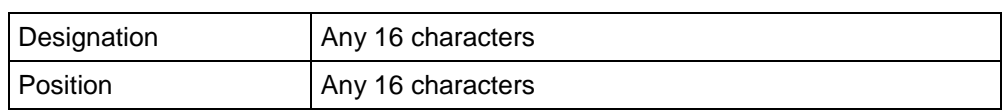

#### Damper free running test

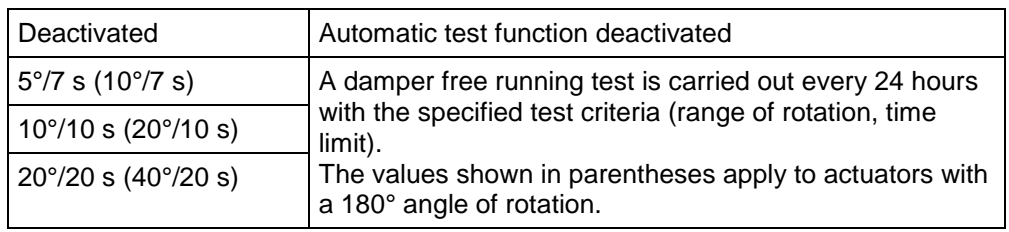

The "Damper free running test" setting is not supported by the BKN230-24-1MP gateway.

 $1$  Only characters in the Western European character set are allowed in the designation and location (see General part).

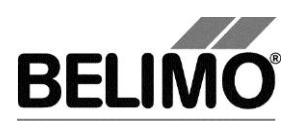

## <span id="page-81-0"></span>3.2 Advanced configuration (manufacturer view)

Additional configuration parameters (protected by a release code) are available for fire damper manufacturers and authorized partners.

### <span id="page-81-1"></span>3.2.1 Settings

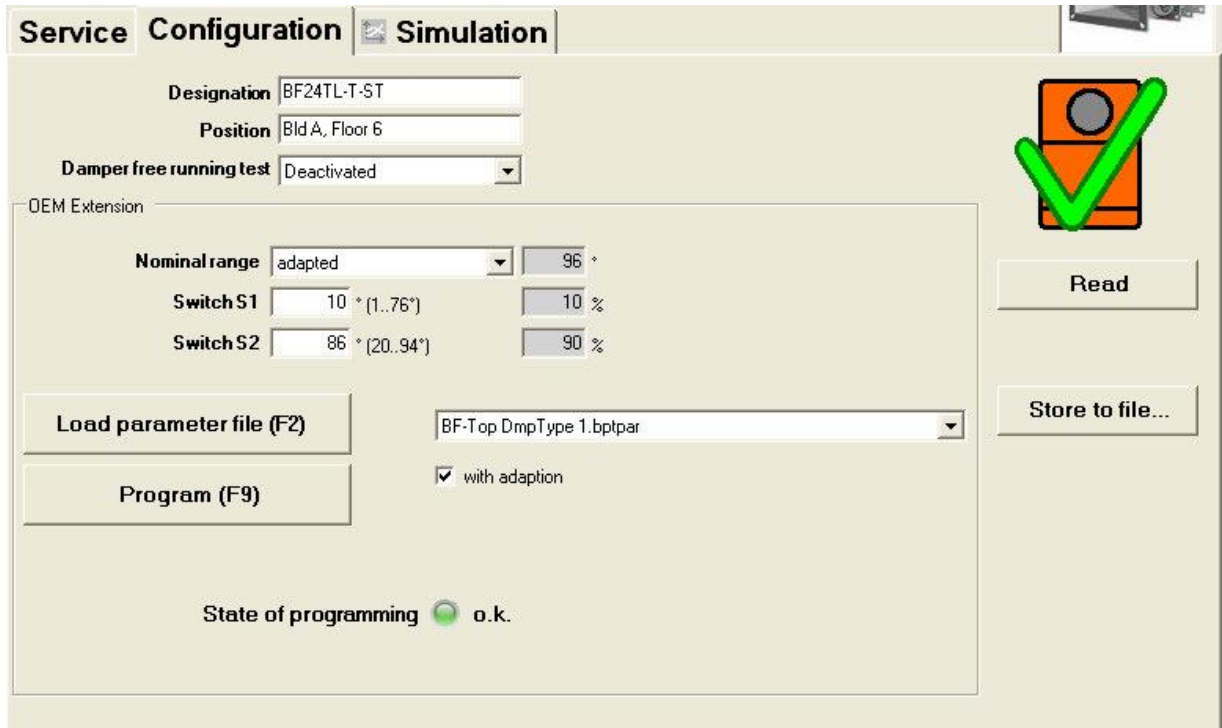

*"Configuration" tab with manufacturer view*

The following additional settings are possible:

Nominal range (rotation angle)

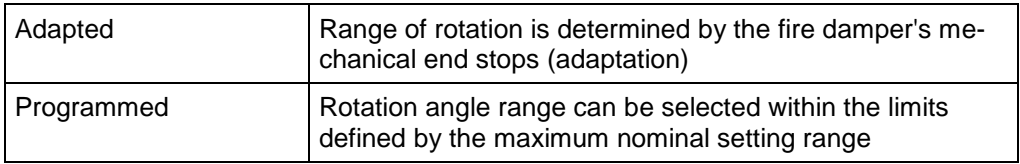

#### Switching points

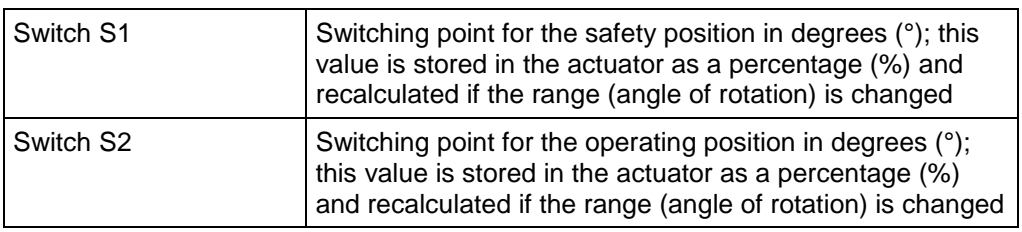

Click the "Read" button to reload the actuator data.

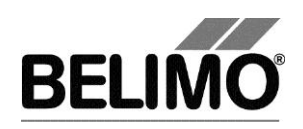

#### <span id="page-82-0"></span>3.2.2 Program

Click the "Program" button to store the new settings in the actuator.

Alternative Alternatively, you can press function key F9.

 $\nabla$  with adaption

The rotation angle range of the actuator is normally determined by adaptation (Range: Adapted). If the "With adaption" checkbox is selected, the final programming step is to start the adaptation.

If the actuator has already been adapted and you simply want to change a setting, this checkbox can be deselected.

The programming status is indicated by a traffic light (yellow, green, red) and an explanatory text.

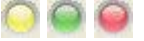

Programming sequence:

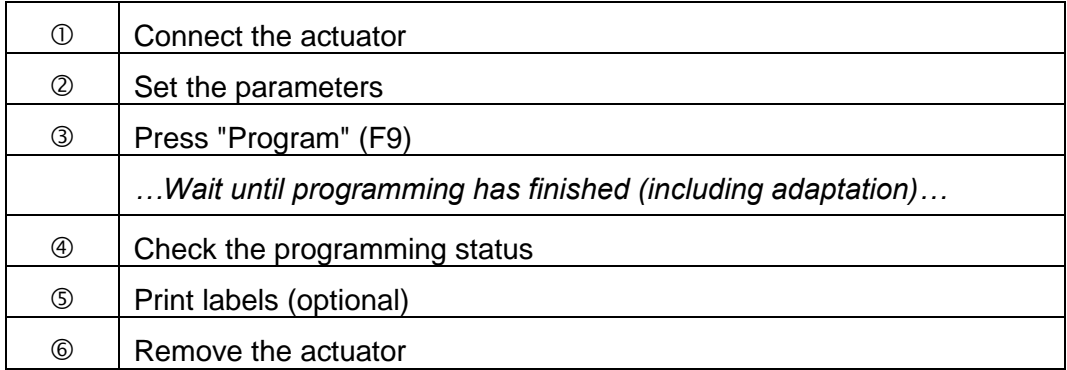

For factory programming, refer to Section [3.2.4](#page-84-0)

#### <span id="page-82-1"></span>3.2.3 Parameter file

The fixed configuration settings for each damper type can be saved to a parameter file to speed up the programming of several actuators.

The respective input fields will have a yellow background when you load these values by clicking the "Load parameter file (F2)" button.

Alternative Alternatively, you can press function key F2.

The individual values (e.g. Position) can be changed before you start programming.

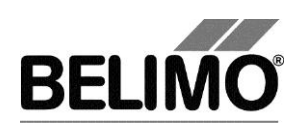

#### Example:

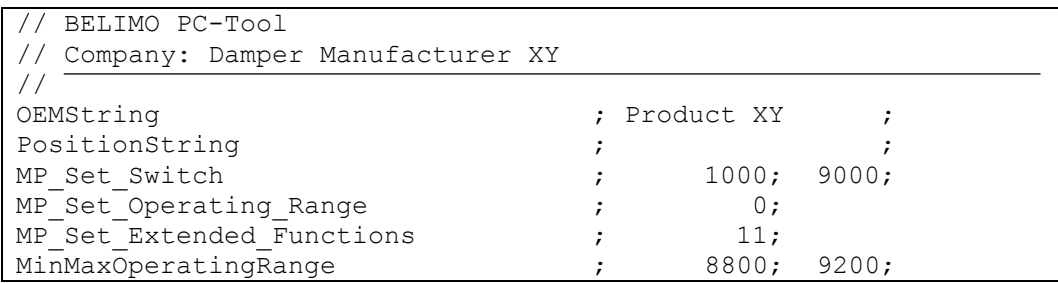

The easiest way to create a parameter file is to select the required settings in PC-Tool, then save them with "Store to file". The file can be subsequently modified in a text editor program (e.g. Notepad).

#### Keywords

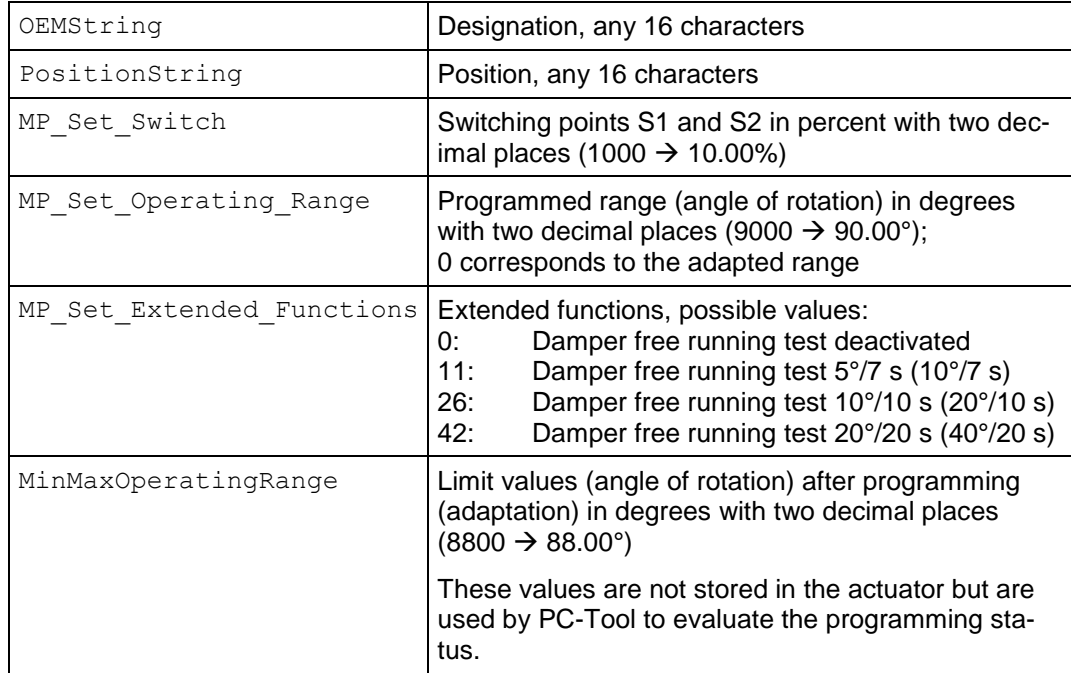

After defining a parameter file, you should save it with the "Write protected" attribute to prevent it from being inadvertently modified.

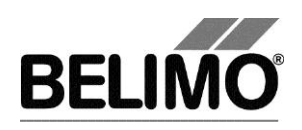

#### <span id="page-84-0"></span>3.2.4 Factory programming

Factory programming is carried out for several dampers, which is why an optimized sequence is recommended.

Preparatory steps (required only once):

- Create a project
- Create parameter files (with overwrite protection)
- Create a configuration file for printing labels
- Set the PC-Tool options
	- MP channel settings: Scan type = "PP only"
	- Fire & Smoke module: Default tab = "Configuration"
- **Fire & Smoke module:** Select the parameter file
- Save a shortcut to the project on your desktop

The PC-Tool is opened by double-clicking the project shortcut. The project is opened directly and a bus scan starts immediately. Only one actuator at a time is allowed to be connected to PC-Tool. As soon as PC-Tool detects an actuator, it scans it and automatically opens the "Configuration" tab.

Before programming a batch of dampers please make sure the right parameter file is open and the "With adaption" checkbox is selected correctly.

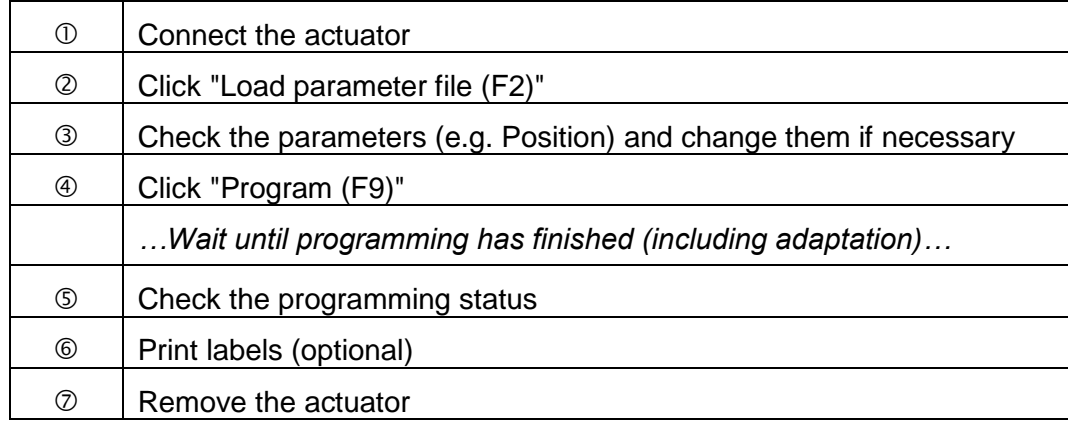

Programming sequence

The adaptation process can take a few minutes. It is therefore best to program a group of actuators in two stages:

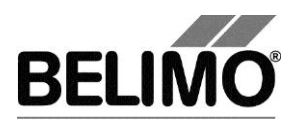

- After starting the adaptation, carry out steps 1 to 4 for the other actuators (PC-Tool does not need to be connected in order to finish the adaptation).
- Reconnect all programmed actuators when the adaptation has finished and carry out steps 5 to 7.

PC-Tool has no way of knowing whether an actuator is already programmed. You are therefore advised to test the operating range with the narrowest possible limit values (MinMaxOperatingRange, refer to Section [3.2.3\)](#page-82-1).

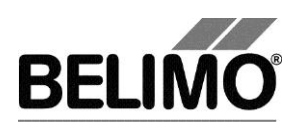

## <span id="page-86-0"></span>4 Controller simulation

Open the "Simulation" tab.

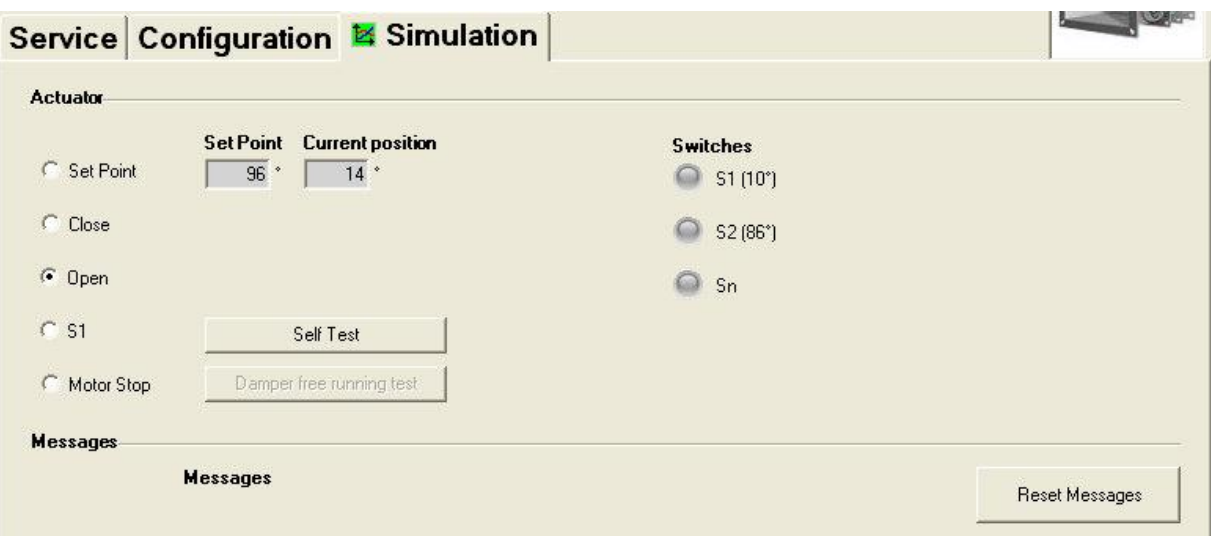

#### *"Simulation" tab*

The "Simulation" tab allows you to simulate the controller by selecting predefined setpoints. In addition to the setpoint and the current position, you also see the switch positions.

The actuator's internal self-test and the damper free running test can be run in order to diagnose a fault.

The bottom half of the window shows any messages that are pending. These messages can be reset by clicking the button.

## <span id="page-86-1"></span>4.1 Actuator control

Select the setpoint definition method with the radio buttons.

- Set point: The setpoint is not defined by the program. The last stored actuator setpoint is used.
- CLOSE: The actuator moves into the safety position.
- OPEN: The actuator moves into the operating position.
- S1: The actuator moves to switching point S1, which is used to indicate the safety position.
- Motor stop: The actuator is stopped in the current position.

"S1" and "Motor stop" are not supported by the BKN230-24-1MP gateway.

Current position

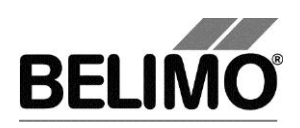

In addition to the setpoint, you also see the current position. Both values are shown in degrees (°).

Switch position display

The switch positions S1 (safety position) and S2 (operating position) are visualized by means of lamp icons. The switching points for S1 and S2 are configured by the damper manufacturer.

Sn is the mechanical zero position switch for the fire damper actuator and is used to check the end position.

An error message is generated if the actuator is unable to close the zero position switch in the safety position. The actuator remains in the safety position until the end position is indicated by Sn.

The zero position switch is not supported by the BKN230-24-1MP gateway.

## <span id="page-87-0"></span>4.2 Self-test

The self-test is an internal fire damper actuator test that checks all actuator test functions over the full range of rotation.

In the first test step, all stored messages are deleted. If a safety-relevant fault is still present (e.g. if a duct temperature is too high), it cannot be deleted and will cause the self-test to be canceled.

Click the "Self-test" button to start the test.

If the setpoint definition method selected for the actuator is CLOSE, the self-test is stored in the actuator but does not start. The test is not run until you change the setpoint definition to OPEN or S1.

### <span id="page-87-1"></span>4.3 Damper free running test

The damper free running test is described in Section [2.2.](#page-77-0)

Click the "Damper free running test" button to start the test manually. The damper must be in the operating position.

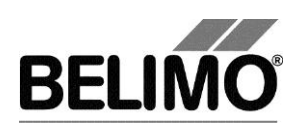

## <span id="page-88-0"></span>5 PC-Tool options

Select Tools  $\blacktriangleright$  PC-Tool options in the main menu.

Alternative Click the program icon in the outline bar with the right mouse button and select PC-Tool options.

Select "Fire & Smoke module" from the list on the left.

## <span id="page-88-1"></span>5.1 Basic options

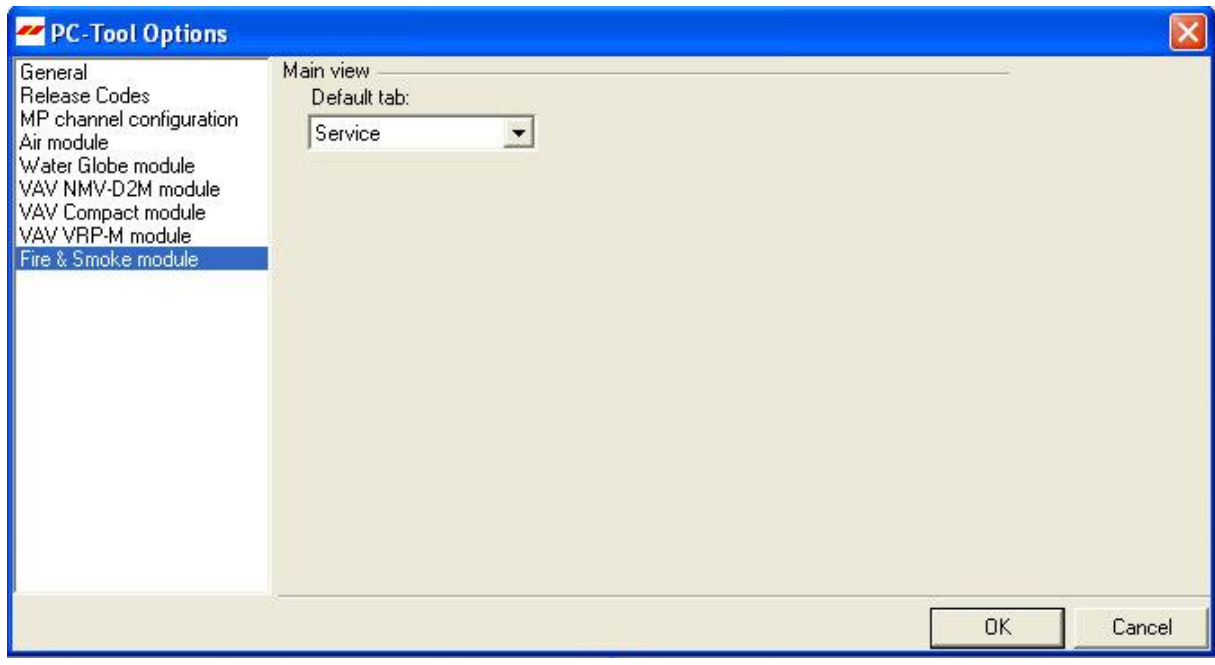

*Dialog for basic settings (fire protection module)*

Depending on the most frequent usage of the program's PC-Tool, use the "Default tab" combobox to select which tab will open by default when the program is started.

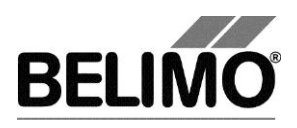

## <span id="page-89-0"></span>5.2 Advanced options (manufacturer view)

Additional options (protected by a release code) are available for fire damper manufacturers and authorized partners.

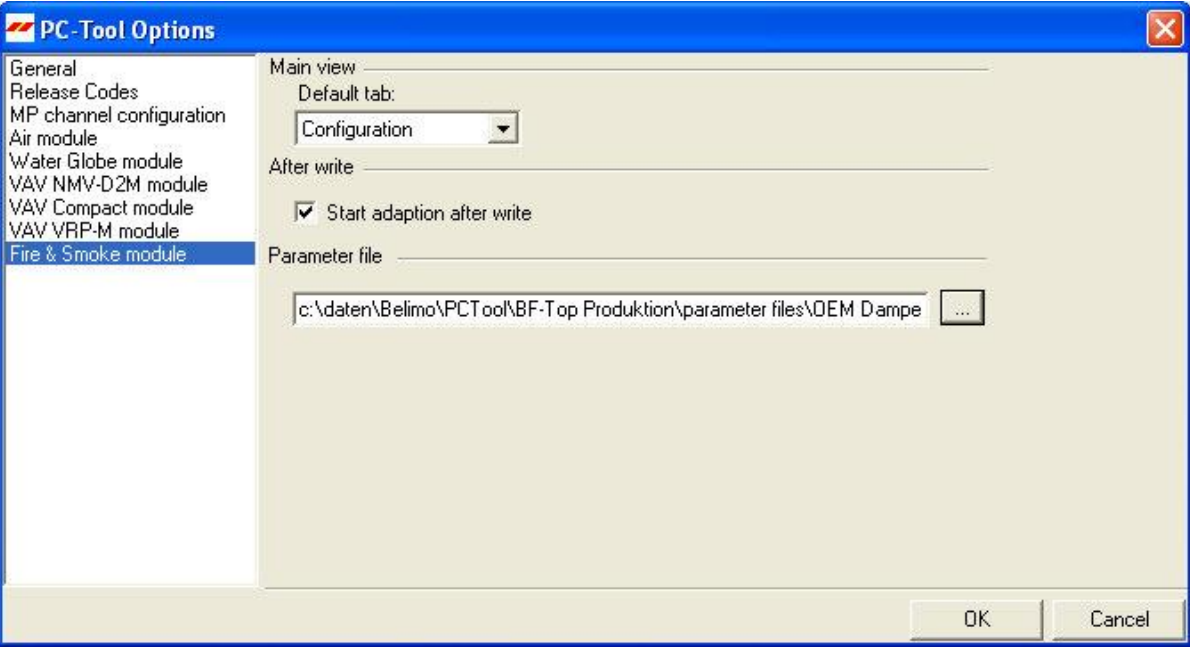

*Advanced settings dialog (fire protection module)*

Start adaption after write

This value determines the basic setting of the "With adaption" option on the "Configuration" tab.

Parameter file

The specified file is selected by default as the "Parameter file" whenever the "Configuration" tab is opened.

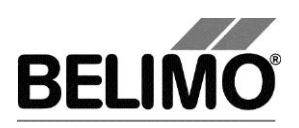

# **PC-Tool V3.6 VAV-Compact module**

# **For VAV controller**

# **User Manual**

# **English**

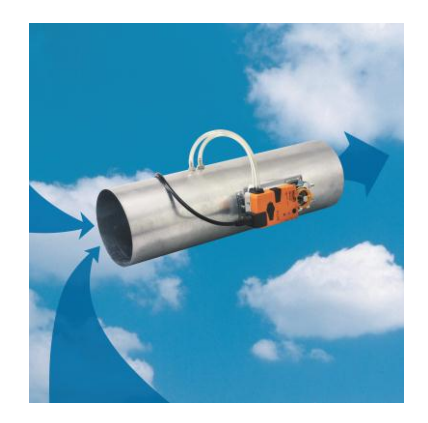

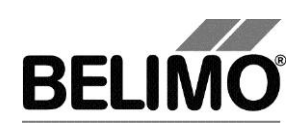

# **Table of Contents**

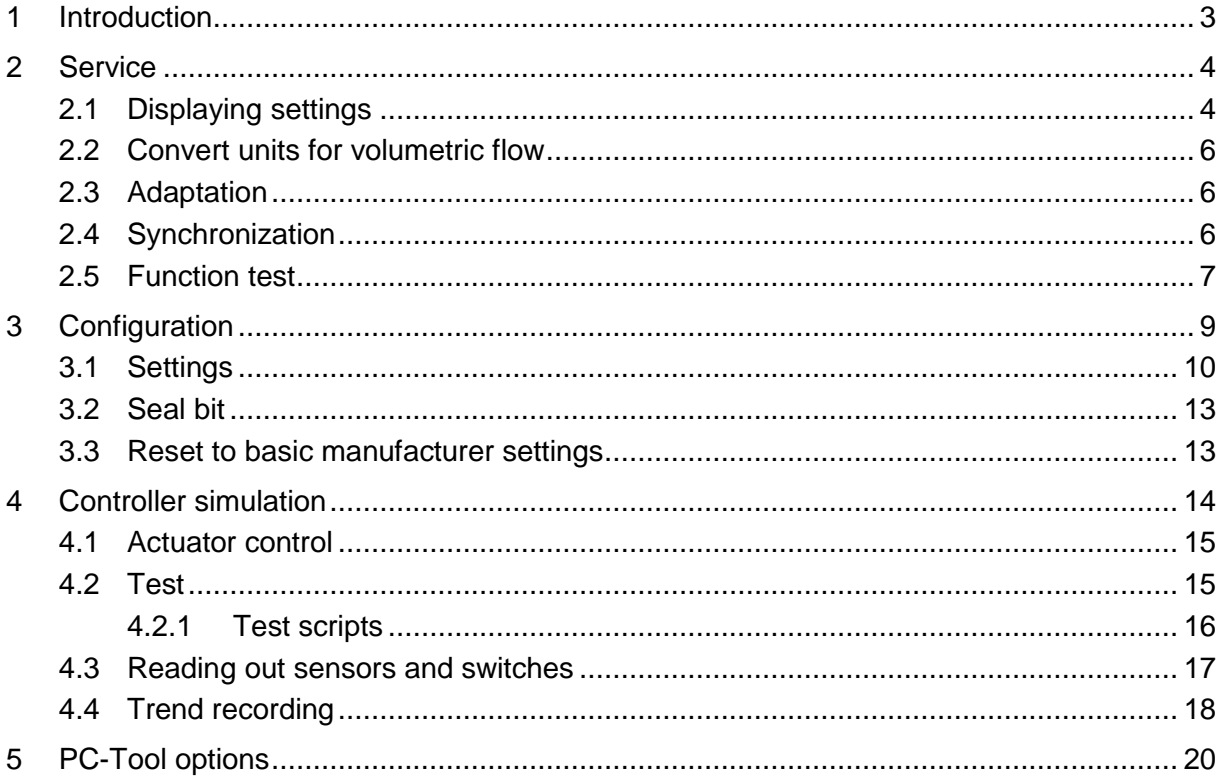

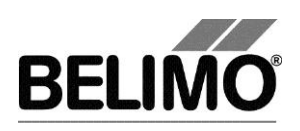

## <span id="page-92-0"></span>1 Introduction

The VAV module user manual describes the detail area [D] of the module for VAV-Compact controllers. The documentation is divided according to the three index tabs "Service", "Configuration" and "Simulation".

**Note**

For function and wiring, see VAV-Compact product information LMV-D2-MP, NMV-D2-MP, SMV-D2-MP

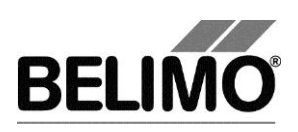

## <span id="page-93-0"></span>2 Service

## <span id="page-93-1"></span>2.1 Displaying settings

The Service tab gives an overview of the current settings of the VAV-Compact controller.

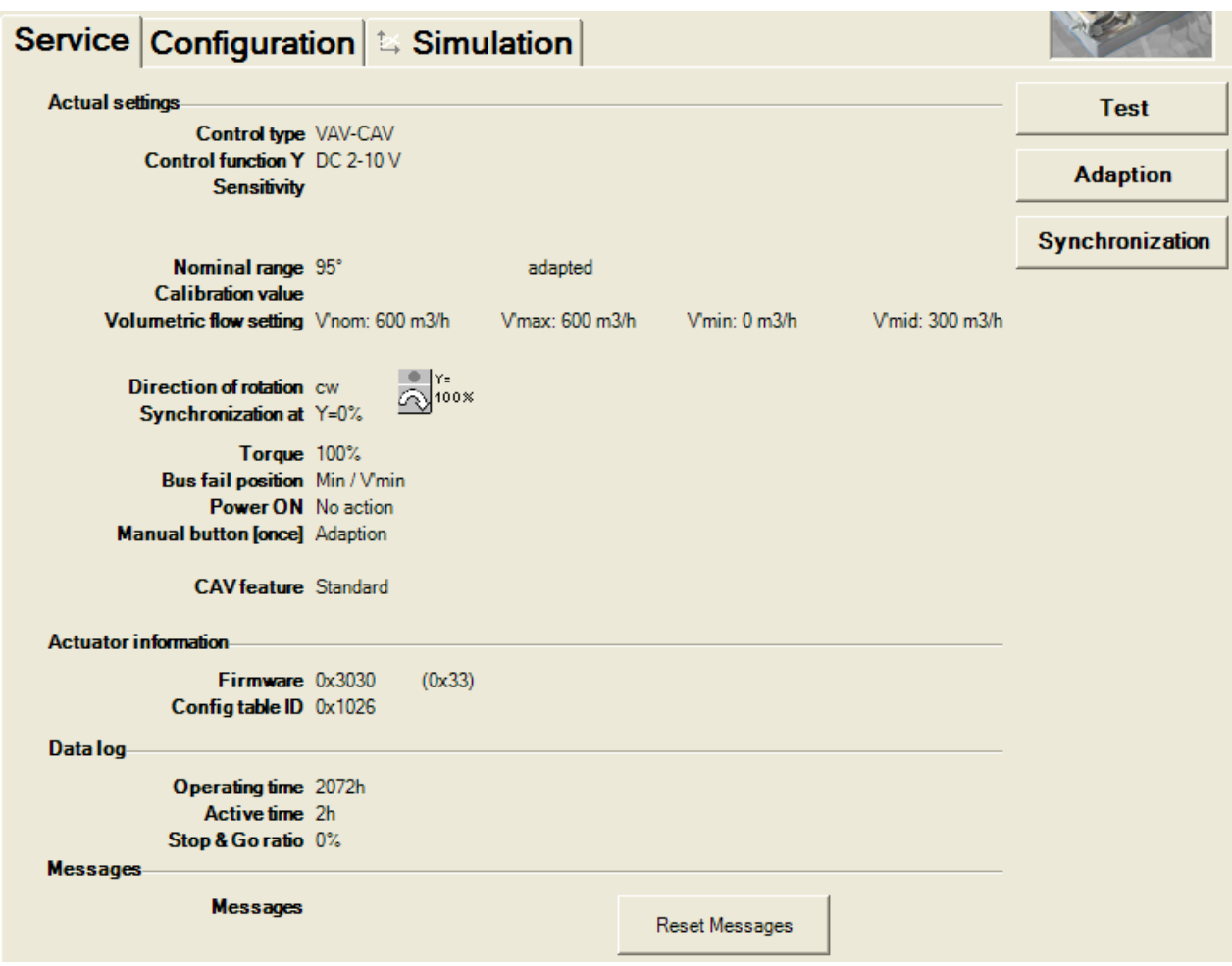

*Service tab for full-rotation VAV controllers*

The general part of this manual describes how you can print out the controller parameters [Section 3.6.2.] or delete maintenance and fault messages [Section 3.6.3].

For linear actuators the stroke is displayed instead of the angle of rotation, and the torque instead of the positioning force.

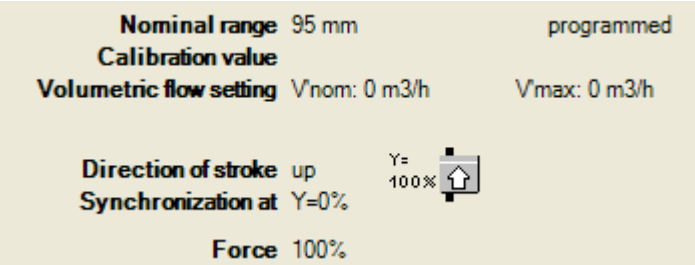

*Service tab for linear actuators (excerpt)*

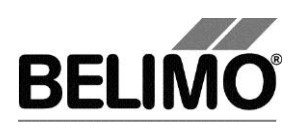

Meaning of the settings

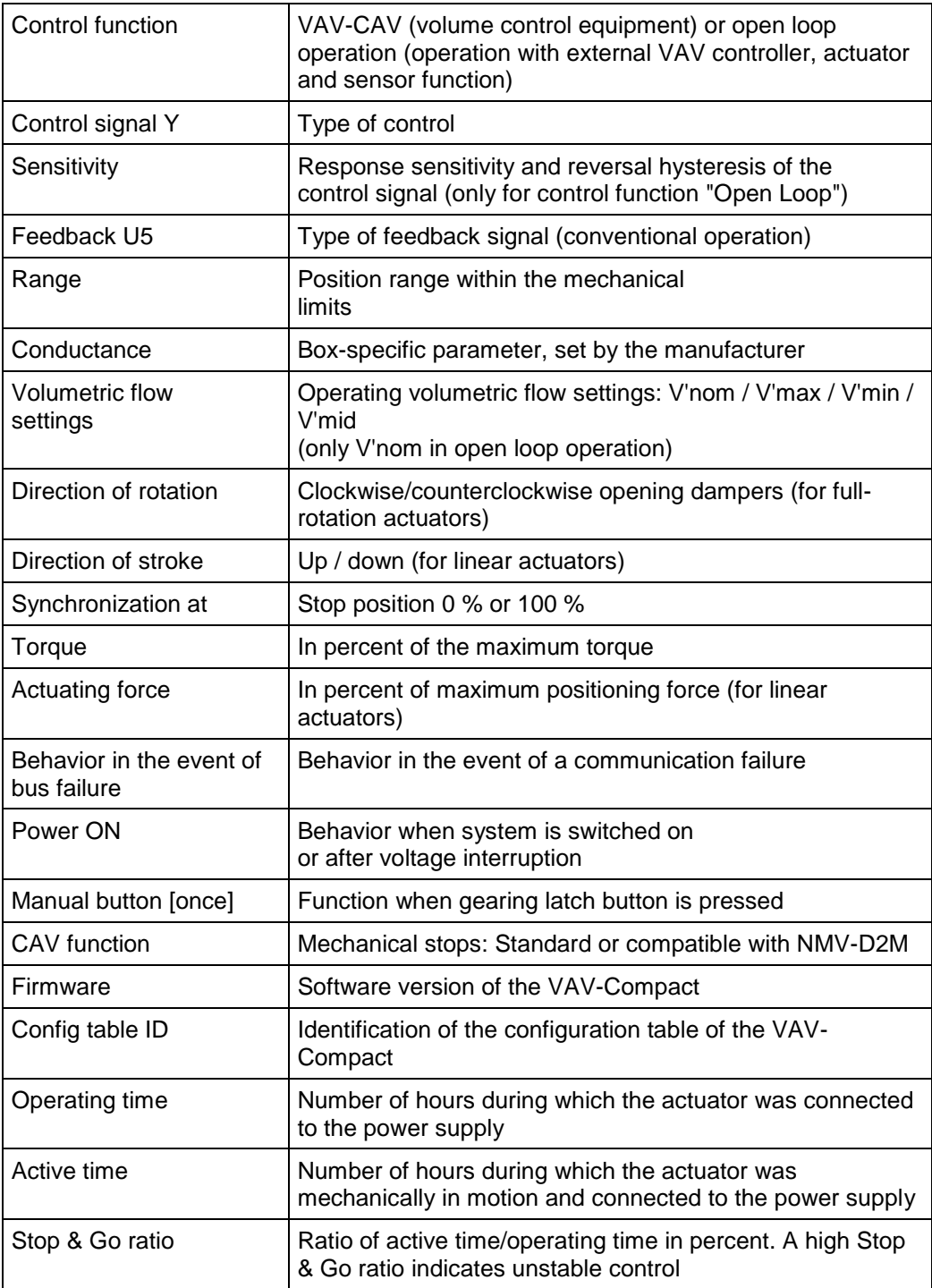

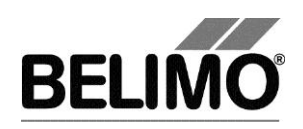

## <span id="page-95-0"></span>2.2 Convert units for volumetric flow

Select Tools ▶ PC-Tool options... in the main menu.

Click the "VAV-Compact module" on the left.

With the Volume display combobox, you determine the physical units for the volumetric flow

- $m^3/h$  (cubic meters per hour)
- I/s (liters per second)
- cfm (cubic feet per minute).

This setting is for all displays, printouts, labels and writing to the log file [see General part of this manual].

## <span id="page-95-1"></span>2.3 Adaptation

In the adaptation, the actuator determines the range 0% ... 100% by approaching the mechanical limits.

To start, click the "Adaptation" button on the Service tab.

The progress of the adaptation is displayed in the status line. The actuator first moves against the programmed direction to the zero stop and then to the end stop for a completely opened damper.

The actuators can be configured so that when the supply voltage is switched on the adaptation is automatically triggered.

The adaptation can be blocked in certain actuators.

## <span id="page-95-2"></span>2.4 Synchronization

In the case of synchronization, a mechanical limit is approached in order to calibrate the position calculation.

For each actuator, it is possible to program whether synchronization will take place at the zero stop (0%) or when the damper is completely opened (100%).

To start, click the "Synchronization" button on the Service tab.

Variant You can also trigger the synchronization directly on the actuator by pressing the gearing latch button.

> The progress of the synchronization is displayed in the status line. With the setting Synchronization at: Y=0%, the actuator moves against the programmed direction to the zero stop, and with the setting Synchronization at: Y=100% to the end stop where damper is completely opened.

> The actuators can be configured so that when the system is switched on, the synchronization is automatically triggered.

The synchronization can be blocked in certain actuators.

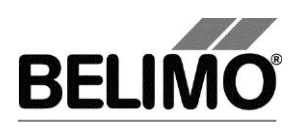

## <span id="page-96-0"></span>2.5 Function test

The function test checks for opening and closing of the damper.

First of all, the drive moves to the mechanical stop according to the synchronization position. If the range is set to "adapted", movement takes place to the other stop; with "programmed", on the other hand, to the programmed range limit.

Click the "Test" button on the Service tab. The standard display is covered by the test window.

| Test progress:<br>- Plausablility test<br>- Messages deleted<br>- Actuator closes<br>- Actuator opens<br>- Test report completed<br>ΝÇ<br>Test report: |                                                                                                    | Current position:<br>Test state:<br><b>Test successful</b> | Start Test<br>Abort Test<br>Close Test |
|----------------------------------------------------------------------------------------------------|----------------------------------------------------------------------------------------------------|------------------------------------------------------------|----------------------------------------|
| Belimo Testreport                                                                                                    | Testprojekt_V_3_1_2_3_NMV-D2-MP_00541-30002-146-099_20060221_1258_testreport                                                                                       |                                                            | 昼<br>$\blacksquare$                    |
| Project:<br>Company:<br>Date:<br>Time:<br>Type:<br>Designation: NMV-D2-MP<br>Position:<br>User ID:                                                     | Testprojekt_V_3_1_2_3<br>Belimo<br>21.02.2006<br>12:58<br>NMV-D2-MP<br>VAV 1<br>Serialnumber: 00541-30002-146-099<br>egr<br>List of error messages before Testrun: |                                                            |                                        |
| Test activities:<br>1. Plausablility test<br>2. Messages deleted                                                                                       |                                                                                                    |                                                            |                                        |

*Display of test progress and test report*

Click the Start test button.

The progress and the current position are continuously displayed.

The test report contains

- **·** information on the project,
- the identification of the VAV-Compact controller,
- a list of fault messages pending before the start of the test,
- the test steps and the test results, and
- the current controller settings.

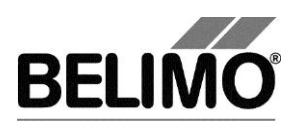

If the test reports an invalid controller configuration, change to the "Configuration" tab after ending the test. The values that are not allowed are marked with a flashing exclamation point.

You can save the test report as a file by clicking the floppy disk icon, and you can print it with the printer icon.

End the function test with the Close Test button. The program asks whether you want to save an unsaved test report now.

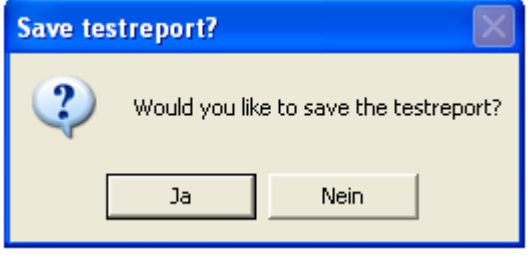

If you cancel the test early, no test report is created.

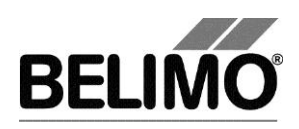

## <span id="page-98-0"></span>3 Configuration

In the "Configuration" box, parameter values can be read out from the VAV-Compact controller, changed and stored in a text file. The valid ranges for the parameter values are displayed in parentheses next to the input boxes.

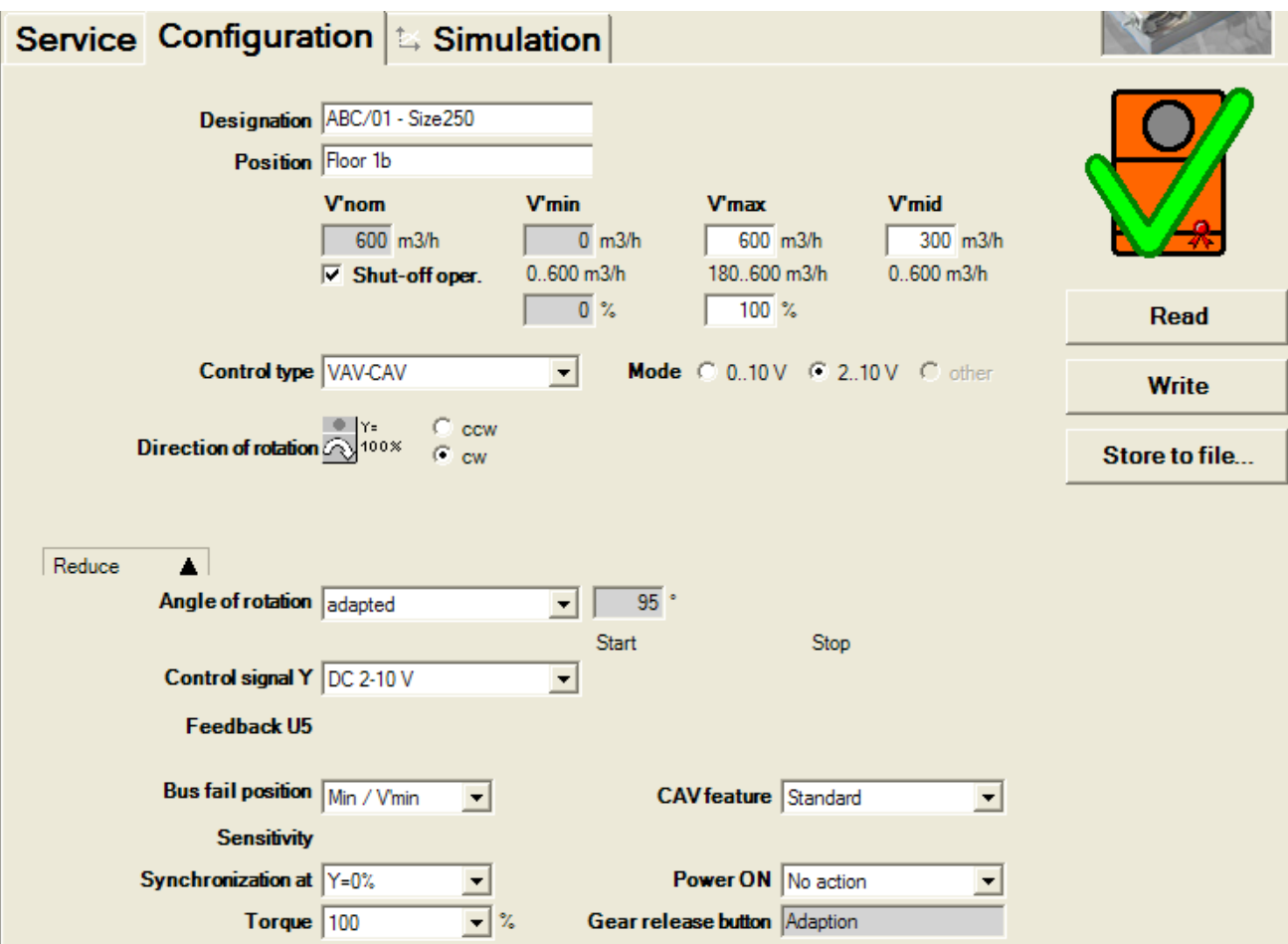

*"Configuration" tab for full-rotation VAV controllers*

The extended input boxes in the bottom area become visible when you click "More".

For linear actuators, the stroke is displayed instead of the angle of rotation and the stroke direction instead of the direction of rotation.

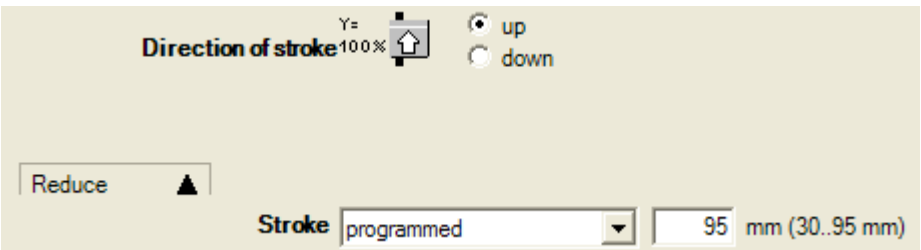

*"Configuration" tab for linear actuators (excerpt)*

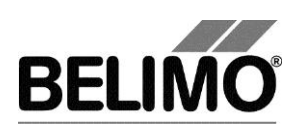

## <span id="page-99-0"></span>3.1 Settings

#### Controller identifier<sup>1</sup>

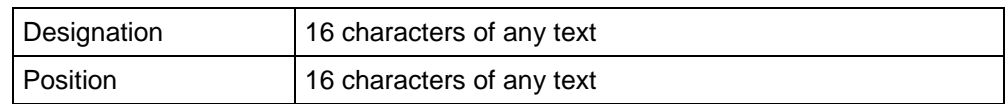

#### Volumetric flow, nominal

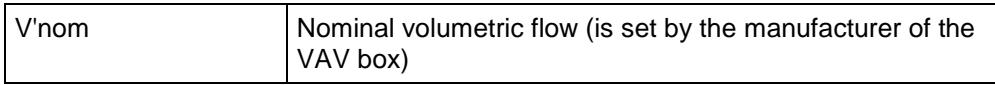

#### Volumetric flow range for control function "VAV-CAV"

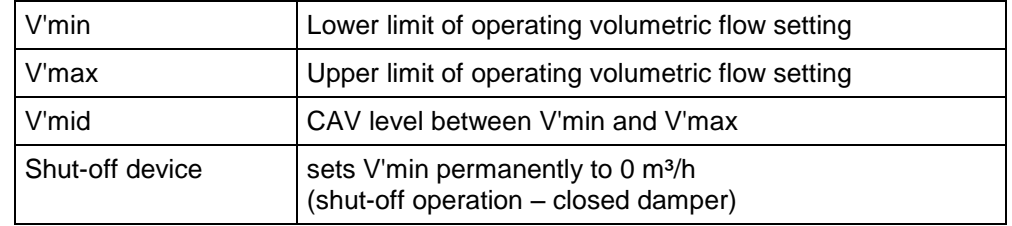

You can convert the physical units for the volumetric flow via Tools  $\blacktriangleright$  PC-Tool options in the main menu [see Section 2.2.].

In the options, you can also define whether the input of the volumetric flow for V'min and V'max in percent is possible.

An existing value for V'mid is automatically adapted when V'min and V'Max are entered: If you enter V'min, V'mid is always larger than or equal to this input value. If you enter V'max on the other hand, V'mid is always less than or equal to this value.

#### Control function

 $\overline{a}$ 

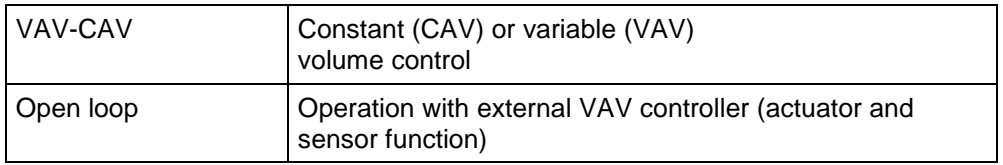

#### Mode (positioning signal Y / feedback U5)

| 010V   | Sets positioning signal $Y = 0$ 10 V,<br>feedback $U5 =$ volumetric flow, 0  10 V      |
|--------|----------------------------------------------------------------------------------------|
| 210V   | Sets positioning signal $Y = 2 \dots 10 V$ ,<br>feedback U5 = volumetric flow, 2  10 V |
| others | Positioning signal Y and feedback U5 are defined<br>separately<br>(see below)          |

 $1$  Only characters from the Western European character set are permitted for

<sup>&</sup>quot;Description" and "Position" (see General part, table in Section 4.3.3).

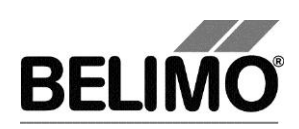

#### Control signal Y

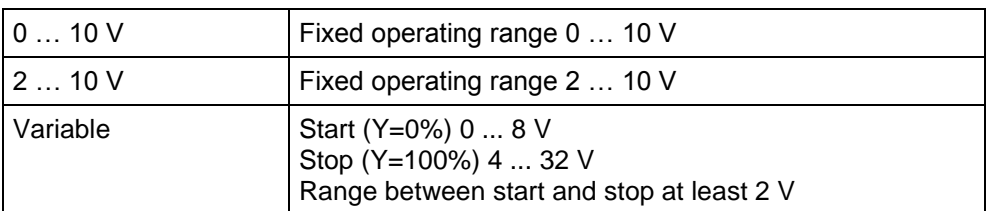

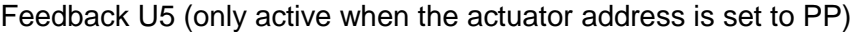

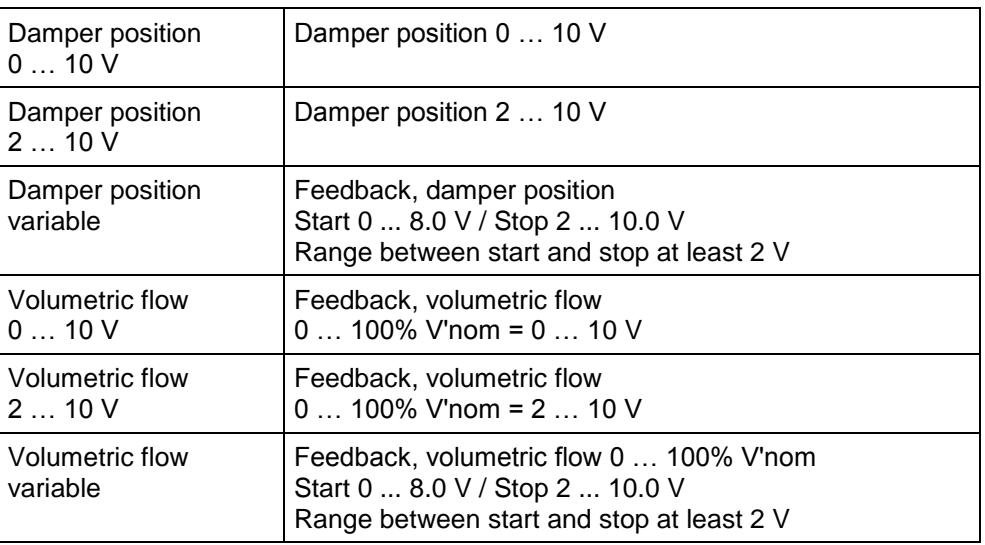

Direction of rotation (for full-rotation actuators)

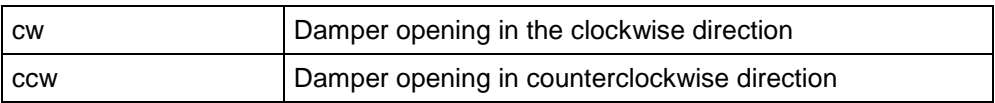

Stroke direction (for linear actuators)

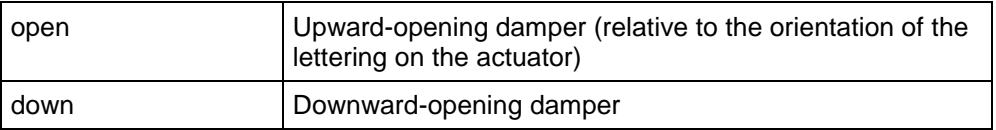

Range (for full-rotation actuators) / Stroke (for linear actuators)

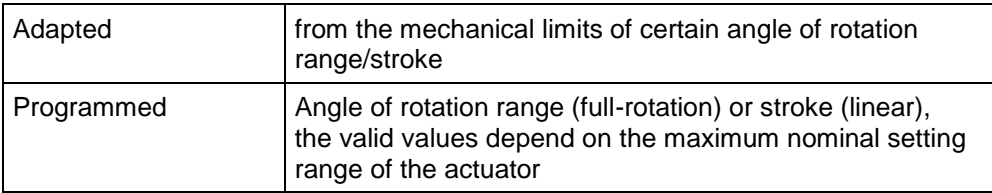

#### Behavior in the event of bus failure

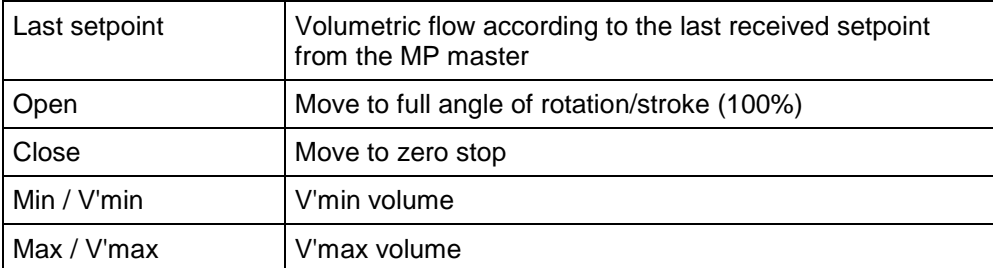

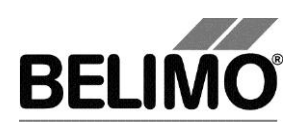

#### Sensitivity (for "open loop" control function only)

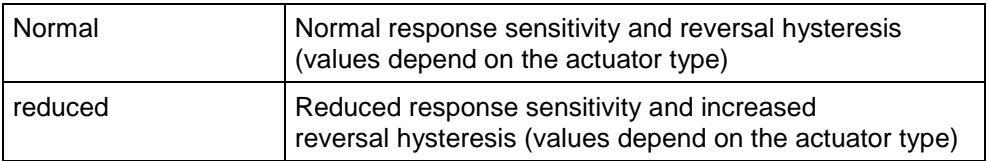

#### Synchronization at

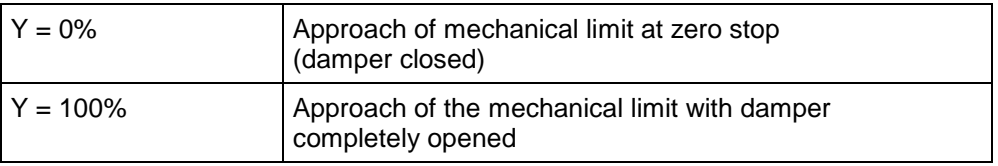

#### Torque (for full-rotation actuators) / Positioning force (for linear actuators)

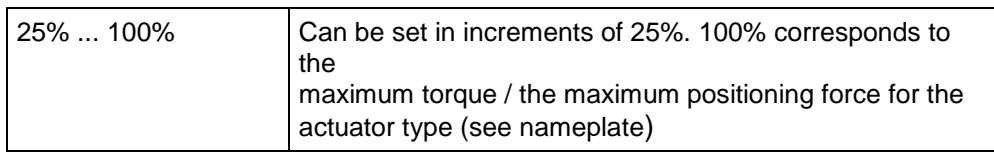

#### CAV function

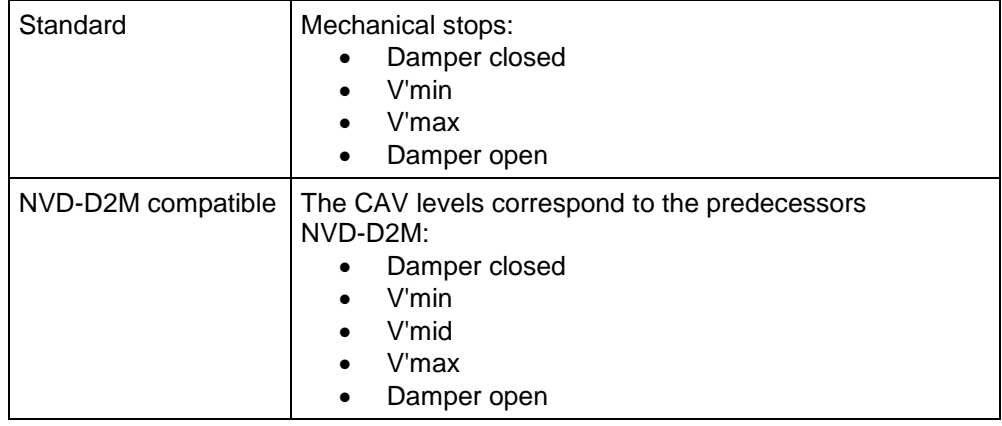

#### Power ON

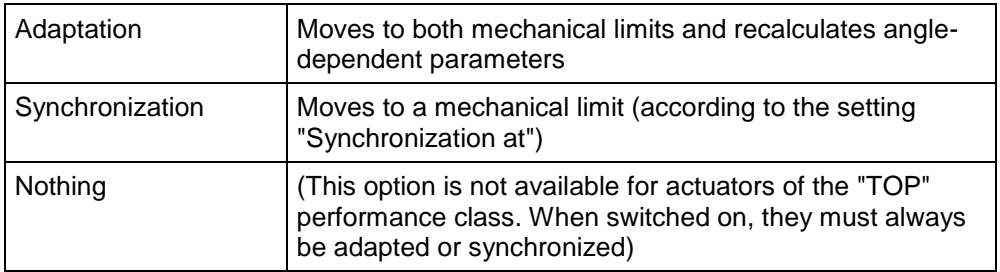

#### Gearing latch

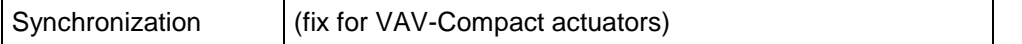

#### **Note**

For function and wiring, see VAV-Compact product information LMV-D2-MP, NMV-D2-MP, SMV-D2-MP

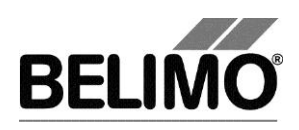

## <span id="page-102-0"></span>3.2 Seal bit

In each actuator, volumetric flow settings are pre-programmed and are protected with an electronic seal, the so-called "seal bit".

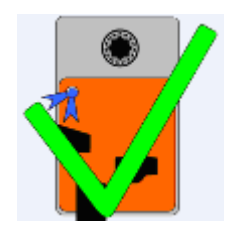

#### *Symbol for intact seal bit*

As soon as the value V'min, V'mid or V'max is changed on the system, the seal bit is "broken". In this case, the status screen no longer displays the symbol for the seal bit.

The specified values from the manufacturer can be reactivated at any time with the function "Resetting to basic OEM settings ..." (see below). The seal bit remains broken, however.

### <span id="page-102-1"></span>3.3 Reset to basic manufacturer settings

In order to reactivate the values for V'min, V'max and V'mid pre-programmed by the manufacturer, select File  $\rightarrow$  Reset to basic OEM settings... in the main menu.

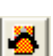

Variant You can also trigger this function with the F6 function key or by clicking on the "Reset to basic OEM settings..." icon on the toolbar.

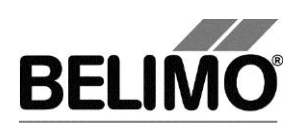

## <span id="page-103-0"></span>4 Controller simulation

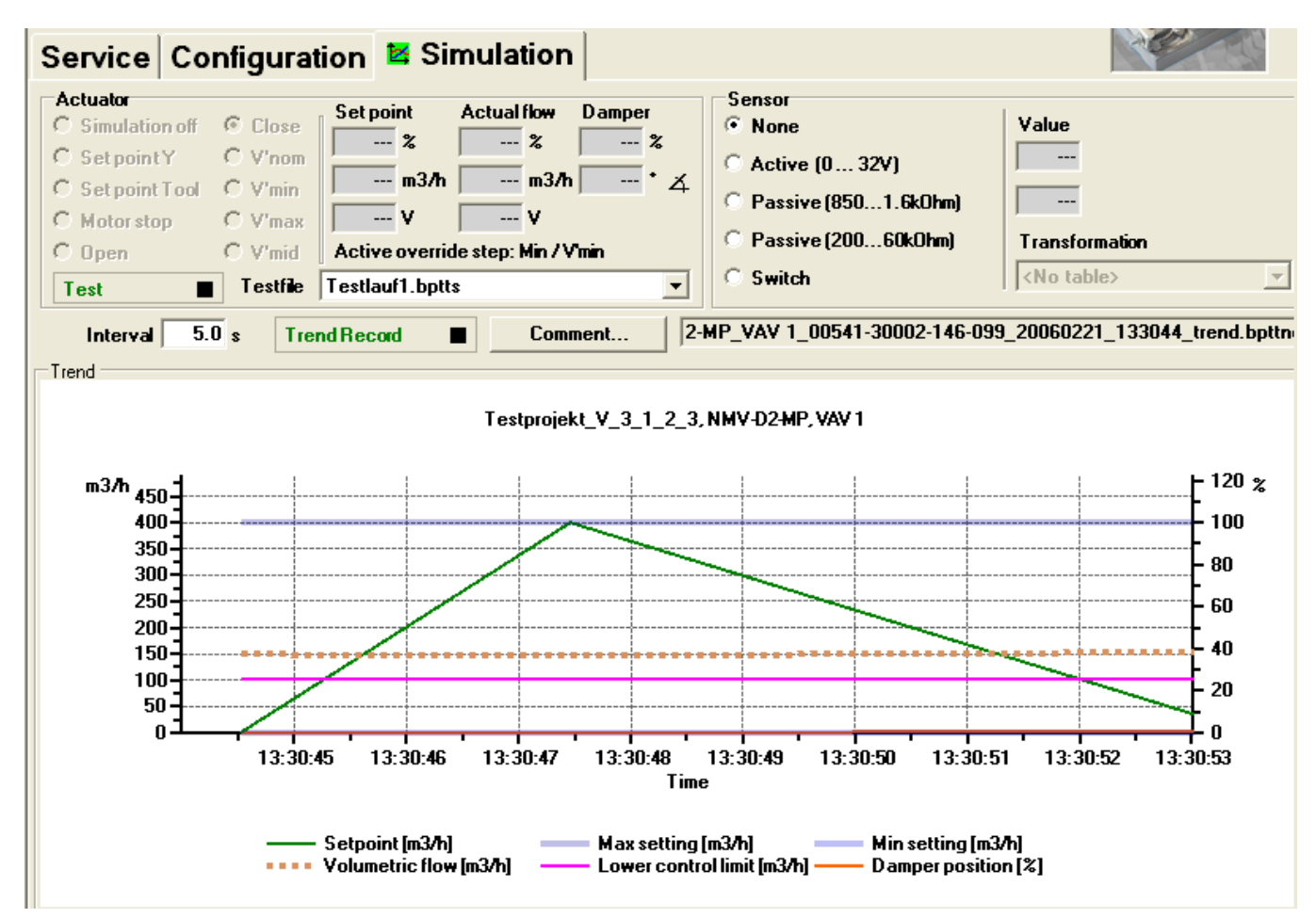

Go to the "Simulation" tab.

*"Simulation" tab for VAV controllers*

The controller simulation is influenced when the actuator is currently carrying out an adaptation or synchronization. The function "Motor stop" overrides a running adaption or synchronization.

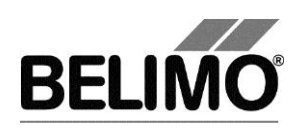

## <span id="page-104-0"></span>4.1 Actuator control

Select the type of setpoint definition with the radio buttons.

- Setpoint Y (only available in PP mode): Positioning signal at the connection Y.
- Setpoint Tool: The setpoint is entered in % of the volumetric flow (0% corresponds to V'min, 100% V'max), as volumetric flow value or as positioning signal (volts).

The control is switched off when you click Motor stop.

The following mechanical stops can be specified via radio button.

- OPEN: Damper completely opened
- CLOSED: Damper completely closed
- **V'nom:** Nominal volumetric flow
- V'min: Volumetric flow V'min (0%)
- V'max: Volumetric flow V'max (100%)
- **V'mid:** CAV volumetric flow V'mid

#### Measurement values

The following are displayed:

- The momentary volumetric flow 0 ... 100% of V'nom
- The actual volumetric flow in m<sup>3</sup>/h, I/s or cfm
- The feedback voltage in V (U5 signal)
- The damper opening in %
- The current angle of rotation in degrees / stroke in mm.
- An active mechanical stop is displayed as text, independent of whether they were specified by the PC-Tool or externally (positioning signal Y).

### <span id="page-104-1"></span>4.2 Test

The function test is available for the structured test of the VAV-CAV boxes.

Several consecutive commands [see 4.2.1] are defined in a test script file. When the function is started, a trend recording is triggered.

Select test file

Select the desired script with the test file combobox.

Start test script

Click the test button  $\blacktriangleright$ .

#### **Important note**

Before starting the actual script, the application checks whether the air flow/system pressure is sufficient for the actuator test. (If the system pressure is insufficient, this test can last up to 3 minutes.)

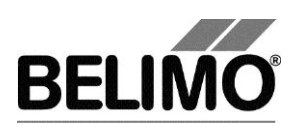

## <span id="page-105-0"></span>4.2.1 Test scripts

The following test scripts are available.

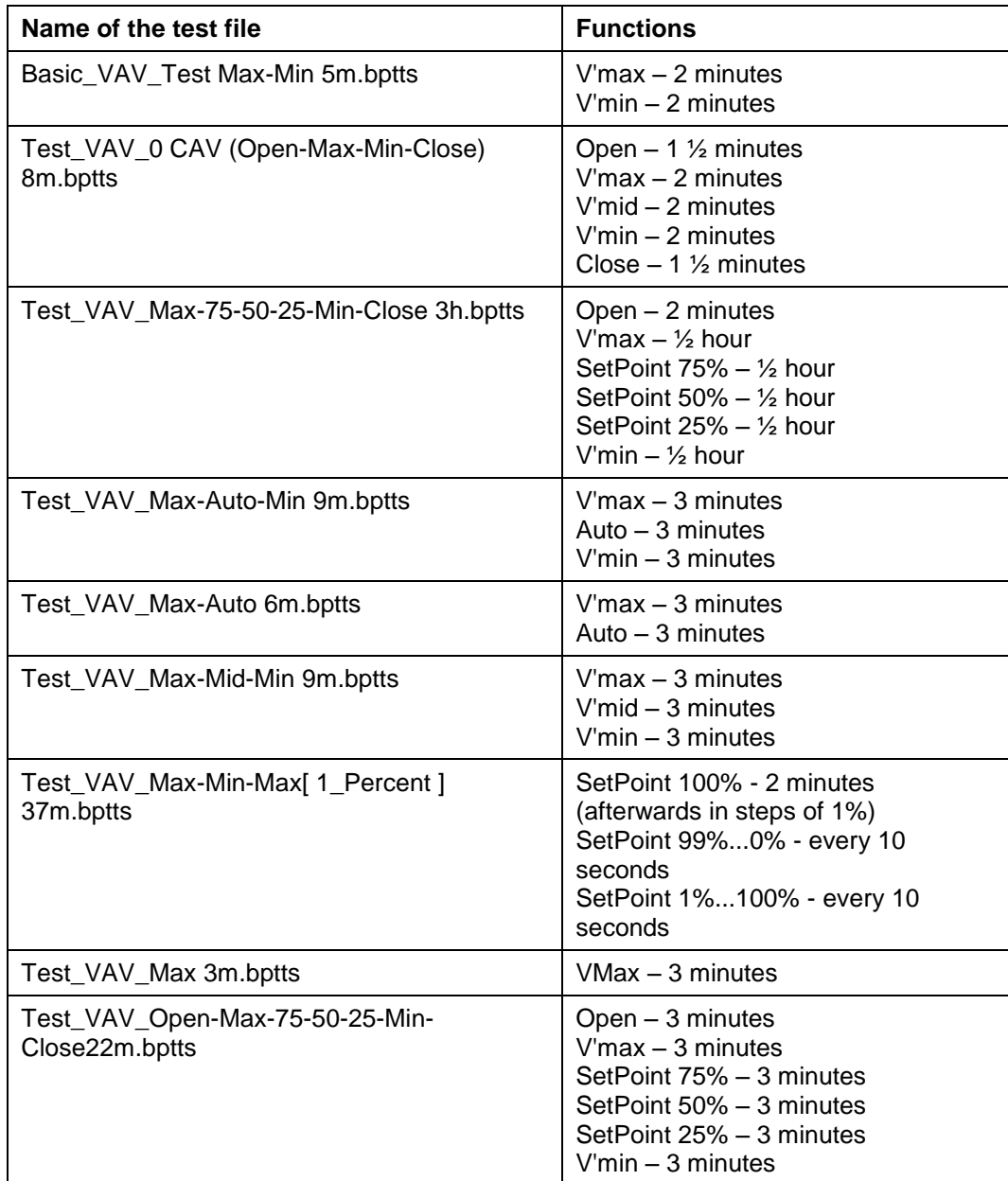

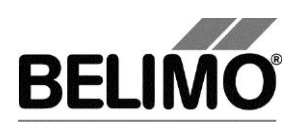

## <span id="page-106-0"></span>4.3 Reading out sensors and switches

The values of integrated sensors and switches can be read out in MP mode. This function, however, must be activated in advance in the PC-Tool options under "General". Select Tools  $\blacktriangleright$  PC-Tool options... in the main menu.

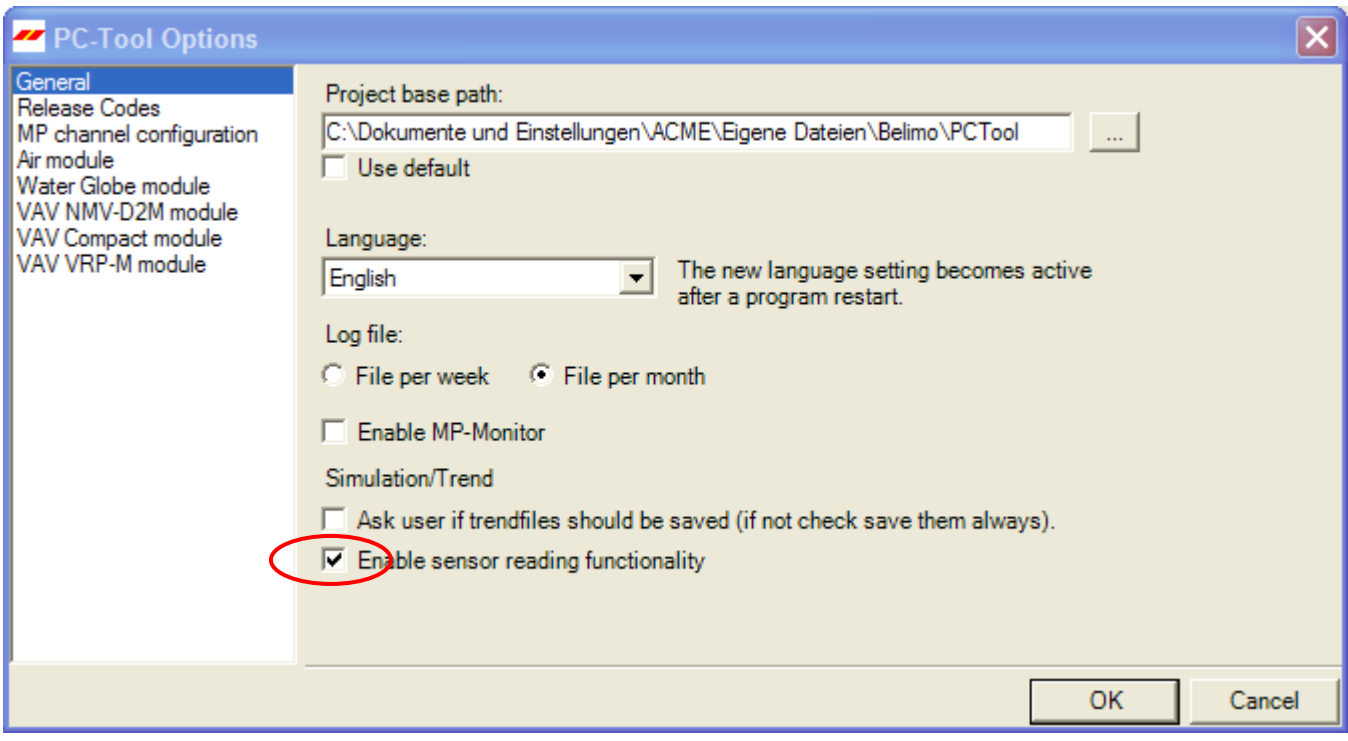

*Settings for reading out sensors*

On the Simulation tab, a section with the sensor values is displayed to the right of the actuator control.

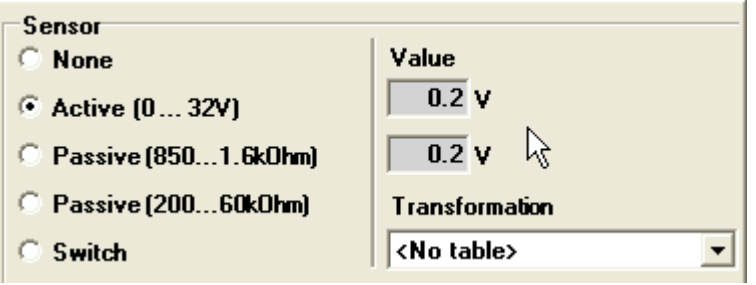

*Sensor display in MP mode*

Select the type of the connected sensor with the radio buttons. The value is either displayed in volts (active), ohms (passive) or as on/off (switch).

The transformation table allows you to additionally convert the raw value of the sensor into the corresponding measuring quantity (temperature etc…). (See the "Transformation table" section in the General User Manual)

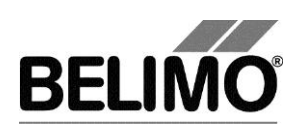

## <span id="page-107-0"></span>4.4 Trend recording

During simulation, the time progress of the setpoints and actual values can be displayed in a plot. The values are saved in a trend file and can be displayed again at a later time. Furthermore, you can add any comment texts you would like.

In the PC-Tool options "General", you determine whether the trend file is automatically saved when the recording is finished (checkbox not selected) or whether the program should ask you. The suggested file name can be modified before saving the file.

**Trend Record** 

 $\blacksquare$ 

**Stop Record** 

Click the "Trend Record" button during simulation. The display changes to a "flat" button. The recording stops when you click again.

The position is queried every second by default. You can change the query interval in an input box. The permitted values are 0 to 9999 seconds, whereby the value 0 means "no waiting time" (query as quickly as possible).

If V'nom was set to 0 l/min, then the volumetric flows will be specified in % in the trend display instead of in volumetric units.

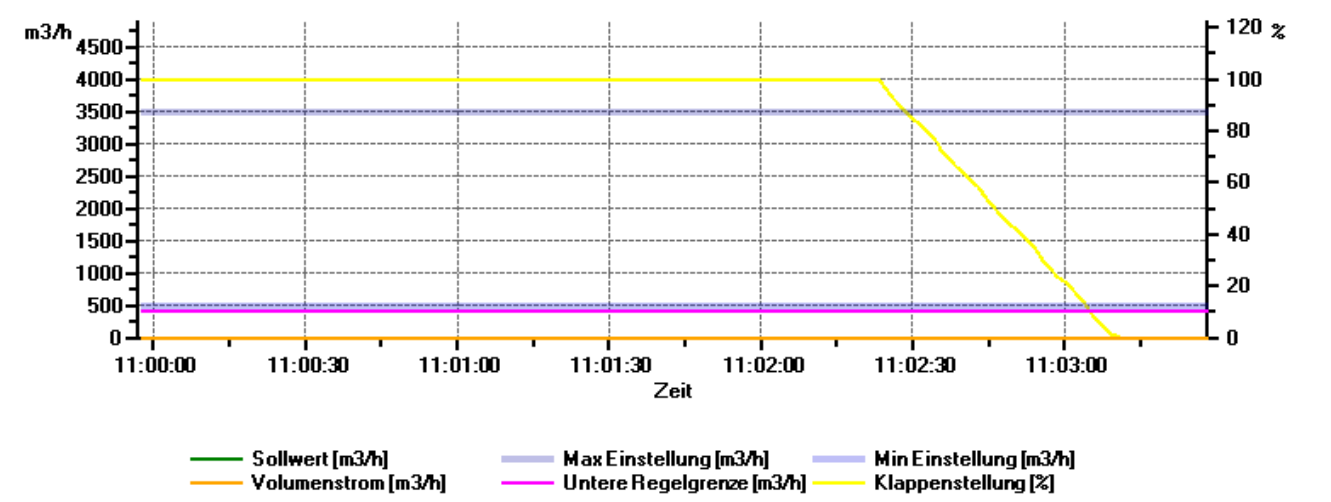

Acla, NMV-D2-MP, p-test

*Trend plot for "VAV-CAV" control function*

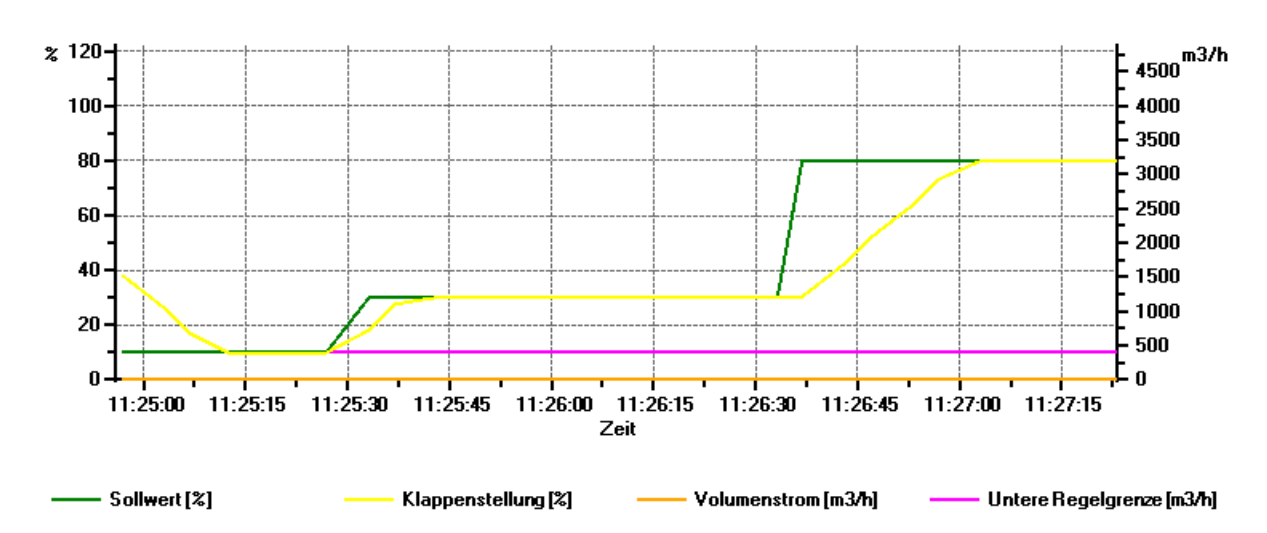

#### Acla.NMV-D2-MP.p-test

18 /20
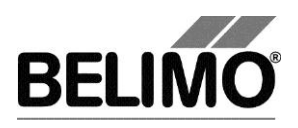

*Trend plot for "open loop" control function*

The Comment button allows you to enter a text at a defined time and the text is then saved in the trend file.

Override events are automatically logged with timestamp as comment.

If you want to record a trend for more than one hour (long-term trend), enter a value of at least 2 seconds for the interval. If the interval is shorter, too many data points will result and the time for correcting the curve between the queries can become too short.

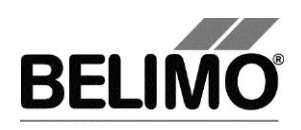

# 5 PC-Tool options

Select Tools  $\triangleright$  PC-Tool options... in the main menu.

Variant Click the project in the outline bar [C] with the right mouse button and select PC-Tool options.

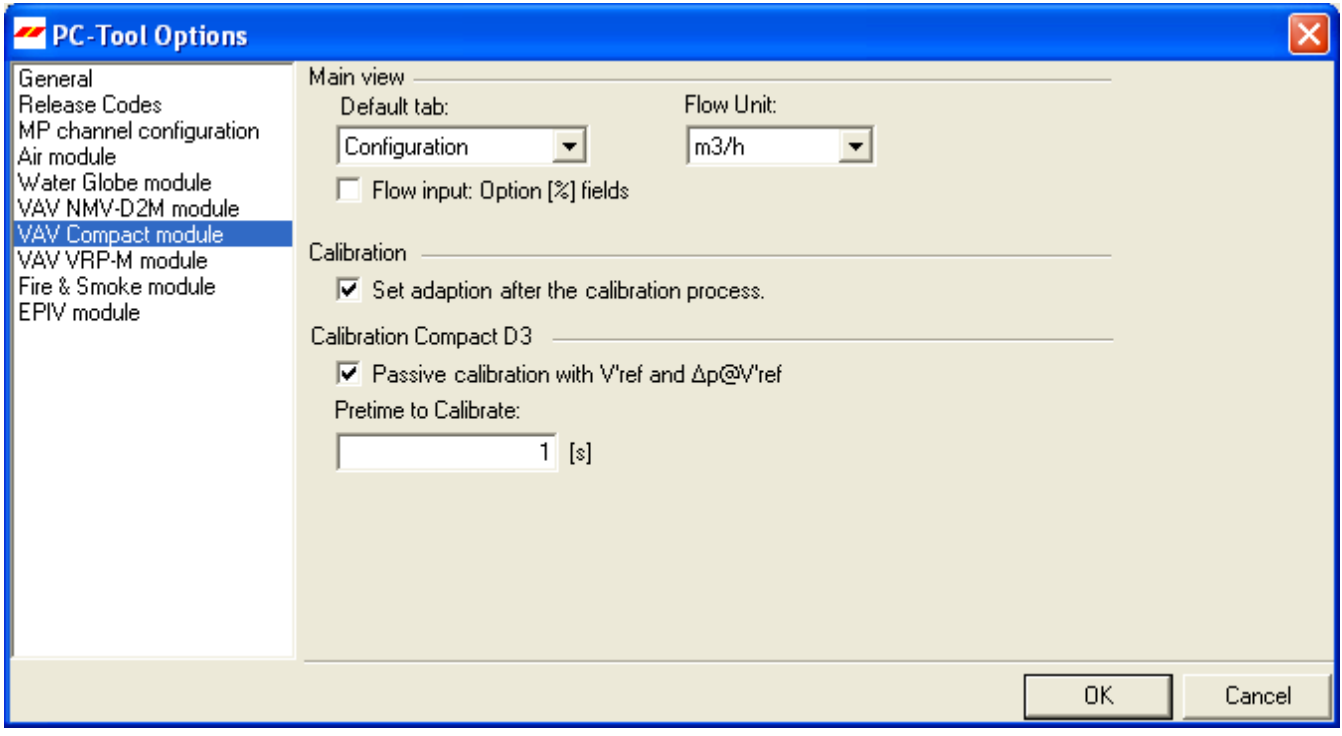

*Dialog for basic settings (VAV-Compact module)*

Click the "VAV-Compact module" on the left.

Main window

Depending on the most common application, set which tab should be opened by default when the program is started with the "Default tab" combobox.

With the Volume display combobox, you determine the physical units for the volumetric flow.

- m<sup>3</sup>/h (cubic meters per hour)
- **I** I/s (liters per second)
- cfm (cubic feet per minute)

If you would like to have the option of entering the volumetric flow as a percentage, activate the "volumetric flow input: Option [%] boxes" checkbox.

Calibration options will only be used in manufacturer tool.

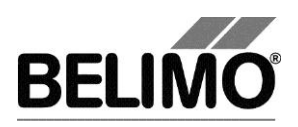

# **PC-Tool V3.6 Water stroke module**

# **For globe valve actuators**

# **User Manual**

# **English**

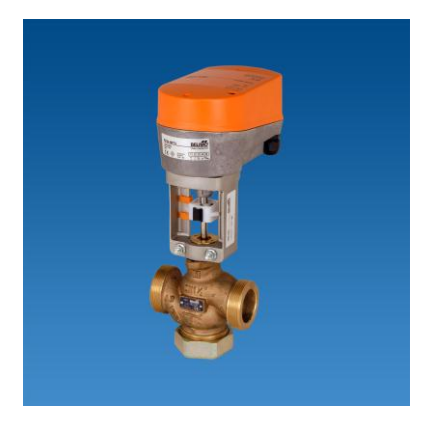

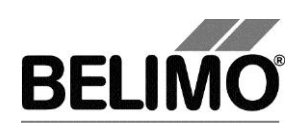

# **Table of Contents**

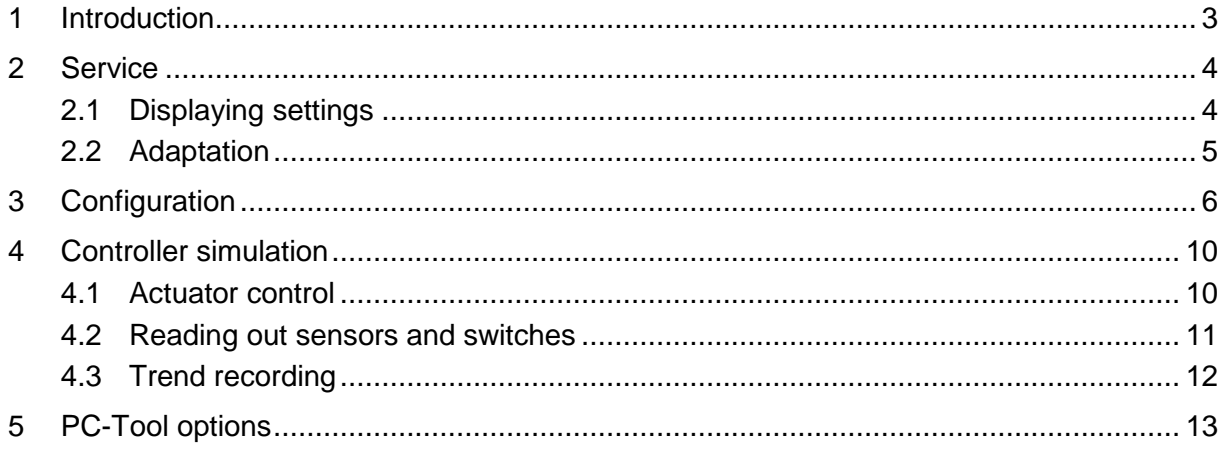

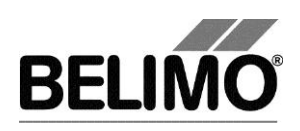

# <span id="page-112-0"></span>1 Introduction

The "Water module" user manual describes the detail area [D] of the Water module for globe valve actuators. The documentation is divided according to the three tabs "Service", "Configuration" and "Simulation".

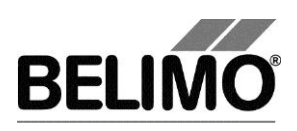

# <span id="page-113-0"></span>2 Service

## <span id="page-113-1"></span>2.1 Displaying settings

The Service tab gives an overview of the current settings of the actuator.

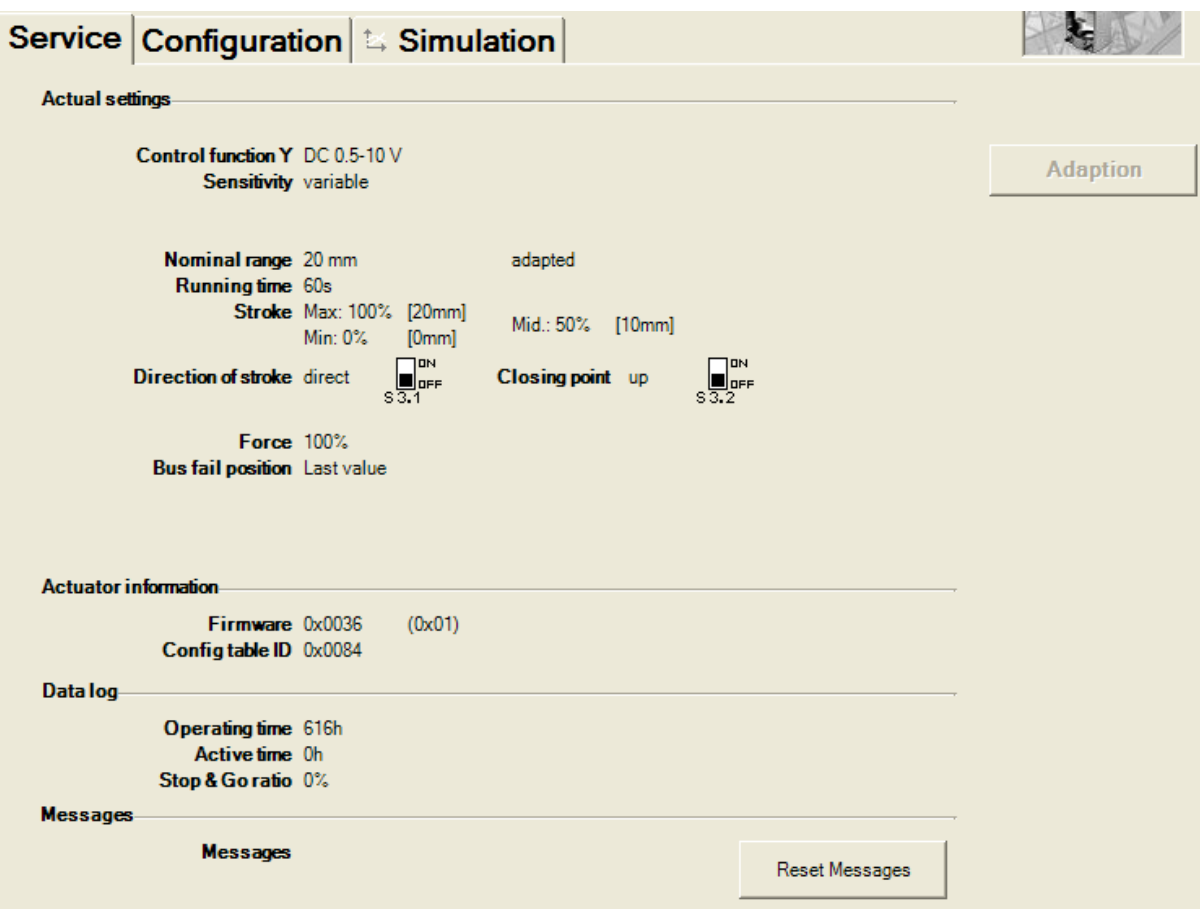

*Service tab for globe valve actuators*

Meaning of the settings

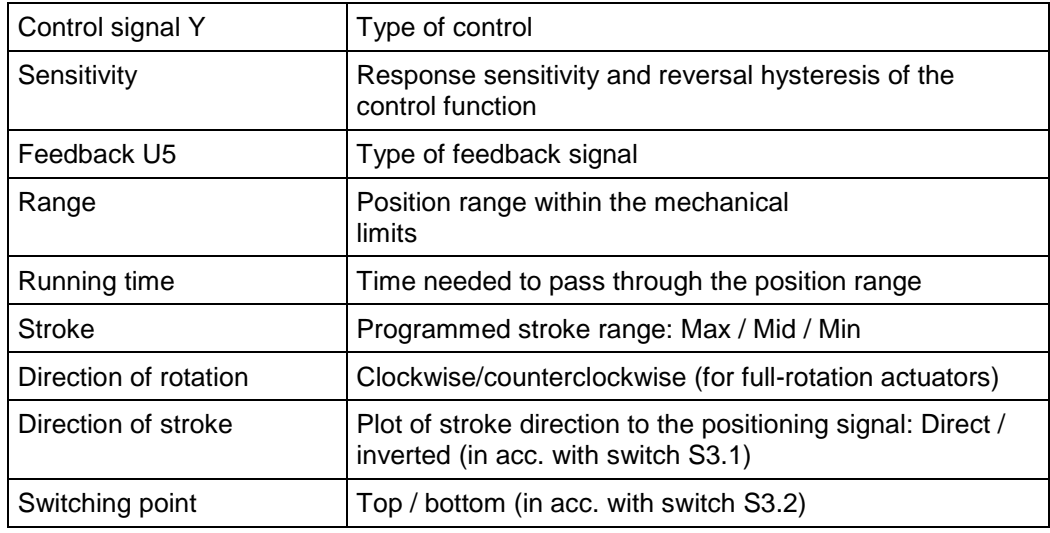

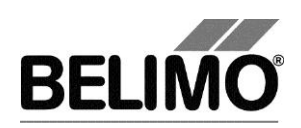

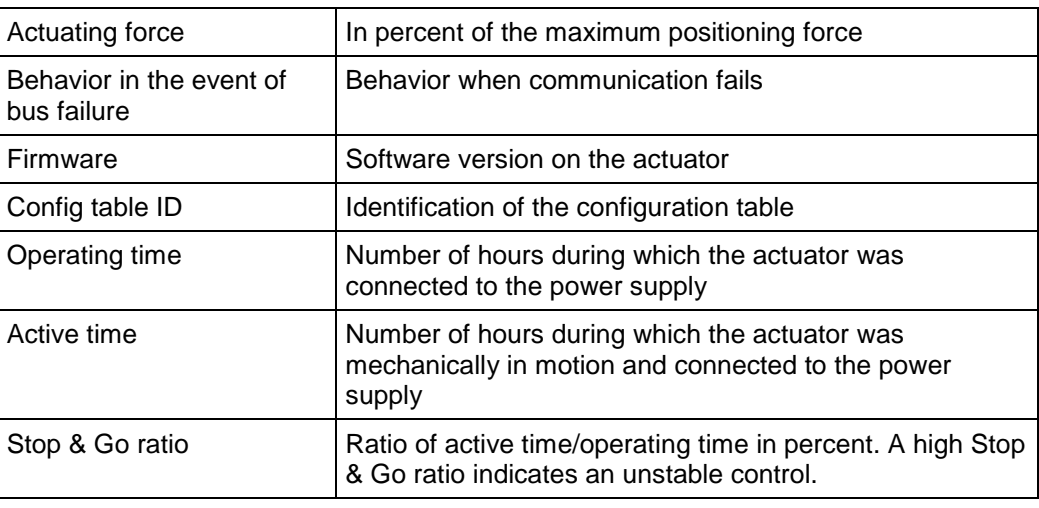

Running time, range, direction of rotation and stroke are not displayed on certain actuators.

## <span id="page-114-0"></span>2.2 Adaptation

In the adaptation, the actuator determines the range 0% ... 100% by approaching the mechanical limits.

Click the "Adaptation" button on the Service tab.

Variant You can also trigger the adaptation directly on the actuator. To do this, you have to remove the cover from the actuator. To trigger the adaptation, press the S2 button on the electronic PCB.

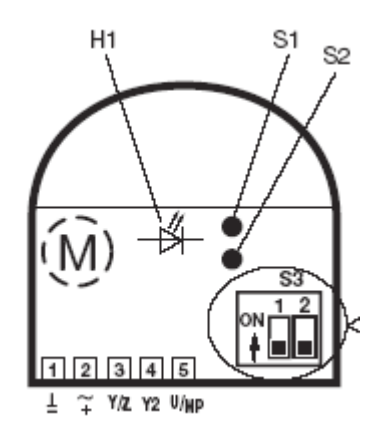

*Control element diagram with open linear actuator*

The progress of the adaptation is displayed in the status line. The actuator first moves against the programmed direction to the zero stop and then to the end stop at full stroke.

Next, the absolute values for a programmatically limited angle of rotation range (minimum, mid-position, and maximum) as well as the feedback signal U5 are recalculated and displayed.

The adaptation can be blocked in certain actuators.

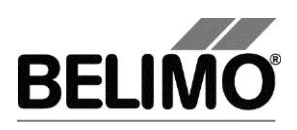

# <span id="page-115-0"></span>3 Configuration

On the "Configuration" tab, you can read out parameter values from the actuator, change them and save them back to the actuator. The valid ranges for the parameter values are displayed in parentheses next to the input boxes.

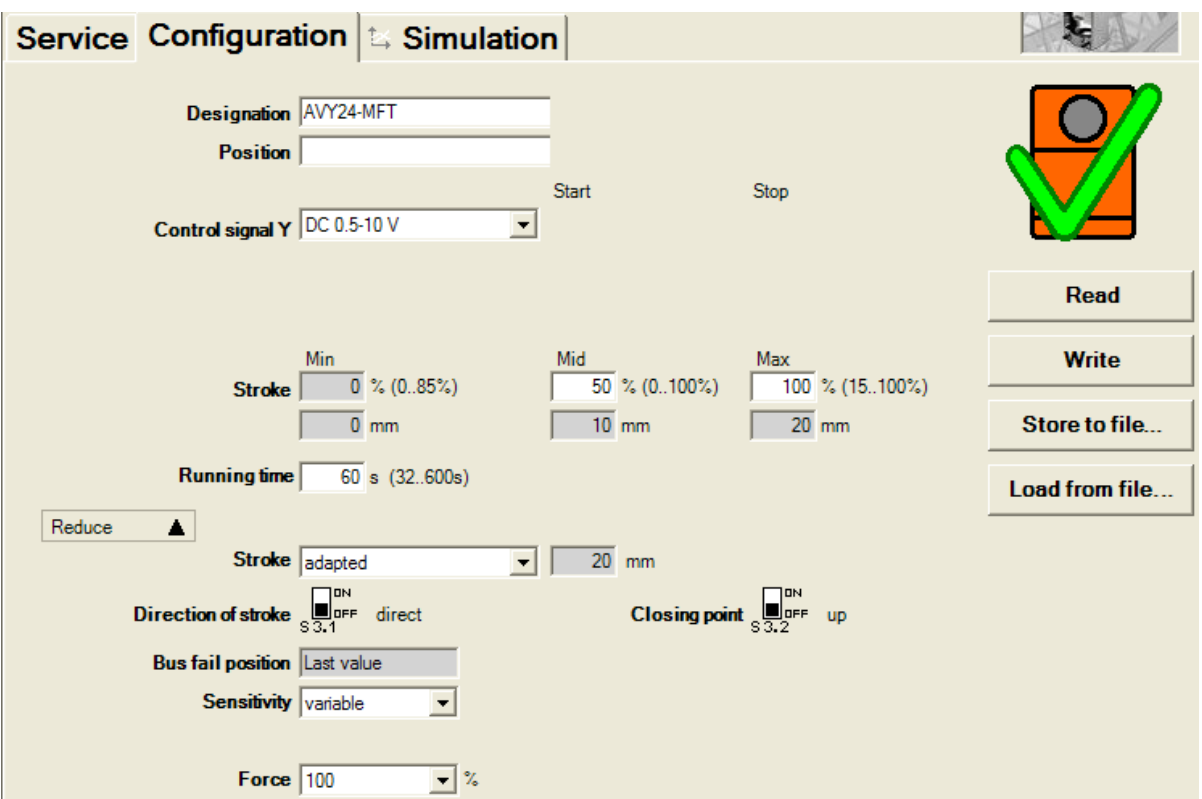

*"Configuration" tab for globe valve actuators*

Actuator number<sup>1</sup>

 $\overline{a}$ 

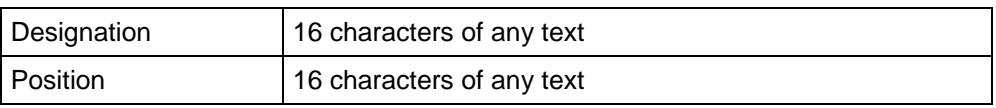

 $<sup>1</sup>$  Only characters from the Western European character set are permitted for Description</sup> and Position (see General part, table in Section 4.3.3).

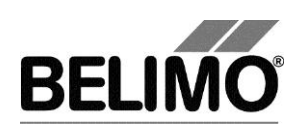

### Control signal Y

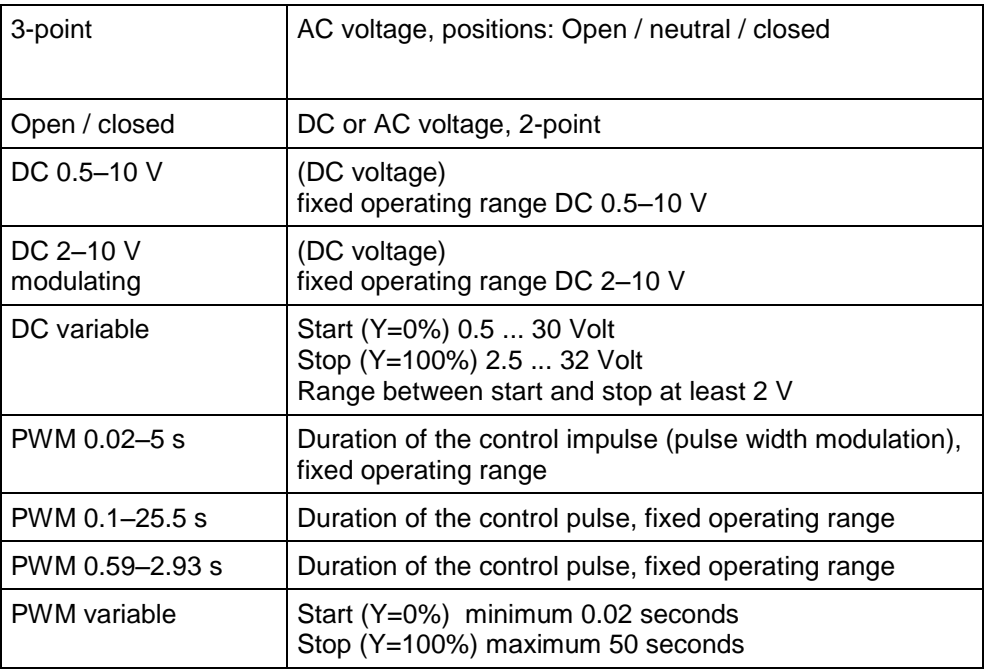

#### Feedback U5 (only active when the actuator address is set to PP)

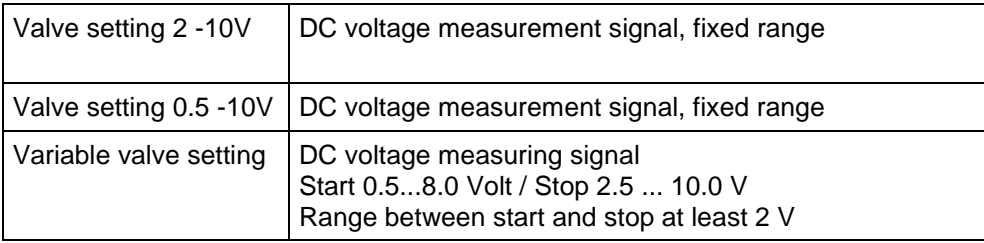

### Scaling U5 (with "New Generation" actuator only)

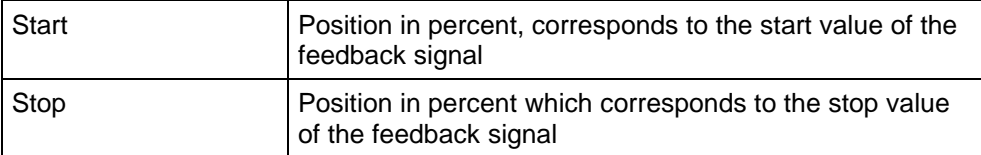

#### **Stroke**

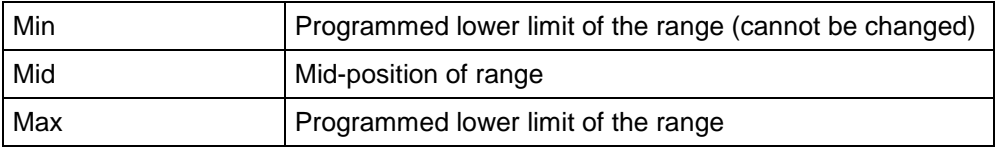

An existing value for Mid is automatically adapted when Max is entered: Mid is always less than or equal to this input value.

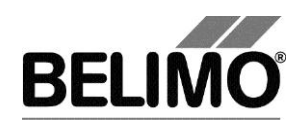

Examples of settings for control signal Y / feedback U5

**Control signal Y:** 3...8 V min: 30%, max : 70% **Feedback U5 :** 2...7 V start: 20%, stop: 90%

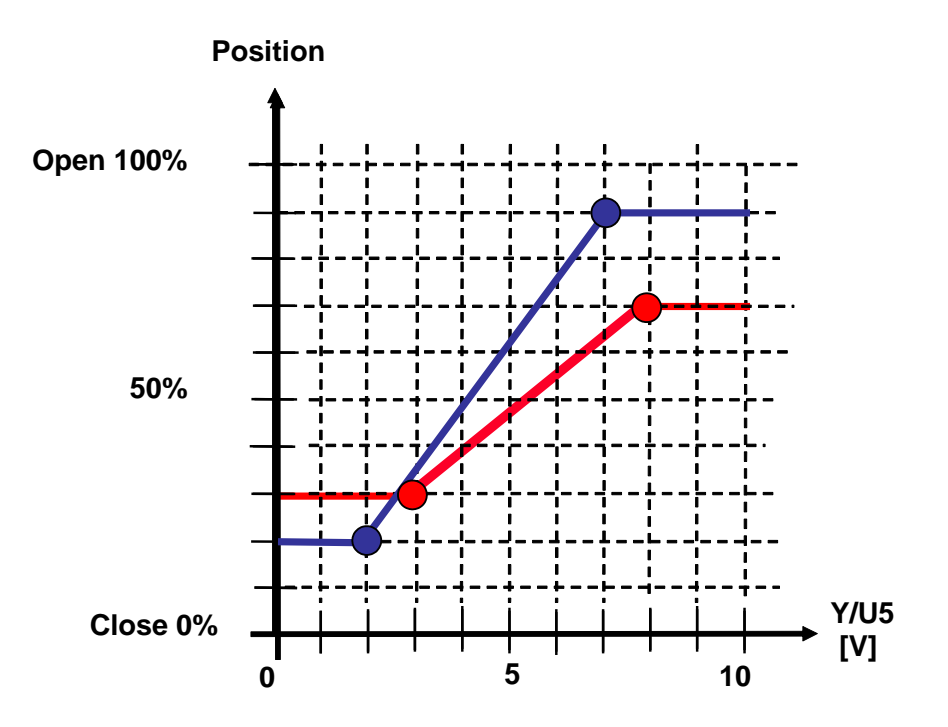

#### Running time

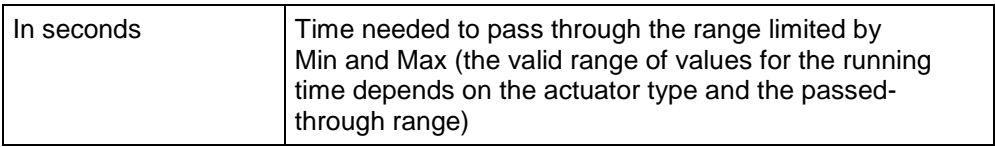

#### Stroke

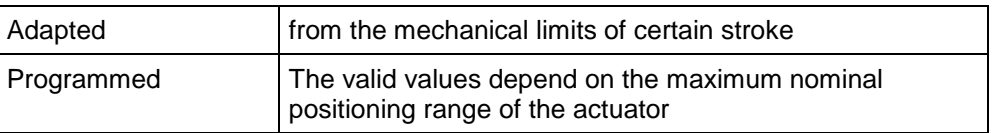

Stroke direction (in acc. with switch S3.1)

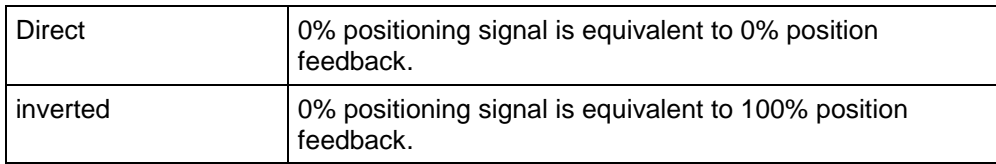

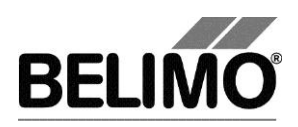

Closing point (in acc. with switch S3.2)

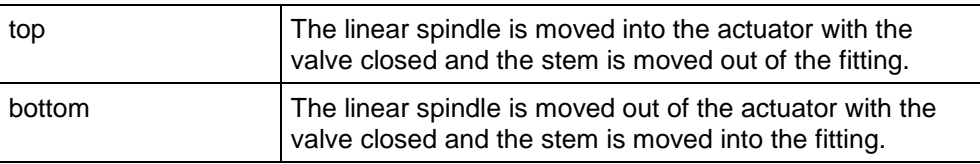

Behavior in the event of bus failure (currently cannot be changed)

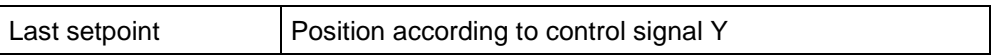

### **Sensitivity**

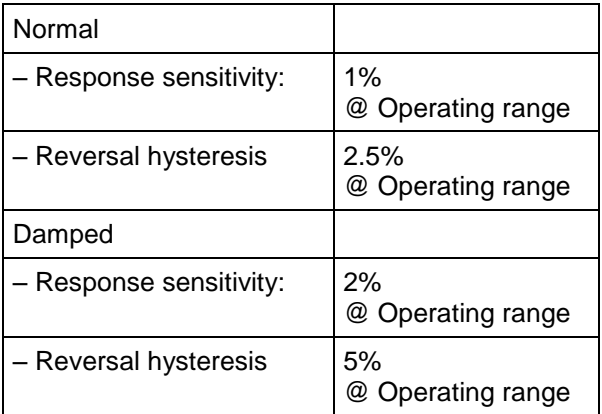

### Actuating force

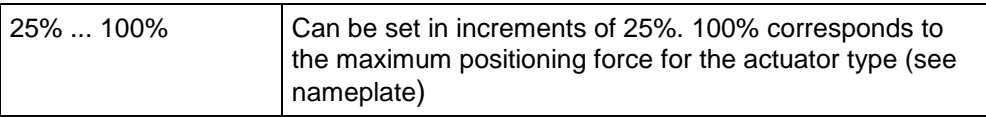

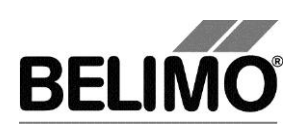

# <span id="page-119-0"></span>4 Controller simulation

Go to the "Simulation" tab.

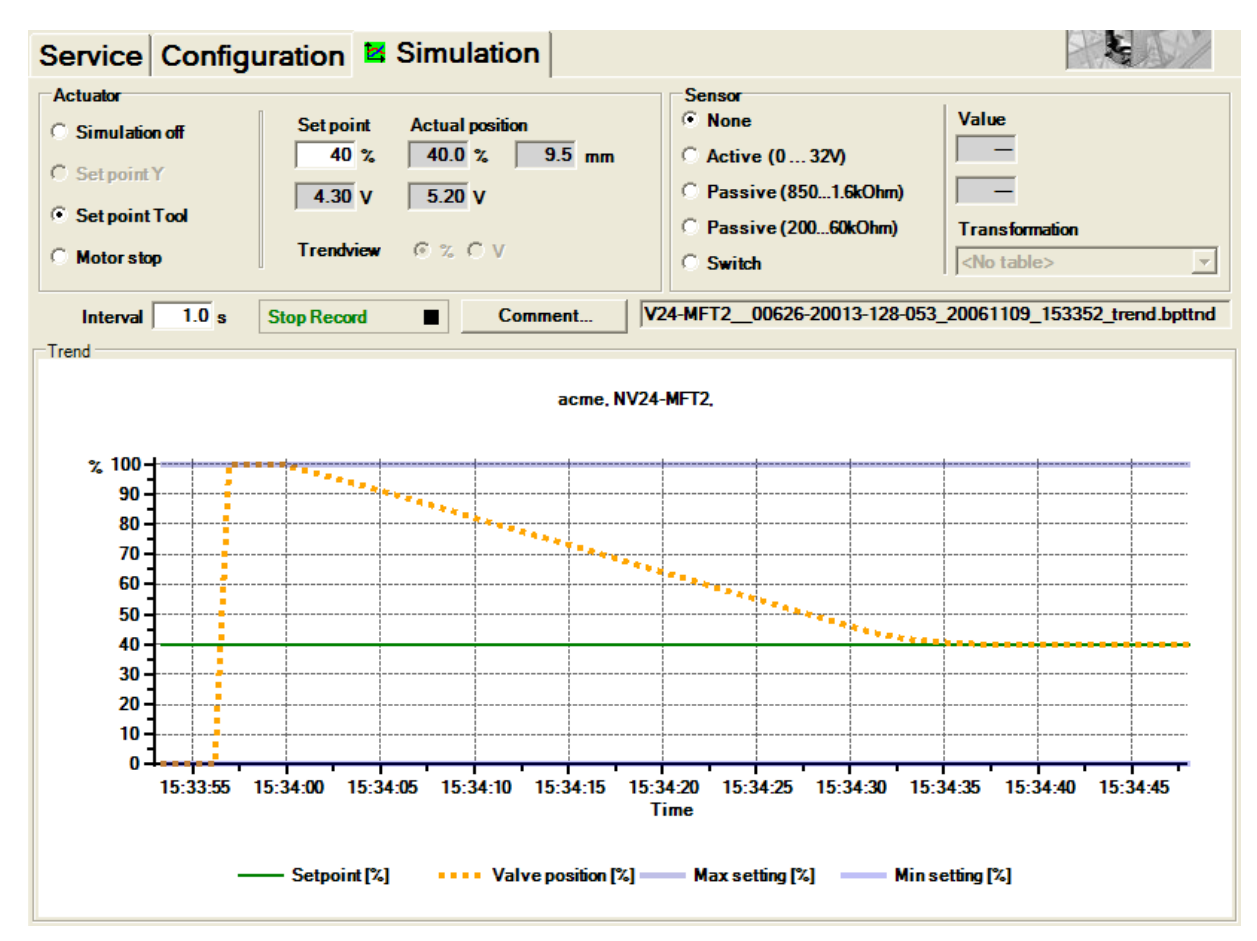

*"Simulation" tab for globe valve actuators*

The controller simulation is not possible while the actuator is performing an adaptation or synchronization.

## <span id="page-119-1"></span>4.1 Actuator control

Select the type of setpoint definition with the radio buttons.

- Setpoint Y (only available in PP mode): Control signal at connection Y according to selected control type (DC, PWM, open/close, 3-point).
- Setpoint Tool (not available with control type open/close or 3-point): The setpoint is entered in % of the programmed range. 0% is the minimum, 100% the maximum. The input values are converted and displayed in the units of the corresponding control signal (volts or seconds).

The control is switched off when you click Motor stop. This function is not available with the control types open/close and 3-point.

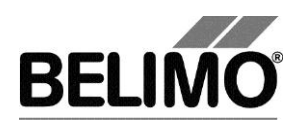

Measurement values

During the simulation, the stroke is displayed in % of the absolute (mechanically limited) range in millimeters and – converted according to the scale setting – as a feedback voltage in volts.

## <span id="page-120-0"></span>4.2 Reading out sensors and switches

The values of sensors and switches can be read out in MP mode. This function, however, must be activated in advance in the PC-Tool options under "General". Select Tools>PC-Tool options... in the main menu.

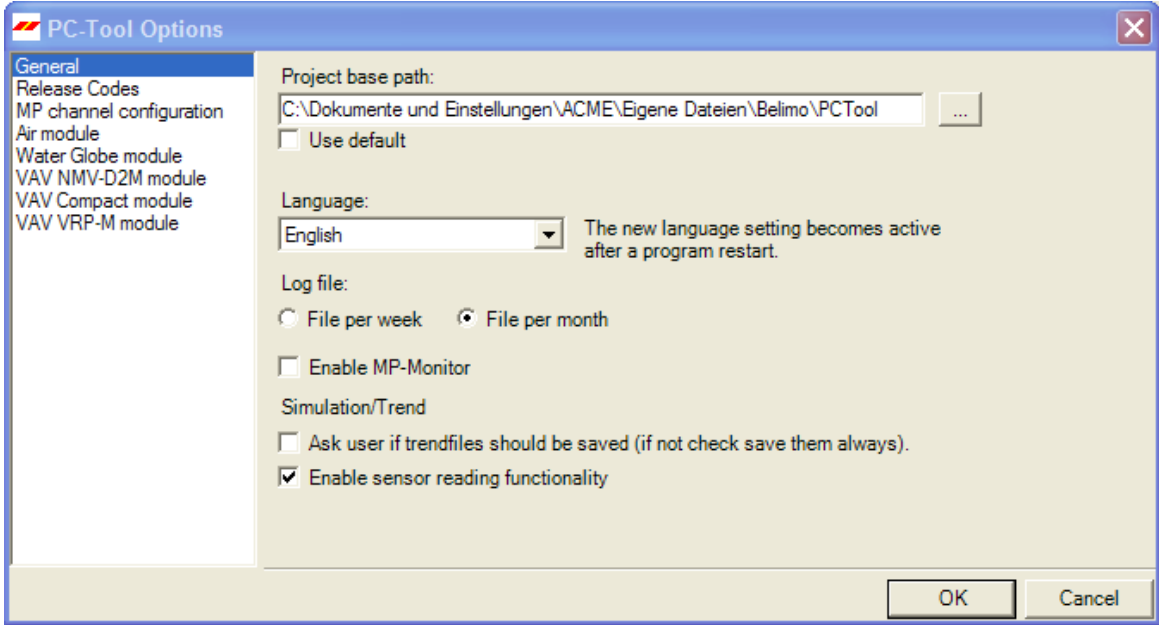

*Settings for reading out sensors*

On the Simulation tab, a section with the sensor values is displayed to the right of the actuator control.

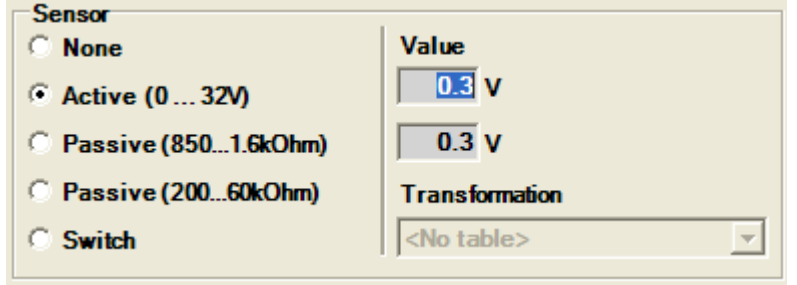

*Sensor display in MP mode*

Select the type of the connected sensor with the radio buttons. The value is either displayed in volts (active), ohms (passive) or as on/off (switch).

The transformation table allows you to additionally convert the raw value of the sensor into the corresponding measuring quantity (temperature etc…). (See the "Transformation table" section in the General User Manual)

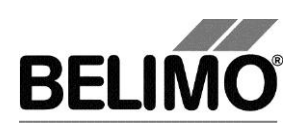

## <span id="page-121-0"></span>4.3 Trend recording

During simulation, the time progress of the setpoints and actual values can be displayed in a plot. The values are saved in a trend file and can be displayed again at a later time. Furthermore, you can add any comment texts you would like.

In the PC-Tool options "General", you determine whether the trend file is automatically saved when the recording is finished (checkbox not selected) or whether the program should ask you. The suggested file name can be modified before saving the file.

**Trend Record** ٠ **Stop Record**  $\blacksquare$  Click the "Trend Record" button during simulation. The display changes to a "flat" button. The recording stops when you click again.

The Trend View radio buttons allow you to set whether the display is given in percent of the full rotation range (%) or in volts (V).

The position is queried every second by default. You can change the query interval in an input box. The permitted values are 0 to 9999 seconds, whereby the value 0 means "no waiting time" (query as quickly as possible).

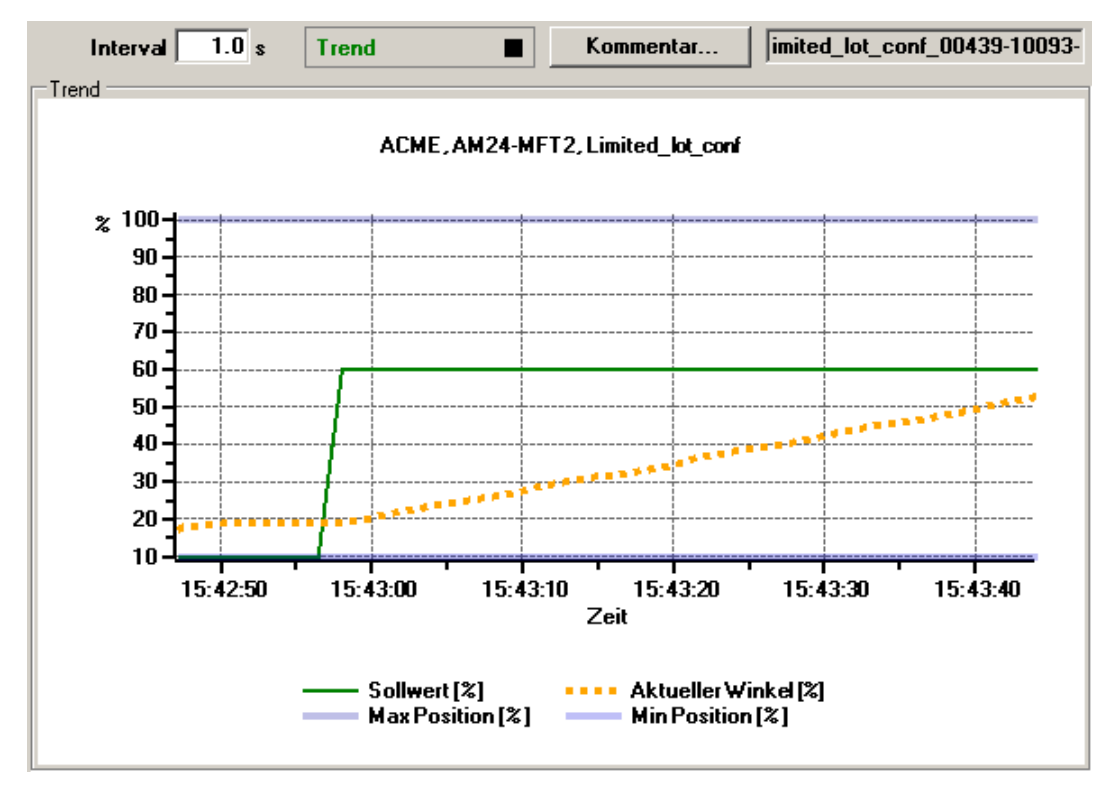

#### *Trend plot*

The Comment button allows you to enter a text at a defined time and the text is then saved in the trend file.

If you want to record a trend for more than one hour (long-term trend), enter a value of at least 2 seconds for the interval. If the interval is shorter, too many data points will result and the time for correcting the curve between the queries can become too short.

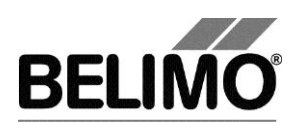

# <span id="page-122-0"></span>5 PC-Tool options

Select Tools>PC-Tool options... in the main menu.

Variant Click the project in the outline bar [C] with the right mouse button and select PC-Tool options.

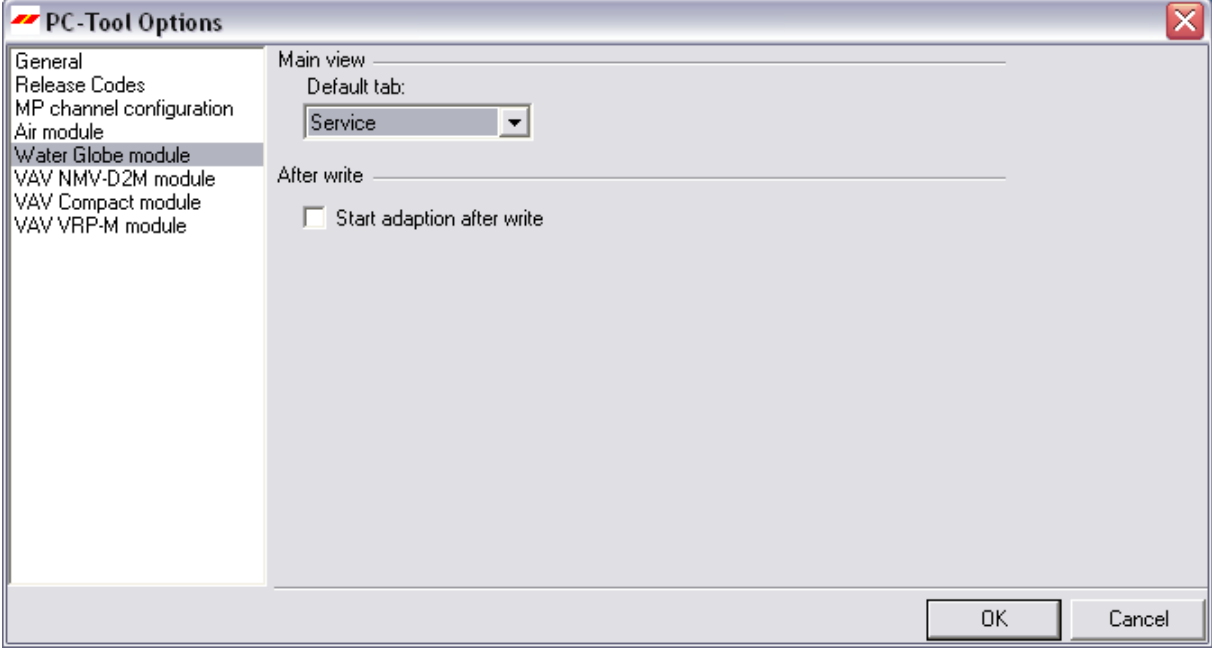

*Dialog for basic settings (Water module)*

Select "Water/globe module" on the left.

Using the combobox "Default tab", you can select the index tab you want to open by default when starting the program PC-Tool.

If an adaptation is to be performed after every programming operation, select "Start adaption after write".

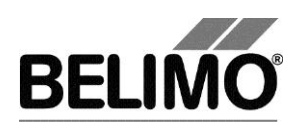

# **PC-Tool V3.6 EPIV Module**

# **Electronic Pressure Independent Valve**

# **User Manual**

# **English**

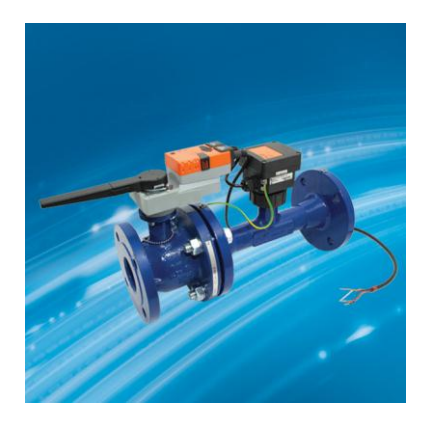

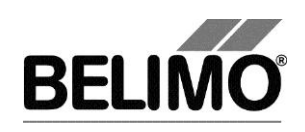

# **Table of Contents**

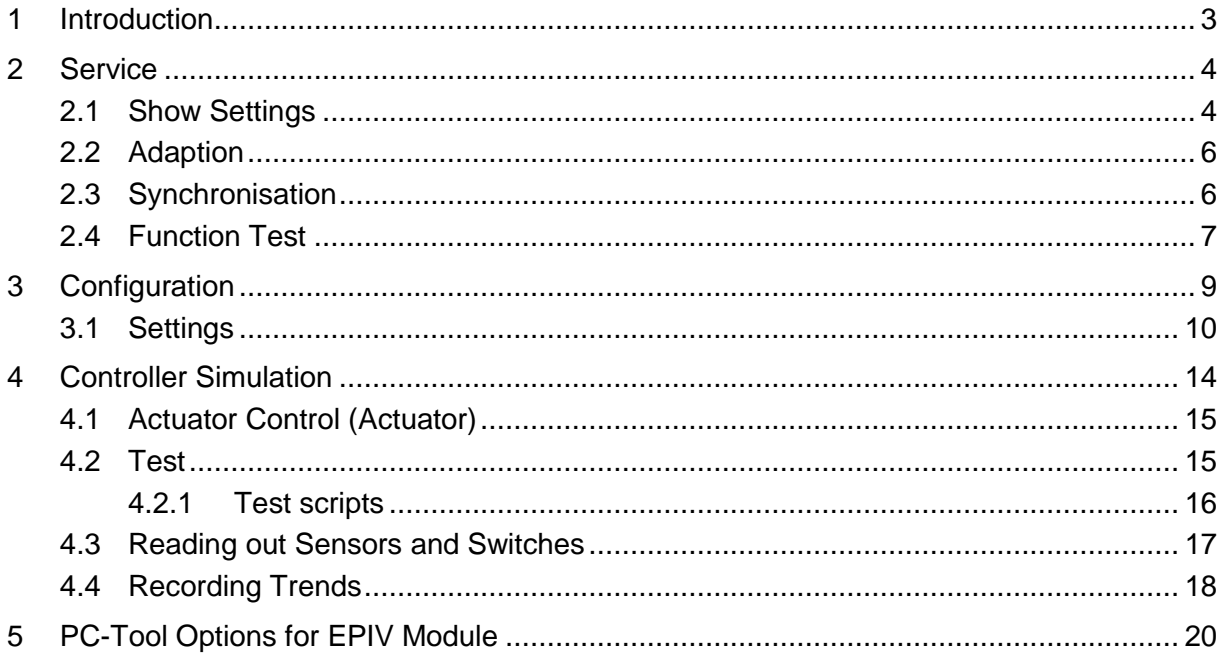

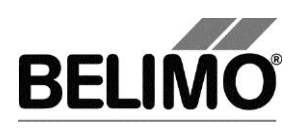

# <span id="page-125-0"></span>1 Introduction

The EPIV Module User Manual describes the detail area [D] of the module for the EPIV controller (Electronic Pressure Independent Valve, pressure-independent flow controller). The documentation is divided up in accordance with the tabs for "Service", "Configuration" and "Simulation".

**Note**

For function and wiring, see Product Information.

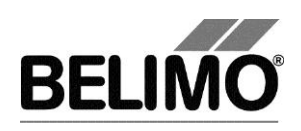

# <span id="page-126-0"></span>2 Service

## <span id="page-126-1"></span>2.1 Show Settings

The Service tab offers an overview of the current settings of the EPIV controller.

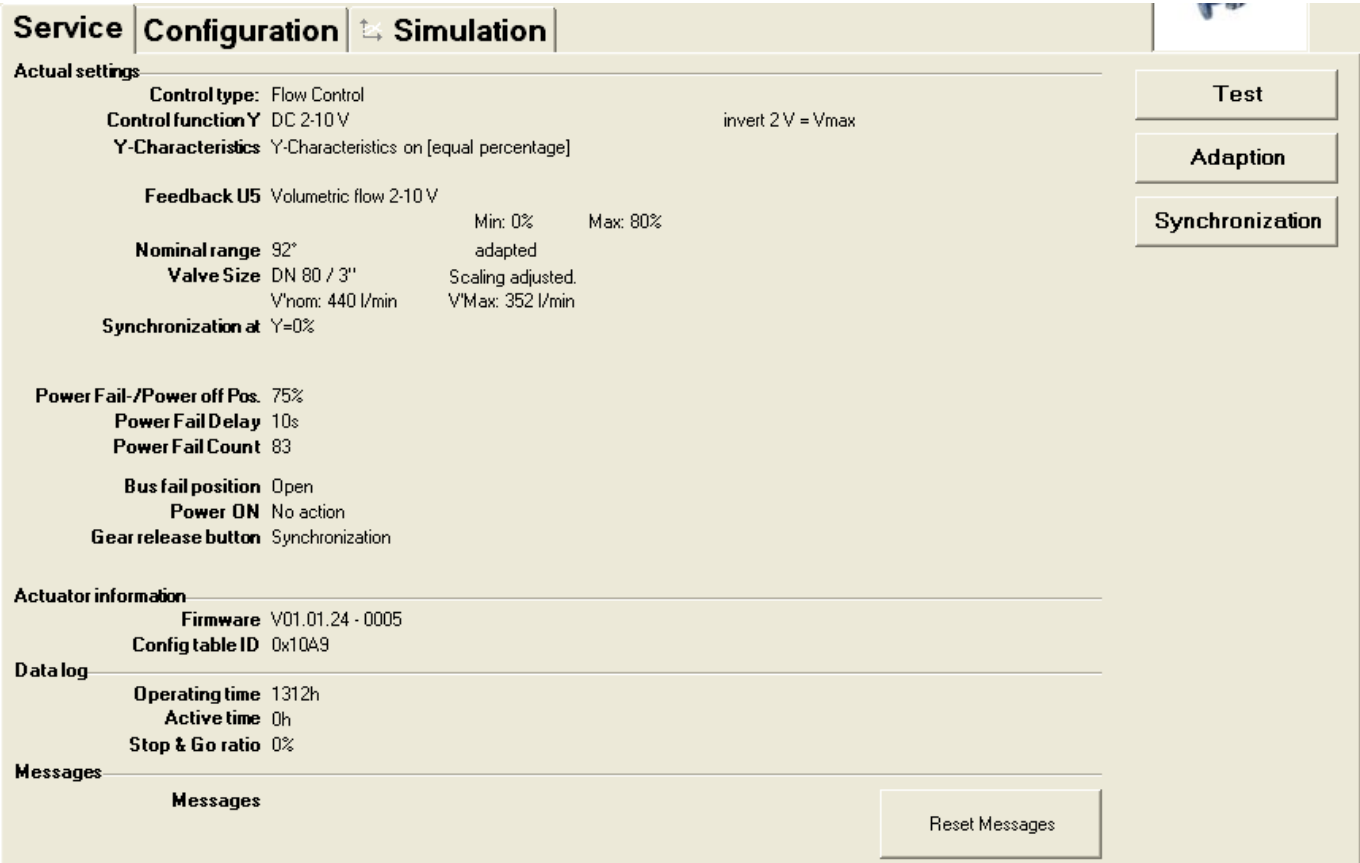

*Service tab for EPIV controller*

In the general section of this user manual, a description is given as to how you can print out the control parameters [chapter 3.6.2.] or delete the maintenance and error messages [chapter 3.6.3].

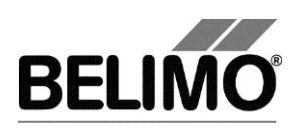

Meaning of the settings

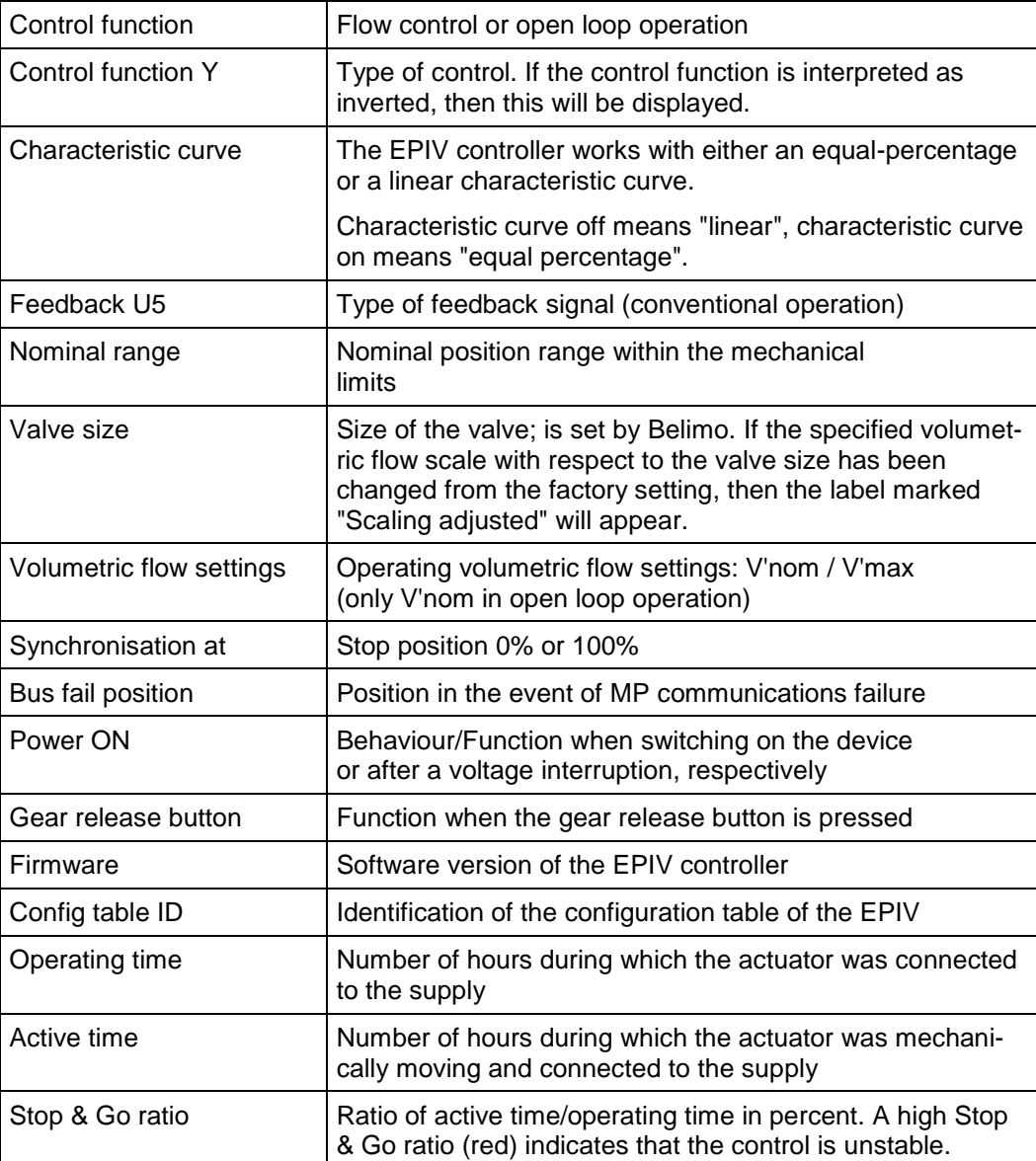

The following additional settings appear when EPIV is combined with Super Cap:

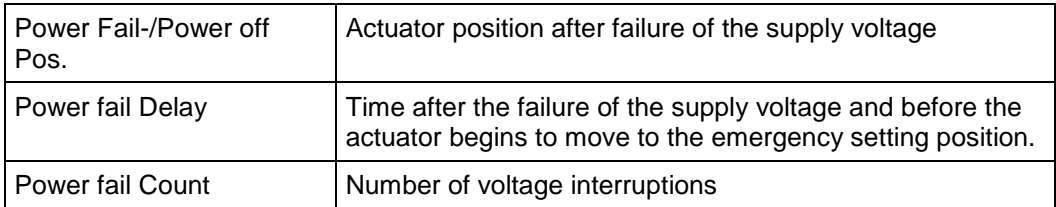

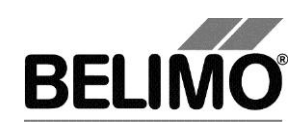

Converting units for volumetric flow

Select Tools ▶ PC-Tool Options in the main menu.

Click on "EPIV Module" at the left.

You can determine the physical units for the volumetric flow with the Combobox volume display

- **I** I/min (litres per minute)
- m<sup>3</sup>/h (cubic metres per hour)
- **I** I/s (litres per second)
- l/h (litres per hour)
- **g** gpm (gallons per minute)

This setting applies for all displays, printouts, labels and writing into the log file [see general section of this user manual].

### <span id="page-128-0"></span>2.2 Adaption

With adaption, the actuator determines the available range 0% ... 100% by approaching the mechanical limits.

To start, click the "Adaption" button in the Service tab.

The progress of the adaption is displayed in the status bar. The actuator first moves against the programmed direction to the zero end stop and then to the end stop with complete valve opening.

The actuators can be configured in such a way that an adaption will be triggered automatically when the supply voltage is switched on.

### <span id="page-128-1"></span>2.3 Synchronisation

During synchronisation, one mechanical limit is approached in order to compare the position calculation.

Each actuator can be programmed to determine whether synchronisation is to be carried out at the zero end stop (0%) or with full valve opening (100%).

To start, click the "Synchronisation" button in the Service tab.

Variant You can also trigger the synchronisation directly at the actuator by pressing the gear release button.

> The progress of the synchronisation is displayed in the status bar. If synchronisation at: is set to Y=0%, the actuator will move against the programmed direction to the zero end stop; if on the other hand synchronisation at: is set to Y=100%, then it will move to the end stop with full valve opening.

> The actuators can be configured in such a way that a synchronisation will be triggered automatically when the plant is switched on.

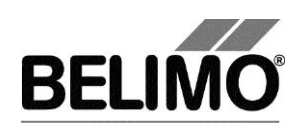

## <span id="page-129-0"></span>2.4 Function Test

The opening and closing of the valve is checked during the function test.

The actuator first moves in accordance with the synchronisation position to the mechanical end stop. If the range is set to "adapted", then the other end stop will be approached; if it is set to "programmed", on the other hand, then it will move to the programmed range limit.

Click on the "Test" button in the Service tab. The normal display will then be covered over by the test window.

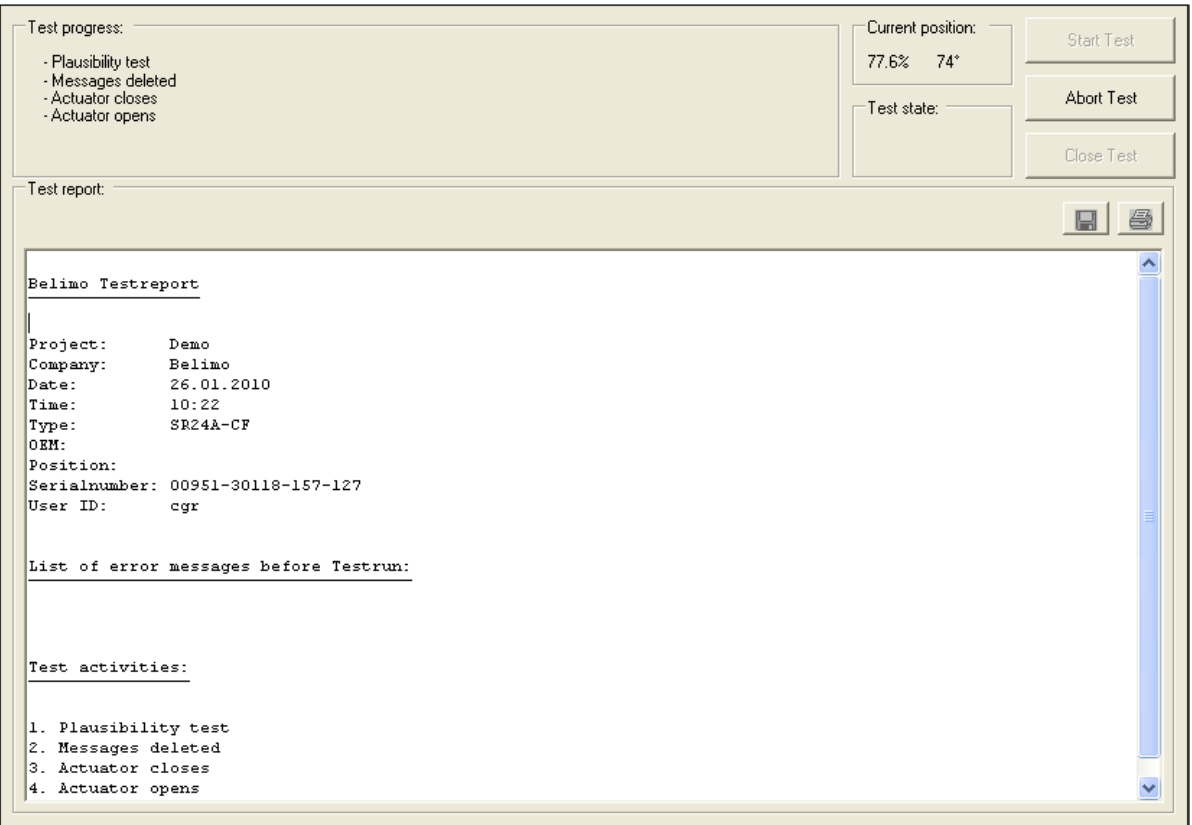

*Display of test progress and test report*

Click on the "Start Test" button.

The progress and the current position will be displayed continuously.

The test report contains

- **·** information concerning the project,
- the identification of the EPIV controller,
- a list of the error messages in effect before the start of the test,
- the test steps and the test result,
- the current controller settings.

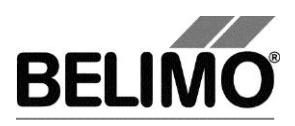

If the test reports an invalid controller configuration, switch over to the "Configuration" tab after the test has been completed. There you will find the non-permitted values marked with a flashing exclamation mark.

You can save the test report as a file by clicking on the floppy disk symbol or print it out by pressing on the printer symbol.

End the function test by pressing on the "Close Test" button. The program will ask whether you would now like to save a test report that has not yet been saved.

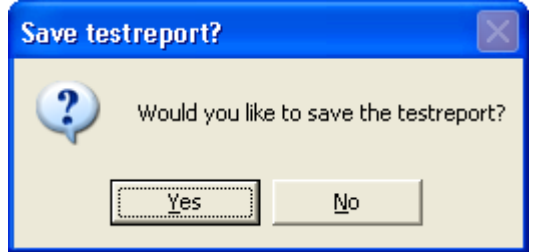

If you abort the test prematurely, then no test report will be compiled.

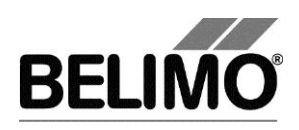

# <span id="page-131-0"></span>3 Configuration

In the "Configuration" tab, you can read out the parameter values from the EPIV controller, modify them and save them as a text file.

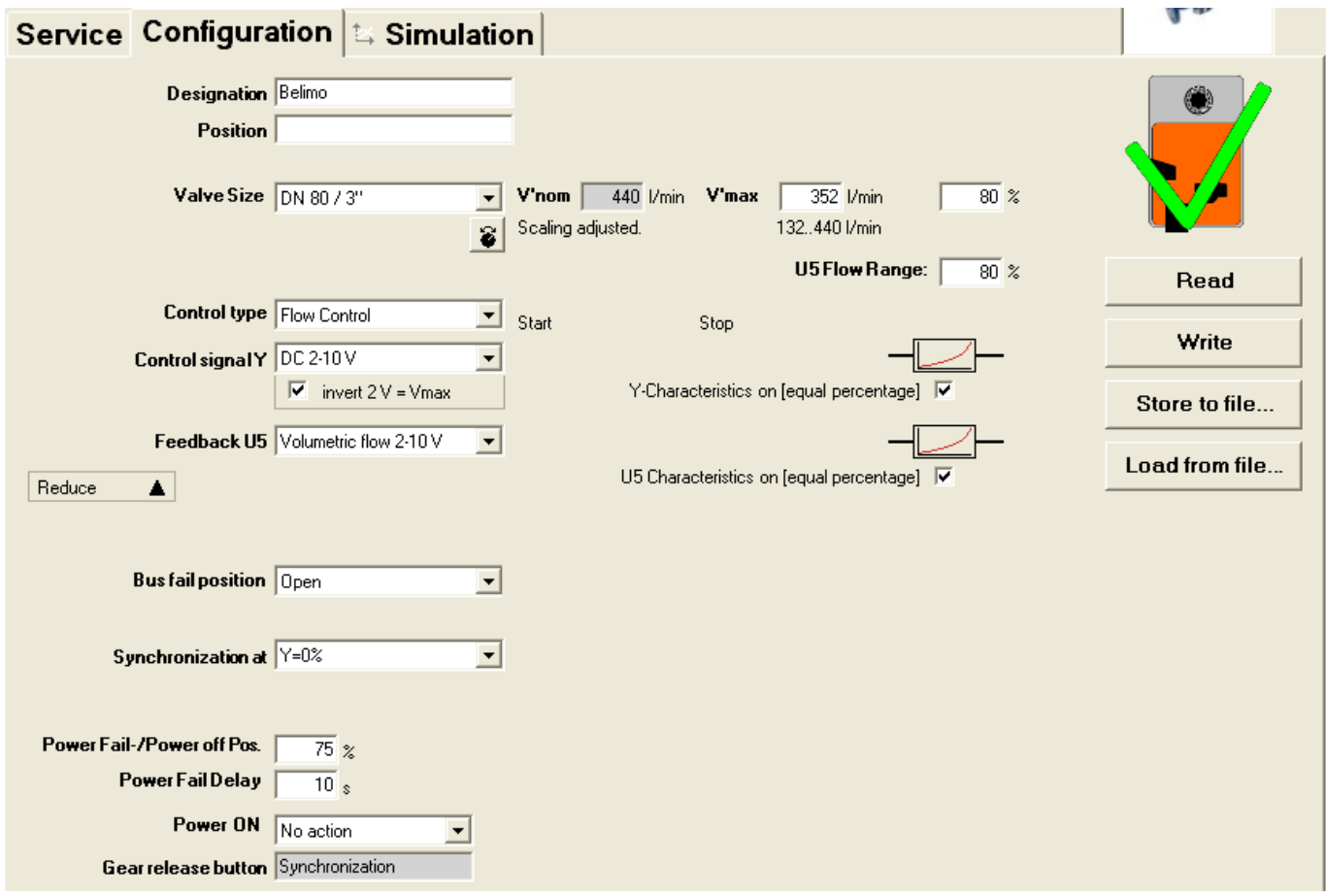

*"Configuration" tab for EPIV controller*

The extended configuration in the lower area will become visible when you click on "Expand".

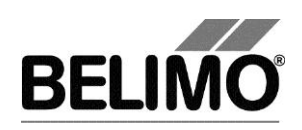

## <span id="page-132-0"></span>3.1 Settings

Controller ID<sup>1</sup>

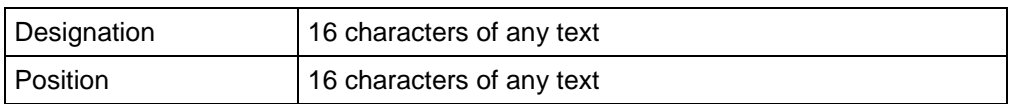

#### Valve size

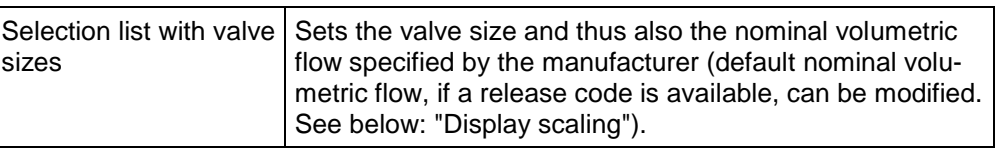

### Volumetric flow, nominal

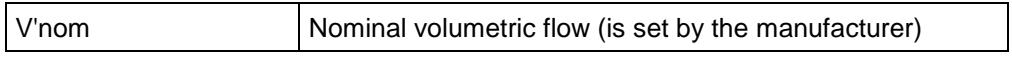

### Display scaling

 $\overline{a}$ 

This function is started with the button  $\ddot{\bullet}$  (only if a release code is available). In the event that the values measured internally by the EPIV actuator do not match the externally measured values, then V'nom, and thus this display as well, can be adjusted using this dialogue.

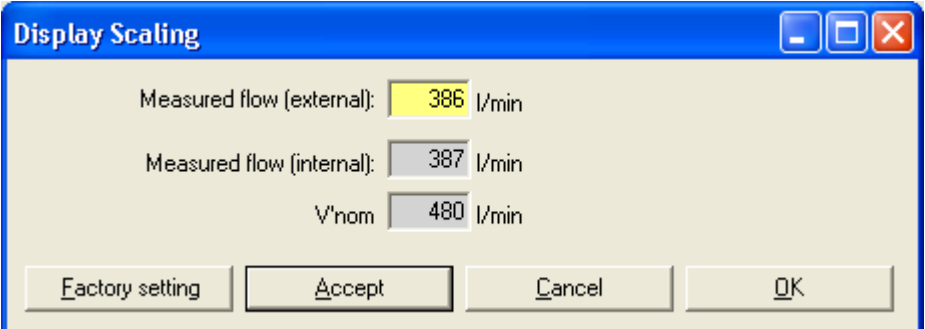

| Measured flow [exter-<br>nall | An externally measured value can be entered here. (input<br>box)                                                                          |
|-------------------------------|----------------------------------------------------------------------------------------------------|
| Measured flow [inter-<br>nall | Displays the value currently being measured by the EPIV<br>controller, calculated in accordance with the V'nom that is<br>currently set.  |
| V'nom                         | Displays the current V'nom.                                                                                                    |
| Factory setting               | "Factory setting" function<br>V'nom is reset to the manufacturer's settings and written<br>to the actuator. The dialogue box will close.  |
| Accent                        | "Accept" function<br>V'nom is adjusted so that external and internal measured<br>values match. V'nom will not be written to the actuator. |

 $1$  Only characters from the Western European character set are permitted to be used for designation and position (see general section, table chap. 4.3.3).

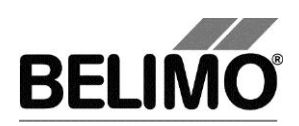

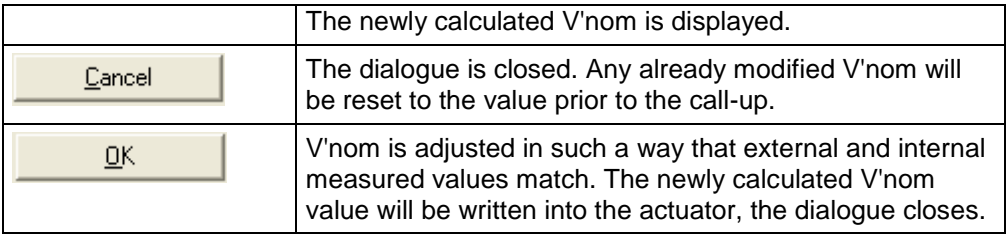

Volumetric flow range for the the control function "Flow control"

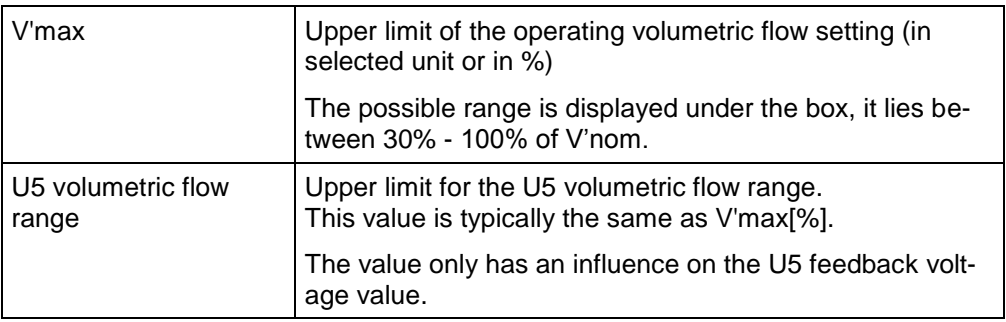

You can change the physical units for the volumetric flow in "Tools  $\blacktriangleright$  PC-Tool Options" in the main menu [see chapter 2.2.].

An existing value for U5 volumetric flow range will automatically adjust itself to the V'max when the latter is entered. On the other hand, the V'max will not change if you change the U5 volumetric flow range yourself.

#### Control function

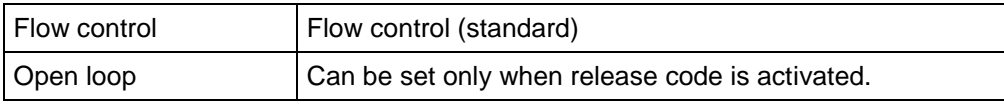

### Control function Y

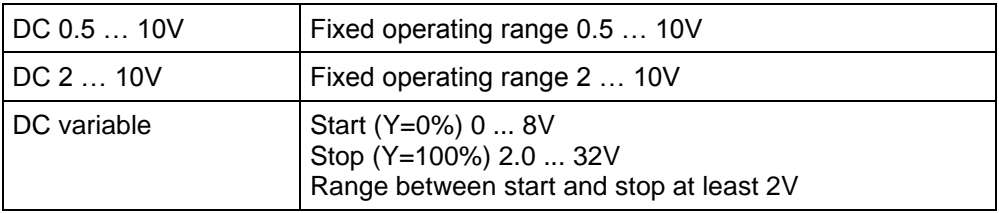

### Control function Y inverted

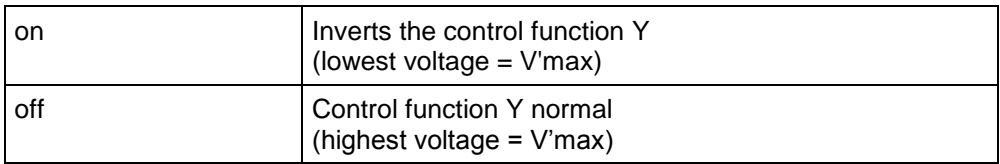

Feedback U5 (active only if actuator address is set to PP)

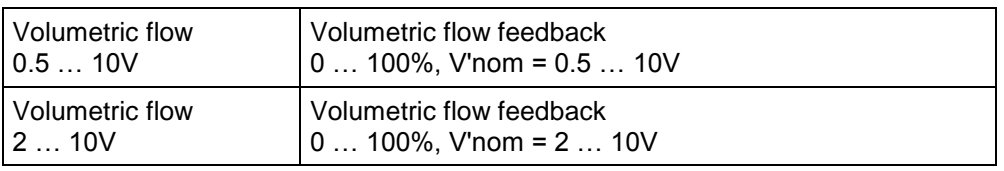

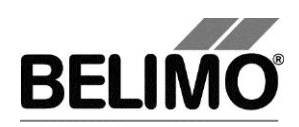

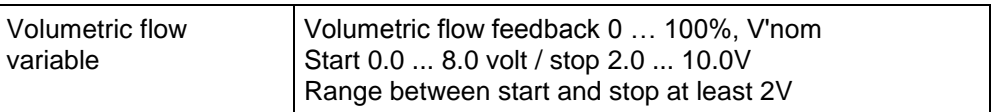

### Y-Characteristic curve

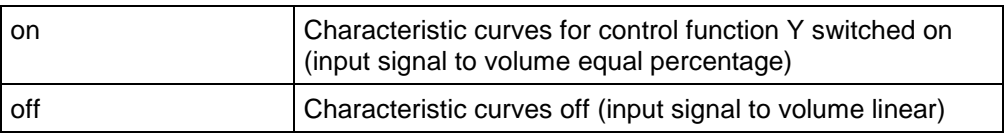

### U5 Characteristic curve

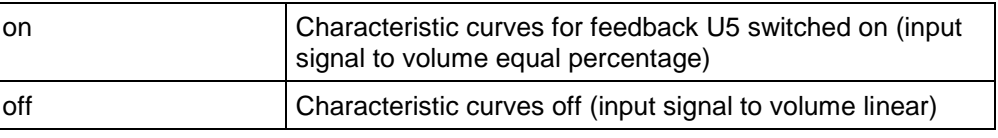

### Bus fail position

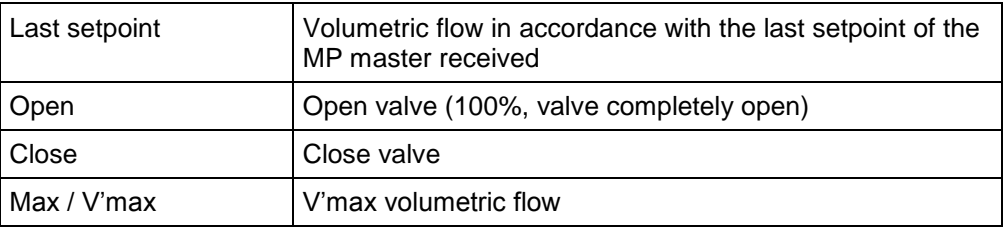

### Sensitivity (only with "Open Loop" control function)

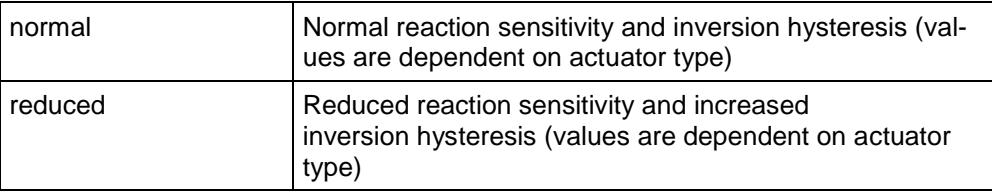

### Synchronisation at

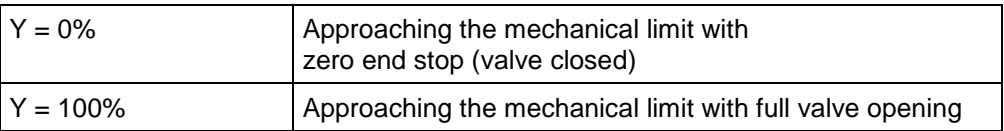

#### With Power ON

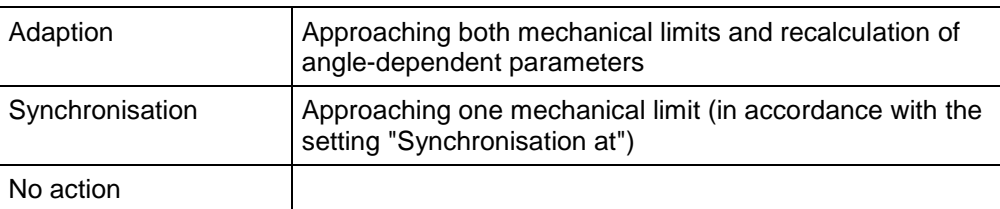

#### Gear release button

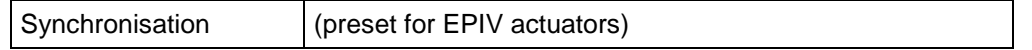

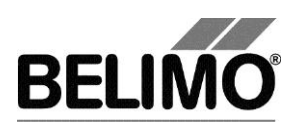

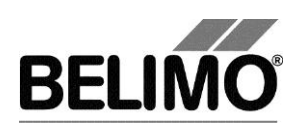

# <span id="page-136-0"></span>4 Controller Simulation

Switch over to the "Simulation" tab.

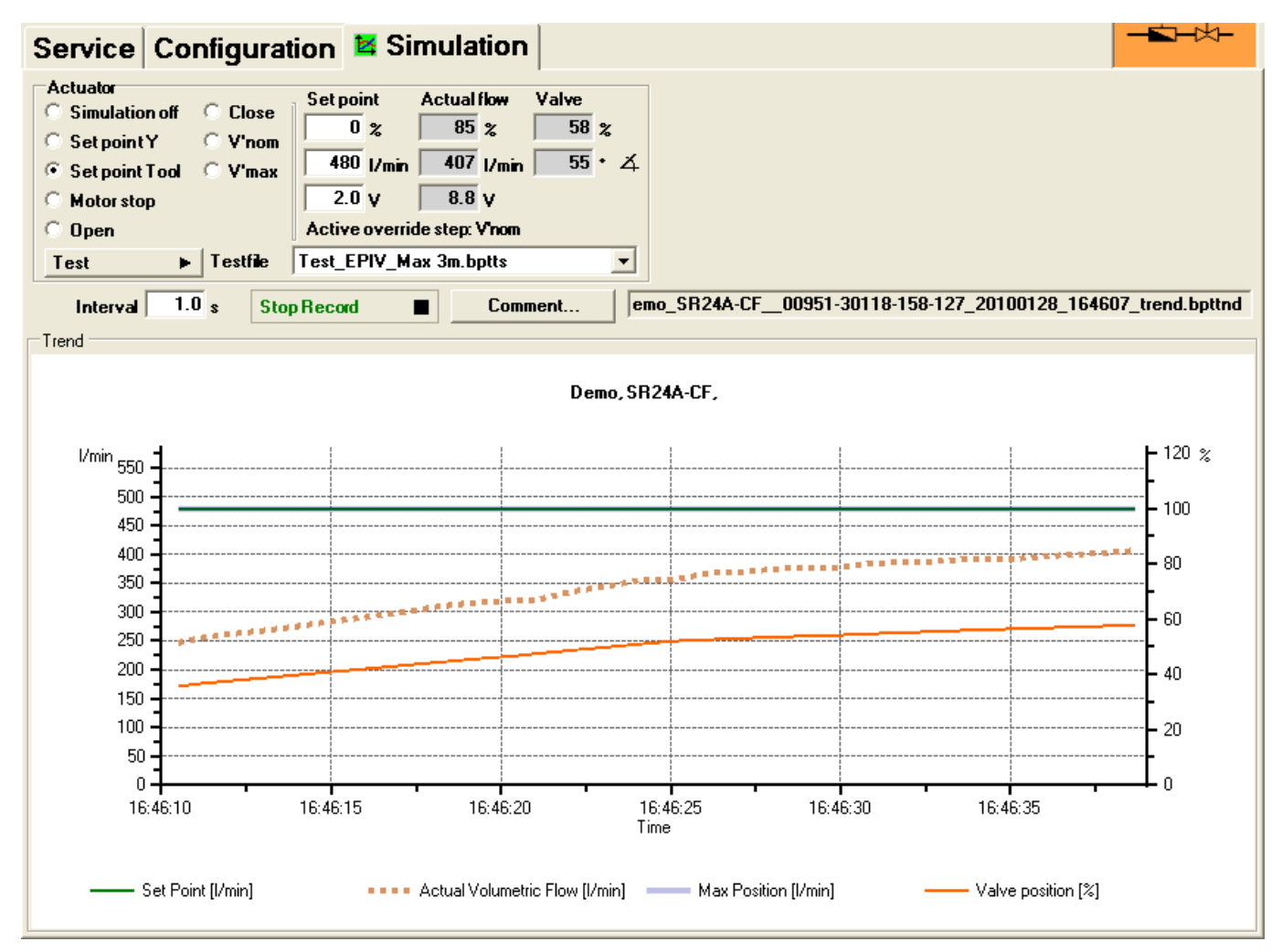

*"Simulation" tab for VAV controllers*

Control simulation will be influenced if the actuator is currently carrying out an adaption or a synchronisation. The "Motor Stop" function overrides any ongoing adaption or synchronisation.

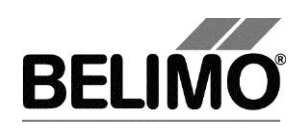

## <span id="page-137-0"></span>4.1 Actuator Control (Actuator)

Use the radio buttons to select the setpoint specification.

- Setpoint Y: Control function at connection Y.
- Setpoint tool: Input of the setpoint in % of the volumetric flow (100% corresponds to V'max), as volumetric flow value (e.g. l/min) or as control function (volts).

Clicking on "Motor Stop" stops the actuator.

The following override steps can be specified per radio button.

- Open: Valve completely opened
- Close: Valve completely closed
- **V'nom:** Nominal volumetric flow
- V'max: Volumetric flow V'max (100%)

#### Measured values

The following are displayed:

- The current volumetric flow 0 ... 100% of the V'nom
- The actual flow of the volumetric flow in I/min or the selected unit
- The feedback voltage in volt (U5 signal)
- The valve opening in %
- The current angle of rotation in angular degrees
- An active override step is displayed as text, independently of whether it was specified by the PC-Tool or externally (control function Y)

### <span id="page-137-1"></span>4.2 Test

The test function is available for the structured testing of the EPIV actuator.

A number of commands which follow one another in sequence [see 4.2.1] are defined in a test script file. A trend record is triggered at the start of the function.

#### Select test file

Select the desired scrip with the Combobox test file. Only test scripts for EPIV modules are displayed in the Combobox.

Start test script

Click on the test  $\rightarrow$  button. The tests will begin at once.

#### Create test script

In accordance with the templates, users can also create test scripts of their own. File name must contain the character block "EPIV".

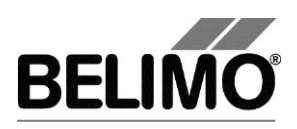

## <span id="page-138-0"></span>4.2.1 Test scripts

The following test scripts are available as templates.

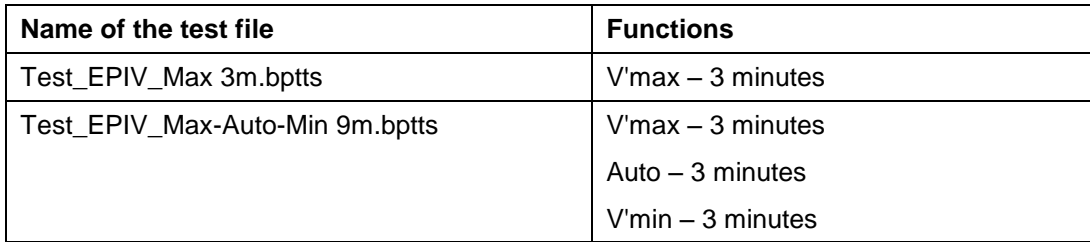

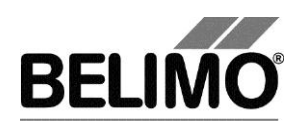

## <span id="page-139-0"></span>4.3 Reading out Sensors and Switches

The values from the integrated sensors and switches can be read out in MP mode. This function must however be activated in advance under "General" in the PC-Tool Options. Select Tools ▶ PC-Tool Options in the main menu.

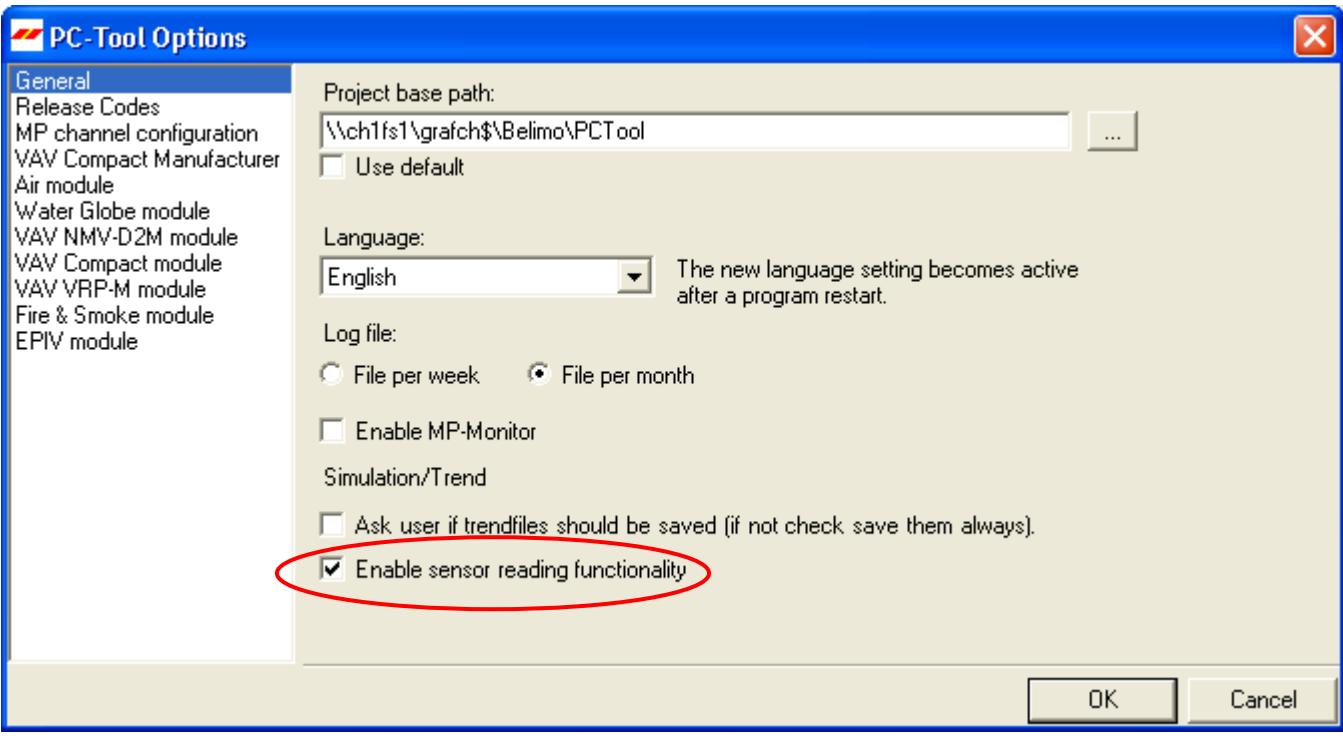

*Settings for reading out sensors*

A region with the sensor values will be shown on the Simulation tab, to the right next to the actuator control.

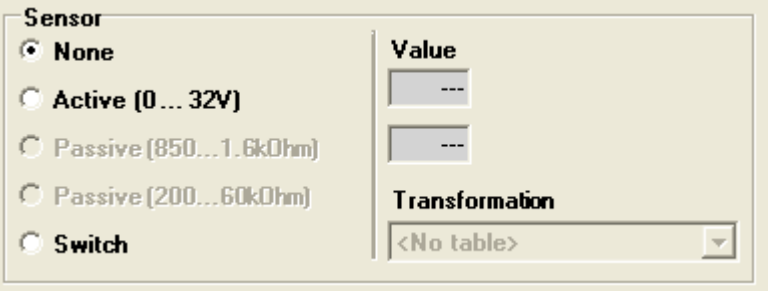

*Sensor display in MP mode*

Use the radio buttons to select the type of the connected sensor. The value is displayed accordingly in either volts (active), ohm (passive) or as on/off (switch).

The raw value of the sensor can still be converted into the corresponding measured variable (temperature, etc.) with the help of the transformation table (see chapter "Transformation table" from the general user manual).

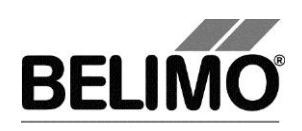

## <span id="page-140-0"></span>4.4 Recording Trends

The progression over time of the setpoint and actual values can be displayed in a diagram during the simulation. The values are saved to a trend file and can be displayed again at a later date. In addition, commentary texts of one's choosing can be added. In the PC-Tool Options General, you define whether the trend file is saved automatically when the recording is completed (checkbox not selected) or whether the program should inquire about your preferences. **Trend Record** During the simulation, click on the "Trend Record" button. The display changes to ă a "flat" button. Clicking once more will interrupt the recording. **Stop Record**  $\blacksquare$ According to the presettings, measured values are queried at one-second intervals. You can change the querying interval in the interval input box. The permitted values range from 0 to 9999 seconds, for which the value "0" means "no wait-

ing time" (querying as rapidly as possible).

If you wish to record a trend for more than one hour (long-term trend), enter a value of at least 2 seconds for the interval. Shorter intervals cause too many data points to be created and the time for plotting the curve between the queries could become too short.

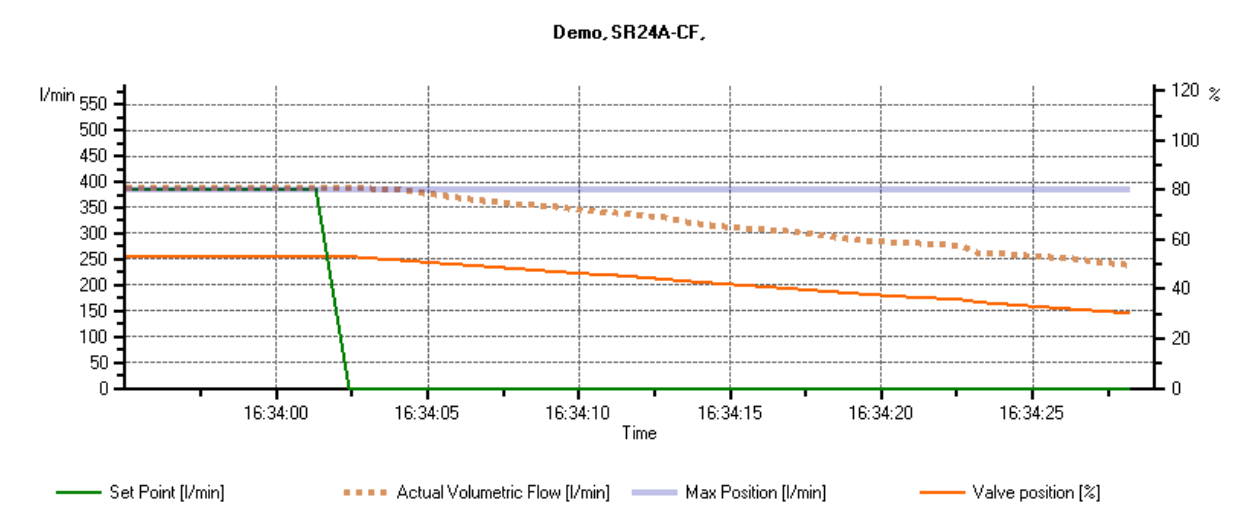

*Trend diagram for the control function "Flow control"*

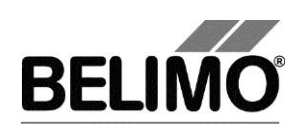

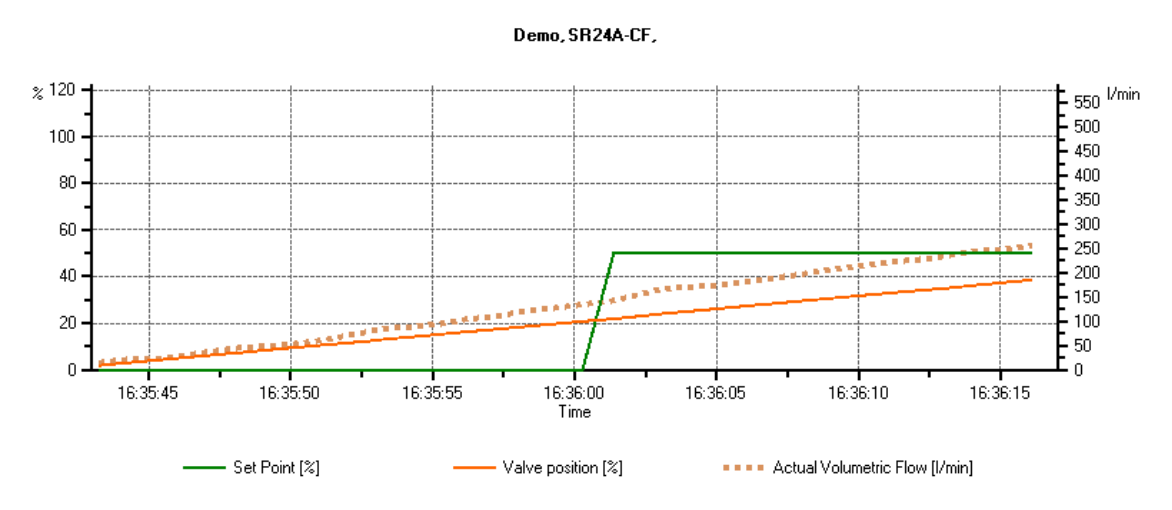

*Trend diagram for the control function "Open loop"*

You can use the comment button to enter a text at a defined point in time, which is then saved in the trend file.

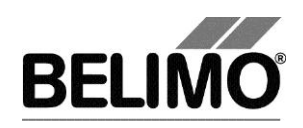

# <span id="page-142-0"></span>5 PC-Tool Options for EPIV Module

Select Tools ▶ PC-Tool Options in the main menu.

Variant Right-hand mouse click on the program symbol in the overview bar and select PC-Tool Options.

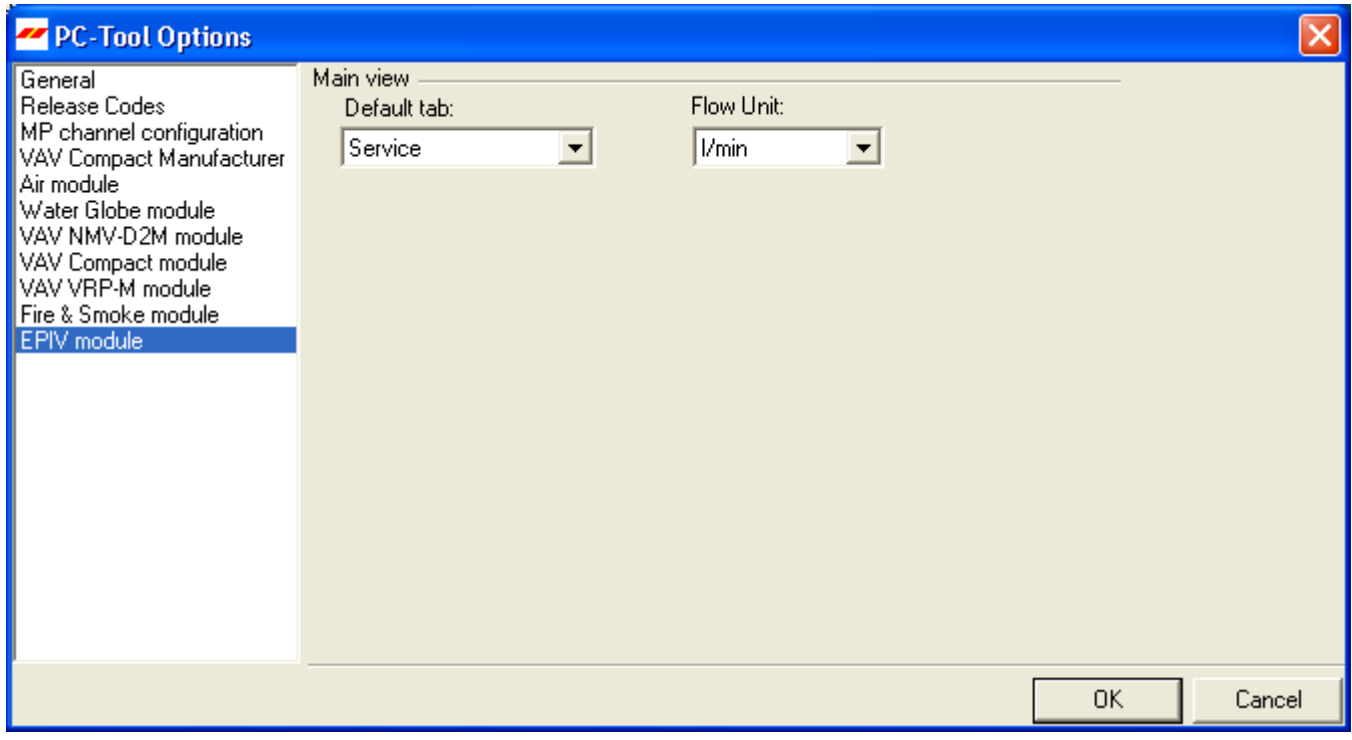

*Dialogue for basic settings (EPIV Module)*

Click on "EPIV Module" at the left.

Main window

In accordance with the most frequent usage, use the "Default Register" Combobox to determine which tab is to be opened in the default settings when the program is started up.

You can select the physical units for the volumetric flow with the Combobox volume display

- **I** I/min (litres per minute)
- $m^3/h$  (cubic metres per hour)
- **I** I/s (litres per second)
- l/h (litres per hour)
- **gpm** (gallons per minute)

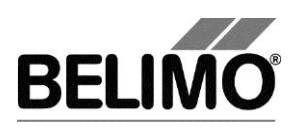

# **PC-Tool V3.x VAV NMV-D2M module**

# **For VAV controller**

# **User Manual**

# **English**

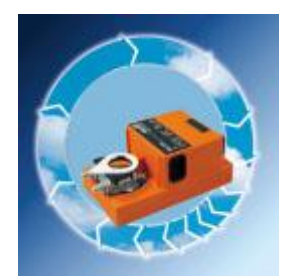
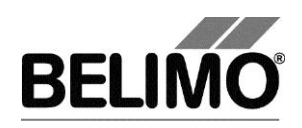

## 1 Actuators for VAV controllers NMV-D2M

The current program version of PC-Tool V3.x does not support this type of actuator. If you have installed the previous version (PC-Tool 2.1), you can use this instead.

This device is not supported by the current version of PCTool. **Run PC-Tool V2.1** You can use PC-ToolV2.1 to work with this device. In order to run PC-Tool V2.1 the current channel to the MP-bus has to be closed. To continue working with this version of PC-Tool: 1) Close external tool 2) Choose 'Open' in the context menu of the channel in the tree

*Switch-over option for non-supported actuators*

To enter the storage location of the program PC-Tool V2.1, select Tools  $\blacktriangleright$  PC-Tool options in the main menu. Mark the NMV-D2M module.

Variant Click the project in the outline bar [C] with the right mouse button and select PC-Tool options.

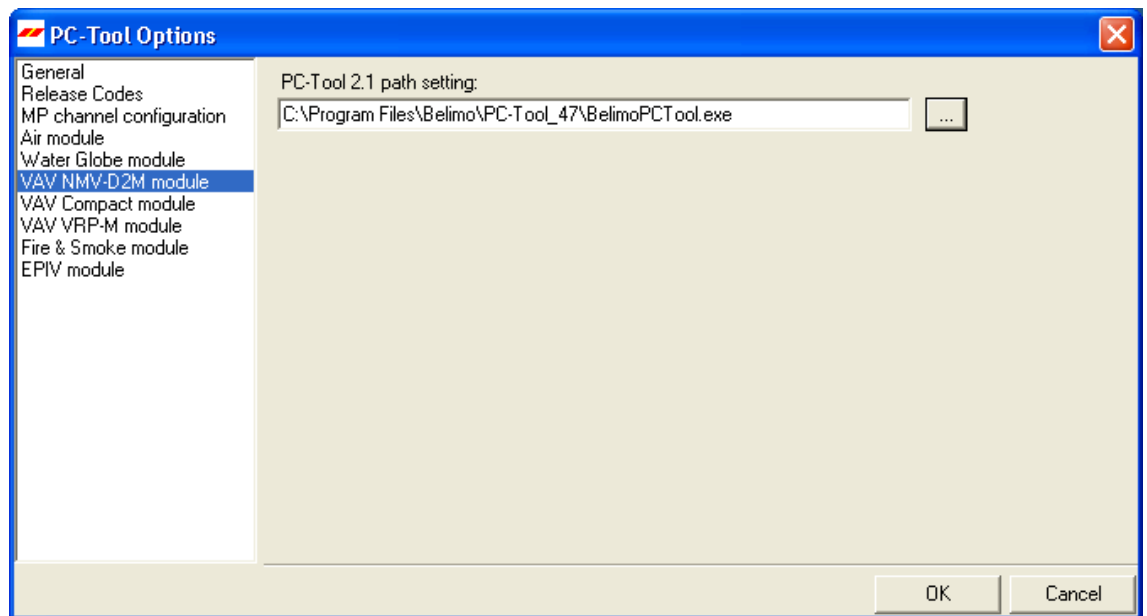

*PC-Tool settings for VAV NMV-D2M module*

If you have stored the start path for PC-Tool V2.1 in the options, the tool starts automatically as soon as a VAV NVM-D2M actuator is connected. To work with PC-Tool V3.x again, you need to disconnect the connection to the drive.

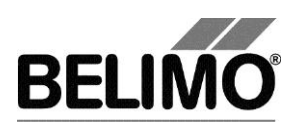

# **PC-Tool V3.x VAV VRP-M module**

## **For VAV controller**

# **User Manual**

# **English**

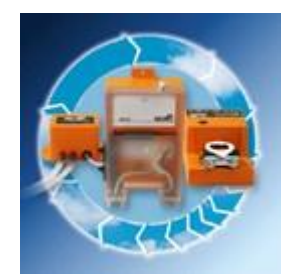

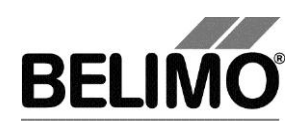

## 1 Actuators for VAV controllers VRP-M

The current version of the program (PC-Tool 3.x) does not support this type of actuator. If you have installed the VRP-M, you can use this instead.

The VRP-M controller is not supported by the PC-ToolV3.x. **Run VRP-M Tool** You can start now the VRP-M Tool to work with this device. The MP-Strang gets closed during the start from the VRP-M Tool. To continue PC-Tool V3.x 1) close the VRP-M Tool 2) 'open' the MP-Strang (A right on the MP-Channel icon opens the menu).

*Switch-over option for non-supported actuators*

To enter the storage location of the VRP-M tool, select Tools  $\blacktriangleright$  Options in the main menu. Mark the VAV VRP-M module.

Variant Click the project in the outline bar [C] with the right mouse button and select PC-Tool options.

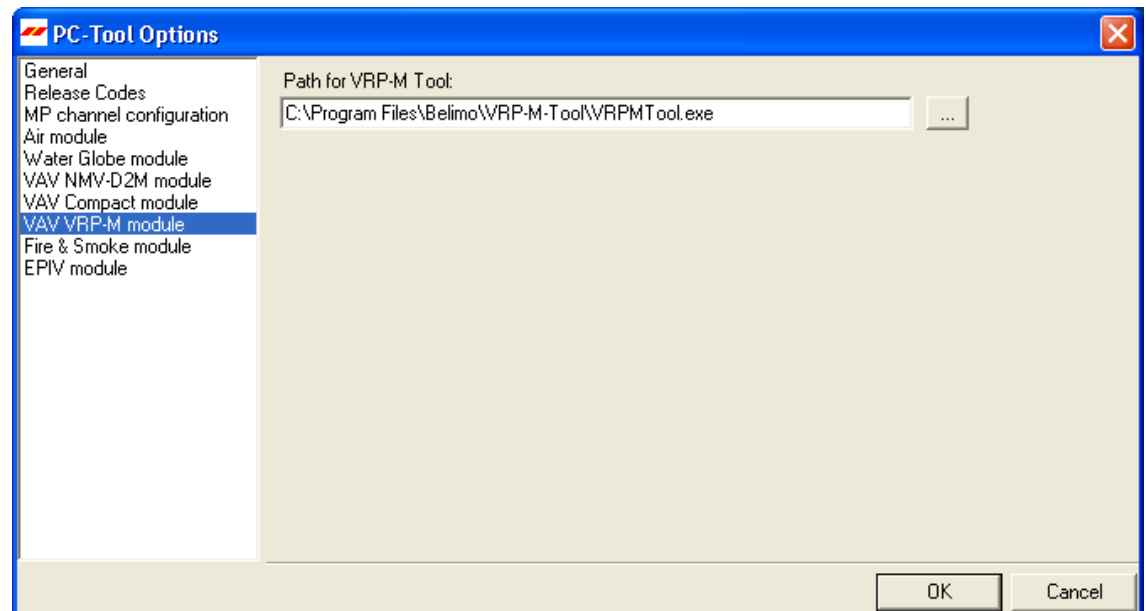

PC-Tool settings for VAV VRP-M module

To prevent a conflict from occurring at the serial interface of the computer, the MP-Channel is closed during the switch-over.

You have to open the MP-Channel again if you want to continue working with PC-Tool 3.x. To do this, click the right mouse button on the MP-Channel in the overview bar and select Open in the pop-up menu.

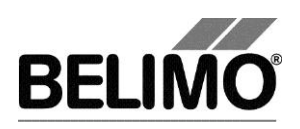

# **PC-Tool V3.6 MP-Monitor**

# **User Manual**

# **English**

# **MP-Monitor**

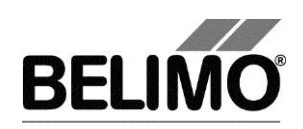

## **Table of Contents**

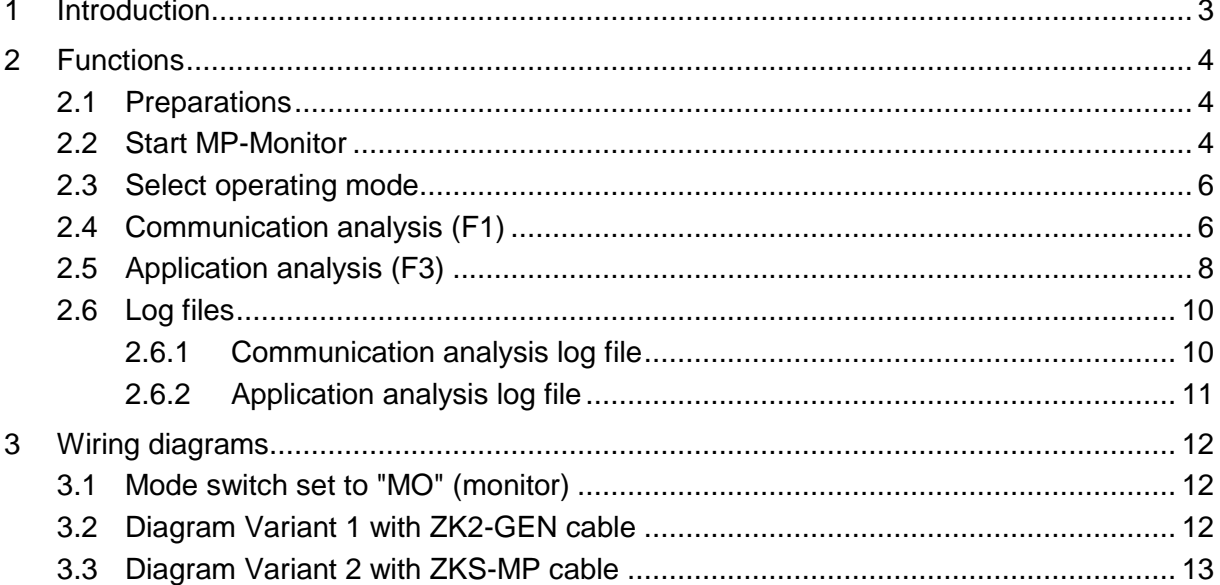

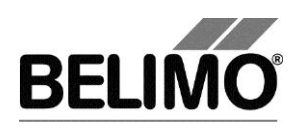

## <span id="page-149-0"></span>1 Introduction

This user manual is directed toward Belimo system integrators and employees who use the MP-Monitor for analyzing data traffic and for diagnosing problems on networks with the MP-Bus.

The MP-Monitor allows system monitoring without malfunctions caused by the PC-Tool as MP master.

All recorded values are stored with timestamp in files for later evaluation and documentation (see Section [2.6](#page-156-0) ["Log files"](#page-156-0)).

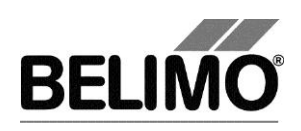

## <span id="page-150-0"></span>2 Functions

### <span id="page-150-1"></span>2.1 Preparations

Connect the MP-Bus to a serial (COM) interface of your computer as described in Section 3 "Wiring diagrams". If you start the MP monitor from the PC-Tool application, the same serial interface is used which is configured for the MP-Channel.

In order to use another serial interface, you can start the MP-Monitor outside of PC-Tool (see below).

### <span id="page-150-2"></span>2.2 Start MP-Monitor

In order for you to be able to use the MP-Monitor, you must activate the corresponding function in the PC-Tool options under "General".

Select Tools>PC-Tool options... in the main menu.

Variant Click the project in the outline bar [C] with the right mouse button and select PC-Tool options.

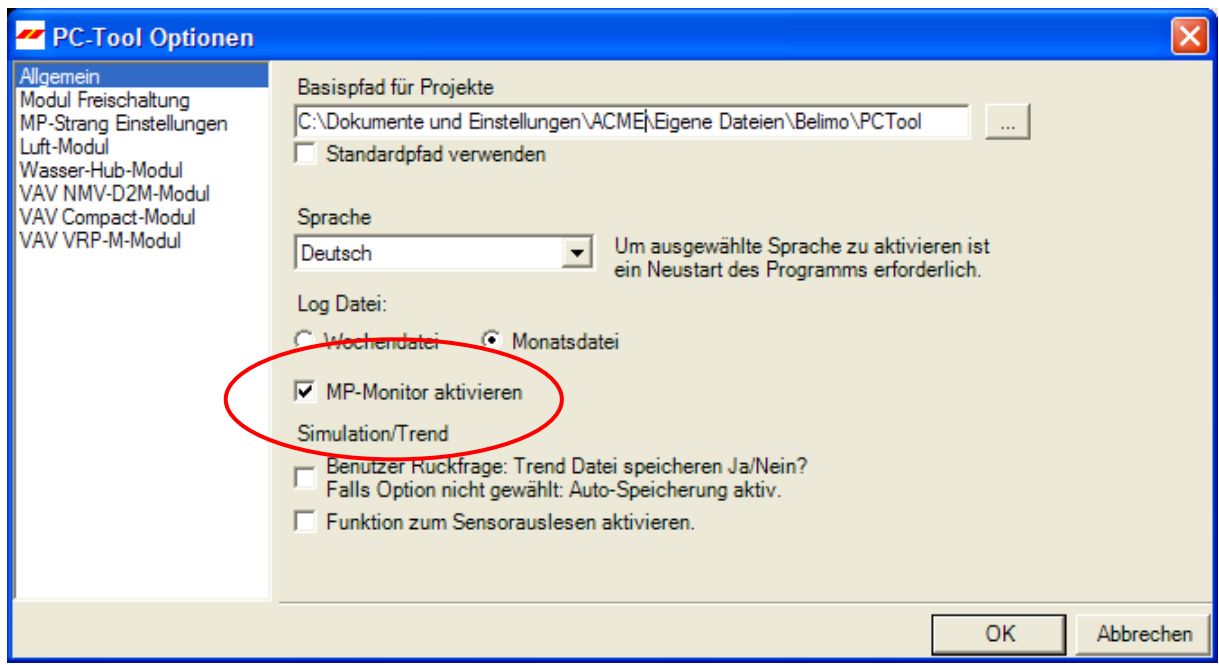

*Settings for activating the MP-Monitor*

画

Then select MP-Monitor  $\blacktriangleright$  Start MP-Monitor in the main menu or click the "Start MP-Monitor" icon in the toolbar.

The PC-Tool program window is closed and a console window (DOS box) is displayed for selecting the operating mode.

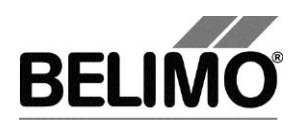

Start MP-Monitor outside of PC-Tool

In order to use another interface other than the one configured in PC-Tool, close the PC-Tool program. In the Explorer, change to the installation directory of PC-Tool (default 'C:\Programme\Belimo\Belimo PC Tool V3.x')

If you start the MP-Monitor outside of PC-Tool, you have to have write authorization in the installation directory of PC-Tool since the log files are stored there.

Execute the program by double-clicking on the program "mp\_mon.exe". A console window (DOS box) is displayed.

| <b>EX C:\Programme\Belimo\Belimo PC Tool V3.2\mp mon.exe</b>                                                                                                    |  |
|----------------------------------------------------------------------------------------------------|--|
| Choose interface                                                                                                    |  |
| '1':<br>COM1<br>Press<br>121:<br>COM <sub>2</sub><br>Press<br>131:<br>COM3<br>Press<br>Press '4': COM4<br>Press '5': COM5<br>Press '6': COM6<br>Press '7':<br>COM <sub>7</sub><br>Press '8': COM8<br>.91:<br>COM <sub>9</sub><br>Press<br>Press 'a': COM10<br>Press 'b': COM11<br><b>COM12</b><br>Press 'c':<br>Press 'd':<br>COM13<br>Press 'e': COM14<br>Press 'f': COM15 |  |
| ESC: exit                                                                                                    |  |
| $\blacktriangleleft$                                                                                                    |  |

*Selection of the serial interface COM1...COM15*

With the specified buttons '1', '2', ...'f', you can select the serial interface which is connected with the MP-Bus.

Afterwards, the window for selecting the operating mode is displayed.

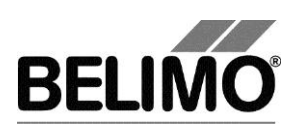

### <span id="page-152-0"></span>2.3 Select operating mode

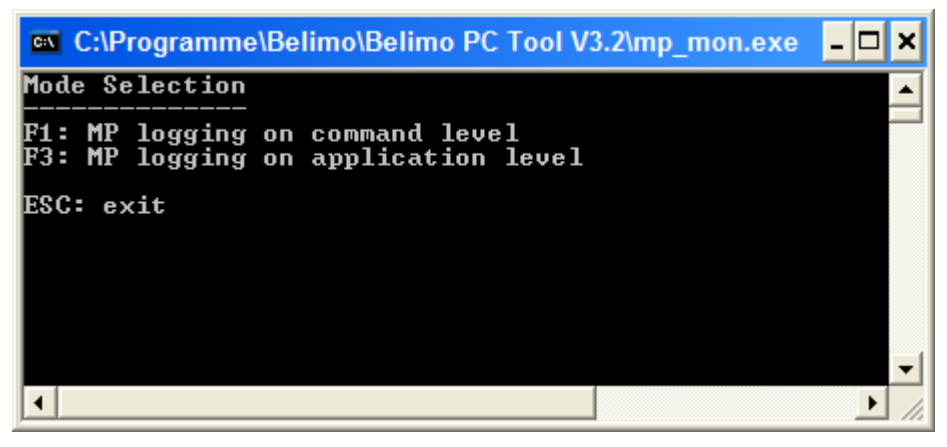

*Select the operating mode*

Select the operating mode with the function key 'F1' or 'F3':

- **F1**: Display of commands which are sent over the bus (communication analysis)
- **F3**: Display of positions, control and sensor values (application analysis).

### <span id="page-152-1"></span>2.4 Communication analysis (F1)

In the communication analysis, commands are recorded which are sent over the MP-Bus. The transferred data bytes and checksums are represented as hexadecimal numbers.

| COM1<br>BACKSPACE: clear<br>ESC: exit<br>MP-MONITOR (U3.1)<br>MODE1<br>E: enable<br>Ш |  |
|---------------------------------------------------------------------------------------|--|
| <b>COMMAND</b><br>D1 D2 D3 D4 D5 D6 A D1 D2 D3 D4 D5 D6 D7<br>(###) ADR               |  |
|                                                                                       |  |
|                                                                                       |  |
|                                                                                       |  |
|                                                                                       |  |
|                                                                                       |  |
|                                                                                       |  |
|                                                                                       |  |

*Start window of the communication analysis*

The capture of the traffic starts automatically and can be stopped by pressing the 'D' button.

Press the 'E' button to start the recording again.

You can delete the display with the Backspace key and close the program with the Escape key.

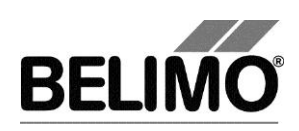

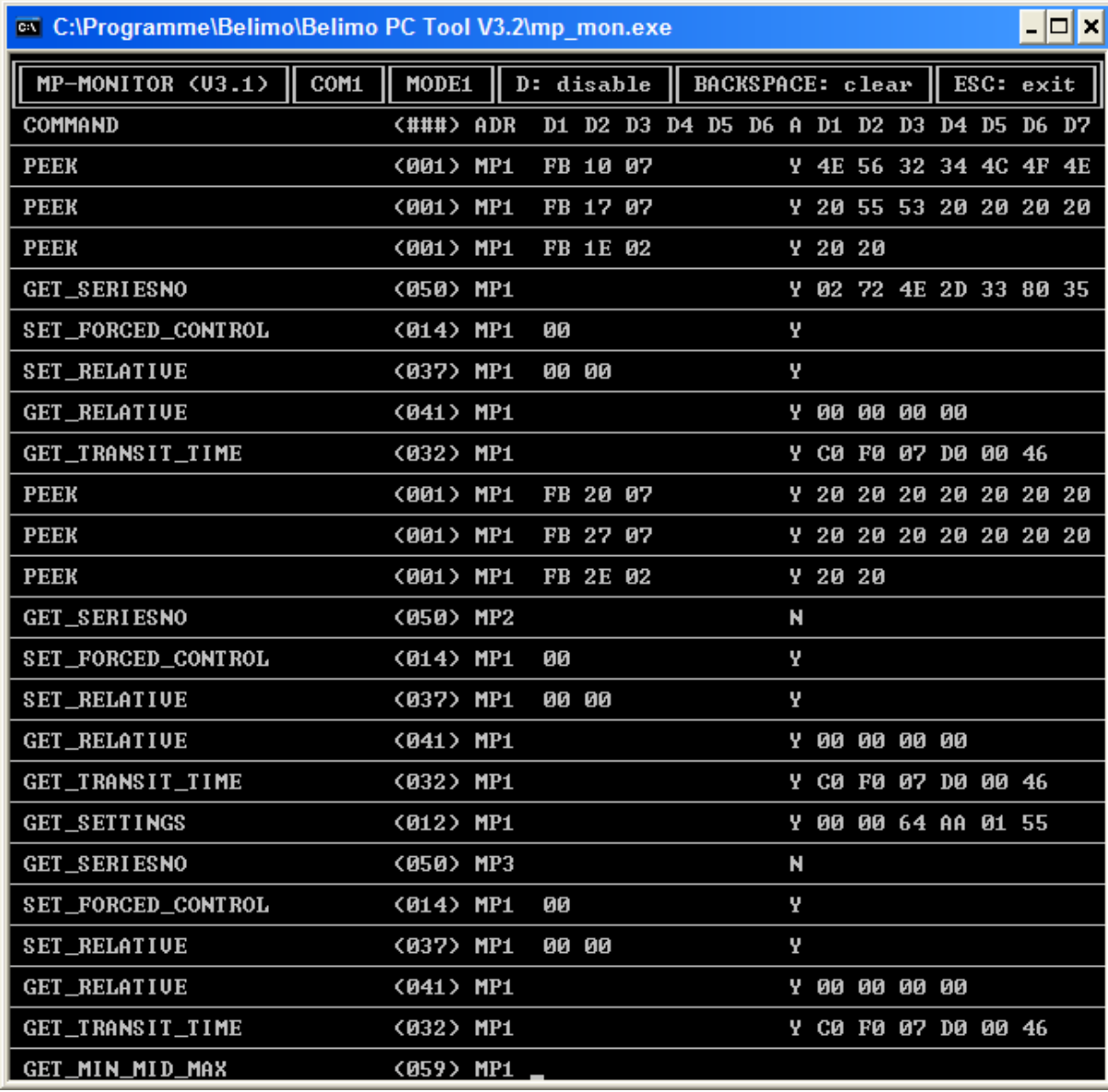

*Recording of communication over the MP-Bus*

Meaning of the display

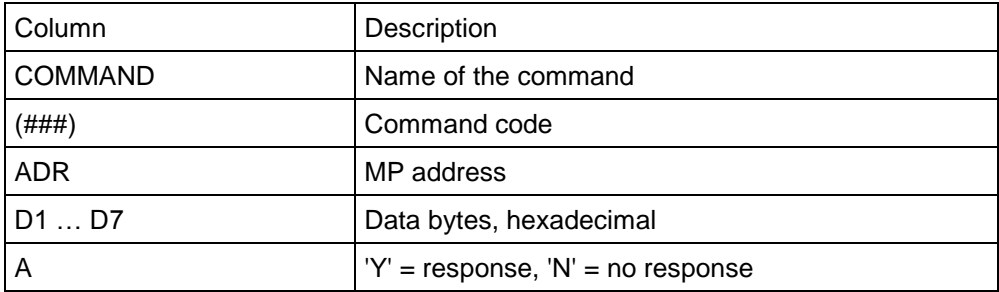

Additional information is contained in the log file, which is written parallel to recording (start byte, check bytes). See also Section [2.6.1](#page-156-1) ["Communication](#page-156-1)  [analysis log file"](#page-156-1).

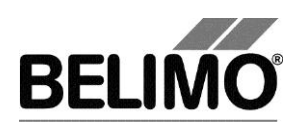

## <span id="page-154-0"></span>2.5 Application analysis (F3)

In the application analysis, the MP-Monitor does not show the individual commands, but the configuration settings, set/actual positions, volumetric flows for VAV actuators and sensor values.

| <b>EX C:\Programme\Belimo\Belimo PC Tool V3.2\mp mon.exe</b>                          |                                 |                                 |                              |
|---------------------------------------------------------------------------------------|---------------------------------|---------------------------------|------------------------------|
| MP-MONITOR (U3.1)<br>Ш<br>COM1                                                        | MODE3<br>E: enable              | <b>BACKSPACE: clear</b>         | ESC: exit                    |
| Address<br> Series-No<br>T ype<br>Override Stpt - Act_pos Range<br>MM State<br>Sensor | Act_vol Unom<br>Adapt/Snyc/Test | Designation<br>Min_Max<br>t_run | Position String<br>Direction |
|                                                                                       |                                 |                                 |                              |

*Start window for the application analysis*

The capture of the traffic starts automatically and can be stopped by pressing the 'D' button.

Press the 'E' button to start the recording again.

You can delete the display with the Backspace key and close the program with the Escape key.

| <b>ax</b> C:\Programme\Belimo\Belimo PC Tool V3.2\mp_mon.exe |                                             |                                 |    |              |                               |                  |                              |  |
|--------------------------------------------------------------|---------------------------------------------|---------------------------------|----|--------------|-------------------------------|------------------|------------------------------|--|
|                                                              | MP-MONITOR (U3.1)                           | COM1<br>MODE3                   |    | D: disable   | BACKSPACE: clear              |                  | ESC: exit                    |  |
| Address<br>Series-No<br>Sensor                               | Override Stpt – Act_pos Range<br>MM State   | <b>Type</b><br>Adapt/Snyc/Test  |    | Act_vol Vnom | Designation<br>Min_Max        | t run            | Position String<br>Direction |  |
| MP1<br><b>NONE</b>                                           | 00626-20013-128-053<br>27x<br>ø<br>00000010 | <b>NU24-MFT2</b><br>23.7mm      |    |              | AUY24-MFT<br>$0x \_100x$      | 60s              | СW                           |  |
| MP2<br><b>NONE</b>                                           | 00609-30251-142-136<br>Й<br>Ø%<br>00000000  | $LM24A-MP$<br>93.0 <sup>o</sup> |    |              | 0:100:                        | 40s              | CW                           |  |
| MP3<br>01234-05678-146-099<br><b>NONE</b><br>C3.             | Ø<br>00000000                               | $LMU-D2-MP$<br>95.1°            | Ø% | 600m3 հ      | $ABC/B1 - Size250$<br>0%_100% | Floor 1b<br>150s | СW                           |  |
| <b>MP4?</b>                                                  |                                             |                                 |    |              |                               |                  |                              |  |

*Recording for positions, control and sensor values*

The MP-Monitor does not determine the configuration settings actively by reading them out of the actuator, but collects the data transmitted over the MP-Bus. For this reason, the display is built up slowly, step-by-step. If the MP-Master does not query a piece of information, then it is also not displayed.

The recording per bus address consists of four lines. To interpret a value, see the corresponding line and position in the table header.

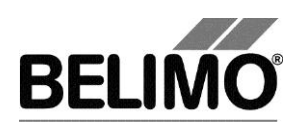

Meaning of the display

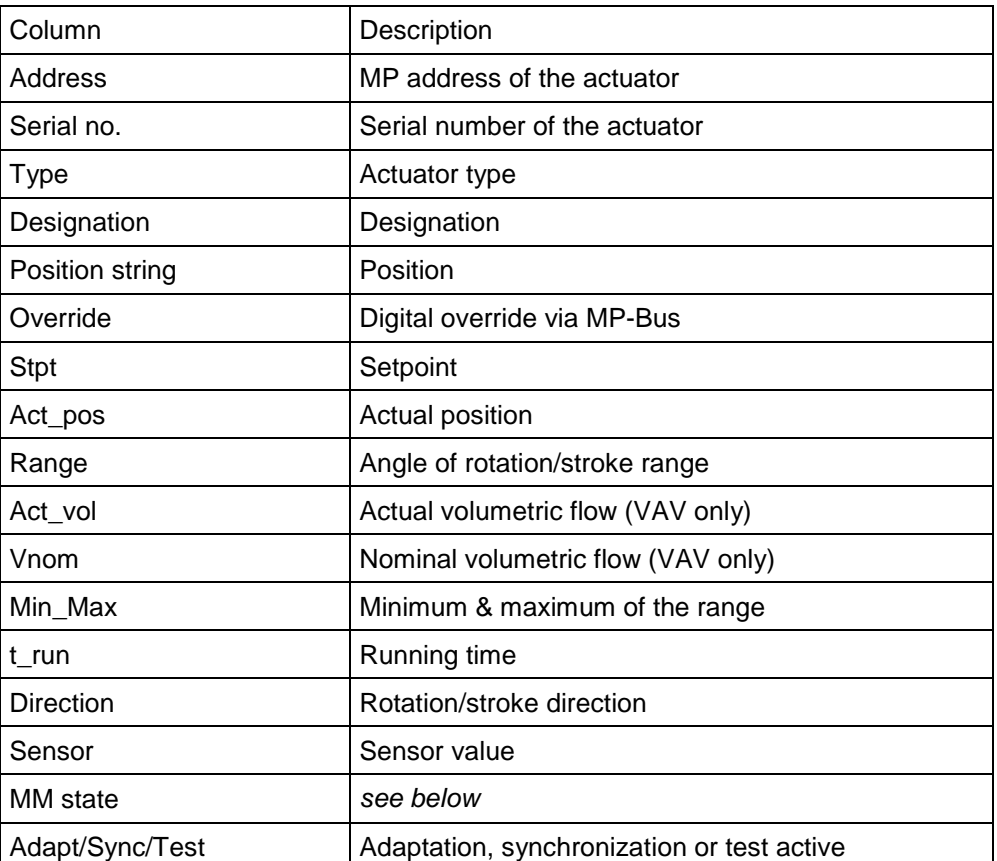

#### **MM state**

#### **Messages which are set in the actuator (bit representation)**

Explanation:

If all bits are set to 0, no message is set in the actuator.

If individual bits are set to 1, this means that the corresponding messages are active and are set in the actuator.

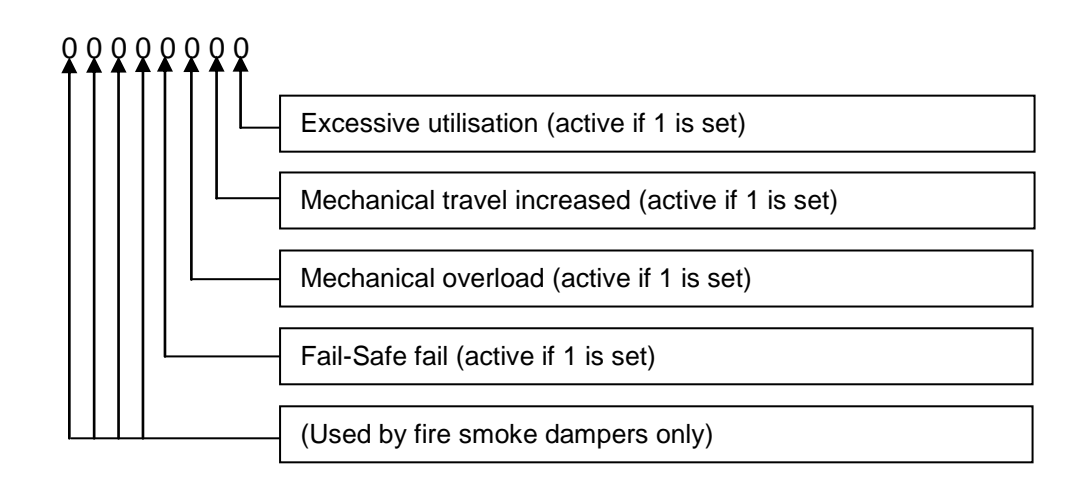

The messages can be seen in plain text in the respective PC-Tool module.

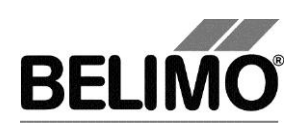

## <span id="page-156-0"></span>2.6 Log files

The log files of the MP-Monitor with the recordings are stored in the user-specific project directory of PC-Tool (default 'C:\Documents and Settings\<Name>\My Documents\Belimo\PCTool\<Projekt>\monitor files\').

The program stores consecutively numbered files one after the other for every program start 'mp00.txt', 'mp01.txt', ... etc.

#### <span id="page-156-1"></span>2.6.1 Communication analysis log file

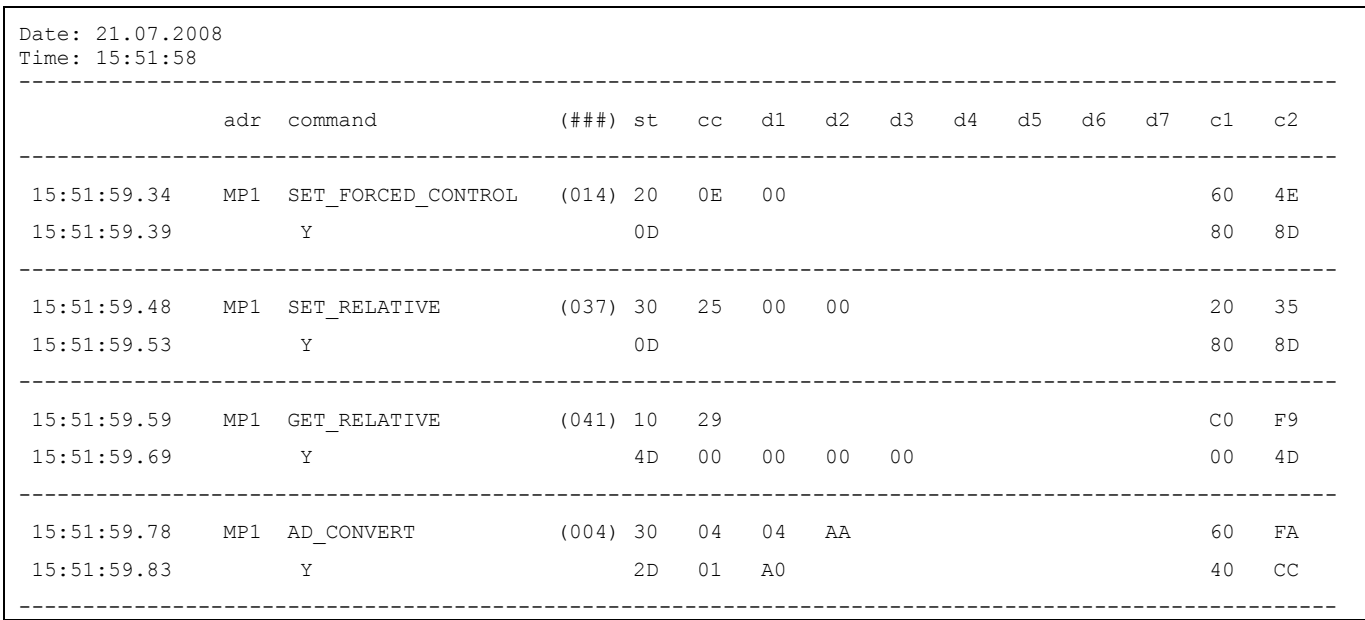

Each entry consists of 2 lines. The first line shows the sent command, and the second line, marked with 'Y' shows the response.

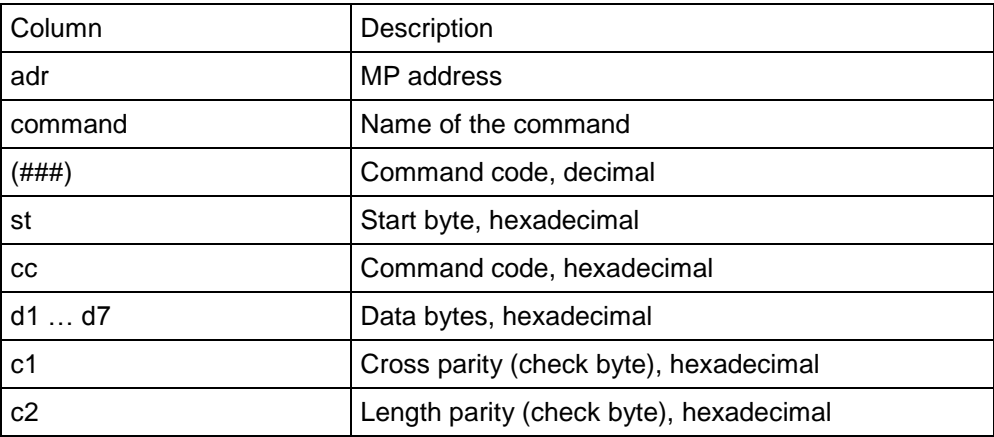

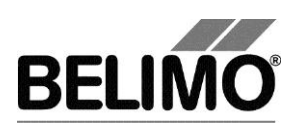

#### <span id="page-157-0"></span>2.6.2 Application analysis log file

This log file contains the data transmitted over the MP-Bus in chronological order in a readable format.

```
21.07.2008;15:52:26.24;MP1;Type;LR24A-MP 
21.07.2008;15:52:27.08;MP1;Override;NONE
21.07.2008;15:52:27.22;MP1;Setpoint; 0;%
21.07.2008;15:52:27.38;MP1;Actual position; 0;%
21.07.2008;15:52:27.53;MP1;Sensor Value; 0.4;V
21.07.2008;15:52:27.69;MP3;Override;NONE
21.07.2008;15:52:27.81;MP3;Setpoint; 0;%
21.07.2008;15:52:27.99;MP3;Actual position; 10;%
```
Each entry consists of several values which are separated from each other by semicolons:

- **Date**
- **Time**
- **Bus address**
- Property
- Value(s)
- Unit(s)

Evaluation with MS Excel

For an easy-to-understand illustration and evaluation, the text format of the MP log files can be opened directly with the MS Office application Excel.

When opening in Excel, select "Text files (\*.prn, \*.txt, \*.csv)" as the data type and the semicolon (;) as the separator.

With the autofilter function (Data menu  $\rightarrow$  Filter  $\rightarrow$  Autofilter), comboboxes are shown in the first lines of the tables. There you can select the bus addresses or properties which you are interested in.

The filtered values can be displayed as a diagram, for example.

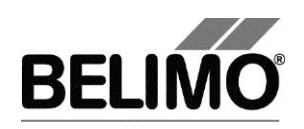

## <span id="page-158-0"></span>3 Wiring diagrams

<span id="page-158-1"></span>3.1 Mode switch set to "MO" (monitor)

The mode switch on the ZIP-USB-MP must be set to "MO" if working with the MP-Monitor.

Note: The mode switch must first be set to "MO" before the MP-Monitor can be opened in the PC-Tool.

> **Attention:** ZIP-USP-MP devices off a newer generation have no switch to toggle between MO and MA operating mode. These devices switch automatically into Monitor mode when Monitor tool has been started. Precondition: The Monitor tool has a Version number V3.5 or higher.

## <span id="page-158-2"></span>3.2 Diagram Variant 1 with ZK2-GEN cable

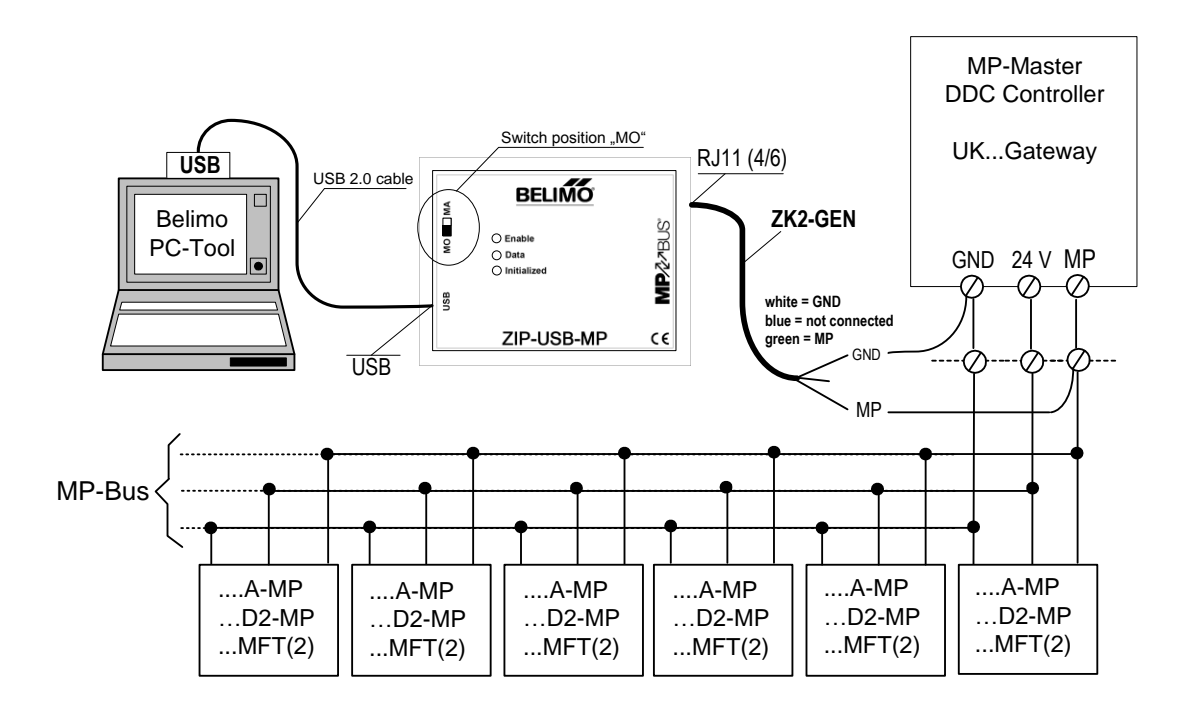

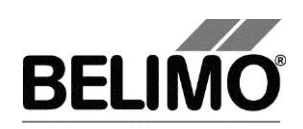

## <span id="page-159-0"></span>3.3 Diagram Variant 2 with ZKS-MP cable

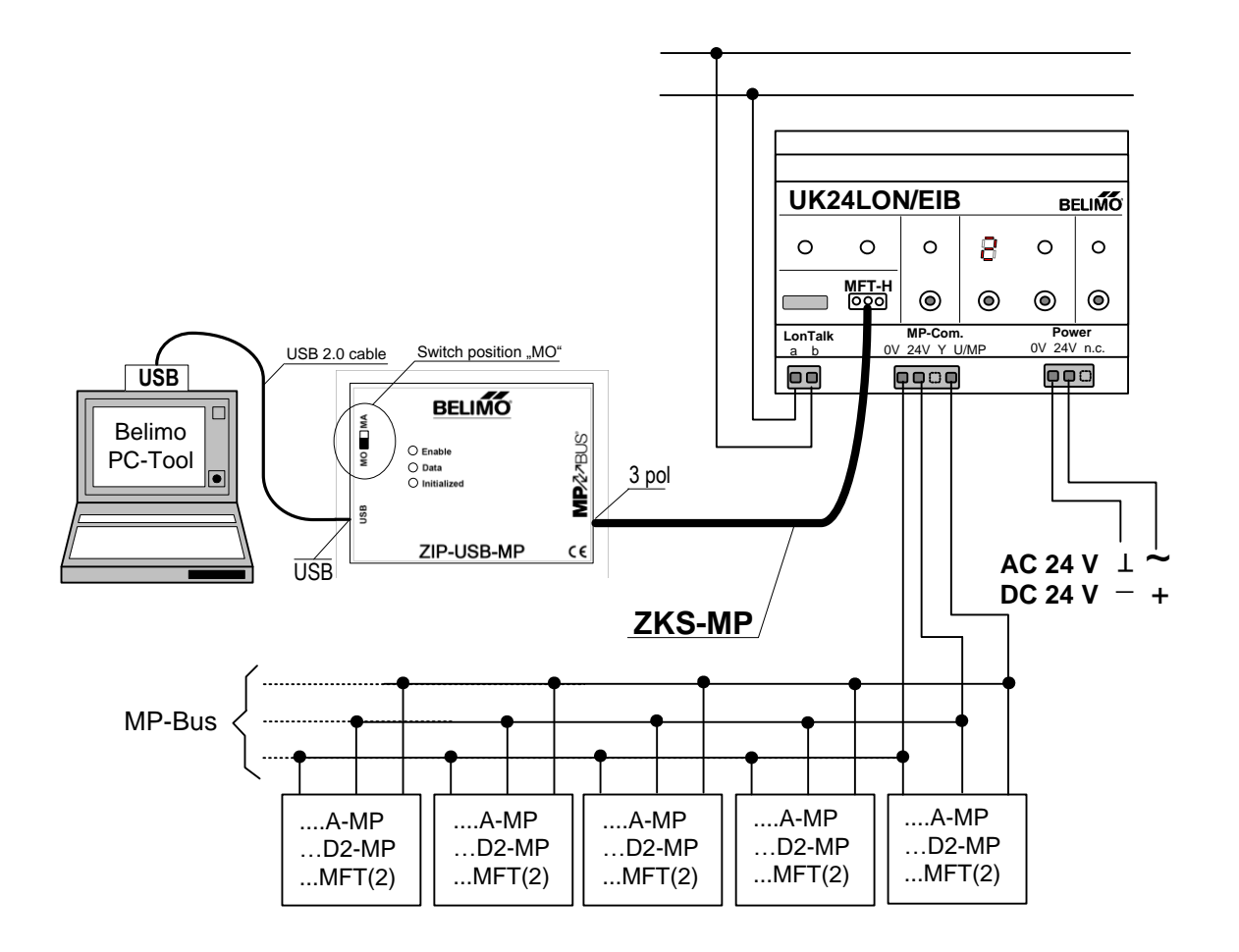

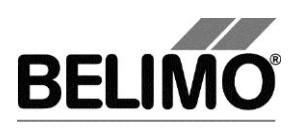

# **PC-Tool V3.6 VAV-Compact D3-module**

## **For VAV controller**

# **User Manual**

# **English**

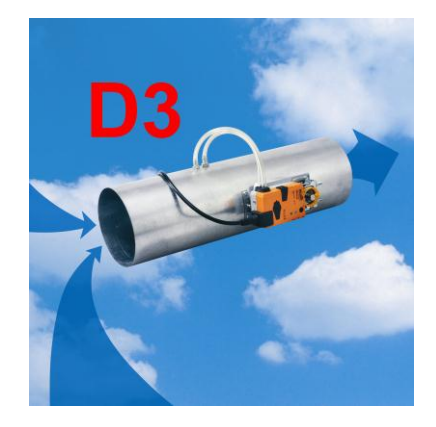

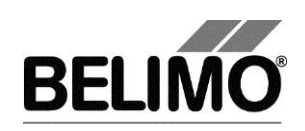

## **Table of Contents**

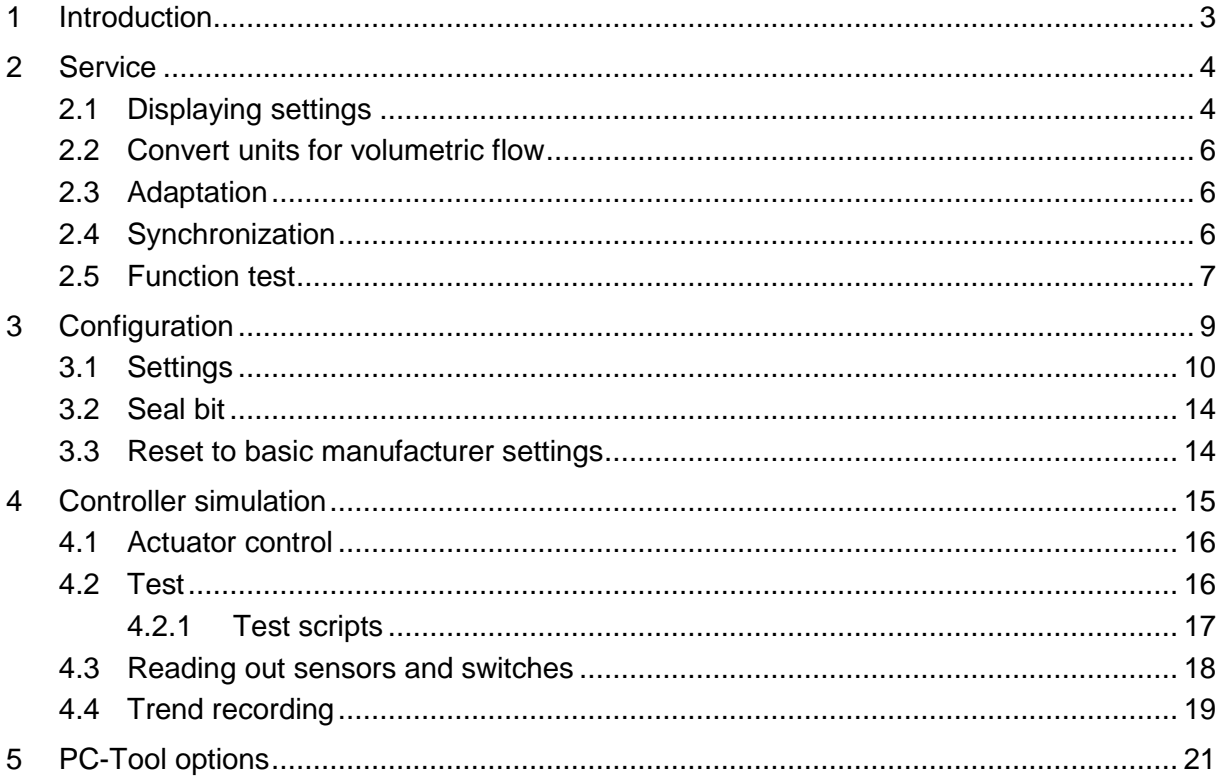

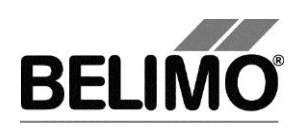

## <span id="page-162-0"></span>1 Introduction

The VAV D3-module user manual describes the detail area [D] of the module for VAV-Compact D3-controllers. The documentation is divided according to the three index tabs "Service", "Configuration" and "Simulation".

**Note**

For function and wiring, see VAV-Compact product information LMV-D2-MP, NMV-D2-MP, SMV-D2-MP

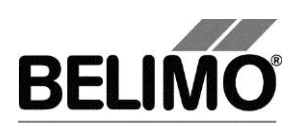

## <span id="page-163-0"></span>2 Service

### <span id="page-163-1"></span>2.1 Displaying settings

The Service tab gives an overview of the current settings of the VAV-Compact D3 controller.

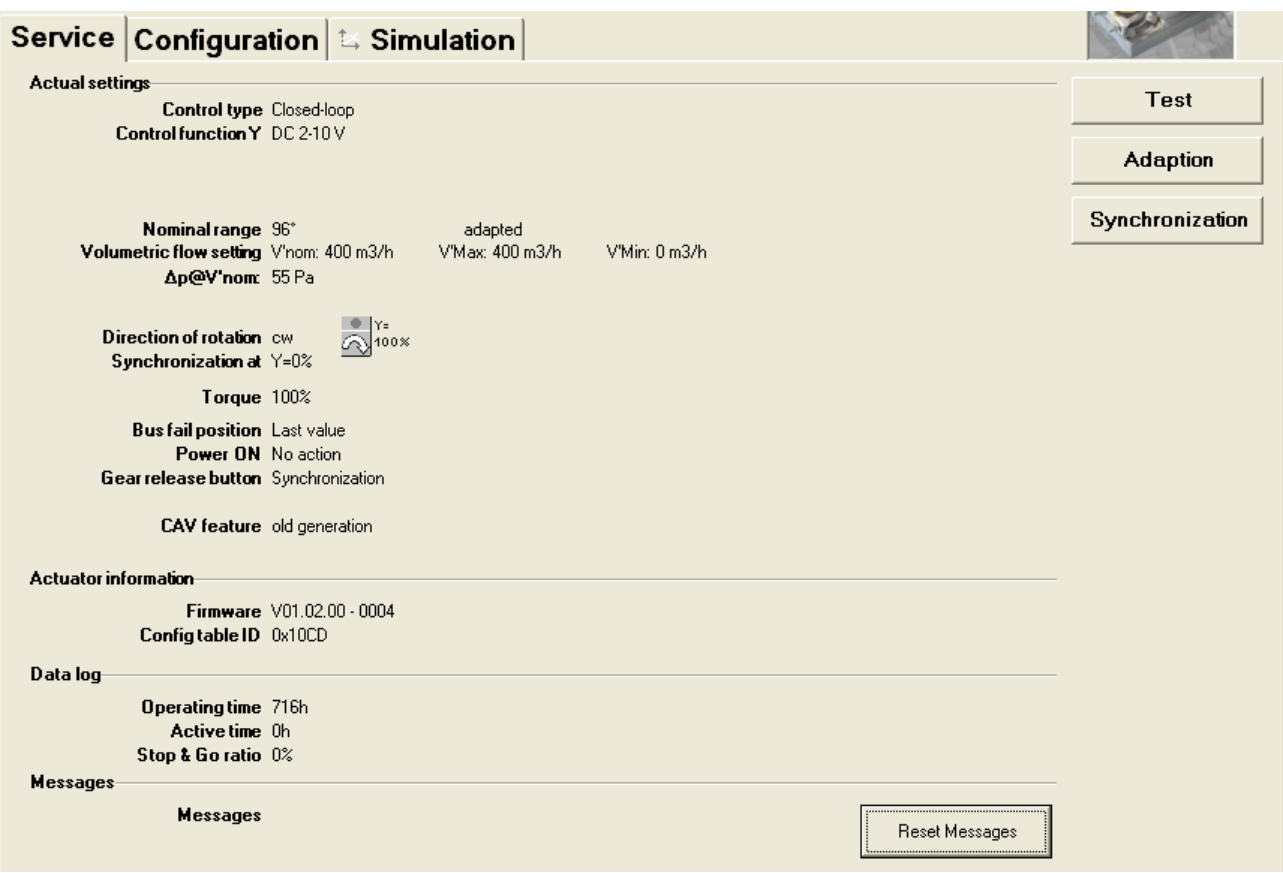

*Service tab for full-rotation VAV controllers*

The general part of this manual describes how you can print out the controller parameters [Section 3.6.2.] or delete maintenance and fault messages [Section 3.6.3].

For linear actuators the stroke is displayed instead of the angle of rotation, and the torque instead of the positioning force.

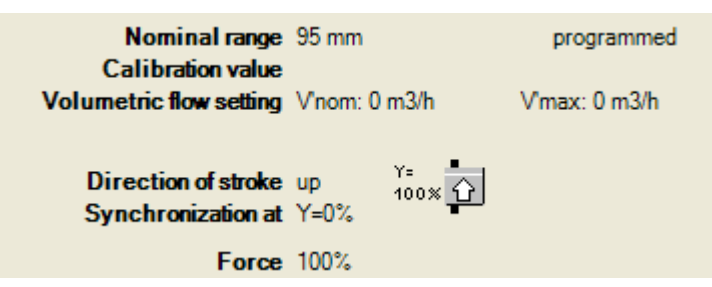

*Service tab for linear actuators (excerpt)*

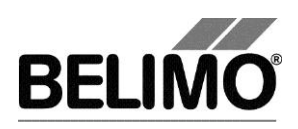

#### Meaning of the settings

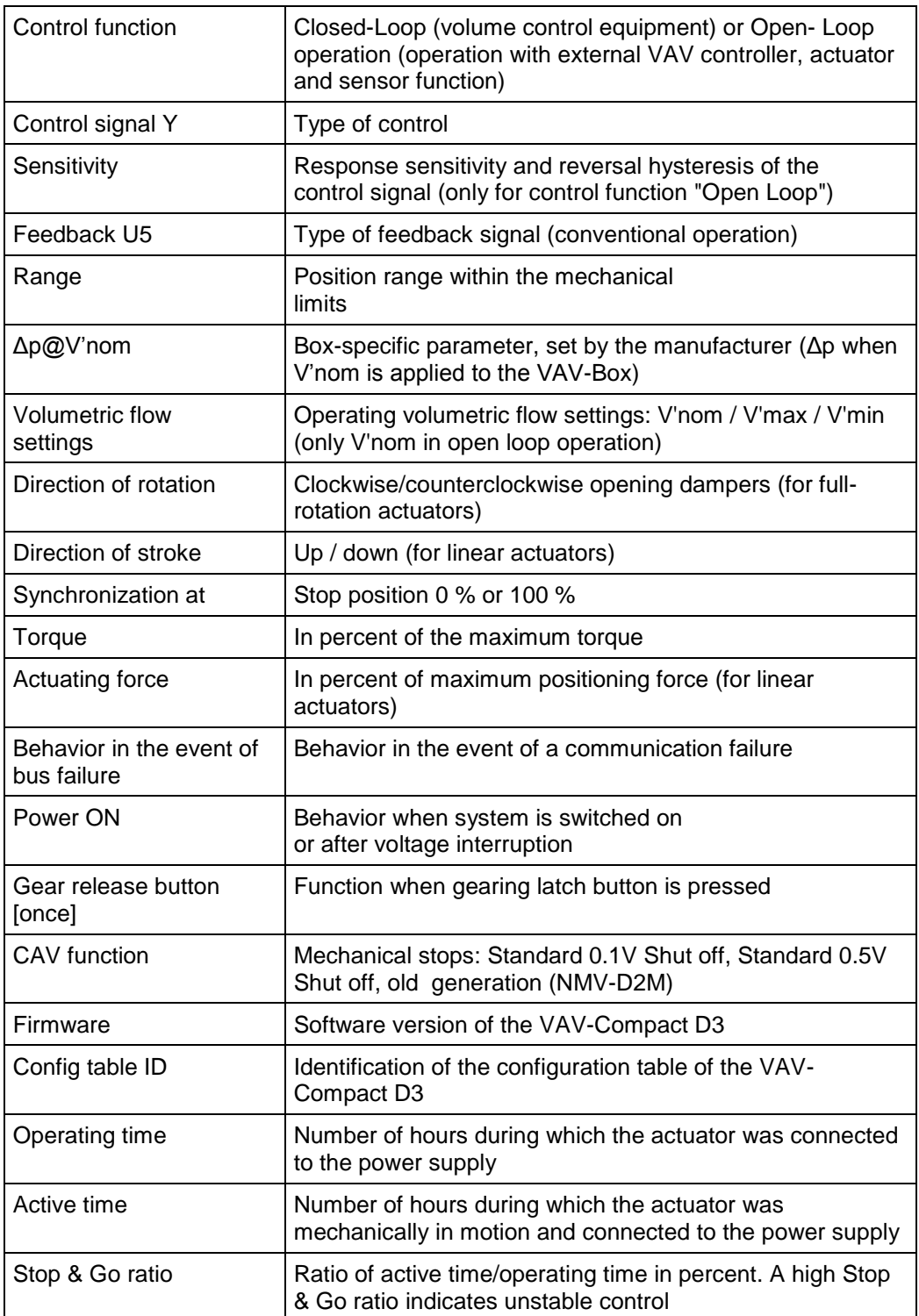

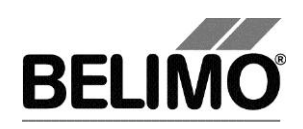

### <span id="page-165-0"></span>2.2 Convert units for volumetric flow

Select Tools ▶ PC-Tool options... in the main menu.

Click the "VAV-Compact module" on the left.

With the Volume display combobox, you determine the physical units for the volumetric flow

- $m^3/h$  (cubic meters per hour)
- I/s (liters per second)
- cfm (cubic feet per minute).

This setting is for all displays, printouts, labels and writing to the log file [see General part of this manual].

### <span id="page-165-1"></span>2.3 Adaptation

In the adaptation, the actuator determines the range 0% ... 100% by approaching the mechanical limits.

To start, click the "Adaptation" button on the Service tab.

The progress of the adaptation is displayed in the status line. The actuator first moves against the programmed direction to the zero stop and then to the end stop for a completely opened damper.

The actuators can be configured so that when the supply voltage is switched on the adaptation is automatically triggered.

The adaptation can be blocked in certain actuators.

### <span id="page-165-2"></span>2.4 Synchronization

In the case of synchronization, a mechanical limit is approached in order to calibrate the position calculation.

For each actuator, it is possible to program whether synchronization will take place at the zero stop (0%) or when the damper is completely opened (100%).

To start, click the "Synchronization" button on the Service tab.

Variant You can also trigger the synchronization directly on the actuator by pressing the gearing latch button.

> The progress of the synchronization is displayed in the status line. With the setting Synchronization at: Y=0%, the actuator moves against the programmed direction to the zero stop, and with the setting Synchronization at: Y=100% to the end stop where damper is completely opened.

> The actuators can be configured so that when the system is switched on, the synchronization is automatically triggered.

The synchronization can be blocked in certain actuators.

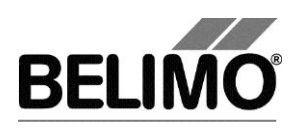

## <span id="page-166-0"></span>2.5 Function test

The function test checks for opening and closing of the damper.

First of all, the drive moves to the mechanical stop according to the synchronization position. If the range is set to "adapted", movement takes place to the other stop; with "programmed", on the other hand, to the programmed range limit.

Click the "Test" button on the Service tab. The standard display is covered by the test window.

| Test progress:<br>- Plausablility test<br>- Messages deleted<br>- Actuator closes<br>- Actuator opens<br>- Test report completed<br>K<br>Test report: |                                                                                                    | Current position:<br>Test state:<br><b>Test successful</b> | <b>Start Test</b><br>Abort Test<br>Close Test |
|----------------------------------------------------------------------------------------------------|----------------------------------------------------------------------------------------------------|------------------------------------------------------------|-----------------------------------------------|
| Belimo Testreport                                                                                                    | Testprojekt_V_3_1_2_3_NMV-D2-MP_00541-30002-146-099_20060221_1258_testreport                                                                                       |                                                            | 鱼<br>$\blacksquare$<br>∧                      |
| Project:<br>Company:<br>${\tt Date:}$<br>Time:<br>Type:<br>Designation: NMV-D2-MP<br>Position:<br>User ID:                                            | Testprojekt V 3 1 2 3<br>Belimo<br>21.02.2006<br>12:58<br>NMV-D2-MP<br>VAV 1<br>Serialnumber: 00541-30002-146-099<br>egr<br>List of error messages before Testrun: |                                                            |                                               |
| Test activities:<br>1. Plausablility test<br>2. Messages deleted                                                                                      |                                                                                                    |                                                            |                                               |

*Display of test progress and test report*

Click the Start test button.

The progress and the current position are continuously displayed.

The test report contains

- **·** information on the project,
- the identification of the VAV-Compact D3 controller,
- a list of fault messages pending before the start of the test,
- the test steps and the test results, and
- the current controller settings.

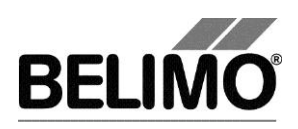

If the test reports an invalid controller configuration, change to the "Configuration" tab after ending the test. The values that are not allowed are marked with a flashing exclamation point.

You can save the test report as a file by clicking the floppy disk icon, and you can print it with the printer icon.

End the function test with the Close Test button. The program asks whether you want to save an unsaved test report now.

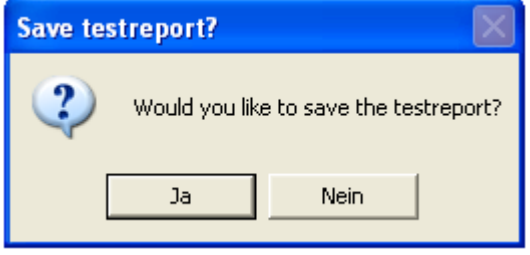

If you cancel the test early, no test report is created.

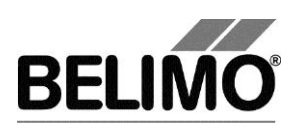

## <span id="page-168-0"></span>3 Configuration

In the "Configuration" box, parameter values can be read out from the VAV-Compact D3 controller, changed and stored in a text file. The valid ranges for the parameter values are displayed in parentheses next to the input boxes.

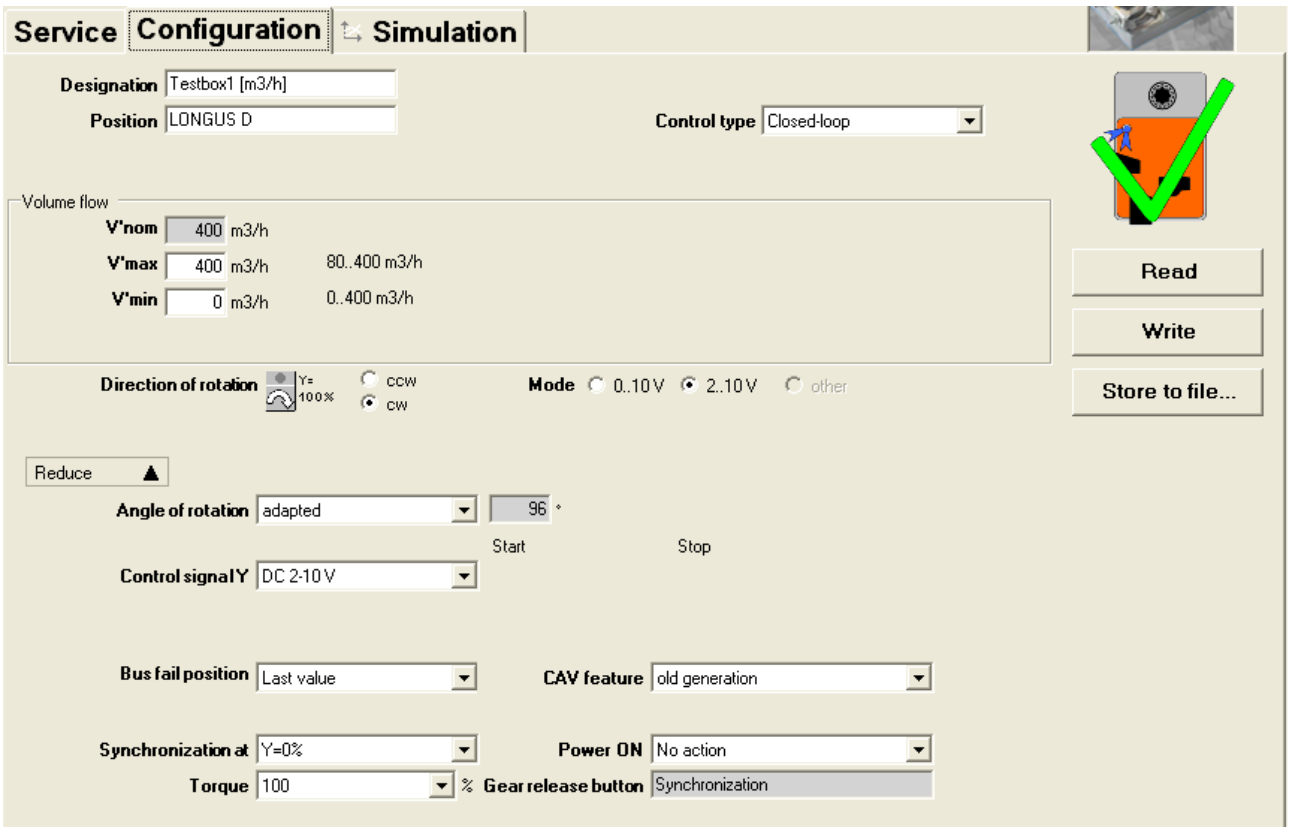

*"Configuration" tab for full-rotation VAV controllers*

The extended input boxes in the bottom area become visible when you click "More".

For linear actuators, the stroke is displayed instead of the angle of rotation and the stroke direction instead of the direction of rotation.

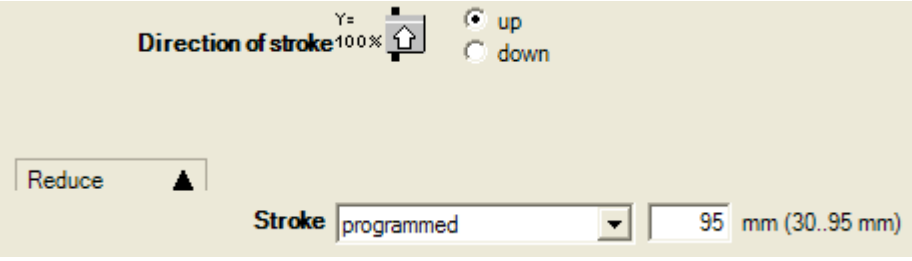

*"Configuration" tab for linear actuators (excerpt)*

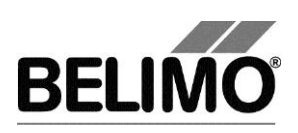

## <span id="page-169-0"></span>3.1 Settings

#### Controller identifier<sup>1</sup>

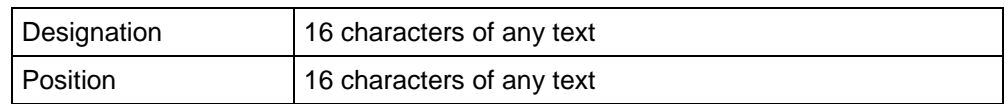

#### Volumetric flow, nominal

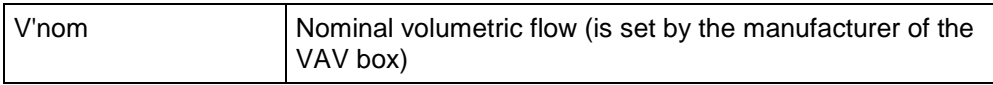

#### Volumetric flow range for control function "VAV-CAV"

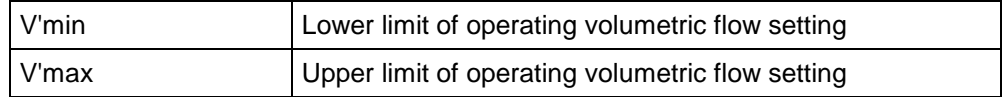

You can convert the physical units for the volumetric flow via Tools  $\blacktriangleright$  PC-Tool options in the main menu [see Section 2.2.].

In the options, you can also define whether the input of the volumetric flow for V'min and V'max in percent is possible.

#### Control function

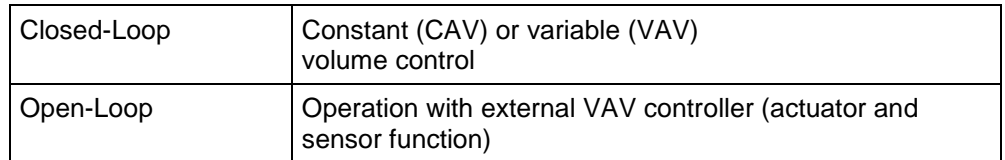

#### Mode (positioning signal Y / feedback U5)

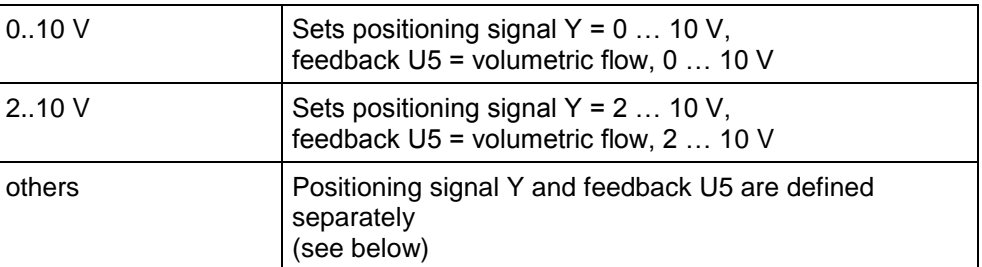

#### Control signal Y

 $\overline{a}$ 

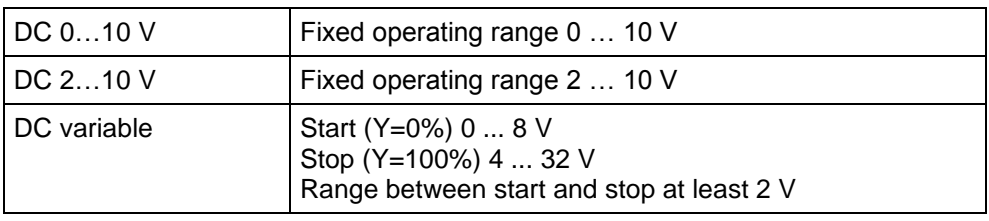

 $1$  Only characters from the Western European character set are permitted for

<sup>&</sup>quot;Description" and "Position" (see General part, table in Section 4.3.3).

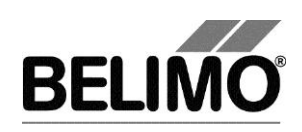

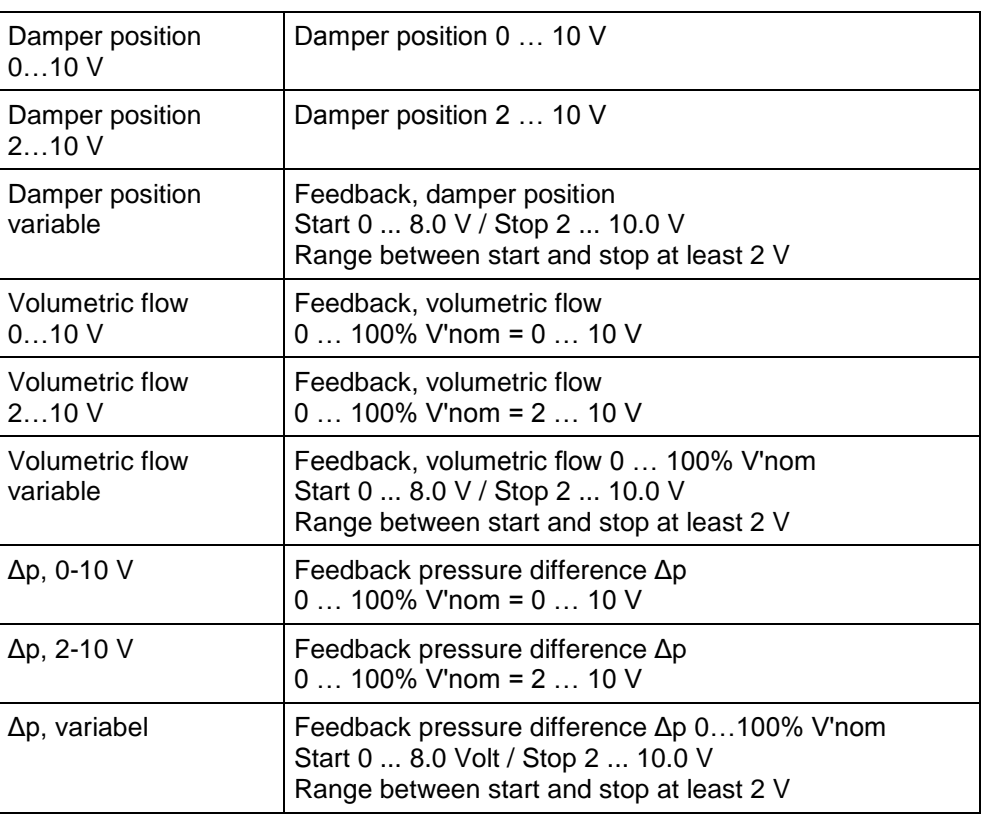

Feedback U5 (only active when the actuator address is set to PP)

Direction of rotation (for full-rotation actuators)

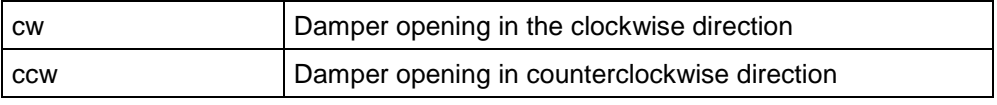

Stroke direction (for linear actuators)

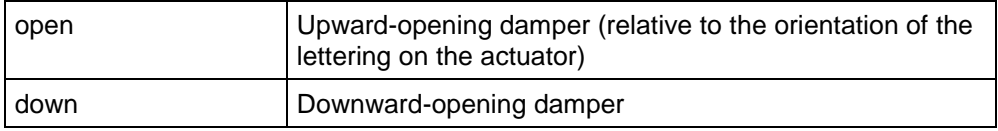

Range (for full-rotation actuators) / Stroke (for linear actuators)

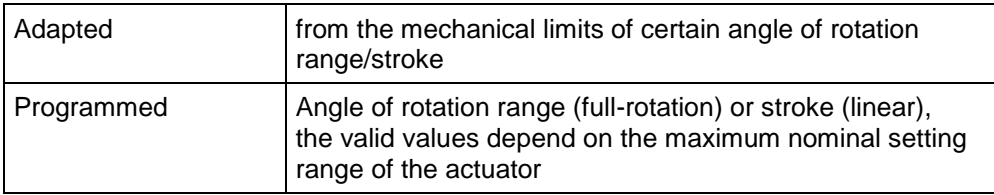

Behavior in the event of bus failure

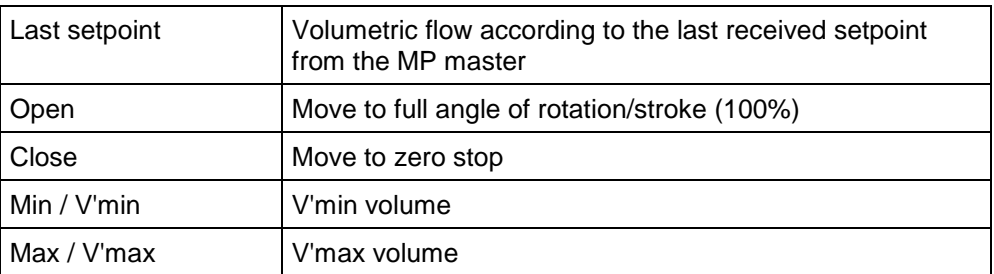

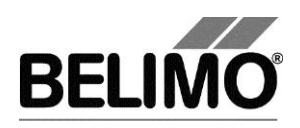

Sensitivity (for "open loop" control function only)

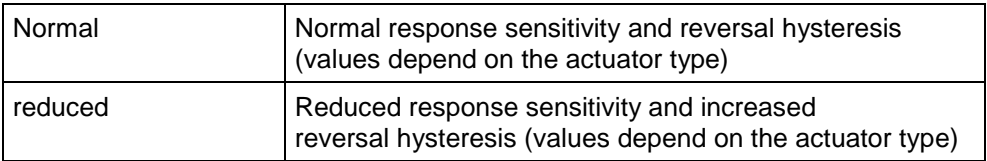

#### Synchronization at

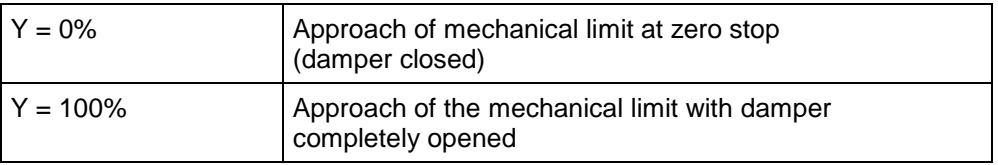

Torque (for full-rotation actuators) / Positioning force (for linear actuators)

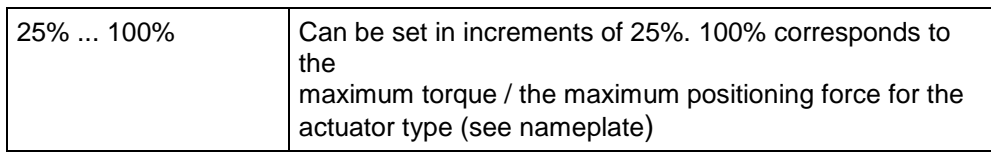

#### CAV function

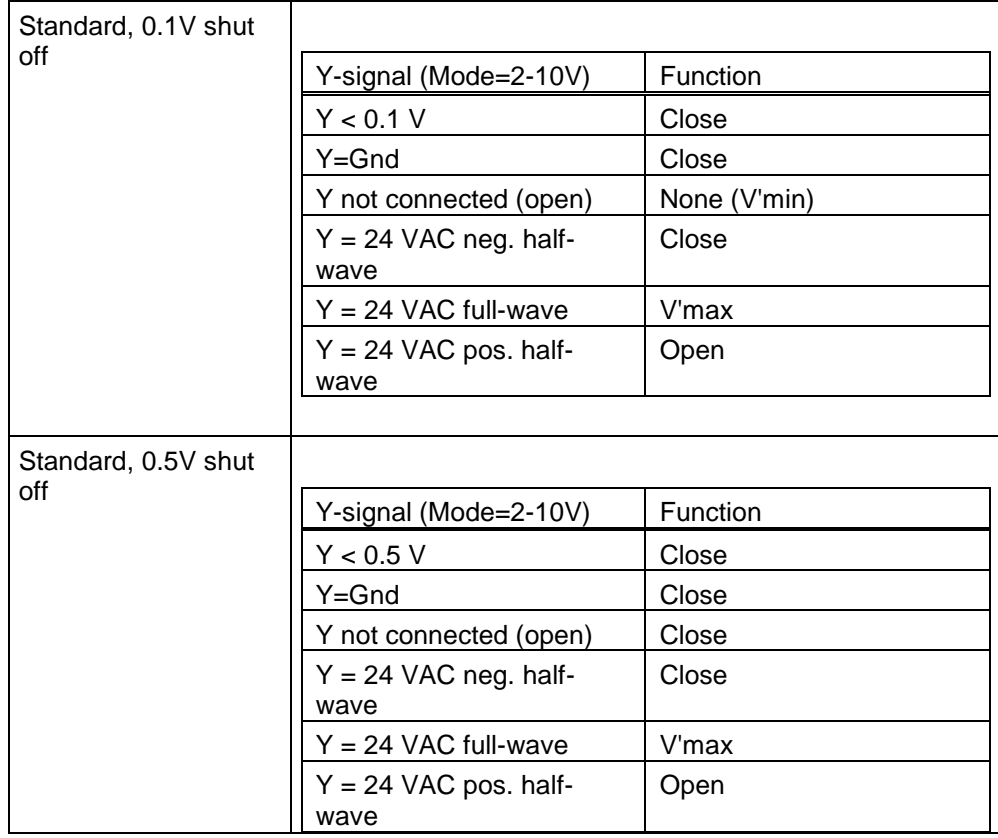

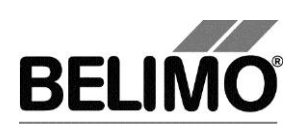

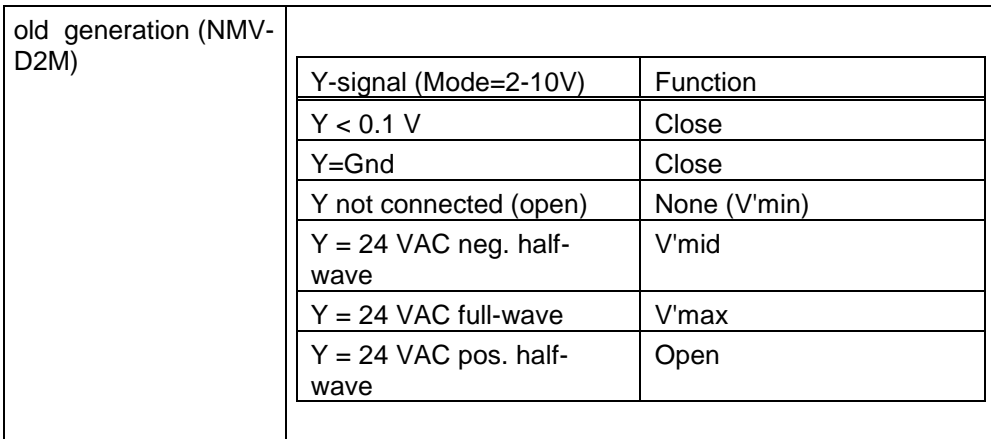

#### Power ON

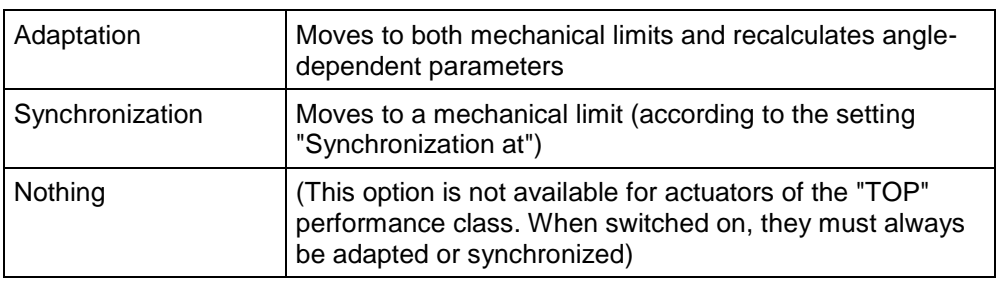

#### Gear release button

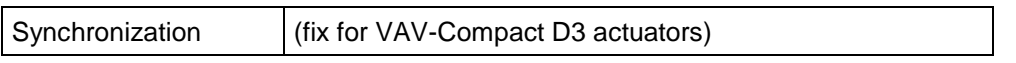

#### **Note**

For function and wiring, see VAV-Compact D3 product information LMV-D3-MP, NMV-D3-MP, SMV-D3-MP

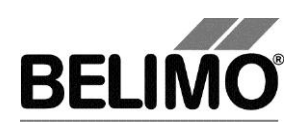

### <span id="page-173-0"></span>3.2 Seal bit

In each actuator, volumetric flow settings are pre-programmed and are protected with an electronic seal, the so-called "seal bit".

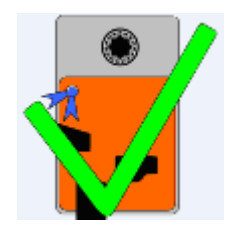

*Symbol for intact seal bit*

As soon as the value V'min or V'max is changed on the system, the seal bit is "broken". In this case, the status screen no longer displays the symbol for the seal bit.

The specified values from the manufacturer can be reactivated at any time with the function "Resetting to basic OEM settings ..." (see below). The seal bit remains broken, however.

## <span id="page-173-1"></span>3.3 Reset to basic manufacturer settings

In order to reactivate the values for V'min and V'max pre-programmed by the manufacturer, select File  $\rightarrow$  Reset to basic OEM settings... in the main menu.

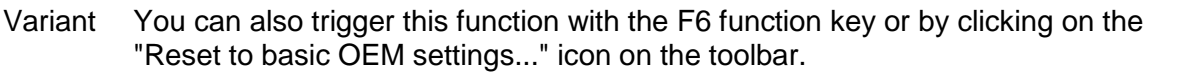

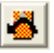

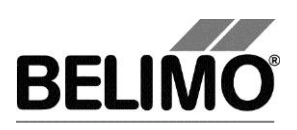

## <span id="page-174-0"></span>4 Controller simulation

#### Go to the "Simulation" tab.

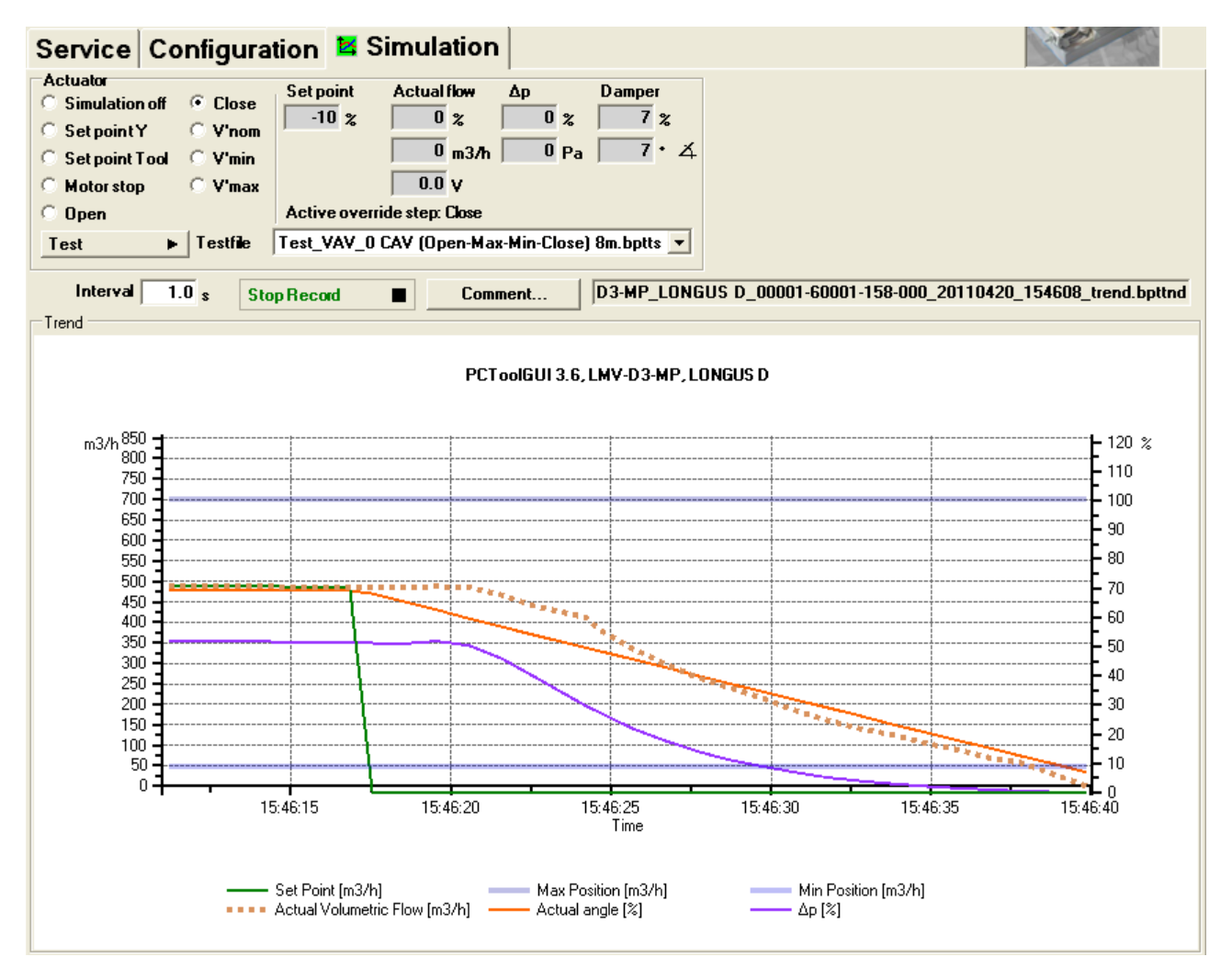

*"Simulation" tab for VAV controllers*

The controller simulation is influenced when the actuator is currently carrying out an adaptation or synchronization. The function "Motor stop" overrides a running adaption or synchronization.

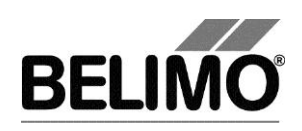

## <span id="page-175-0"></span>4.1 Actuator control

Select the type of setpoint definition with the radio buttons.

- **Setpoint Y (only available in PP mode): Positioning signal at the connection Y.**
- Setpoint Tool: The setpoint is entered in % of the volumetric flow (0% corresponds to V'min, 100% V'max), as volumetric flow value or as positioning signal (volts).

The control is switched off when you click Motor stop.

The following mechanical stops can be specified via radio button.

- OPEN: Damper completely opened
- CLOSED: Damper completely closed
- **V'nom:** Nominal volumetric flow
- V'min: Volumetric flow V'min (0%)
- V'max: Volumetric flow V'max (100%)

#### Measurement values

The following are displayed:

- The momentary volumetric flow 0 ... 100% of V'nom
- The actual volumetric flow in m<sup>3</sup>/h, I/s or cfm
- The feedback voltage in V (U5 signal)
- the current pressure difference  $(Δp) 0 ... 100%$  of  $Δp@V'nom$ ,
- $\blacksquare$  the current pressure difference ( $\Delta p$ ) in Pa,
- The damper opening in %
- The current angle of rotation in degrees / stroke in mm.
- An active mechanical stop is displayed as text, independent of whether they were specified by the PC-Tool or externally (positioning signal Y).

### <span id="page-175-1"></span>4.2 Test

The function test is available for the structured test of the VAV-CAV boxes.

Several consecutive commands [see 4.2.1] are defined in a test script file. When the function is started, a trend recording is triggered.

Select test file

Select the desired script with the test file combobox.

Start test script

Click the test button  $\lambda$ .

#### **Important note**

Before starting the actual script, the application checks whether the air flow/system pressure is sufficient for the actuator test. (If the system pressure is insufficient, this test can last up to 3 minutes.)

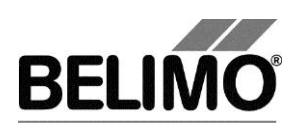

## <span id="page-176-0"></span>4.2.1 Test scripts

The following test scripts are available.

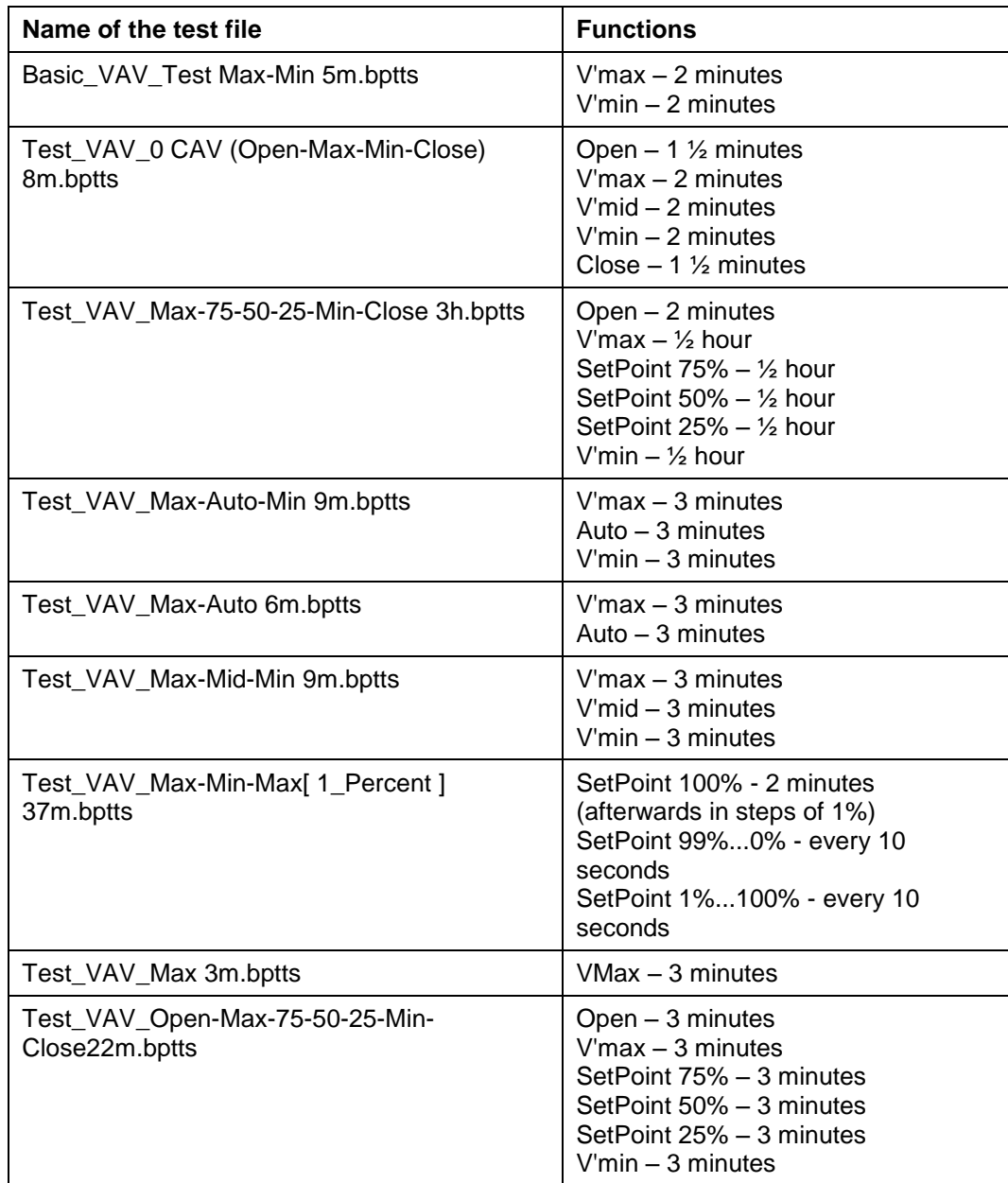

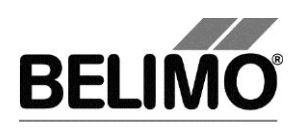

### <span id="page-177-0"></span>4.3 Reading out sensors and switches

The values of integrated sensors and switches can be read out in MP mode. This function, however, must be activated in advance in the PC-Tool options under "General". Select Tools  $\blacktriangleright$  PC-Tool options... in the main menu.

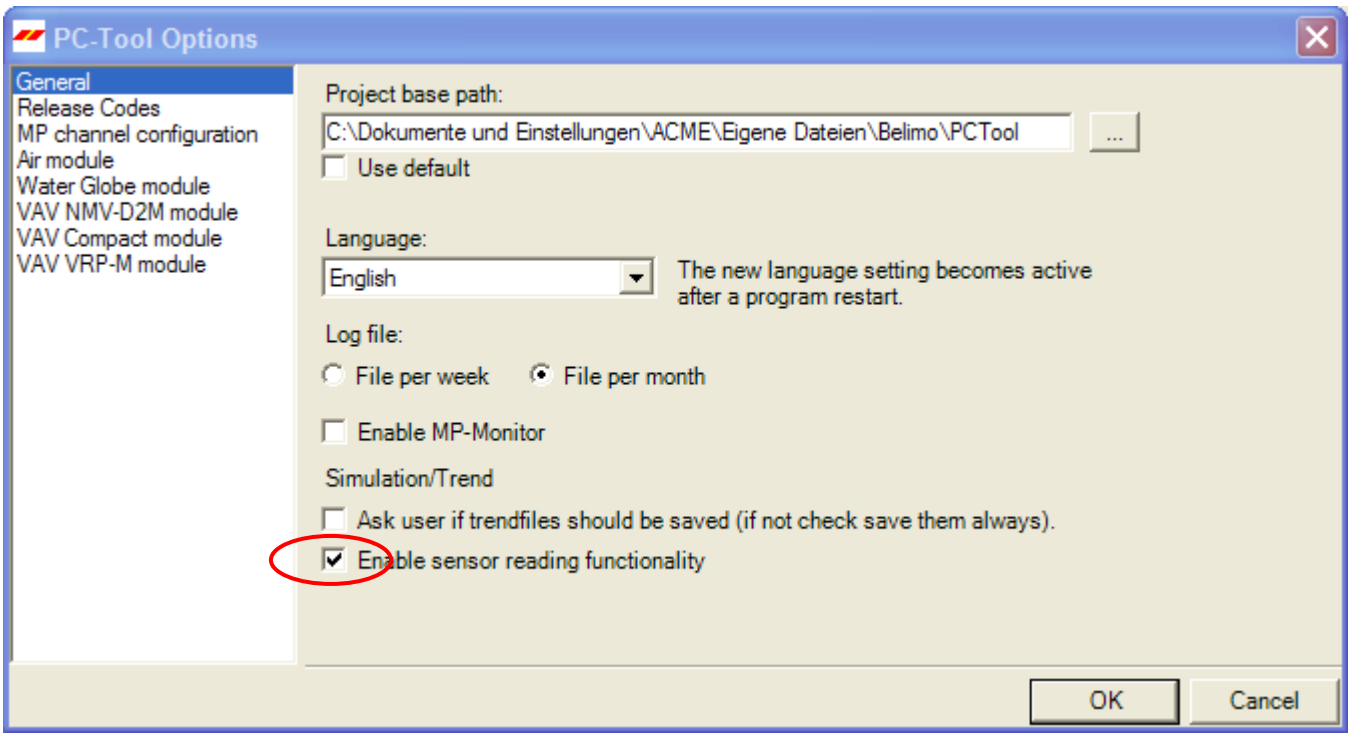

*Settings for reading out sensors*

On the Simulation tab, a section with the sensor values is displayed to the right of the actuator control.

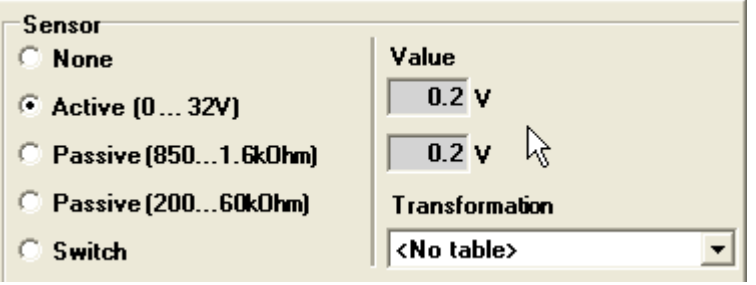

*Sensor display in MP mode*

Select the type of the connected sensor with the radio buttons. The value is either displayed in volts (active), ohms (passive) or as on/off (switch).

The transformation table allows you to additionally convert the raw value of the sensor into the corresponding measuring quantity (temperature etc…). (See the "Transformation table" section in the General User Manual)

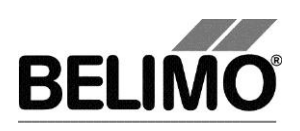

### <span id="page-178-0"></span>4.4 Trend recording

During simulation, the time progress of the setpoints and actual values can be displayed in a plot. The values are saved in a trend file and can be displayed again at a later time. Furthermore, you can add any comment texts you would like.

In the PC-Tool options "General", you determine whether the trend file is automatically saved when the recording is finished (checkbox not selected) or whether the program should ask you. The suggested file name can be modified before saving the file.

**Trend Record** ٠ **Stop Record**  $\blacksquare$ 

Click the "Trend Record" button during simulation. The display changes to a "flat" button. The recording stops when you click again.

The position is queried every second by default. You can change the query interval in an input box. The permitted values are 0 to 9999 seconds, whereby the value 0 means "no waiting time" (query as quickly as possible).

If V'nom was set to 0 l/min, then the volumetric flows will be specified in % in the trend display instead of in volumetric units.

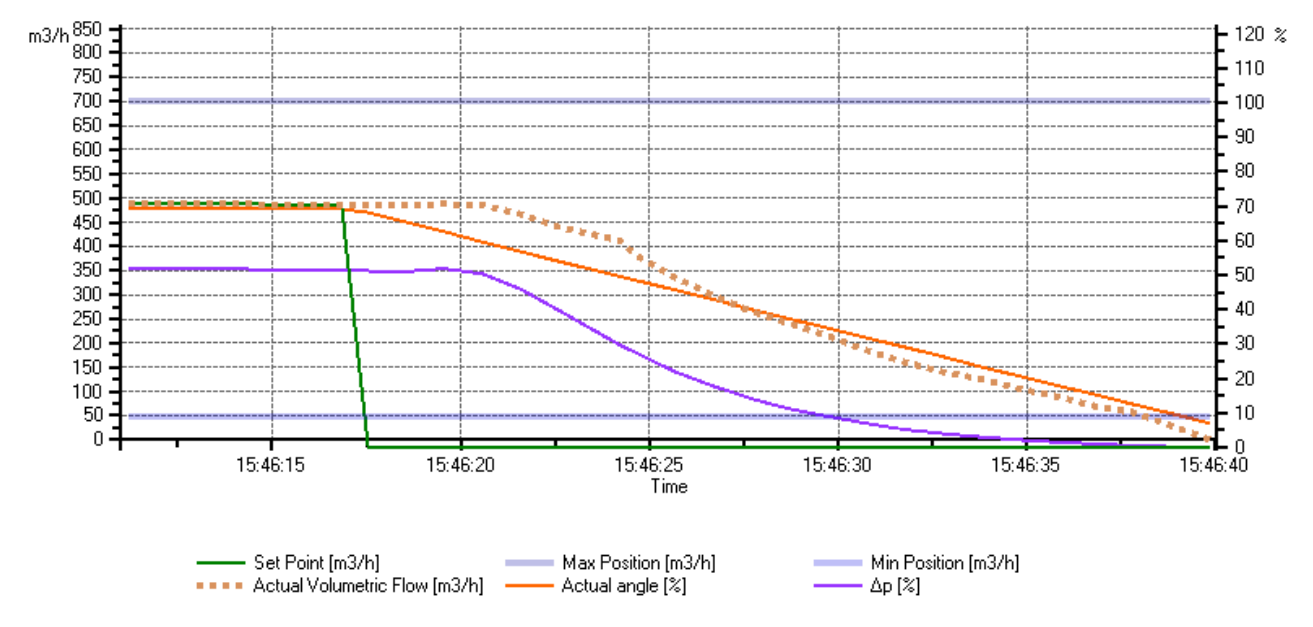

#### PCToolGUI3.6.LMV-D3-MP.LONGUSD

*Trend plot for "Closed-Loop" control function*

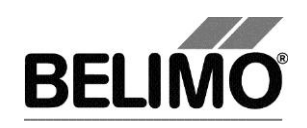

PCToolGUI 3.6. LMV-D3-MP. LONGUS D

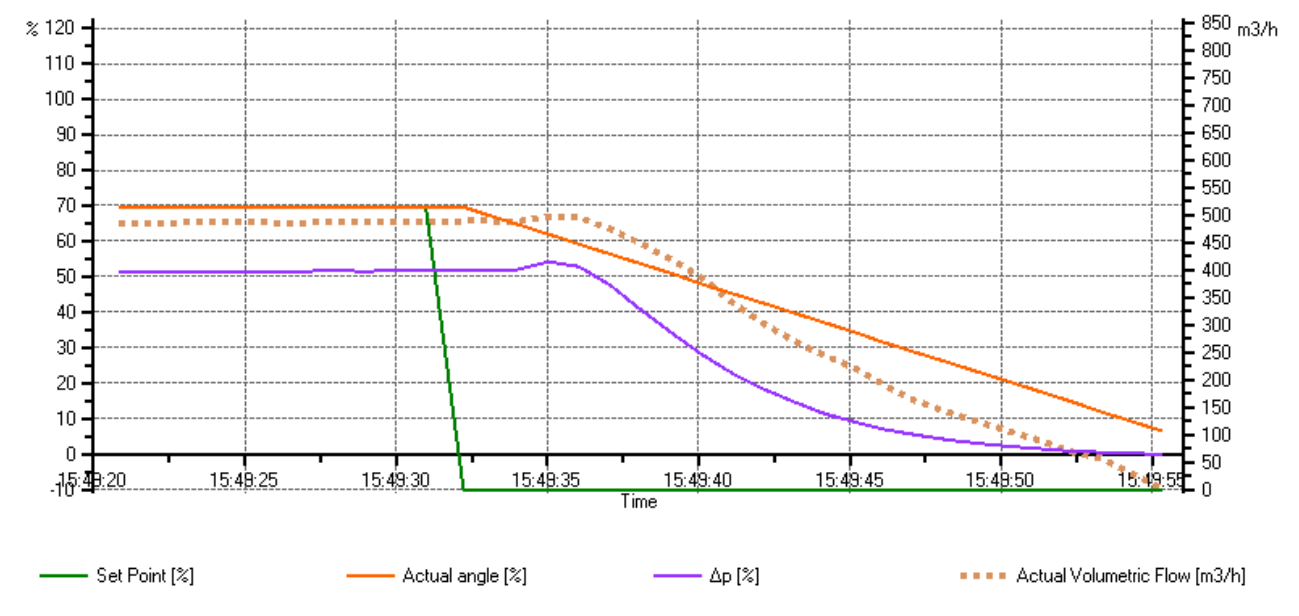

*Trend plot for "Open-Loop" control function*

The Comment button allows you to enter a text at a defined time and the text is then saved in the trend file.

Override events are automatically logged with timestamp as comment.

If you want to record a trend for more than one hour (long-term trend), enter a value of at least 2 seconds for the interval. If the interval is shorter, too many data points will result and the time for correcting the curve between the queries can become too short.
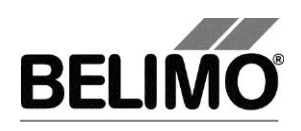

## 5 PC-Tool options

Select Tools  $\blacktriangleright$  PC-Tool options... in the main menu.

Variant Click the project in the outline bar [C] with the right mouse button and select PC-Tool options.

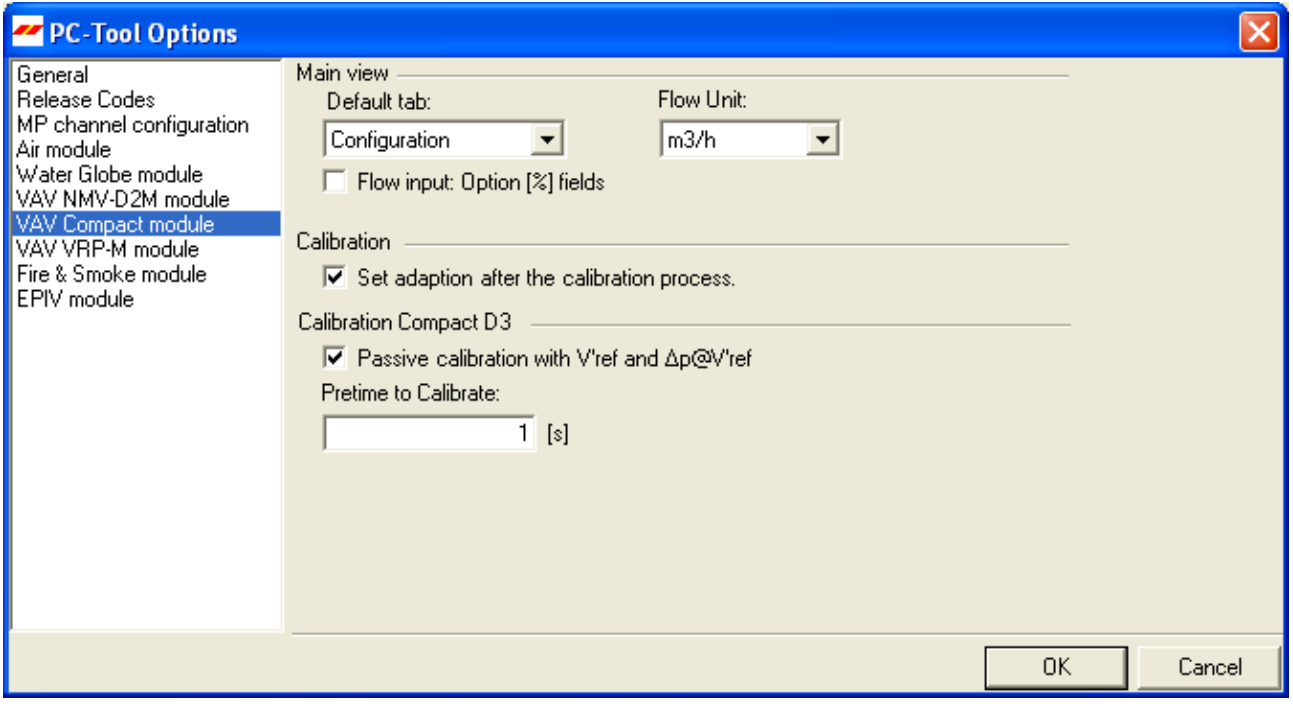

*Dialog for basic settings (VAV-Compact module)*

Click the "VAV-Compact module" on the left.

Main window

Depending on the most common application, set which tab should be opened by default when the program is started with the "Default tab" combobox.

With the Volume display combobox, you determine the physical units for the volumetric flow.

- m<sup>3</sup>/h (cubic meters per hour)
- **I** I/s (liters per second)
- cfm (cubic feet per minute)

If you would like to have the option of entering the volumetric flow as a percentage, activate the "volumetric flow input: Option [%] boxes" checkbox.

Calibration options will only be used in manufacturer tool.